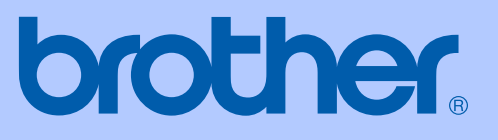

# BENUTZERHANDBUCH

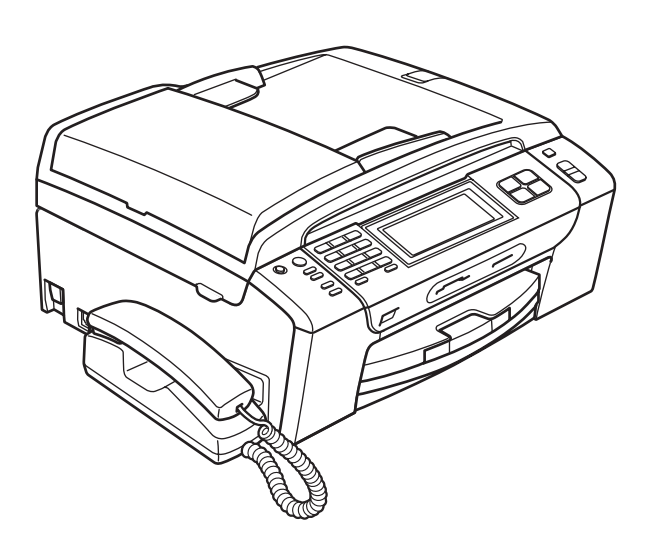

# MFC-790CW MFC-990CW

Version C

SWI-GER

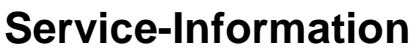

**Füllen Sie die folgenden Felder aus, damit Sie im Bedarfsfall jederzeit darauf zurückgreifen können:**

**Modell: MFC-790CW und MFC-990CW (Markieren Sie, welches Modell Sie besitzen.)**

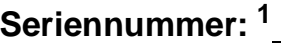

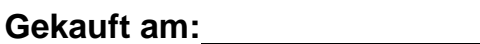

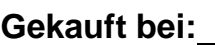

<span id="page-1-0"></span>**<sup>1</sup> Die Seriennummer finden Sie an der Rückseite des Gerätes. Bewahren Sie das Benutzerhandbuch und den Kaufbeleg sorgfältig auf als Nachweis für den Kauf des Gerätes bei Diebstahl, Feuerschäden oder Garantieanspruch.**

## **Registrieren Sie Ihr Gerät schnell und bequem online unter**

# **<http://www.brother.com/registration/>**

Durch die Registrierung des Gerätes werden Sie als der Eigentümer des Gerätes eingetragen. Die Registrierung bei Brother kann

- als Nachweis des Kaufdatums dienen, falls Sie den Kaufbeleg nicht mehr besitzen, und
- bei Diebstahl oder Verlust des Gerätes als Kaufbeleg für Versicherungsleistungen dienen.

# **Zu diesem Handbuch**

Das Gerät ist für den Betrieb am analogen Schweizer Netz vorgesehen. Verwenden Sie für den Anschluss des Gerätes an das Telefonnetz nur das mitgelieferte 2-adrige analoge PSTN Brother original Faxanschlusskabel.

# **Wichtiger Hinweis**

Brother macht darauf aufmerksam, dass dieses Gerät nur in dem Land, für das es geprüft wurde, richtig arbeitet. Brother übernimmt keine Garantie für den Anschluss des Gerätes an öffentliche Telefonnetze in anderen Ländern, für die das Gerät nicht zugelassen wurde.

# **Hinweis zu diesem Handbuch**

Dieses Handbuch wurde unter der Aufsicht von Brother Industries Ltd. erstellt und veröffentlicht. Es enthält die neuesten technischen Angaben und Produktinformationen.

Der Inhalt dieses Handbuches und die technischen Daten dieses Produktes können ohne vorherige Ankündigung geändert werden.

Die Firma Brother behält sich das Recht vor, Änderungen bzgl. der technischen Daten und der hierin enthaltenen Materialien ohne vorherige Ankündigung vorzunehmen. Brother übernimmt keine Haftung bei offensichtlichen Druck- und Satzfehlern.

# EG-Konformitätserklärung

# brother

#### **EC Declaration of Conformity**

Manufacturer Brother Industries, Ltd. 15-1, Naeshiro-cho, Mizuho-ku, Nagoya 467-8561, Japan

Plant Brother Industries (Shen Zhen) Ltd G02414-1, Bao Chang Li Bonded Transportation Industrial Park, Bao Long Industrial Estate, Longgang, Shenzhen, China

Herewith declare that:

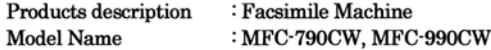

are in conformity with provisions of the R & TTE Directive (1999/5/EC) and we declare compliance with the following standards:

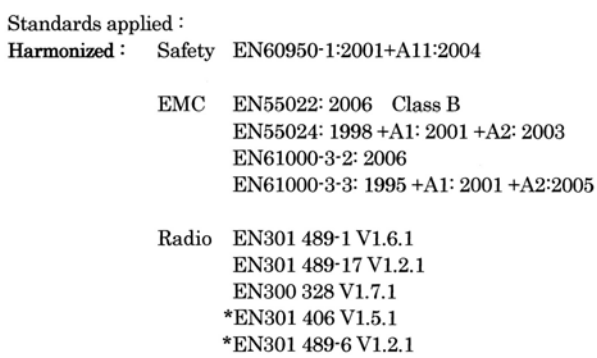

\*apply to MFC-990CW only.

: Brother Industries, Ltd.

Year in which CE marking was first affixed : 2008

d

Issued by

: 14th May, 2008

Place

Date

: Nagoya, Japan

Signature

Junji Shiota General Manager Quality Management Dept.

## **EG-Konformitätserklärung**

Hersteller Brother Industries Ltd., 15-1, Naeshiro-cho, Mizuho-ku, Nagoya 467-8561, Japan

Werk Brother Industries (Shen Zhen) Ltd, G02414-1, Bao Chang Li Bonded Transportation Industrial Park, Bao Long Industrial Estate, Longgang, Shenzhen, China

bestätigen, dass:

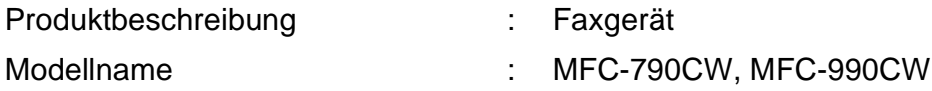

mit den Bestimmungen der R & TTE-Direktive (1999/5/EG) und den folgenden Standards übereinstimmt:

Erfüllte Normen:

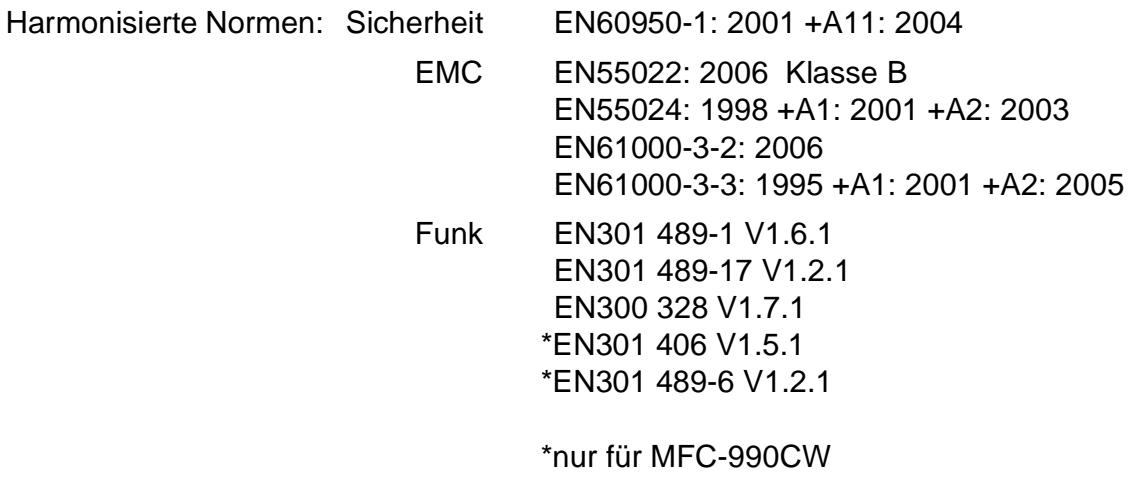

Jahr, in dem die CE-Markierung zuerst angebracht wurde: 2008

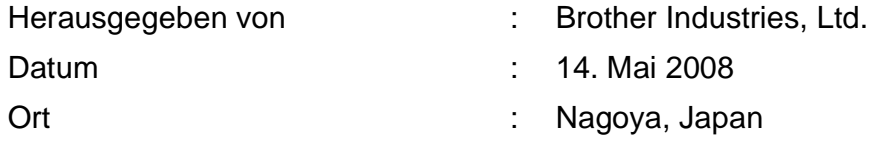

# **Inhaltsverzeichnis**

#### **Teil I Allgemein**

1

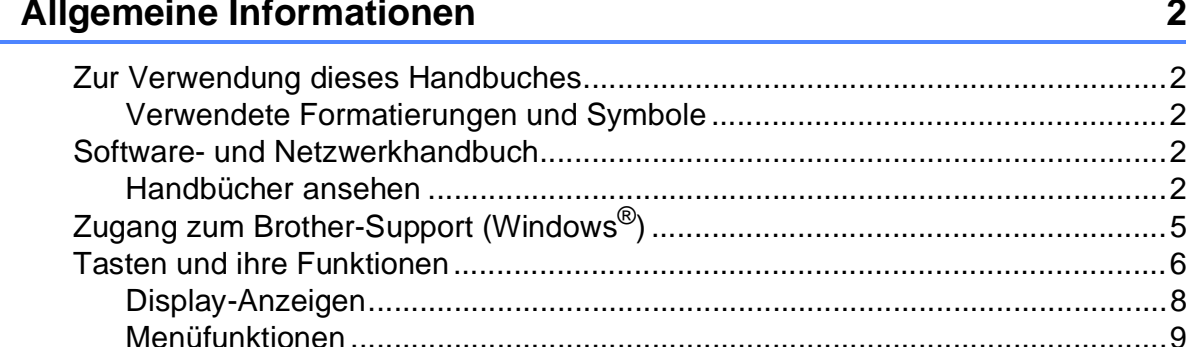

#### Papier und Vorlagen einlegen  $\mathbf{2}$

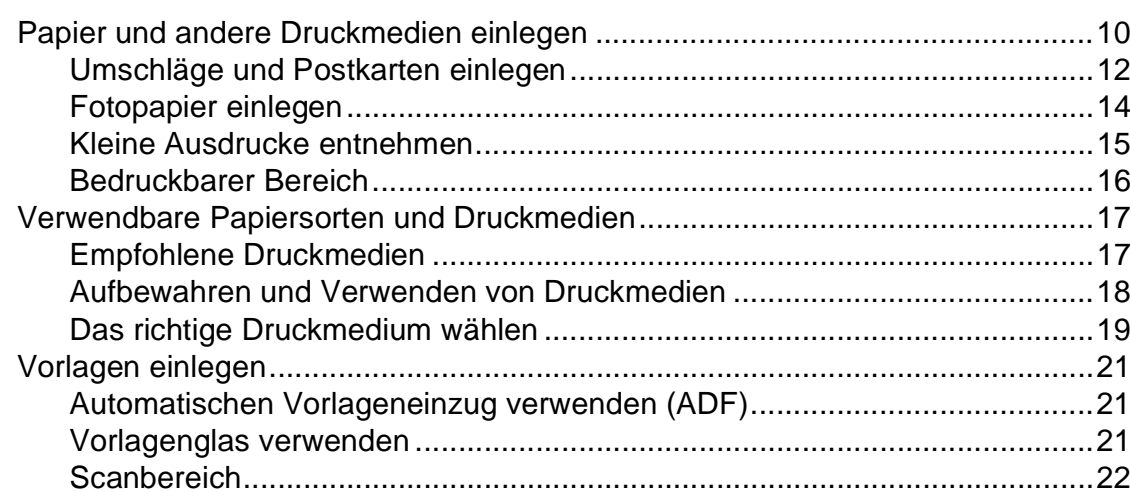

10

#### 3 Geräteeinstellungen

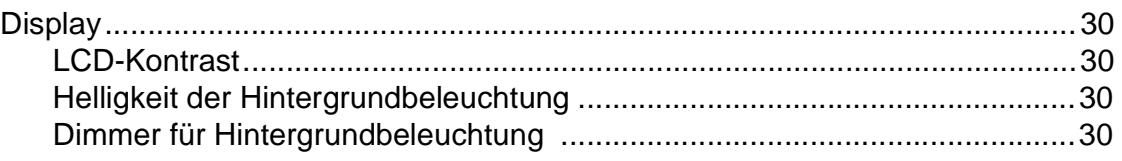

# **[4 Funktionen sperren](#page-44-0) 31**

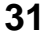

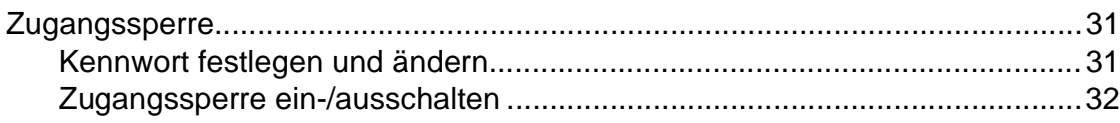

# **[Teil II Faxen](#page-46-0)**

# **[5 Fax senden](#page-47-0) 34**

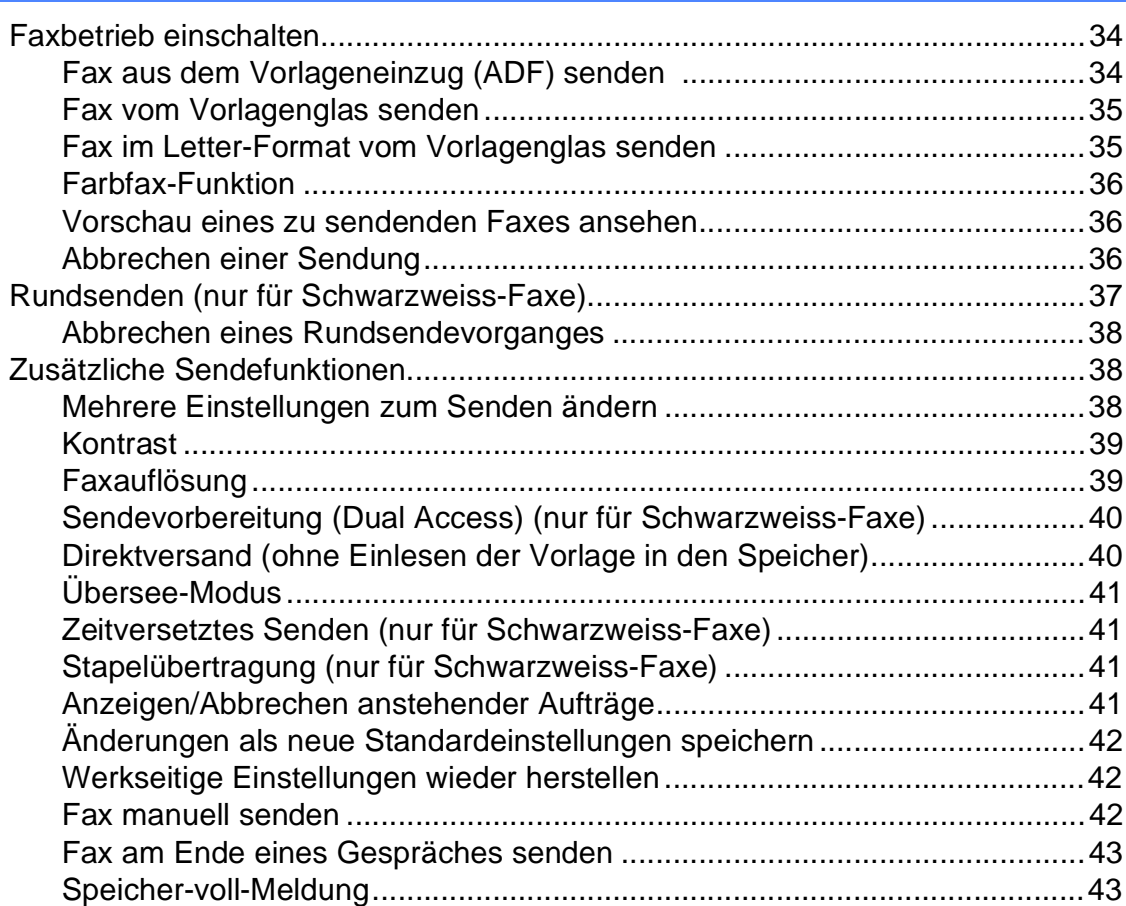

#### Fax empfangen  $6\phantom{a}$

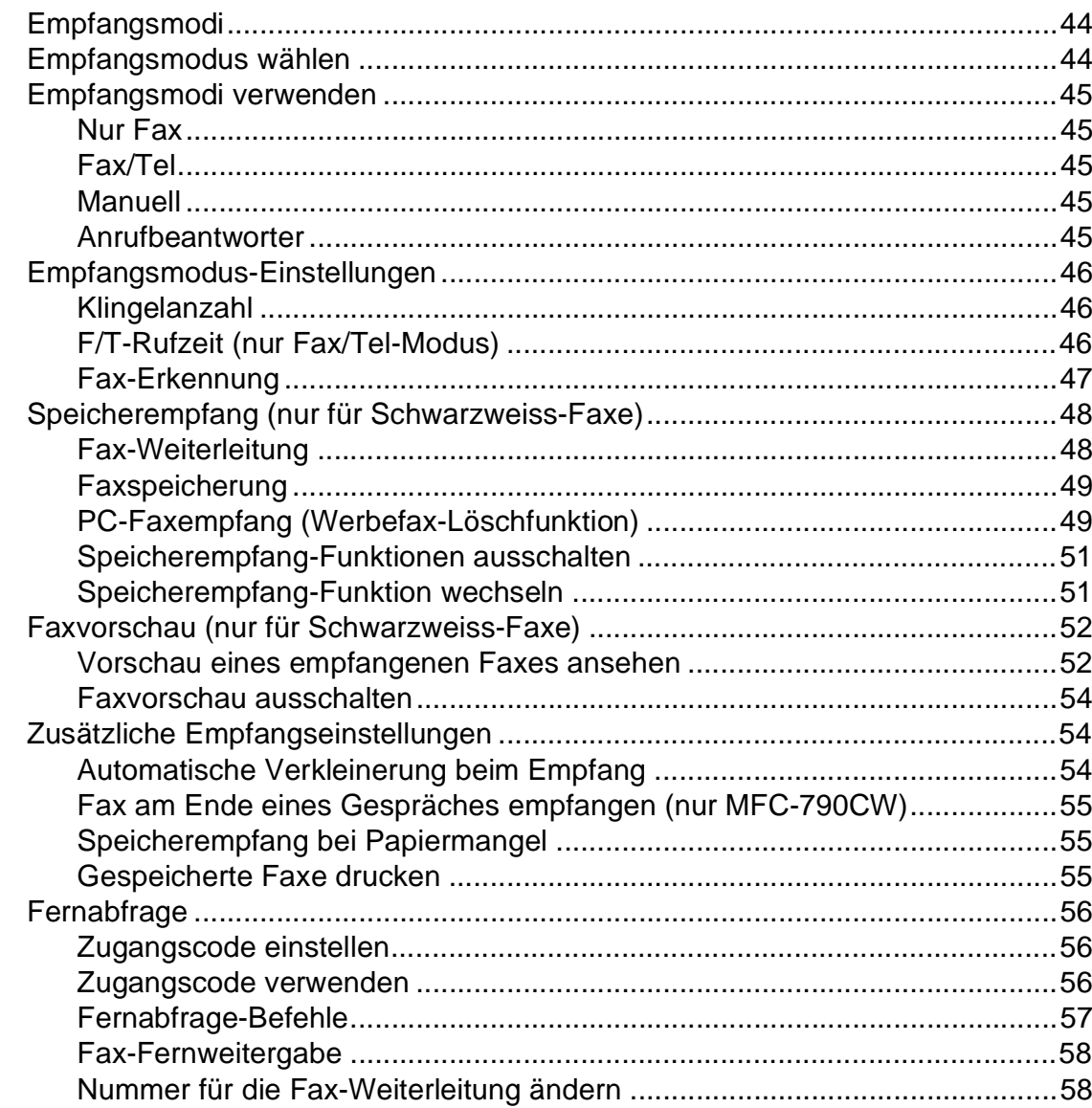

#### $\overline{7}$ Telefon und externe Geräte

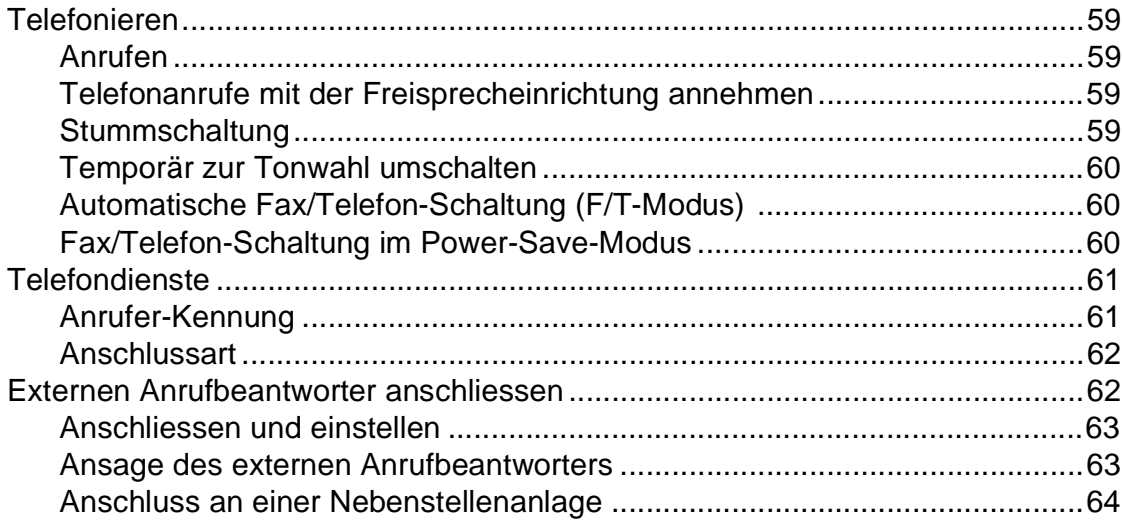

44

80

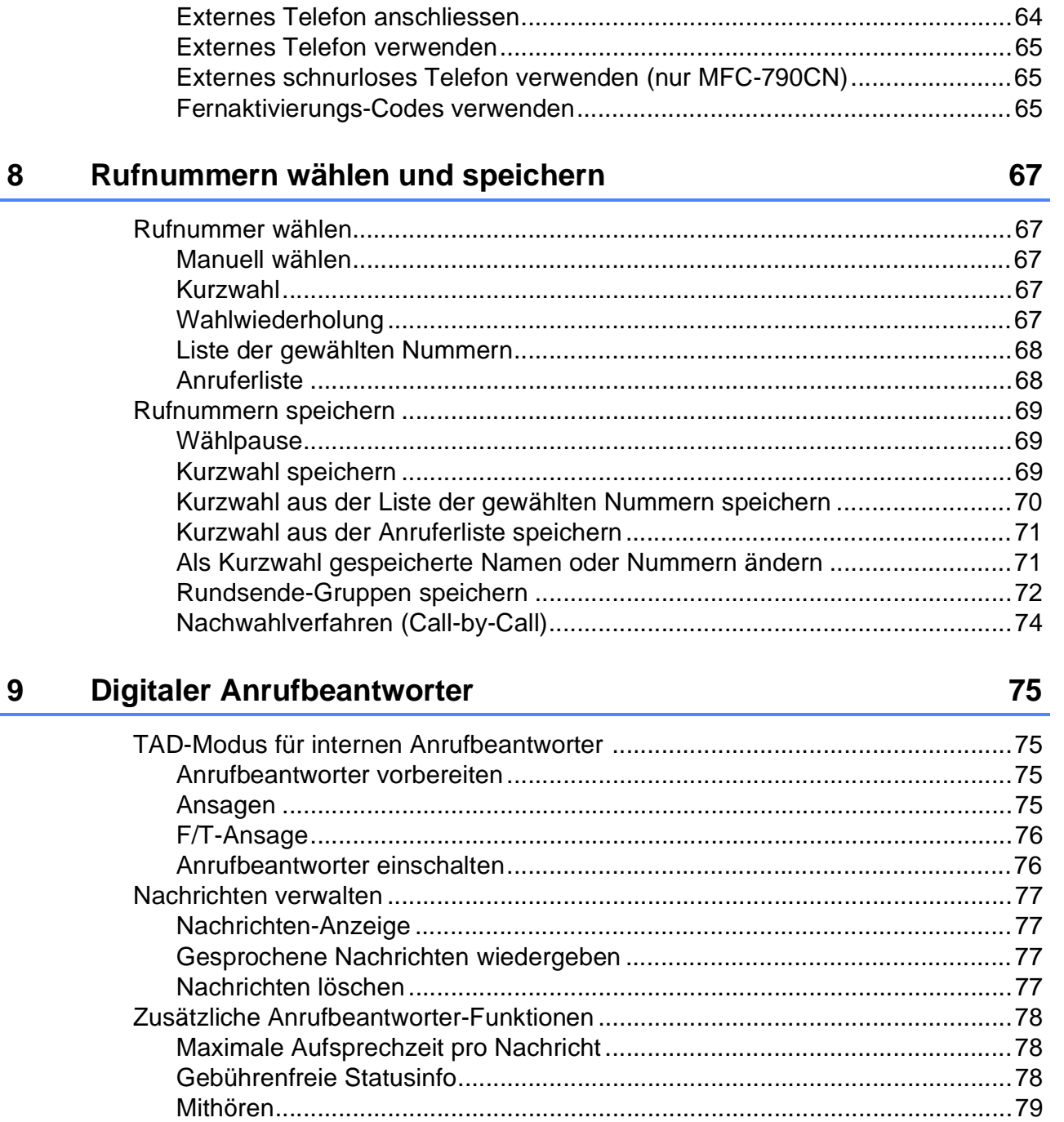

#### Berichte und Listen ausdrucken 10

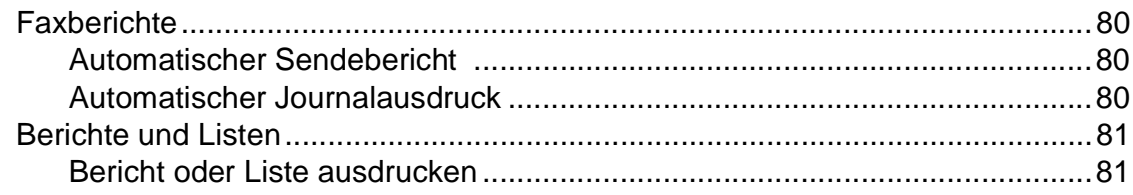

#### **Faxabruf (Polling)**  $11$

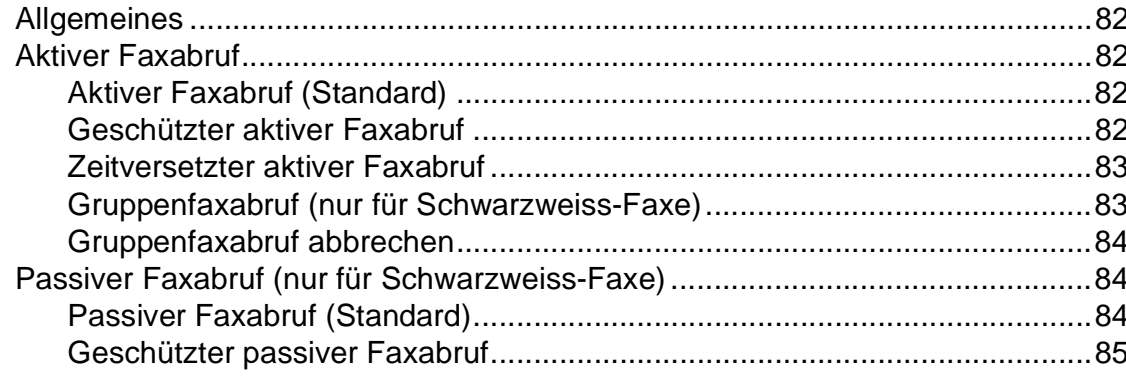

# **Teil III Kopieren**

#### Kopieren  $12$

88

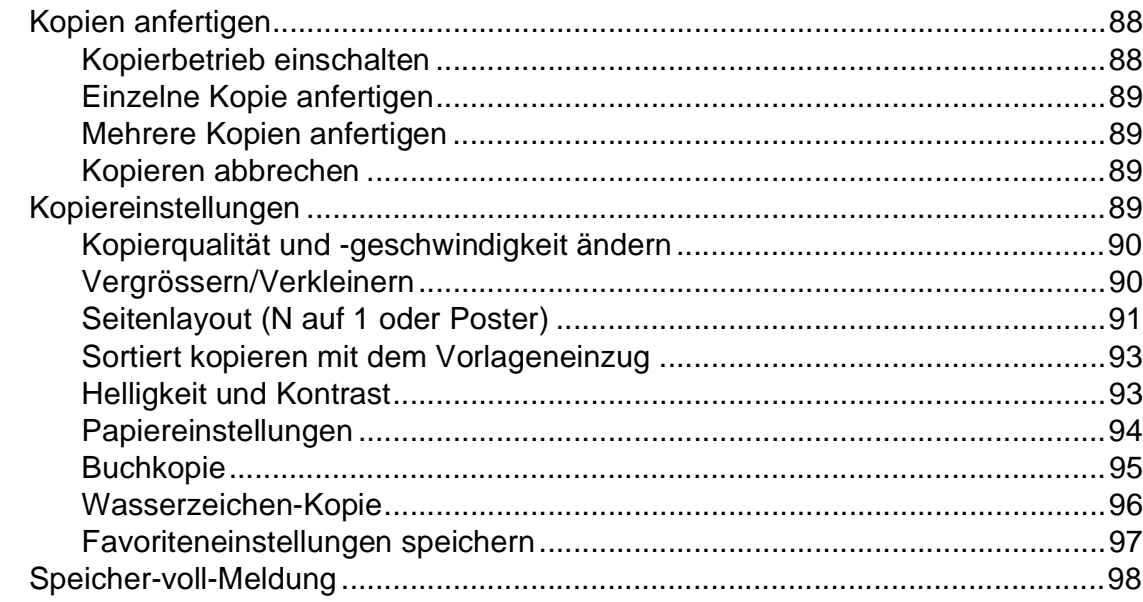

# **[Teil IV Fotodirektdruck](#page-112-0)**

## **[13 Bilder von einer Speicherkarte oder einem USB-Stick](#page-113-0)  (USB-Flash-Speicher) drucken 100**

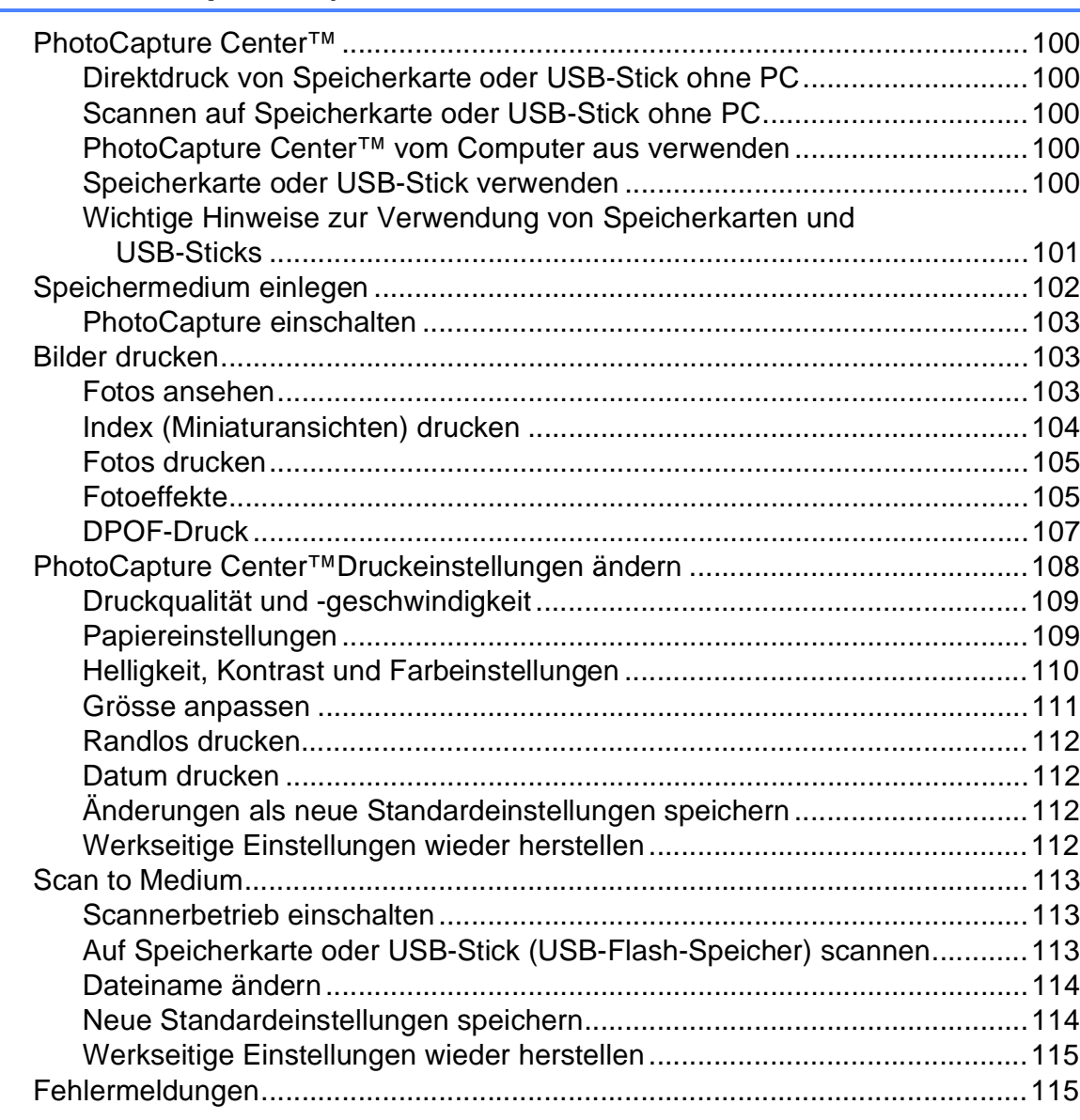

# **[14 Bilder von einer Kamera drucken](#page-129-0) 116**

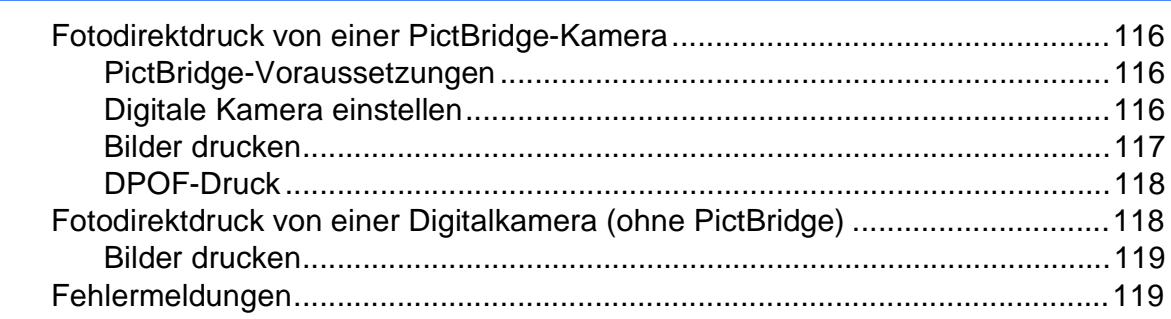

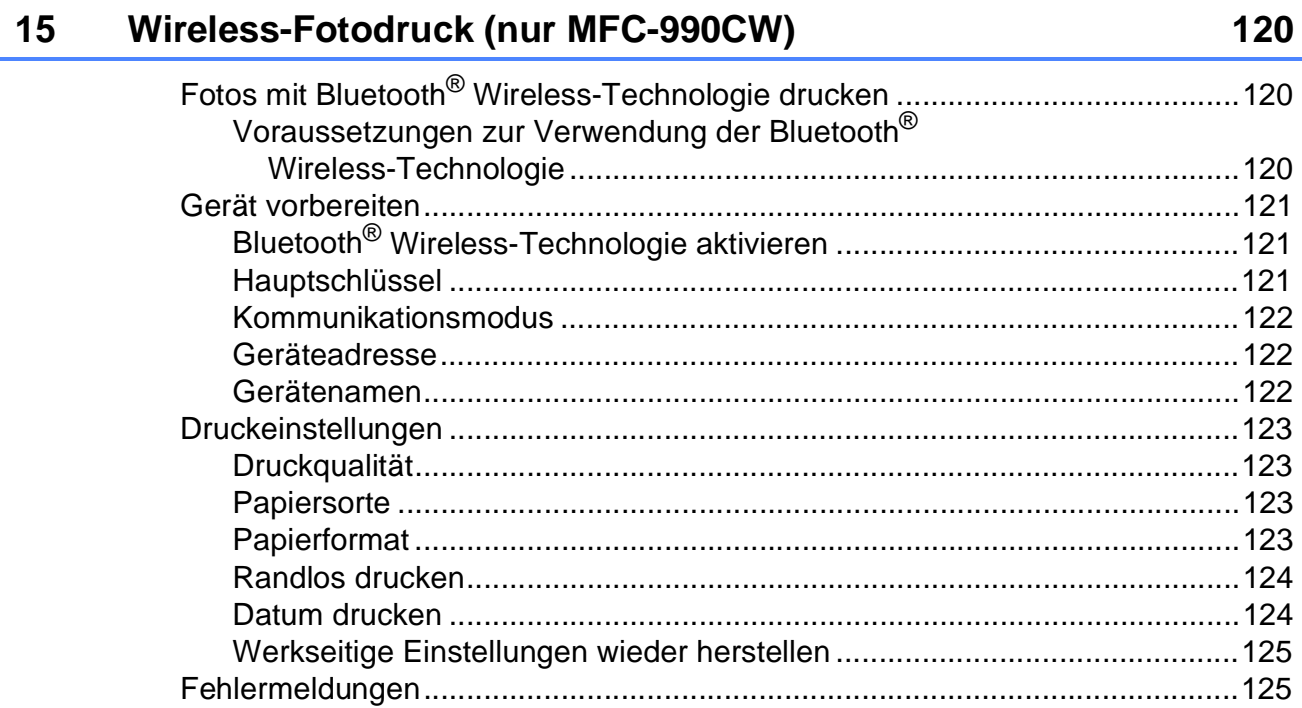

# Teil V Software

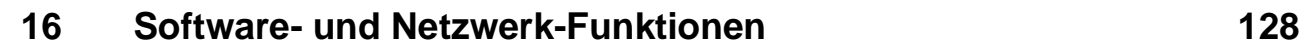

# **Teil VI Anhang**

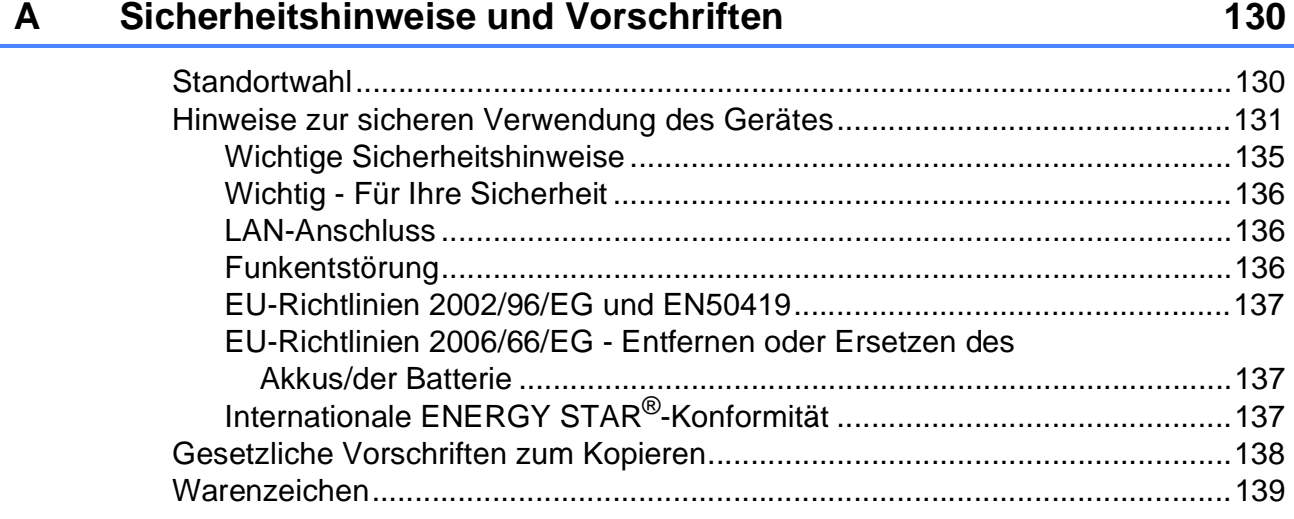

#### Problemlösung und Wartung  $\mathbf B$

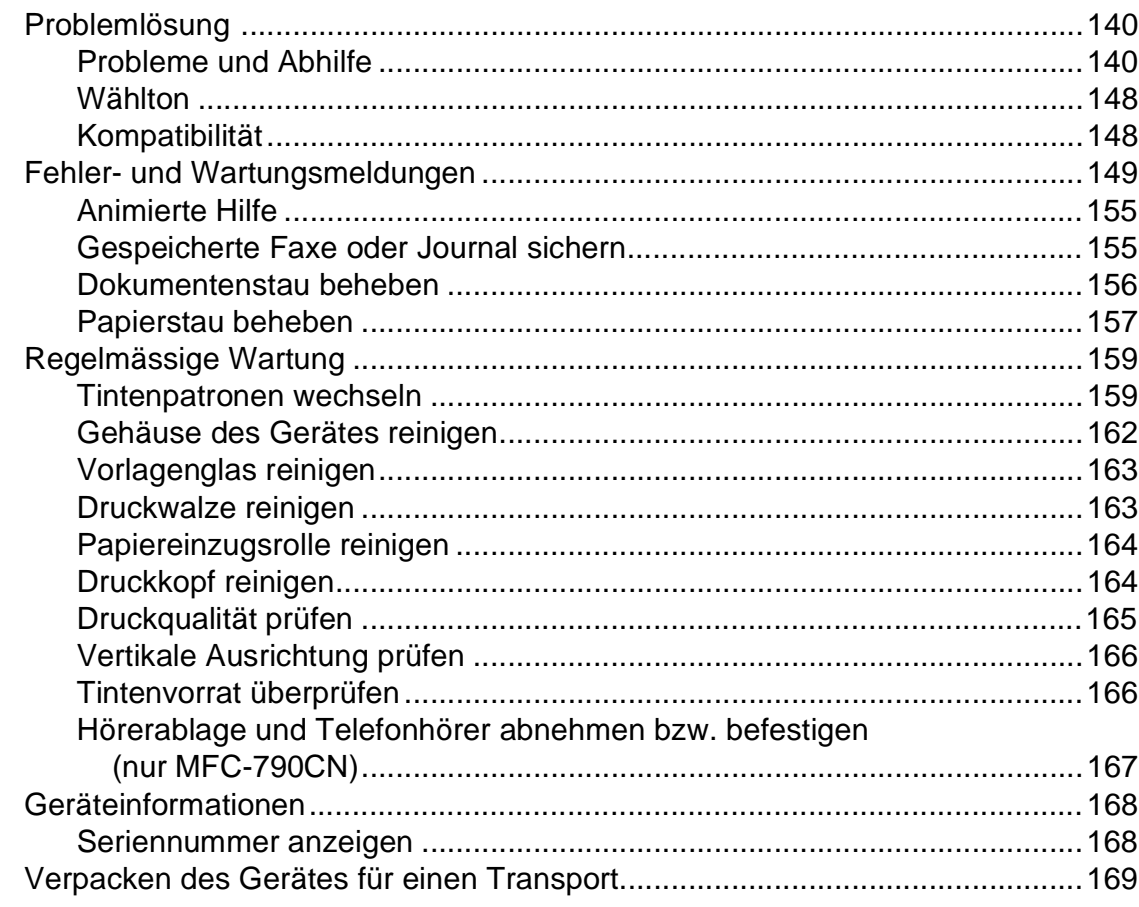

#### $\mathbf C$ Menü und Funktionen

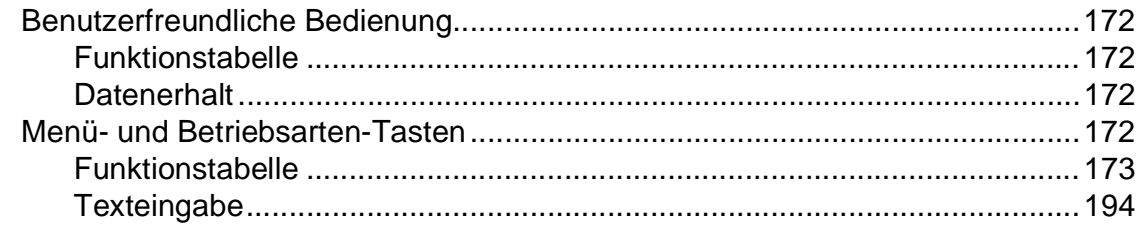

#### **Technische Daten** D

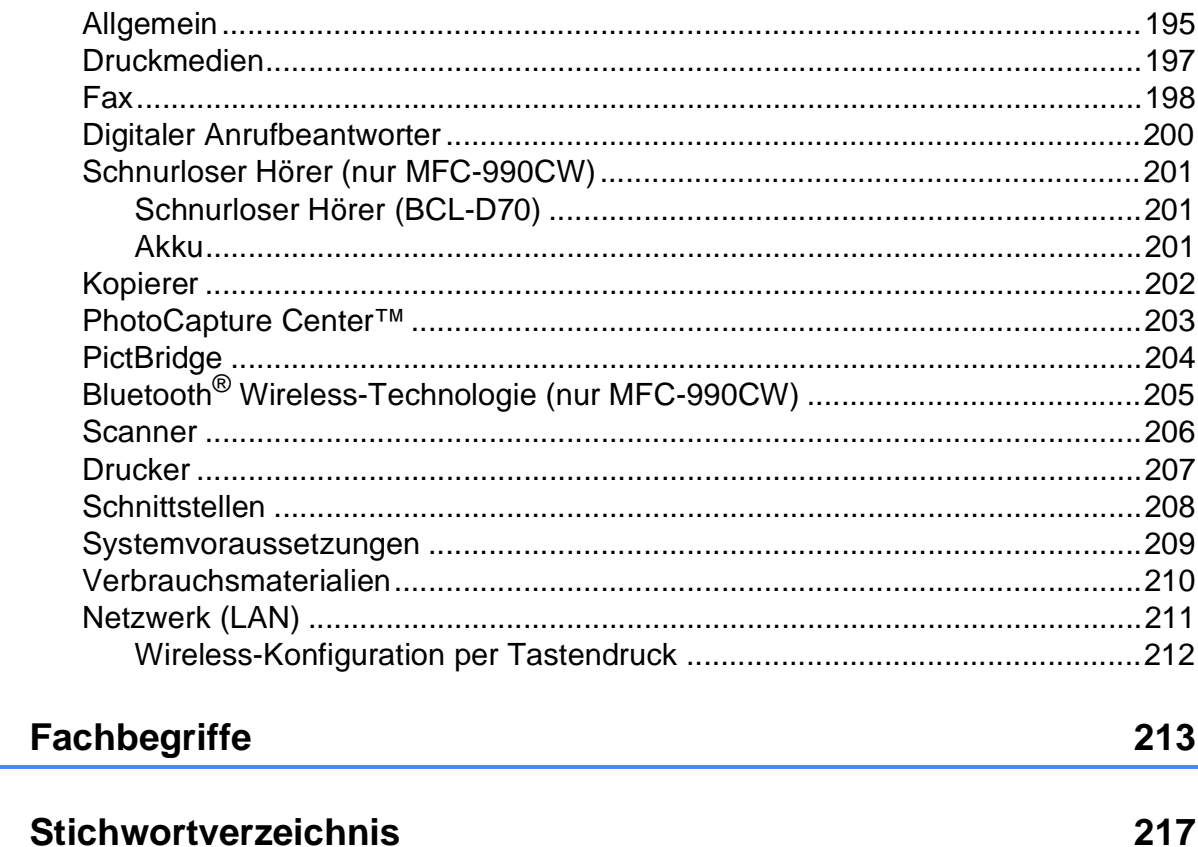

195

 $\mathsf E$ 

 $\bar{\mathsf{F}}$ 

# **Teil I**

# <span id="page-14-0"></span>**Allgemein <sup>I</sup>**

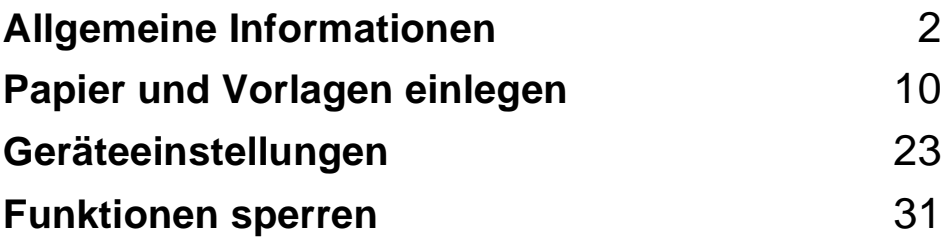

<span id="page-15-0"></span>**Allgemeine Informationen** 

# <span id="page-15-1"></span>**Zur Verwendung dieses Handbuches <sup>1</sup>**

**1**

Sie haben ein leistungsstarkes, leicht zu bedienendes Brother-Gerät gekauft. Nehmen Sie sich ein wenig Zeit und lesen Sie dieses Handbuch aufmerksam durch, um die Funktionen des Gerätes optimal nutzen zu können.

# <span id="page-15-2"></span>**Verwendete Formatierungen und Symbole <sup>1</sup>**

Die folgenden Formate und Symbole werden in diesem Handbuch verwendet:

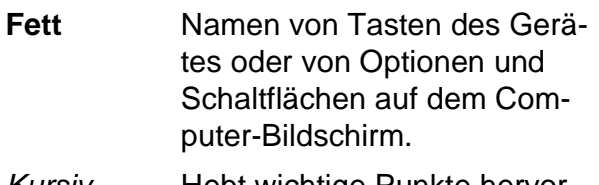

- *Kursiv* Hebt wichtige Punkte hervor und verweist auf verwandte Themen.
- Courier New Anzeigen, die im Display des Gerätes erscheinen.

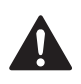

Warnungen, die beachtet werden müssen, um Verletzungsgefahr zu vermeiden.

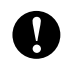

Vorsichtsmassnahmen, die beachtet werden müssen, um Schäden am Gerät oder an anderen Gegenständen zu vermeiden.

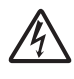

Warnt vor Stromschlaggefahr.

Hinweise, wie auf eine bestimmte Situation reagiert werden sollte, und hilfreiche Tipps zur beschriebenen Funktion.

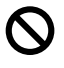

Geräte und Verwendungsweisen, die nicht kompatibel mit Ihrem Gerät sind.

# <span id="page-15-3"></span>**Software- und Netzwerkhandbuch <sup>1</sup>**

Das vorliegende Benutzerhandbuch beschreibt die Funktionen, die ohne Computeranschluss zur Verfügung stehen, sowie die Wartung und Pflege des Gerätes. Informationen zur Verwendung der Drucker-, Scanner-, PC-Fax- und Netzwerkfunktionen finden Sie im **Software-Handbuch** und im **Netzwerkhandbuch** auf der CD-ROM.

# <span id="page-15-4"></span>**Handbücher ansehen <sup>1</sup>**

## **Handbücher ansehen (Windows®) <sup>1</sup>**

Um die Handbücher über das **Start**-Menü aufzurufen, zeigen Sie in der Programmgruppe auf **Brother**, **MFC-XXXX** (XXXX steht für den Namen Ihres Modells) und klicken Sie dann auf **Benutzerhandbücher im HTML-Format**.

Wenn Sie die Software nicht installiert haben, können Sie die Dokumentationen wie folgt aufrufen:

- Schalten Sie Ihren Computer ein. Legen Sie die Brother CD-ROM in das CD-ROM-Laufwerk ein.
- **2** Wenn das Dialogfeld zur Auswahl des Modells erscheint, klicken Sie auf den Modellnamen Ihres Gerätes.

**3** Wenn das Dialogfeld zur Auswahl der Sprache erscheint, klicken Sie auf Ihre Sprache. Das Hauptmenü der CD-ROM erscheint.

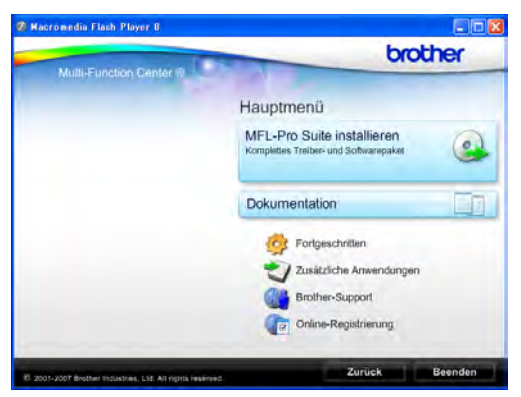

## **Hinweis**

Falls dieses Fenster nicht automatisch erscheint, führen Sie das Programm start.exe im Windows®-Explorer im Hauptverzeichnis der Brother CD-ROM aus.

#### **4** Klicken Sie auf **Dokumentation**.

- Klicken Sie auf das Handbuch, das Sie lesen möchten:
	- **HTML-Dokumente**: **Software-Handbuch** und **Netzwerkhandbuch** im HTML-Format.

Dieses Format wird zur Ansicht am Computer empfohlen.

 **PDF-Dokumente**: **Benutzerhandbuch** für Funktionen, die ohne Computeranschluss zur Verfügung stehen, **Software-Handbuch** und **Netzwerkhandbuch** im PDF-Format.

Dieses Format wird zum Ausdrucken der Handbücher empfohlen. Klicken Sie hier, um zum Brother Solutions Center zu gelangen, wo Sie die PDF-Dokumente ansehen oder herunterladen können. (Internetzugang und PDF-Reader-Software sind erforderlich.)

#### **Beschreibung der Scanner-Funktionen**

Es gibt verschiedene Möglichkeiten, Vorlagen zu scannen. Hier können Sie Informationen finden:

#### **Software-Handbuch**

- *Scannen* (Windows® 2000 Professional/ Windows $^{\circledR}$  XP und Windows Vista $^{\circledR}$ )
- ControlCenter3 (Windows® 2000 Professional/ Windows® XP und Windows Vista®)
- *Scannen im Netzwerk*

#### **Kurzanleitungen von ScanSoft™ PaperPort™ 11SE mit OCR**

Die vollständigen Kurzanleitungen von ScanSoft™ PaperPort™ 11SE mit OCR (Texterkennung) können über die Hilfe von ScanSoft™ PaperPort™ 11SE aufgerufen werden.

#### **Beschreibung der Netzwerkeinrichtung <sup>1</sup>**

Das Gerät kann an ein verkabeltes Netzwerk oder an ein Wireless-Netzwerk (WLAN) angeschlossen werden. In der Installationsanleitung finden Sie grundlegende Schritte zur Netzwerkeinrichtung. Falls Ihr Wireless Access Point SecureEasySetup™, Wi-Fi Protected Setup™ oder AOSS™ unterstützt, folgen Sie den Anweisungen in der Installationsanleitung. Weitere Informationen zur Netzwerkeinrichtung finden Sie im Netzwerkhandbuch.

## **Handbücher ansehen (Macintosh®) <sup>1</sup>**

**1** Schalten Sie Ihren Macintosh<sup>®</sup> ein. Legen Sie die Brother CD-ROM in das CD-ROM-Laufwerk. Das folgende Fenster erscheint.

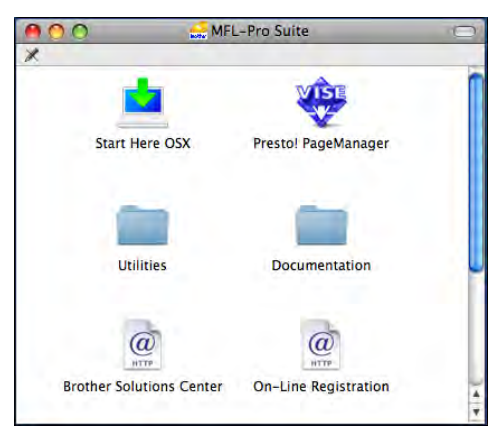

- **2** Doppelklicken Sie auf **Documentation**.
- Doppelklicken Sie auf den Ordner für Ihre Sprache.
- Doppelklicken Sie auf top.html, um das **Software-Handbuch** und **Netzwerkhandbuch** im HTML-Format anzusehen.

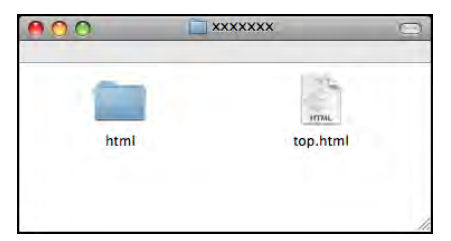

- Klicken Sie auf das Handbuch, das Sie lesen möchten:
	- **Software-Handbuch**
	- **Netzwerkhandbuch**

## **Beschreibung der Scanner-Funktionen**

Es gibt verschiedene Möglichkeiten, Vorlagen zu scannen. Hier können Sie Informationen finden:

#### **Software-Handbuch**

- *Scannen* (Mac  $OS^{\circledR}$  X 10.2.4 oder höher)
- *ControlCenter2* (Mac  $OS^{\circledR}$  X 10.2.4 oder höher)
- *Scannen im Netzwerk* (Mac  $OS^{\circledR}$  X 10.2.4 oder höher)

## **Presto!® PageManager®-Handbuch**

■ Das vollständige Benutzerhandbuch von Presto!® PageManager® kann über die Hilfe von Presto!® PageManager<sup>®</sup> aufgerufen werden.

#### **Beschreibung der Netzwerkeinrichtung <sup>1</sup>**

Das Gerät kann an ein verkabeltes Netzwerk oder an ein Wireless-Netzwerk (WLAN) angeschlossen werden. In der Installationsanleitung finden Sie grundlegende Schritte zur Netzwerkeinrichtung. Falls Ihr Wireless Access Point SecureEasySetup™, Wi-Fi Protected Setup™ oder AOSS™ unterstützt, folgen Sie den Anweisungen in der Installationsanleitung. Weitere Informationen zur Netzwerkeinrichtung finden Sie im Netzwerkhandbuch.

# <span id="page-18-0"></span>**Zugang zum Brother-Support (Windows®) <sup>1</sup>**

Hier finden Sie alle wichtigen Kontaktdaten, wie Web-Support (Brother Solutions Center).

 Klicken Sie auf **Brother-Support** im Hauptmenü. Der folgende Bildschirm wird angezeigt:

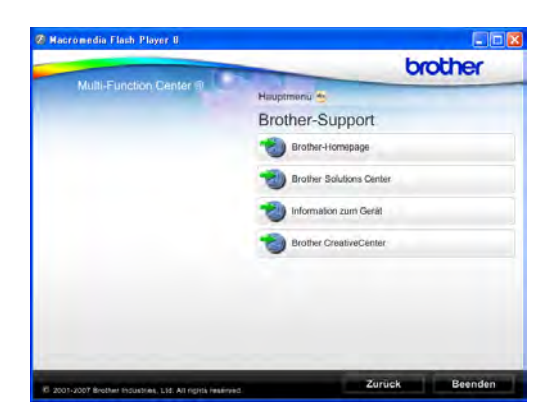

- Um unsere Website (<http://www.brother.com>) aufzurufen, klicken Sie auf **Brother-Homepage**.
- Um die neuesten Produkt- und Supportinformationen aufzurufen ([http://solutions.brother.com\)](http://solutions.brother.com), klicken Sie auf **Brother Solutions Center**.
- Um unsere Website zum original Brother Verbrauchsmaterial aufzurufen ([http://www.brother.com/original/\)](http://www.brother.com/original/), klicken Sie auf **Information zum Gerät**.
- Um zum Brother CreativeCenter zu gelangen (<http://www.brother.com/creativecenter/>), wo Sie kostenlose Fotoprojekte und druckbare Downloads finden, klicken Sie auf **Brother CreativeCenter**.
- Um zur Hauptseite zurückzugelangen, klicken Sie auf **Zurück** oder zum Verlassen auf **Beenden**.

# <span id="page-19-0"></span>**Tasten und ihre Funktionen**

**MFC-790CW <sup>1</sup>**

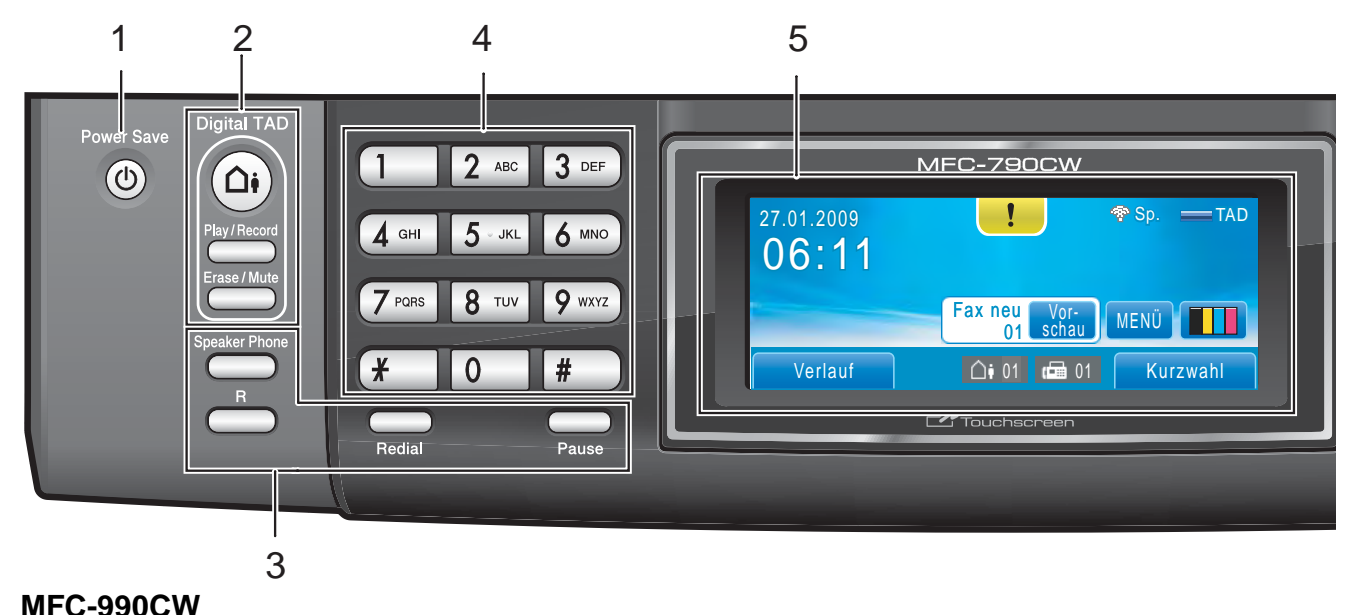

#### **MFC-990CW <sup>1</sup>**

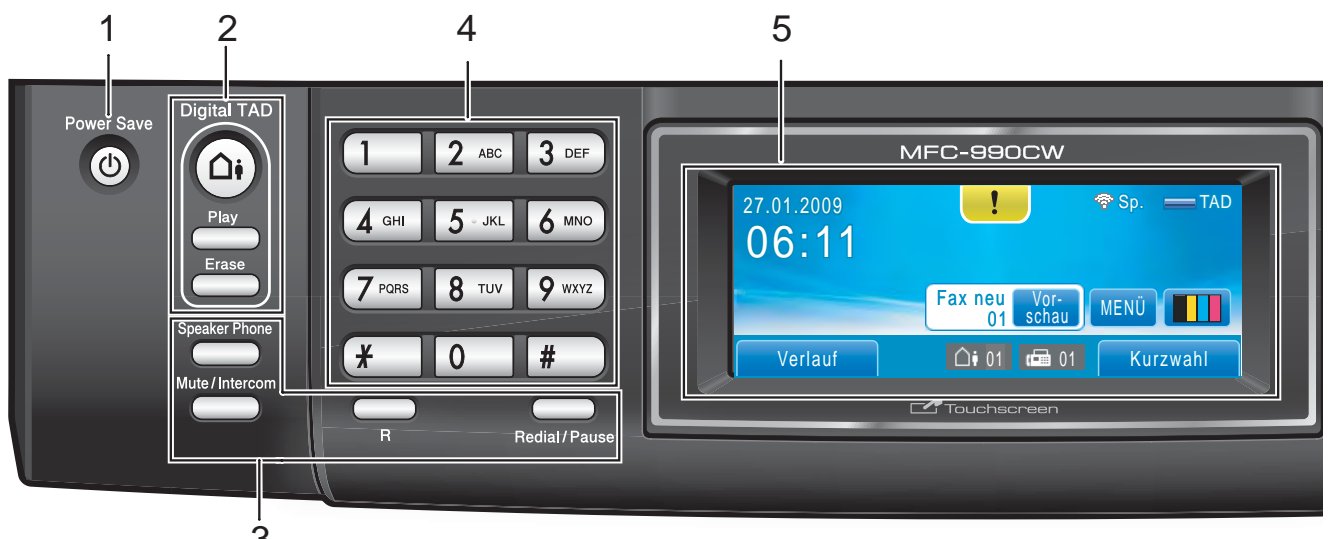

# **Hinweis**

Die meisten Abbildungen in diesem Benutzerhandbuch zeigen das MFC-790CW.

#### **1 Power Save**

Zum Einschalten des Power-Save-Modus.

#### **2 Anrufbeantworter-Tasten:**

#### **Digital TAD**

Zum Ein-/Ausschalten des Anrufbeantworters. Diese Taste blinkt, wenn eine neue Nachricht empfangen wurde.

#### **Play/Record** (MFC-790CW)

3

Zum Abhören von gespeicherten Nachrichten. Dient auch zur Stummschaltung eines Gesprächs.

Play (MFC-990CW)

Zum Abhören von gespeicherten Nachrichten.

- **Erase/Mute** (MFC-790CW) Zum Löschen von gesprochenen Nachrichten. Dient beim Telefonieren auch zur Stummschaltung.
- **Erase** (MFC-990CW) Zum Löschen von gesprochenen Nachrichten.

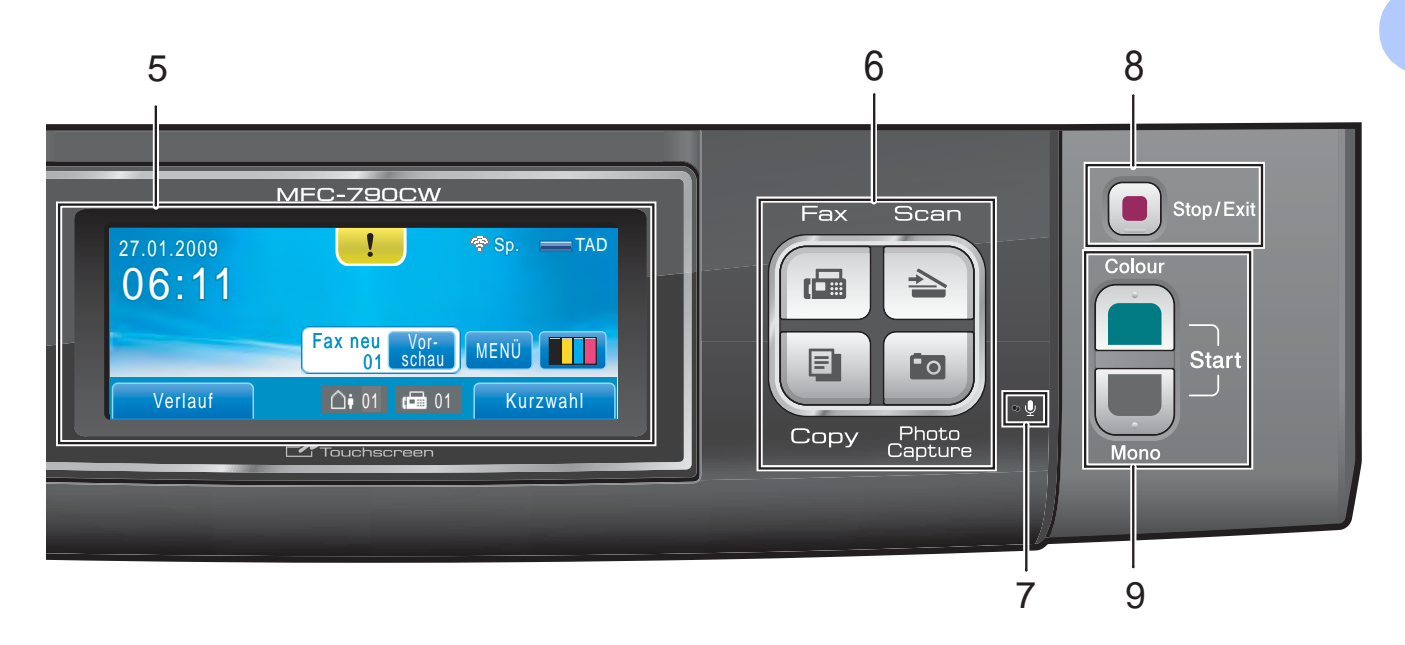

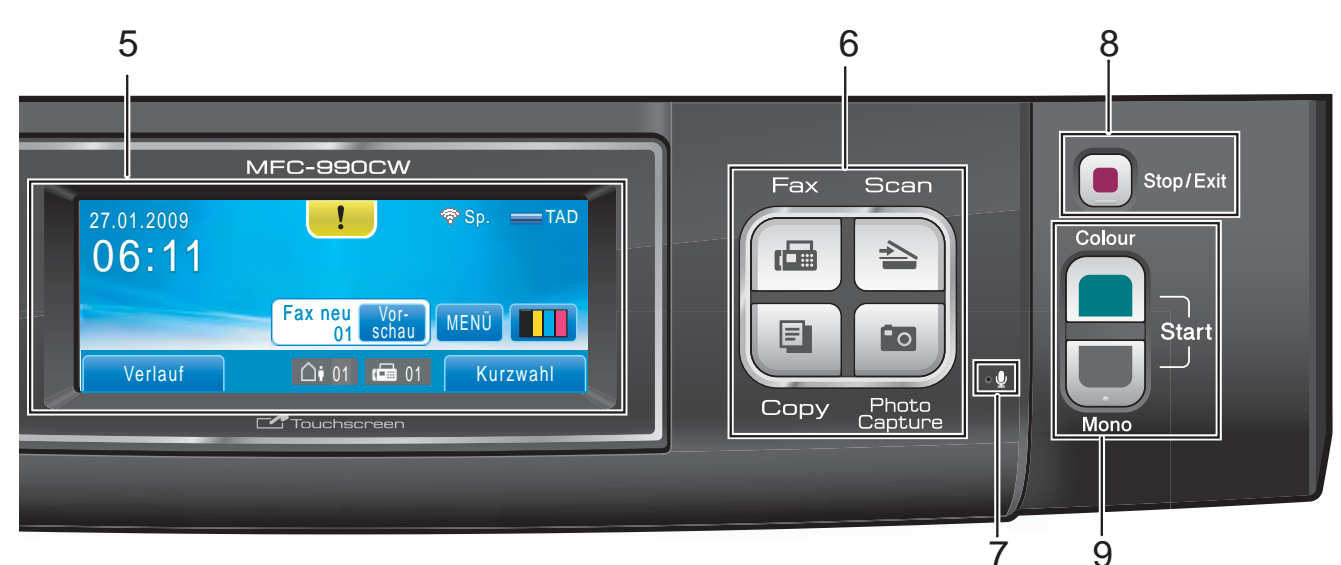

#### **3 Fax- und Telefon-Tasten:**

■ Speaker Phone

Zum Telefonieren über die Freisprecheinrichtung des Gerätes.

**R**

Innerhalb einer Nebenstellenanlage kann durch Drücken dieser Taste ein Anruf weitergeleitet werden oder die Amtsholung erfolgen.

 **Mute/Intercom** (nur MFC-990CW) Zur Stummschaltung eines Gesprächs.

Drücken Sie diese Taste auch, um ein internes Gespräch zu führen oder einen Anruf zum schnurlosen Hörer weiterzuleiten.

 **Redial** (MFC-790CW) Wählt eine der 30 zuletzt gewählten Nummern noch einmal an.

7 9

**Pause** (MFC-790CW)

Fügt beim Wählen von Rufnummern eine Pause ein. Diese Funktion wird während einiger Anwendungen über die Schaltflächen des Touchscreens ausgeführt.

 **Redial/Pause** (MFC-990CW) Wählt eine der 30 zuletzt gewählten Nummern noch einmal an. Fügt beim Speichern von Rufnummern eine Pause ein.

#### **4 Zifferntasten**

Zum Wählen von Rufnummern und zur Eingabe von Informationen. Diese Funktion wird während einiger Anwendungen über die Schaltflächen des Touchscreens ausgeführt. Mit der Taste **#** können Sie beim Telefonieren temporär von der Puls- zur Tonwahl umschalten.

#### **5 Display (LCD - Flüssigkristallanzeige)**

Dies ist ein Touchscreen-Display. Sie können die Menüs und Optionen durch Drücken der Schaltflächen auf dem Bildschirm aufrufen. Sie können auch den Aufstellwinkel des Displays ändern, indem Sie es anheben.

#### **6 Betriebsarten-Tasten:**

**Fax**

Zur Verwendung der Faxfunktionen.

**Scan**

Zur Verwendung der Scannerfunktionen.

**Copy**

Zur Verwendung der Kopierfunktionen.

■ Photo Capture

Zur Verwendung der PhotoCapture Center™-Funktionen.

#### **7 Mikrofon**

Mikrofon zum Telefonieren über die Freisprecheinrichtung (**Speaker Phone**).

#### **8 Stop/Exit**

Zum Abbrechen einer Funktion oder zum Verlassen des Funktionsmenüs.

#### **9 Start-Tasten:**

#### ■ Colour Start

Zum Senden eines Farbfaxes oder zum Anfertigen einer Farbkopie. Diese Taste dient auch zum Starten eines Scanvorganges (farbig oder schwarzweiss entsprechend der im ControlCenter gewählten Einstellung).

#### ■ Mono Start

Zum Senden eines Schwarzweiss-Faxes oder zum Anfertigen einer Schwarzweiss-Kopie. Diese Taste dient auch zum Starten eines Scanvorganges (farbig oder schwarzweiss entsprechend der im ControlCenter gewählten Einstellung).

# <span id="page-21-0"></span>**Display-Anzeigen <sup>1</sup>**

Wenn das Gerät nicht mit einer anderen Funktion beschäftigt ist, zeigt das Display den Gerätestatus an.

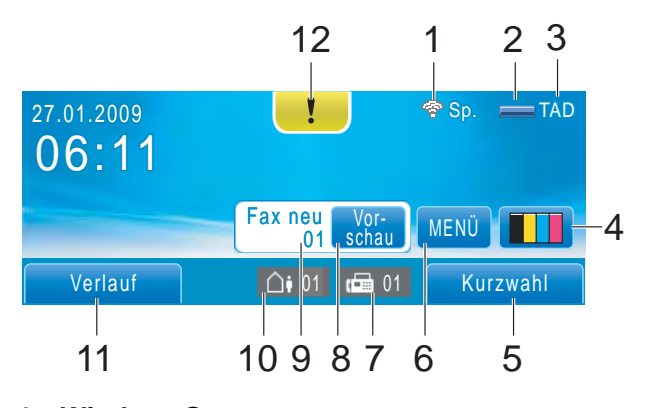

#### **1 Wireless-Status**

Bei Verwendung des Gerätes in einem Wireless-Netzwerk zeigt ein vierstufiger Indikator die Stärke des WLAN-Signals an.

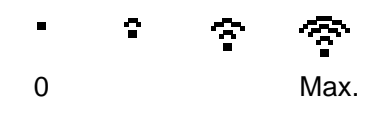

#### **2 Speicher**

Zeigt den noch verfügbaren Speicher an.

#### **3 Aktuell eingestellter Empfangsmodus**

Zeigt den eingestellten Empfangsmodus an.

- Fax (Nur Fax)
- $\blacksquare$  F/T (Fax/Tel)
- Man (Manuell)
- TAD (TAD:Anrufbeantw.)

#### **4 Tinten-Anzeige**

Zeigt den Tintenvorrat der einzelnen Patronen an.

Dient auch zum Aufrufen des Tinte-Menüs.

**5 Kurzwahl**

Zum Suchen der gewünschten Fax- oder Telefonnummer.

#### **6 MENÜ**

Zum Aufrufen des Funktionsmenüs.

#### **7 Gespeicherte Faxe**

Zeigt an, wie viele empfangene Faxe im Gerät gespeichert sind.

#### **8 Faxvorschau**

Zum Ansehen empfangener Faxe.

#### **9 Fax neu**

Wenn die Faxvorschau auf Ein gestellt ist, wird angezeigt, wie viele neue Faxe Sie empfangen haben.

#### **10 Gespeicherte gesprochene Nachrichten**

Zeigt an, wie viele gesprochene Nachrichten im Gerät gespeichert sind.

#### **11 Verlauf**

Zum Ansehen einer Liste der gewählten Rufnummern und der Anruferliste.

Sie können die gewählte Nummer auch verwenden, um ein Fax zu senden oder jemanden anzurufen.

#### **12 Warn-Symbol**

Erscheint, wenn eine Fehler- oder Wartungsmeldung ausgegeben wurde. Drücken Sie auf das Warn-Symbol, um diese anzuzeigen, und drücken Sie dann **X**, um zur Bereitschaftsanzeige zurückzukehren.

# <span id="page-22-0"></span>**Menüfunktionen <sup>1</sup>**

Zur Verwendung des Touchscreens drücken Sie mit dem Finger auf die MENÜ- oder Funktionsschaltfläche direkt auf dem Display. Scrollen Sie mit A V oder < District durch die Displaymenüs und Einstellungen einer Funktion, um alle Optionen zu sehen und verwenden zu können.

Die folgenden Schritte zeigen, wie Funktionseinstellungen geändert werden können. In diesem Beispiel wird der Energiesparmodus von 30 Min. auf 10 Min. umgestellt.

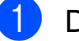

Drücken Sie MENÜ.

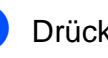

Drücken Sie ▲ oder ▼, bis Geräteeinstell angezeigt wird.

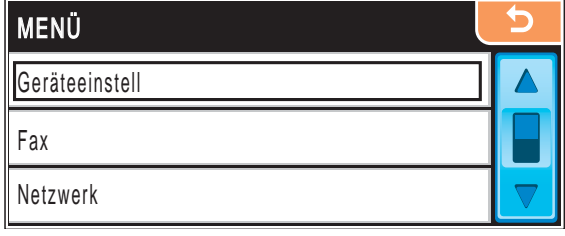

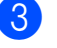

Drücken Sie Geräteeinstell.

4 Drücken Sie  $\triangle$  oder  $\blacktriangledown$ , bis Energiesparen angezeigt wird.

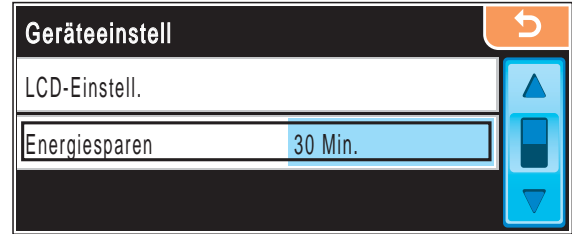

- 5 Drücken Sie Energiesparen.
- Drücken Sie 10 Min.

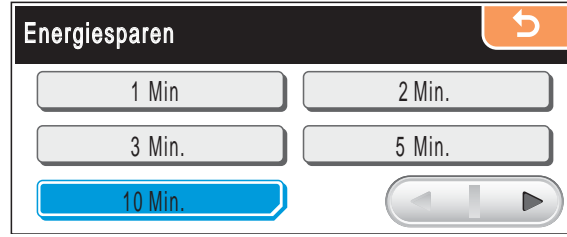

g Drücken Sie **Stop/Exit**.

**2**

# <span id="page-23-0"></span>**Papier und Vorlagen einlegen**

# <span id="page-23-1"></span>**Papier und andere Druckmedien einlegen <sup>2</sup>**

# **Hinweis**

Zum Drucken auf die Papierformate  $10 \times 15$  cm und Photo L muss die Fotopapier-Zufuhr verwendet werden. (Siehe *[Fo](#page-27-1)[topapier einlegen](#page-27-1)* auf Seite 14.)

**1** Wenn die Papierstütze ausgeklappt ist, klappen Sie die Stütze ein und ziehen Sie dann die Papierkassette ganz aus dem Gerät heraus.

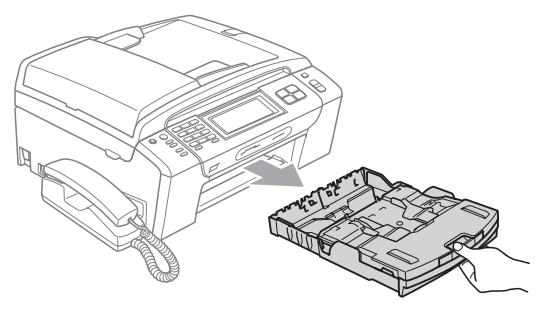

2 Öffnen Sie die Abdeckung der Papierkassette (1).

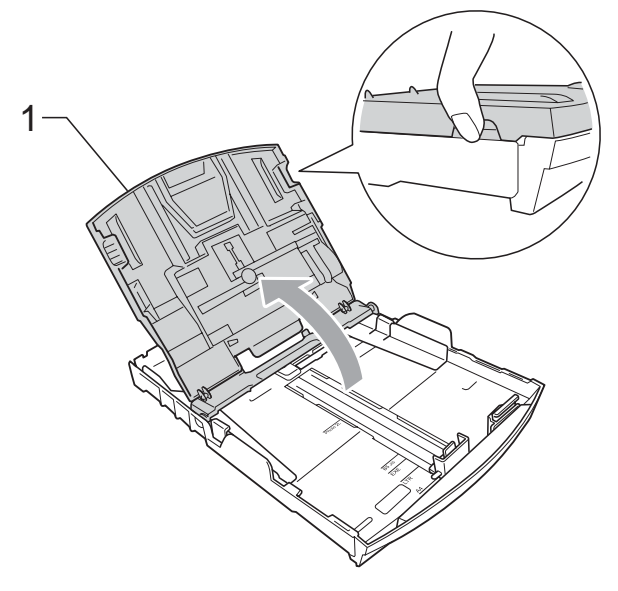

c Halten Sie den Hebel der Papierführung jeweils gedrückt und verschieben Sie mit beiden Händen vorsichtig die seitlichen Papierführungen (1) und die Papierlängen-Führung (2) entsprechend dem Papierformat.

Vergewissern Sie sich, dass die dreieckigen Markierungen (3) der seitlichen Papierführungen (1) und der Papierlängen-Führung (2) mit den Markierungen für das verwendete Papierformat ausgerichtet sind.

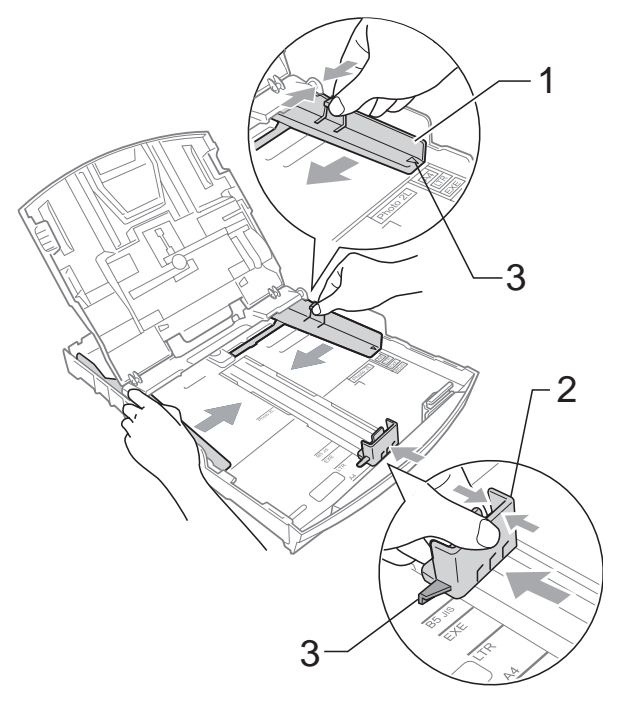

## **Hinweis**

Zur Verwendung von Überformaten (Legal-Papier) halten Sie die Taste zum Lösen der Universalführung (1) gedrückt, während Sie die Verlängerung der Kassette ausziehen.

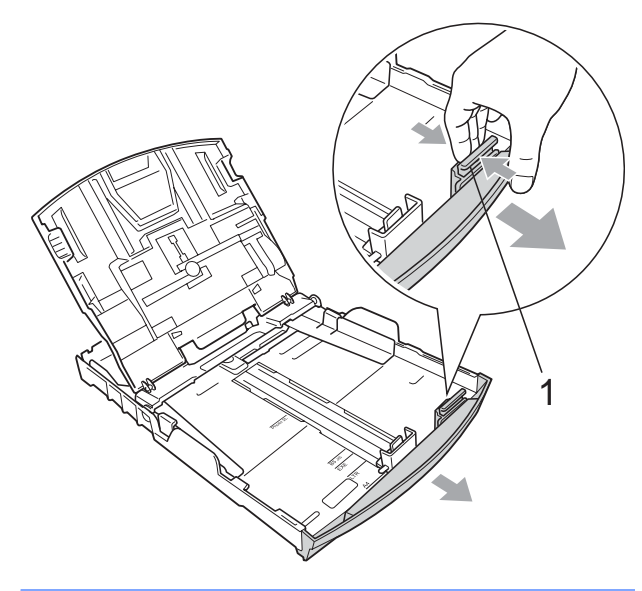

4 Fächern Sie den Papierstapel gut auf, um Papierstaus und Fehler beim Einzug zu vermeiden.

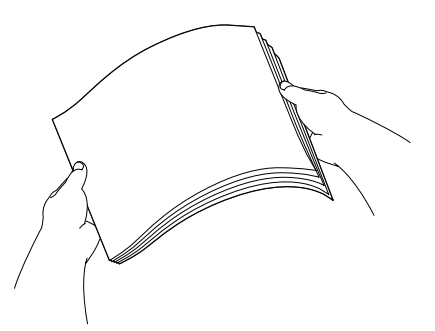

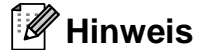

Vergewissern Sie sich, dass das Papier nicht gewellt ist.

**5** Legen Sie das Papier vorsichtig mit der Oberkante zuerst und mit der zu bedruckenden Seite nach unten ein. Achten Sie darauf, dass das Papier flach in der Kassette liegt.

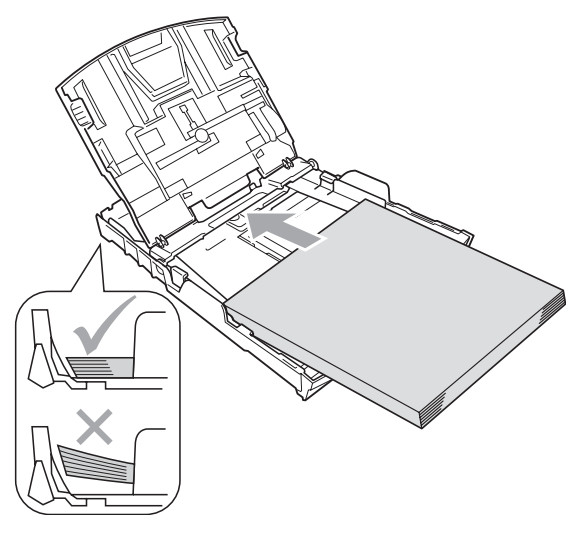

# **Hinweis**

Schieben Sie das Papier nicht zu weit vor, weil es sich sonst am hinteren Ende der Zufuhr anhebt und dadurch Probleme beim Einzug entstehen können.

6 Schieben Sie vorsichtig mit beiden Händen die seitlichen Papierführungen (1) bis an die Papierkanten. Vergewissern Sie sich, dass die Papierführungen die Papierkanten leicht berühren.

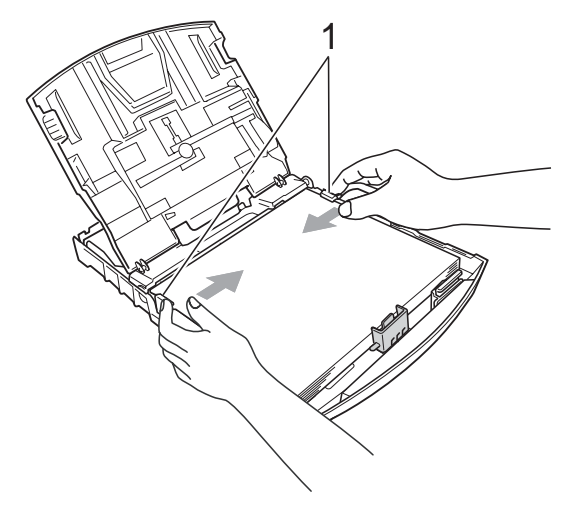

Schliessen Sie die Abdeckung der Papierkassette.

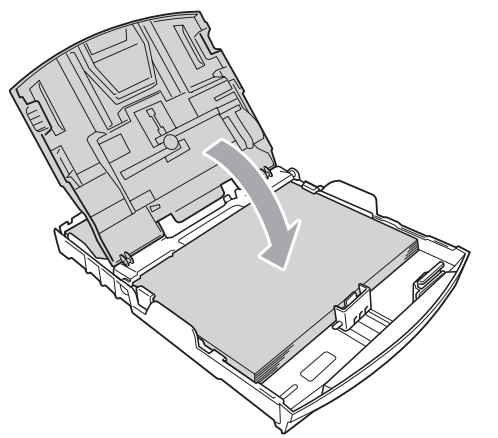

8 Schieben Sie die Papierkassette *langsam* vollständig in das Gerät.

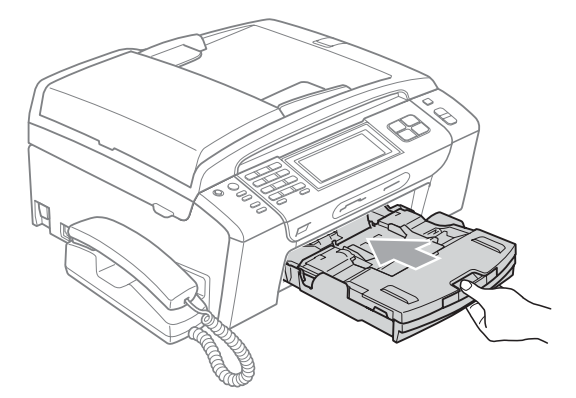

**9** Halten Sie die Papierkassette fest und ziehen Sie die Papierablage (1) heraus, bis sie hörbar einrastet. Klappen Sie dann die Papierstütze (2) aus.

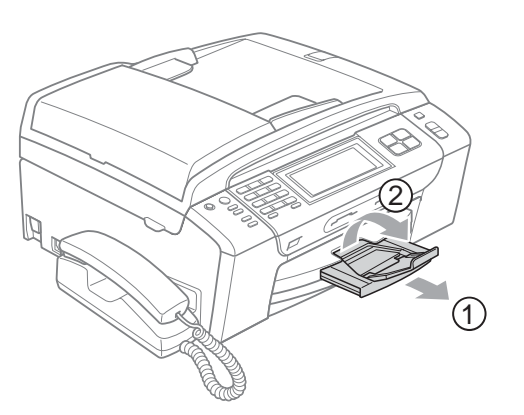

## **Hinweis**

Verwenden Sie die Papierstütze nicht für Legal-Papier.

# <span id="page-25-0"></span>**Umschläge und Postkarten einlegen <sup>2</sup>**

#### **Hinweise zu den Umschlägen <sup>2</sup>**

- Das Gewicht der verwendeten Umschläge sollte zwischen 80 und 95  $g/m^2$  liegen.
- Zum Bedrucken einiger Umschläge müssen die Seitenränder im Anwendungsprogramm eingestellt werden. Fertigen Sie zunächst einen Probedruck an, um die Einstellungen zu prüfen, bevor Sie eine grössere Anzahl Umschläge bedrucken.

## **VORSICHT**

Verwenden Sie NICHT die folgenden Arten von Umschläge, da sie Probleme beim Einzug verursachen:

- Ausgebeulte Umschläge
- Umschläge mit geprägtem Druck (wie Initialien, Embleme)
- Umschläge mit Klammern
- Innen bedruckte Umschläge

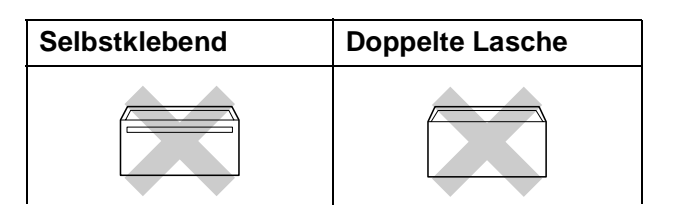

Gelegentlich können aufgrund von Papierstärke, Grösse und Laschenart der verwendeten Umschläge Probleme beim Papiereinzug auftreten.

## **Umschläge und Postkarten einlegen <sup>2</sup>**

**4** Vor dem Einlegen sollten Sie die Ecken und Kanten der Umschläge oder Postkarten möglichst flach zusammendrücken.

## **Hinweis**

Falls zwei Umschläge oder Postkarten auf einmal eingezogen werden, sollten Sie Umschlag für Umschlag bzw. Postkarte für Postkarte einzeln einlegen.

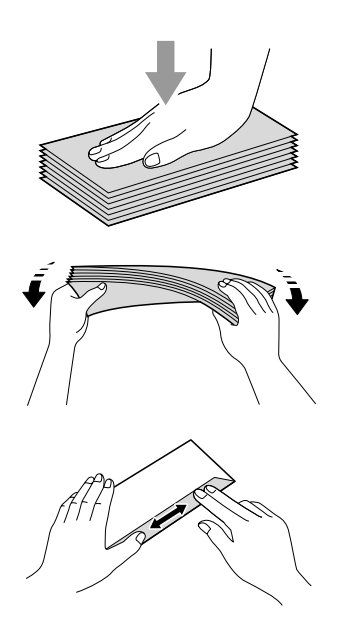

2 Legen Sie Umschläge bzw. Postkarten mit der führenden Kante zuerst und mit der zu bedruckenden Seite nach unten ein. Halten Sie den Hebel der Papierführung jeweils gedrückt und verschieben Sie mit beiden Händen vorsichtig die seitlichen Papierführungen (1) und die Papierlängen-Führung (2) entsprechend der Grösse der Umschläge bzw. Postkarten.

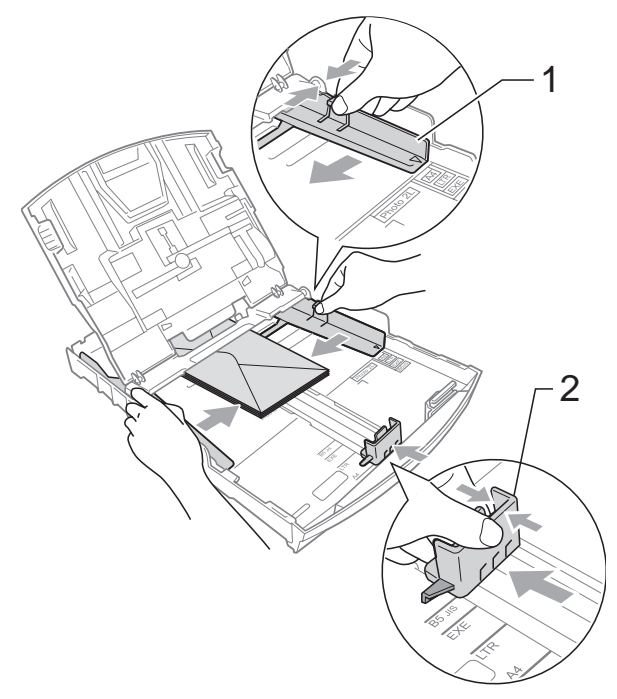

#### **Falls Probleme beim Bedrucken von Umschlägen auftreten sollten, versuchen Sie Folgendes: <sup>2</sup>**

- **4 Achten Sie darauf, dass die Lasche der** Umschläge zur Seite oder nach hinten zeigt.
- 2 Stellen Sie im Anwendungsprogramm das richtige Papierformat und die Seitenränder ein.

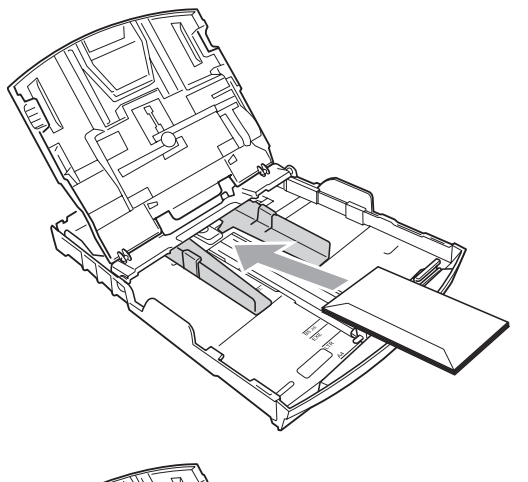

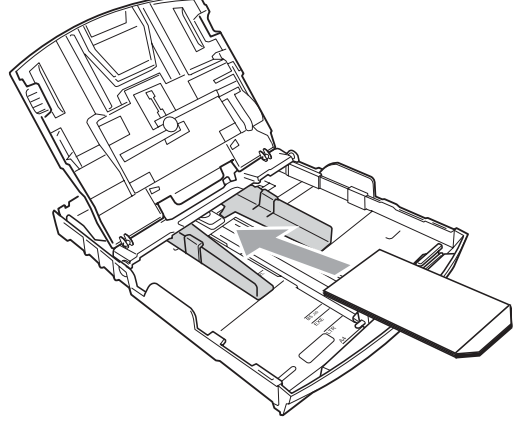

# <span id="page-27-1"></span><span id="page-27-0"></span>**Fotopapier einlegen <sup>2</sup>**

Verwenden Sie zum Drucken auf die Papierformate Photo (10  $\times$  15 cm) und Photo L die Fotopapier-Zufuhr, die sich auf der Abdeckung der Papierkassette befindet. Zur Verwendung der Fotopapier-Zufuhr muss das Papier nicht aus der Kassette genommen werden.

1 Drücken Sie mit dem rechten Zeigefinger und Daumen die blaue Taste zum Lösen der Fotopapier-Zufuhr (1) und schieben Sie die Fotopapier-Zufuhr nach vorne, bis sie in der Fotodruck-Position (2) hörbar einrastet.

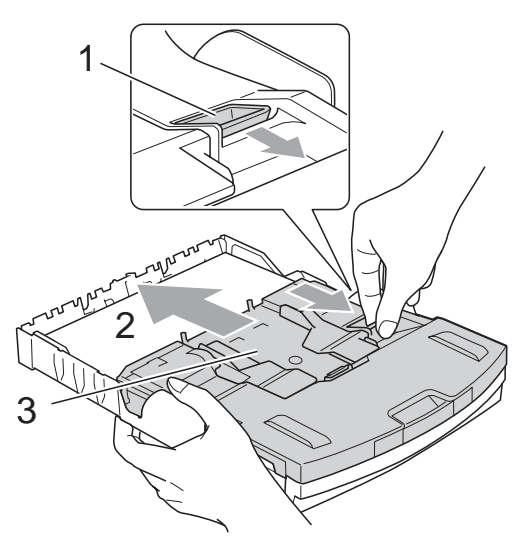

**3 Fotopapier**-**Zufuhr**

**2** Halten Sie den jeweiligen Hebel gedrückt und verschieben Sie die seitlichen Papierführungen (1) und die Papierlängen-Führung (2) entsprechend der Papiergrösse.

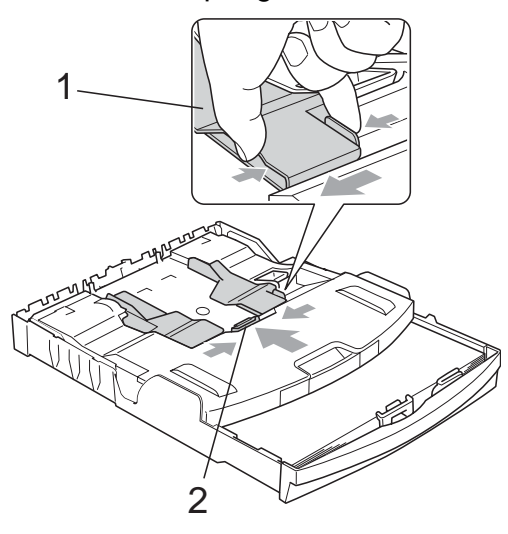

**3** Legen Sie das Fotopapier in die Fotopapier-Zufuhr und schieben Sie die seitlichen Papierführungen vorsichtig bis an die Papierkanten.

Vergewissern Sie sich, dass die Papierführungen die Papierkanten leicht berühren.

# **Hinweis**

- Schieben Sie das Papier nicht zu weit vor, weil es sich sonst am hinteren Ende der Zufuhr anhebt und dadurch Probleme beim Einzug entstehen können.
- Vergewissern Sie sich, dass das Papier nicht gewellt oder zerknittert ist.

Wenn der Fotodruck abgeschlossen ist, bringen Sie die Fotopapier-Zufuhr wieder in die Normaldruck-Position zurück.

Drücken Sie mit dem rechten Zeigefinger und Daumen die blaue Taste zum Lösen der Fotopapier-Zufuhr (1) und schieben Sie die Fotopapier-Zufuhr zurück, bis sie hörbar einrastet (2).

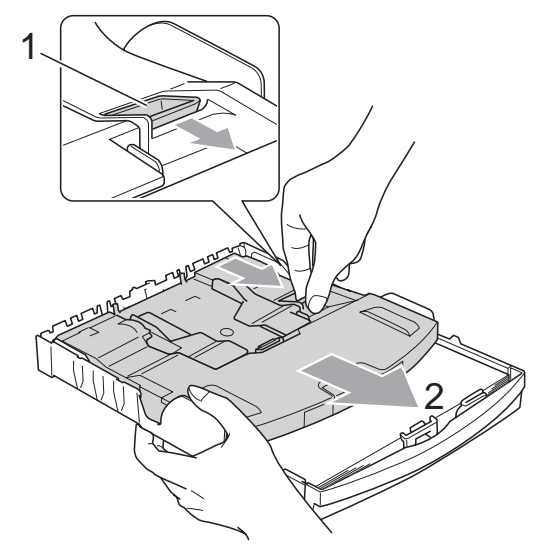

# <span id="page-28-0"></span>**Kleine Ausdrucke entnehmen**

Falls kleine Papierformate zu weit hinten im Ausgabefach abgelegt werden und nicht herausgenommen werden können, warten Sie, bis der Druckvorgang abgeschlossen ist. Ziehen Sie dann die Papierkassette vollständig heraus.

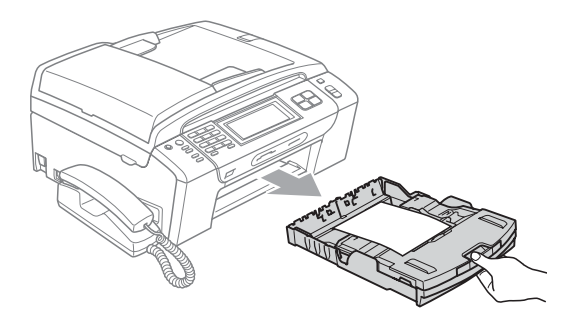

# <span id="page-29-0"></span>**Bedruckbarer Bereich <sup>2</sup>**

Der bedruckbare Bereich ist abhängig von den Einstellungen in der von Ihnen benutzten Anwendung. Die folgenden Abbildungen zeigen den nicht bedruckbaren Bereich von Einzelblättern und Umschlägen. Das Gerät kann auch die schattierten Bereiche von Einzelblättern bedrucken, wenn die Funktion "Randlos drucken" zur Verfügung steht und eingeschaltet ist. (Siehe *Drucken* für Windows® bzw. *Drucken und Faxe senden* für Macintosh® im Software-Handbuch auf der CD-ROM.)

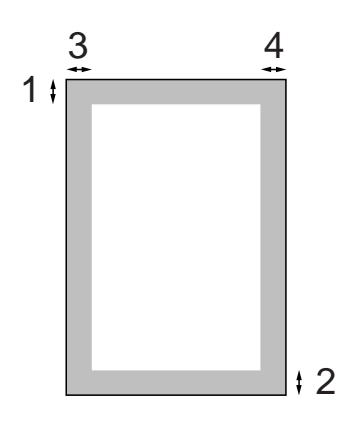

**Einzelblatt Umschläge**

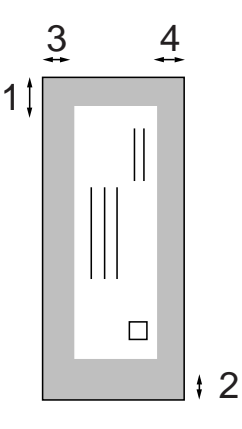

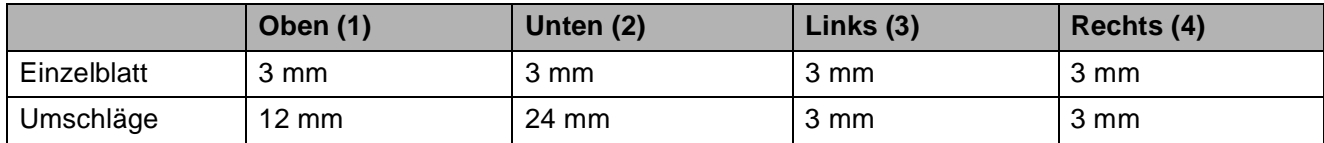

## **Hinweis**

Die Funktion "Randlos drucken" kann nicht für Umschläge verwendet werden.

# <span id="page-30-0"></span>**Verwendbare Papiersorten und Druckmedien <sup>2</sup>**

Die Druckqualität wird durch die verwendete Papiersorte beeinflusst.

Stellen Sie das Gerät stets auf die verwendete Papiersorte ein, um die bestmögliche Druckqualität für die von Ihnen gewählten Einstellungen zu erhalten.

Sie können Normalpapier, Inkjet-Papier (beschichtetes Papier), Glanzpapier, Folien und Umschläge verwenden.

Wir empfehlen, verschiedene Papiersorten zu testen, bevor Sie grössere Mengen kaufen.

Damit Sie die besten Resultate erhalten, sollten Sie Brother-Papier verwenden.

- Wenn Sie auf Inkjet-Papier (beschichtetes Papier), Folien oder Fotopapier drucken, denken Sie daran, in der Registerkarte **Grundeinstellungen** des Druckertreibers bzw. im Funktionsmenü des Gerätes die entsprechende Einstellung zu wählen. (Siehe *Papiersorte* [auf Seite 26.](#page-39-2))
- Bei Verwendung von Brother Photo-Papier legen Sie ein zusätzliches Blatt des gleichen Photo-Papiers in die Zufuhr. In der Packung ist dazu ein Blatt mehr als angegeben enthalten.
- Fotopapier und Folien sollten sofort von der Papierablage genommen werden, um einen Papierstau oder das Verschmieren der Schrift zu vermeiden.
- Berühren Sie die bedruckte Seite des Papiers nicht direkt nach dem Drucken. Die Tinte ist eventuell noch nicht vollständig trocken und könnte verschmieren oder Flecken auf der Haut verursachen.

# <span id="page-30-1"></span>**Empfohlene Druckmedien**

Um die beste Druckqualität zu erhalten, empfehlen wir, Brother-Papier zu verwenden (siehe Tabelle unten).

Falls kein Brother-Papier erhältlich ist, sollten Sie verschiedene Papiersorten testen, bevor Sie grössere Mengen einkaufen.

Für den Druck auf Folien empfehlen wir "3M-Folien".

#### **Brother-Papier**

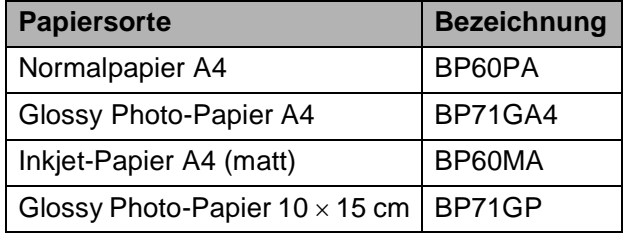

# <span id="page-31-0"></span>**Aufbewahren und Verwenden von Druckmedien <sup>2</sup>**

- Lagern Sie das Papier in der verschlossenen Originalverpackung. Das Papier muss gerade liegen und vor Feuchtigkeit, direkter Sonneneinstrahlung und Hitze geschützt sein.
- Berühren Sie die glänzende (beschichtete) Seite des Fotopapiers nicht. Legen Sie das Fotopapier mit der glänzenden Seite nach unten ein.
- Berühren Sie nicht die Vorder- oder Rückseite von Folien, weil diese leicht Feuchtigkeit aufnehmen und dadurch die Druckqualität beeinträchtigt werden könnte. Die Verwendung von Folien für Laserdrucker/-kopierer kann zur Verschmutzung des nächsten Dokumentes führen. Verwenden Sie nur speziell für Tintenstrahlgeräte empfohlene Folien.
- Sie können Papier nur beidseitig bedrucken, wenn Sie den Druckertreiber des PCs verwenden. Siehe *Drucken für Windows®* im Software-Handbuch auf der CD-ROM.

## **Nicht möglich**

Verwenden Sie NICHT die folgenden Papierarten:

• Beschädigte, gerollte, gebogene, zerknitterte oder ungleichmässig geformte Blätter

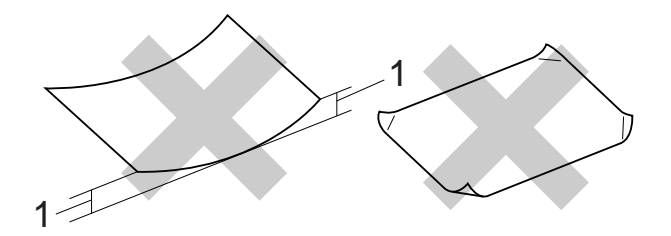

- **1 2 mm oder mehr**
- Extrem glänzende oder stark strukturierte Papiersorten
- Papiere, die nicht exakt übereinandergelegt werden können
- Breitbahn-Papier (Faser längs zur kurzen Kante)

#### **Kapazität der Papierablage <sup>2</sup>**

Bis zu 50 Blatt im A4-Format (80  $q/m^2$ )

 Folien und Fotopapier müssen sofort Seite für Seite von der Papierablage genommen werden, damit die Schrift nicht verschmiert.

# <span id="page-32-0"></span>**Das richtige Druckmedium wählen <sup>2</sup>**

# **Papiersorten und Verwendungsmöglichkeiten <sup>2</sup>**

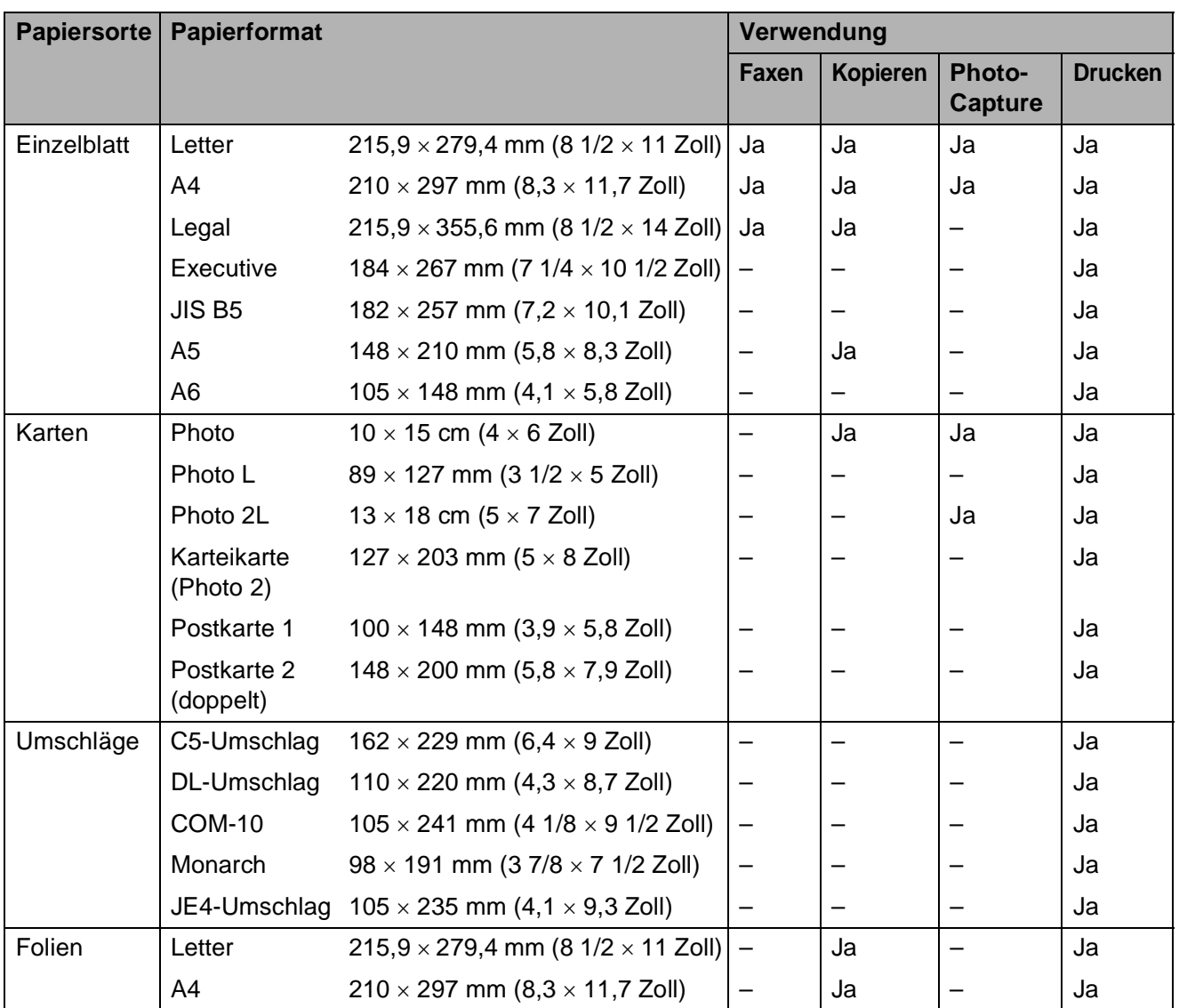

## **Papiergewicht/-stärke und Kapazität der Papierzufuhr <sup>2</sup>**

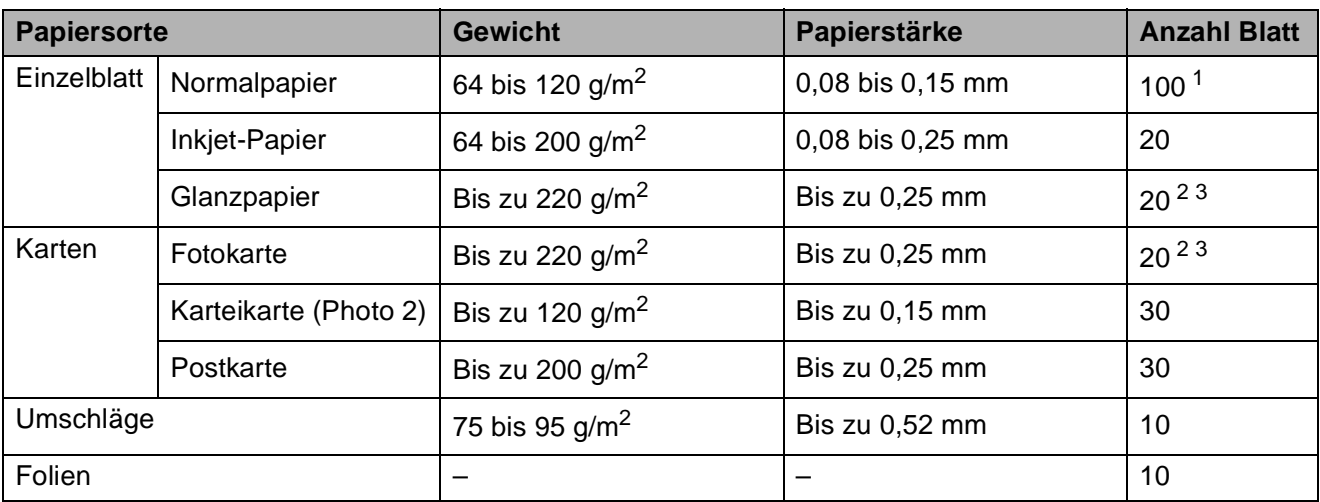

<span id="page-33-0"></span><sup>1</sup> Bis zu 100 Blatt  $(80 \text{ g/m}^2)$ 

<span id="page-33-1"></span><sup>2</sup> Zum Drucken auf die Papierformate Photo 10  $\times$  15 cm und Photo L muss die Fotopapier-Zufuhr verwendet werden. (Siehe *[Fotopapier einlegen](#page-27-1)* auf Seite 14.)

<span id="page-33-2"></span> $3$  BP71-Papier (260 g/m<sup>2</sup>) wurde speziell für Brother Tintenstrahlgeräte entwickelt.

**2**

# <span id="page-34-0"></span>**Vorlagen einlegen <sup>2</sup>**

Sie können Dokumente zum Faxen, Kopieren und Scannen vom automatischen Vorlageneinzug (ADF) einziehen lassen oder das Vorlagenglas verwenden.

# <span id="page-34-1"></span>**Automatischen Vorlageneinzug verwenden (ADF) <sup>2</sup>**

Es können bis zu 15 Seiten in den Vorlageneinzug eingelegt werden, die nacheinander automatisch eingezogen werden. Verwenden

Sie Standardpapier (80  $q/m^2$ ) und fächern Sie den Papierstapel stets gut auf, bevor Sie ihn in den Einzug einlegen.

## **Empfohlene Bedingungen**

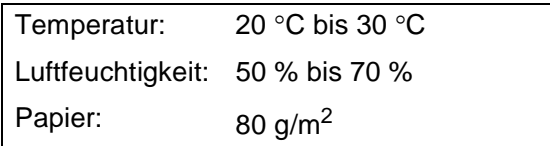

## **Verwendbare Vorlagen <sup>2</sup>**

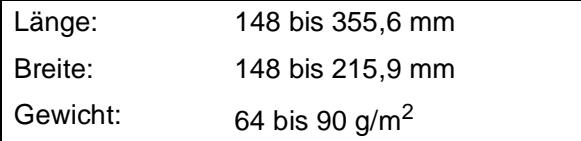

## **So legen Sie die Vorlagen ein <sup>2</sup>**

# **VORSICHT**

Ziehen Sie NICHT am Dokument, während es eingezogen wird.

Verwenden Sie kein gerolltes, zerknittertes, gefaltetes, geklebtes, eingerissenes oder geheftetes Papier.

Legen Sie KEINE Karten, Zeitungen oder Stoffe in den Vorlageneinzug.

- Achten Sie darauf, dass mit Tinte geschriebene Dokumente vollkommen getrocknet sind.
- Klappen Sie den Vorlagenstopper (1) aus.
- Fächern Sie die Seiten gut auf.
- Richten Sie die Papierführungen entsprechend der Vorlagenbreite aus.
- Legen Sie das Dokument mit der *einzulesenden Seite nach unten* und der Oberkante zuerst in den Vorlageneinzug ein, bis es die Einzugsrolle berührt.

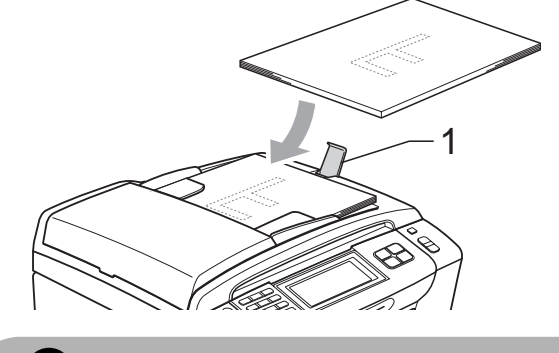

**VORSICHT**

Lassen Sie dickere Dokumente NICHT auf dem Vorlagenglas liegen. Dies könnte zu Dokumentenstaus im Vorlageneinzug führen.

# <span id="page-34-2"></span>**Vorlagenglas verwenden <sup>2</sup>**

Vom Vorlagenglas können Seiten eines Buches, Zeitungsausschnitte sowie einzelne Seiten gefaxt, kopiert oder eingescannt werden.

## **Verwendbare Vorlagen <sup>2</sup>**

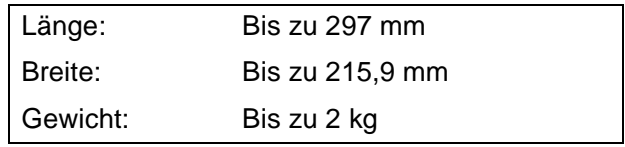

#### **So legen Sie die Vorlagen ein <sup>2</sup>**

## **Hinweis**

Zur Verwendung des Vorlagenglases muss der Vorlageneinzug leer sein.

Öffnen Sie die Vorlagenglas-Abdeckung.

2 Legen Sie die Vorlage mit der *bedruckten Seite nach unten* in die obere linke Ecke des Vorlagenglases. Beachten Sie die Markierungen an der linken und oberen Seite des Vorlagenglases.

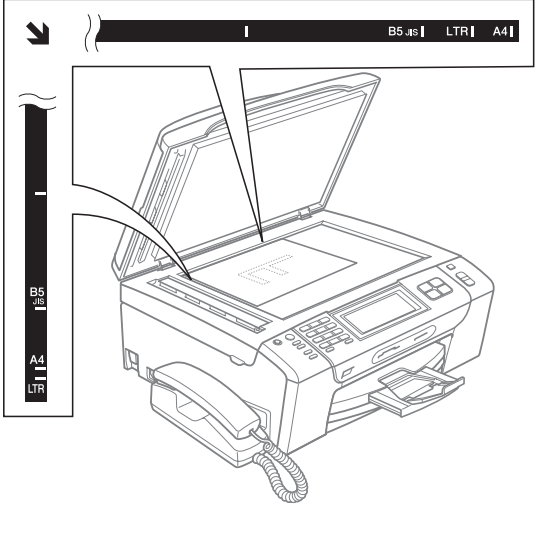

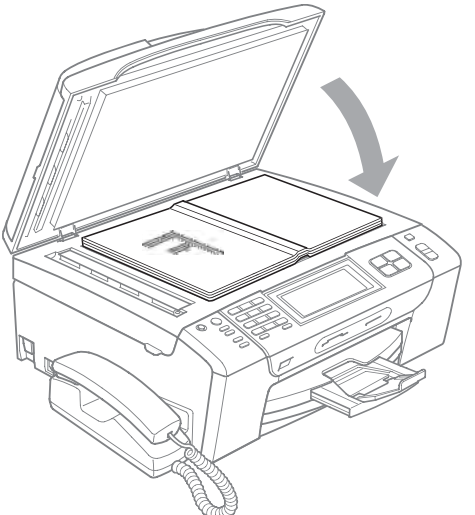

3 Schliessen Sie die Vorlagenglas-Abdeckung.

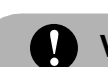

## **A** VORSICHT

Schliessen Sie die Abdeckung vorsichtig und drücken Sie NICHT auf die Abdeckung, wenn z. B. ein Buch oder ein dickeres Manuskript auf dem Glas liegt.

# <span id="page-35-0"></span>**Scanbereich <sup>2</sup>**

Der scanbare Bereich ist von den Einstellungen in der verwendeten Anwendung abhängig. Unten sind die Bereiche des Papiers angegeben, die nicht eingelesen werden können.

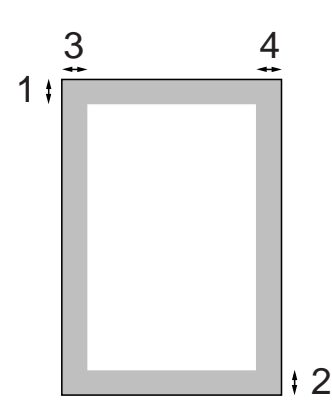

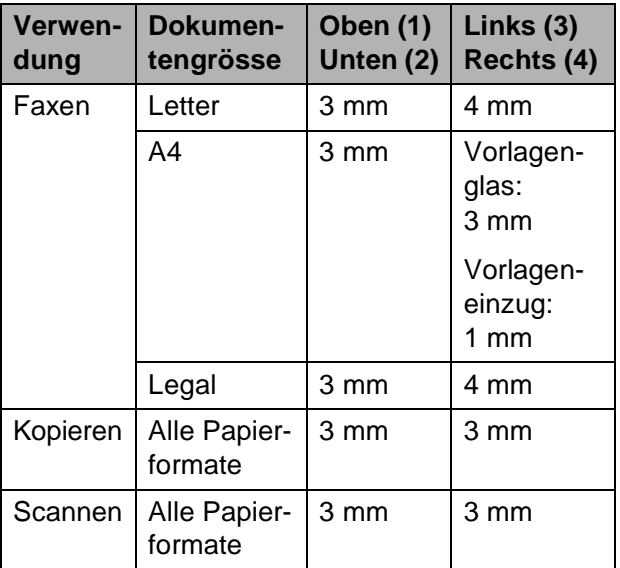
**3**

# **Geräteeinstellungen <sup>3</sup>**

# **Power-Save-Modus <sup>3</sup>**

Sie können am Gerät den Power-Save-Modus durch Drücken der Taste **Power Save** einschalten. Im Power-Save-Modus können weiterhin Telefonanrufe empfangen werden (nur MFC-790CW). Ausführliche Informationen zum Faxempfang im Power-Save-Modus finden Sie in der Tabelle auf [Seite 25.](#page-38-0) Zuvor programmierte zeitversetzte Sendevorgänge werden noch ausgeführt und empfangene gespeicherte Faxe können mit der Fernabfrage-Funktion noch abgerufen werden. Zur Verwendung anderer Funktionen muss der Power-Save-Modus ausgeschaltet werden.

#### **Hinweis**

Ein externes Telefon oder ein externer Anrufbeantworter kann immer verwendet werden.

#### **Power-Save-Modus einschalten <sup>3</sup>**

**and Drücken Sie die Taste Power Save. Im** Display erscheint die Meldung, dass Sie das Telefon nicht verwenden können, wenn es ausgeschaltet ist. Drücken Sie Ja. Das Display zeigt Beenden und schaltet sich nach einigen Sekunden aus.

#### **Power-Save-Modus ausschalten <sup>3</sup>**

a Drücken Sie die Taste **Power Save**. Im Display werden anschliessend wieder Datum und Uhrzeit angezeigt.

#### **Hinweis**

- Auch wenn der Power-Save-Modus eingeschaltet ist, reinigt das Gerät in regelmässigen Abständen den Druckkopf, um die optimale Druckqualität zu erhalten.
- Wenn der Netzstecker gezogen ist, werden keinerlei Funktionen ausgeführt.
- Sie können den Faxempfang im Power-Save-Modus auch ausschalten, so dass ausser der Druckkopfreinigung keine Funktion ausgeführt werden kann. (Siehe *[Power-Save-Einstellungen](#page-37-0)* [auf Seite 24.](#page-37-0))

#### <span id="page-37-0"></span> **Power-Save-Einstellungen <sup>3</sup>**

Sie können die Funktionsweise der Taste **Power Save** einstellen. Werkseitig ist Faxempfang:Ein eingestellt. Dies bedeutet, dass auch im Power-Save-Modus Faxe (und Telefonanrufe - nur MFC-790CW) vom Gerät empfangen werden können. Wenn keine Faxe (und Telefonanrufe - nur MFC-790CW) empfangen werden sollen, wählen Sie Faxempfang:Aus.

- Drücken Sie MENÜ.
- **2** Drücken Sie  $\triangle$  oder  $\blacktriangledown$ , bis Geräteeinstell angezeigt wird.
	- Drücken Sie Geräteeinstell.
- 4 Drücken Sie  $\triangle$  oder  $\nabla$ . bis P.SAVE-Taste angezeigt wird.
	- Drücken Sie P. SAVE-Taste.
- 6 Drücken Sie Faxempfang: Aus oder Faxempfang:Ein.
	- MFC-790CW: Gehen Sie zu Sc[h](#page-37-1)ritt **a.**
	- MFC-990CW: Wenn Sie Faxempfang:Ein gewählt haben, [g](#page-37-2)ehen Sie zu Schritt  $\bullet$ .
	- Wenn Sie Faxempfang: Aus gewä[h](#page-37-1)lt haben, gehen Sie zu Schritt <sup>3</sup>.
- <span id="page-37-2"></span>7 Drücken Sie Klingelton: Ein. Vergewissern Sie sich, dass als Klingellautstärke Leise, Normal oder Laut gewählt ist. (Siehe *[Klingellautstärke](#page-40-0)* [auf Seite 27.](#page-40-0))
- <span id="page-37-1"></span>h Drücken Sie **Stop/Exit**.

#### **Hinweis**

Wenn Sie Klingelton:Aus wählen, klingelt das Gerät nicht, wenn Sie einen Anruf erhalten.

**3**

#### <span id="page-38-0"></span>**MFC-790CW**

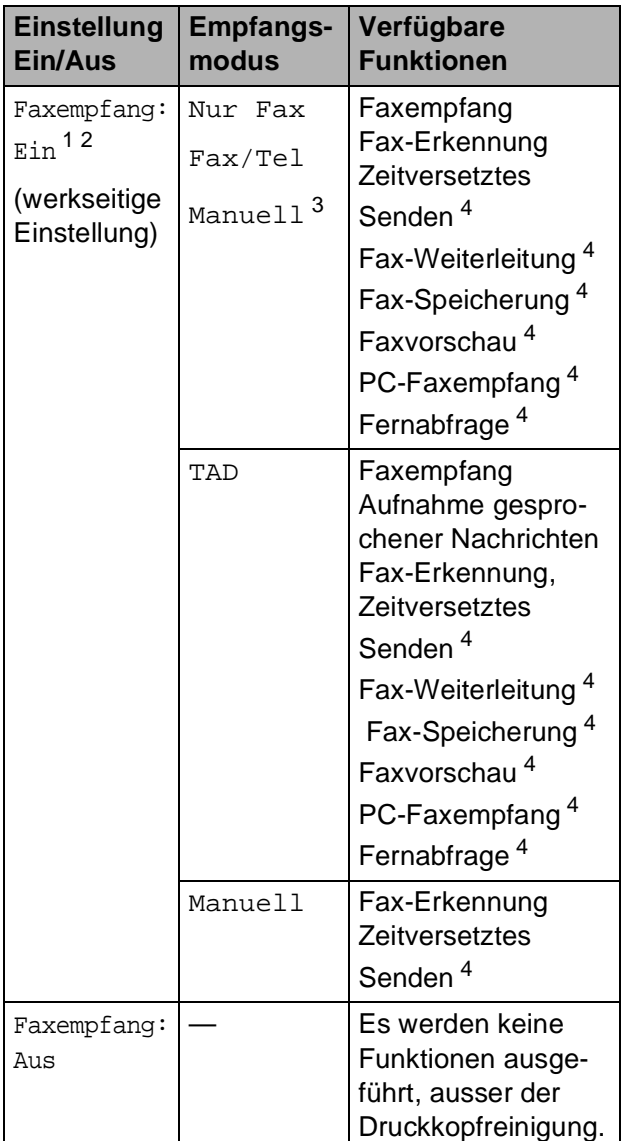

- <span id="page-38-1"></span><sup>1</sup> Faxe können nicht manuell mit **Mono Start** oder **Colour Start** empfangen werden.
- <span id="page-38-2"></span><sup>2</sup> Telefonanrufe können durch Abheben des Hörers angenommen werden.
- <span id="page-38-3"></span><sup>3</sup> Wenn ein externer Anrufbeantworter angeschlossen und die Fax-Erkennung eingeschaltet ist.
- <span id="page-38-4"></span><sup>4</sup> Diese Funktionen müssen vor dem Einschalten des Power-Save-Modus eingestellt werden.

#### **MFC-990CW**

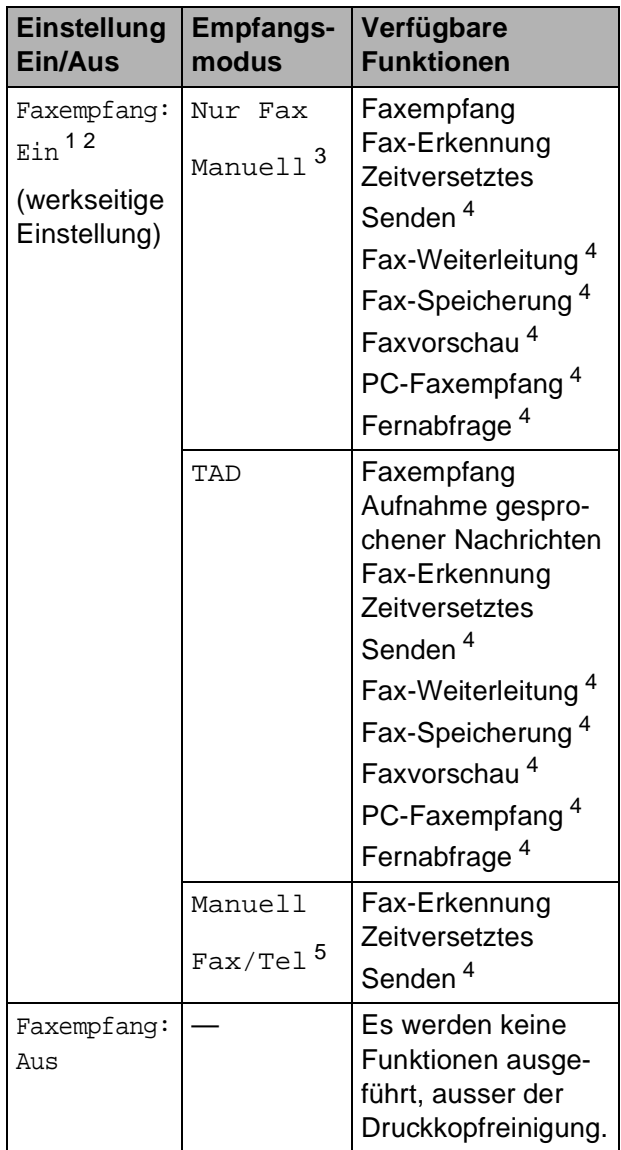

- <span id="page-38-5"></span><sup>1</sup> Faxe können nicht manuell mit **Mono Start** oder **Colour Start** empfangen werden.
- <span id="page-38-6"></span><sup>2</sup> Telefonanrufe können mit dem schnurlosen Hörer nicht angenommen werden.
- <span id="page-38-7"></span><sup>3</sup> Wenn ein externer Anrufbeantworter angeschlossen und die Fax-Erkennung eingeschaltet ist.
- <span id="page-38-8"></span><sup>4</sup> Diese Funktionen müssen vor dem Einschalten des Power-Save-Modus eingestellt werden.
- <span id="page-38-9"></span><sup>5</sup> Faxe können nicht automatisch empfangen werden, wenn der Empfangsmodus Fax/Tel eingestellt ist.

# **Umschaltzeit für Betriebsarten <sup>3</sup>**

Das Gerät hat vier Betriebsarten-Tasten zum temporären Wechseln der Betriebsart: **Fax**, **Scan**, **Copy** und **Photo Capture**. Sie können einstellen, wie viele Minuten oder Sekunden nach dem letzten Scan-, Kopier- oder Photo-Capture-Vorgang das Gerät wieder zum Faxbetrieb umschaltet. Wenn Sie Aus wählen, verbleibt das Gerät jeweils in der zuletzt verwendeten Betriebsart.

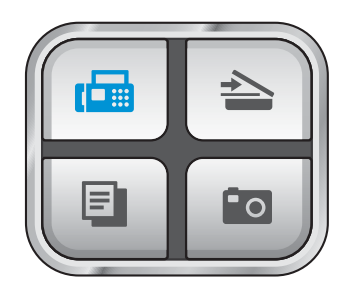

- **1** Drücken Sie MENÜ.
- **2** Drücken Sie  $\triangle$  oder  $\nabla$ , bis Geräteeinstell angezeigt wird.
- **3** Drücken Sie Geräteeinstell.
- 4 Drücken Sie  $\triangle$  oder  $\nabla$ , bis Umschaltzeit angezeigt wird.
- 5 Drücken Sie Umschaltzeit.
- 6 Drücken Sie 0 Sek., 30 Sek., 1 Min, 2 Min., 5 Min. oder Aus.
- g Drücken Sie **Stop/Exit**.

# **Papiereinstellungen <sup>3</sup>**

#### **Papiersorte <sup>3</sup>**

Damit Sie die optimale Druckqualität erhalten, sollte das Gerät auf die verwendete Papiersorte eingestellt werden.

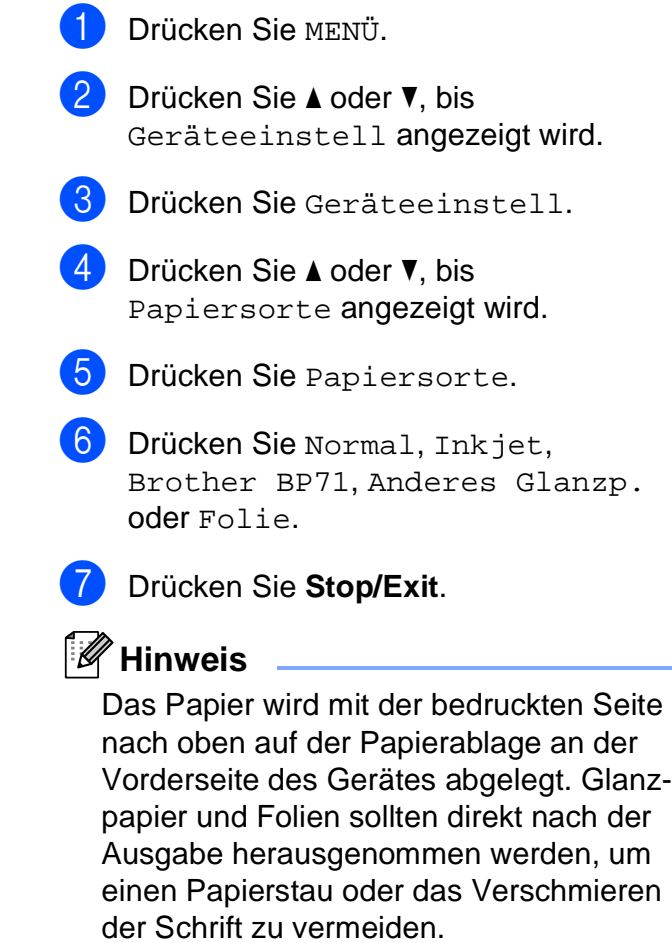

### <span id="page-40-1"></span>**Papierformat <sup>3</sup>**

Zum Kopieren können fünf verschiedene Papierformate verwendet werden: Letter, Legal, A4, A5 und 10  $\times$  15 cm. Zum Empfangen von Faxen können drei Papierformate benutzt werden: Letter, Legal und A4. Wenn das Papierformat gewechselt wird, sollten Sie auch die Papierformat-Einstellung ändern, damit das Gerät ein empfangenes Fax so verkleinern kann, dass es auf das Papier passt.

- 
- **Drücken Sie MENÜ.** 
	- Drücken Sie ▲ oder ▼, bis Geräteeinstell angezeigt wird.
- **3** Drücken Sie Geräteeinstell.
- 4 Drücken Sie  $\blacktriangle$  oder  $\blacktriangledown$ , bis Papierformat angezeigt wird.
- **b** Drücken Sie Papierformat.
- 6 Drücken Sie A4, A5, 10x15cm, Letter oder Legal.
	- g Drücken Sie **Stop/Exit**.

# **Lautstärke-Einstellungen <sup>3</sup>**

#### <span id="page-40-0"></span>**Klingellautstärke <sup>3</sup>**

Sie können als Klingellautstärke eine Einstellung zwischen Laut und Aus wählen.

 Die gewählte Einstellung bleibt erhalten, bis sie erneut geändert wird. Sie können die Einstellung wie folgt über das Menü ändern:

#### **Klingellautstärke im Menü ändern <sup>3</sup>**

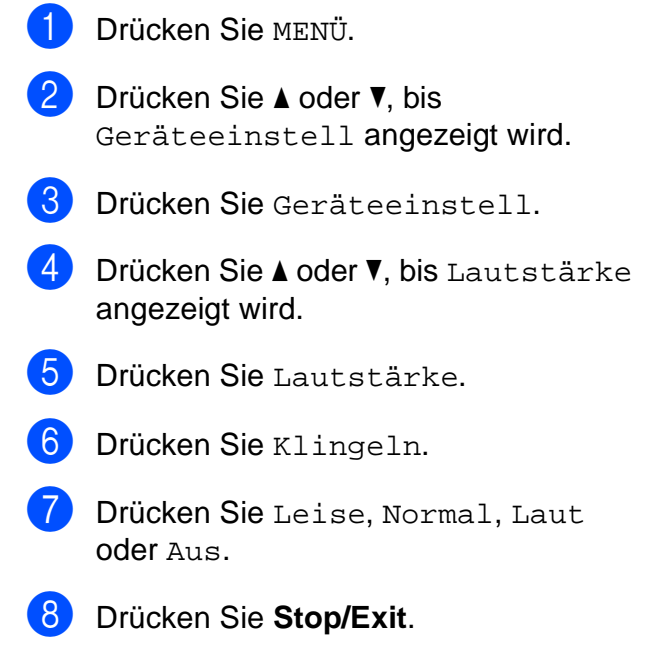

#### **Signalton-Lautstärke <sup>3</sup>**

Der Signalton ist zu hören, wenn Sie eine Taste drücken, ein Fehler auftritt oder ein Fax gesendet bzw. empfangen wurde.

Sie können eine Einstellung zwischen Laut und Aus wählen.

- **1** Drücken Sie MENÜ.
- **2** Drücken Sie  $\triangle$  oder  $\blacktriangledown$ , bis Geräteeinstell angezeigt wird.
- **3** Drücken Sie Geräteeinstell.
- $\overline{4}$  Drücken Sie  $\overline{\phantom{a}}$  oder  $\overline{\phantom{a}}$ , bis Lautstärke angezeigt wird.
- 5 Drücken Sie Lautstärke.
- 6 Drücken Sie Signalton.
- 7 Drücken Sie Leise, Normal, Laut oder Aus.
- h Drücken Sie **Stop/Exit**.

### **Lautsprecher-Lautstärke <sup>3</sup>**

Sie können als Lautsprecher-Lautstärke eine Einstellung zwischen Laut und Aus wählen.

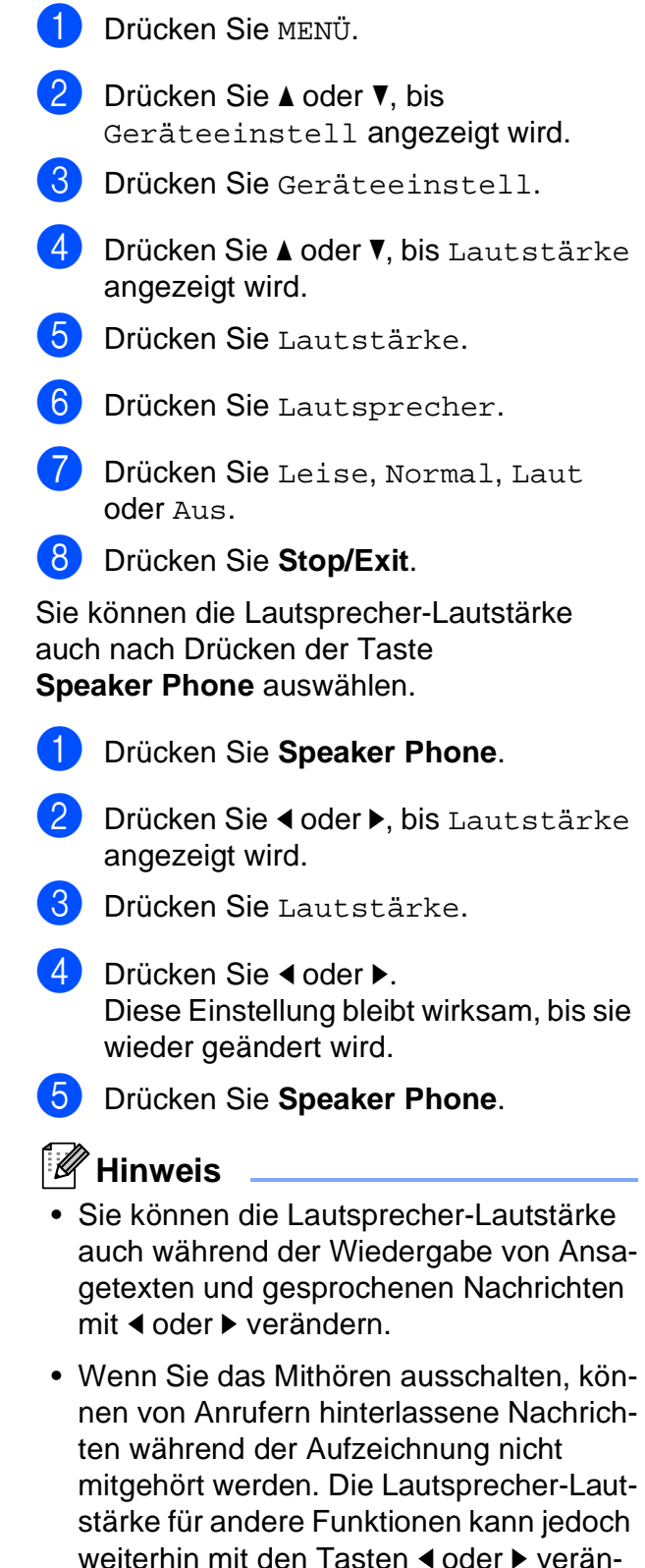

dert werden.

# **Automatische Zeitumstellung <sup>3</sup>**

Mit dieser Funktion können Sie die automatische Zeitumstellung zwischen Winter- und Sommerzeit ein- oder ausschalten. Wenn sie eingeschaltet ist, wird die Uhr des Gerätes automatisch im Frühjahr eine Stunde vorund im Herbst eine Stunde zurückgestellt. Vergewissern Sie sich, dass Datum/Uhrzeit richtig eingestellt sind.

- Drücken Sie MENÜ.
- **Drücken Sie**  $\triangle$  **oder**  $\nabla$ , bis Geräteeinstell angezeigt wird.
- <sup>8</sup> Drücken Sie Geräteeinstell.
- **4.** Drücken Sie  $\triangle$  oder  $\blacktriangledown$ , bis Zeitumstellung angezeigt wird.
- **b** Drücken Sie Zeitumstellung.
- Drücken Sie Aus (oder Ein).
	- g Drücken Sie **Stop/Exit**.

# **Energie sparen <sup>3</sup>**

Sie können wählen, wie viele Minuten (1 bis 60 Minuten) nach der letzten Verwendung des Gerätes automatisch zum Energiesparmodus umgeschaltet werden soll. Der Zähler für die Abschaltzeit wird automatisch wieder zurückgesetzt, wenn am Gerät eine Funktion ausführt wird.

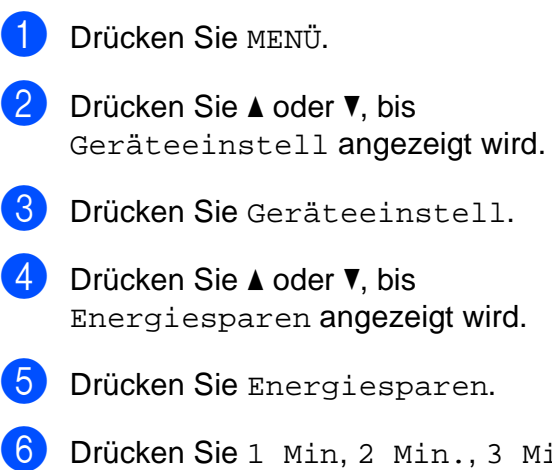

6 Drücken Sie 1 Min, 2 Min., 3 Min., 5 Min., 10 Min., 30 Min. oder 60 Min. Nach dieser Zeit schaltet das Gerät zum Energiesparmodus um.

#### g Drücken Sie **Stop/Exit**.

**3**

# **Display <sup>3</sup>**

### **LCD-Kontrast <sup>3</sup>**

Durch die Veränderung des Kontrastes können die Anzeigen im Display klarer und lebendiger dargestellt werden. Wenn Sie die Anzeigen im Display nicht gut lesen können, sollten Sie es mit einer anderen Kontrasteinstellung versuchen.

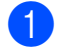

**Drücken Sie MENÜ.** 

- **2** Drücken Sie  $\triangle$  oder  $\blacktriangledown$ , bis Geräteeinstell angezeigt wird.
- **3** Drücken Sie Geräteeinstell.
- **4** Drücken Sie  $\triangle$  oder  $\nabla$ , bis LCD-Einstell. angezeigt wird.
- 5 Drücken Sie LCD-Einstell.
- 6 Drücken Sie LCD-Kontrast.
- Drücken Sie Hell, Normal oder Dunkel.
- 8 Drücken Sie Stop/Exit.

### **Helligkeit der Hintergrundbeleuchtung <sup>3</sup>**

Wenn Sie die Anzeigen im Display nicht gut lesen können, sollten Sie es mit einer anderen Helligkeitsstufe versuchen.

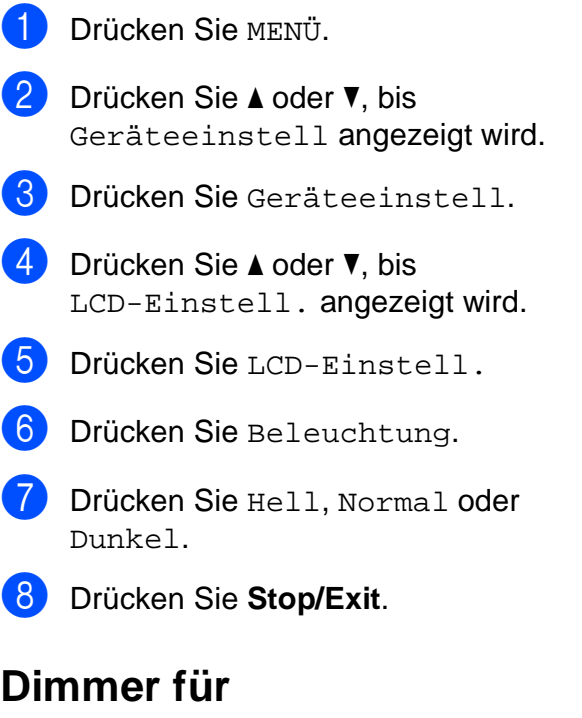

# **Hintergrundbeleuchtung 3**

Sie können einstellen, wie lange der Hintergrund des Displays noch leuchten soll, nachdem das Gerät zur Bereitschaftsanzeige zurückkehrt ist.

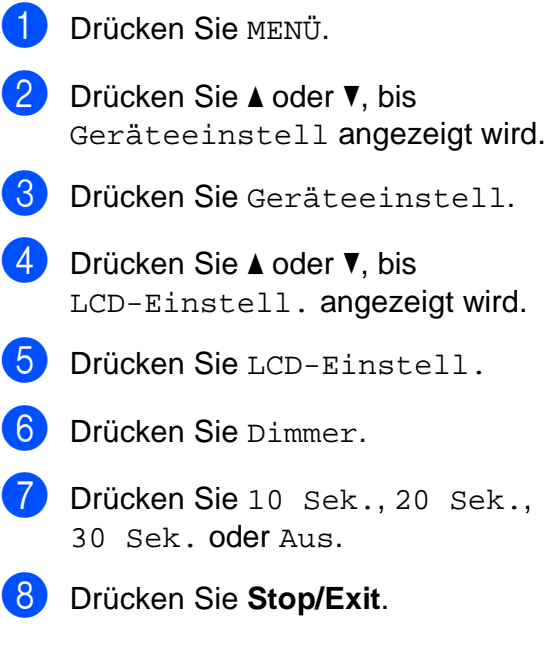

**4**

# **Funktionen sperren**

# **Zugangssperre <sup>4</sup>**

Mit dieser Funktion können Sie den Zugang zu den wichtigsten Funktionen des Gerätes sperren. Zeitversetzte Sendevorgänge oder Faxabrufe können bei eingeschalteter Zugangssperre nicht mehr programmiert werden. Zuvor programmierte zeitversetzte Sendevorgänge werden auch nach Einschalten der Zugangssperre noch ausgeführt. Wenn die Zugangssperre eingeschaltet ist,

können nur noch die folgenden Funktionen ausgeführt werden:

- Empfang von Faxen im Speicher (sofern noch genügend Speicherkapazität zur Verfügung steht)
- Fax-Weiterleitung (wenn die Fax-Weiterleitung bereits eingeschaltet war)
- Fernabfrage (wenn die Faxspeicherung bereits eingeschaltet war)
- Schnurloser Hörer (nur MFC-990CW)
	- Anrufen
	- Anruf annehmen
	- Anrufer-Kennung anzeigen (mit entsprechend gebuchtem Dienst)

Wenn die Zugangssperre eingeschaltet ist, können die folgenden Funktionen NICHT verwendet werden:

- Ausdruck empfangener Faxe
- Faxe senden
- Kopieren
- Ausdruck vom Computer aus
- Scannen
- PhotoCapture-Funktionen
- PC-Faxempfang (Werbefax-Löschfunktion)
- Schnurloser Hörer (nur MFC-990CW)
	- Interne Gespräche
	- Anruf weiterleiten
	- Schnurlose Hörer anmelden
- Verwendung der Funktionstasten

#### **Hinweis**

- Um gespeicherte Faxe auszudrucken, schalten Sie die Zugangssperre aus.
- Die Zugangssperre kann nur eingeschaltet werden, wenn der PC-Faxempfang ausgeschaltet ist.
- Falls Sie Ihr Kennwort vergessen haben, wenden Sie sich bitte an Ihren Brother-Vertriebspartner.

#### **Kennwort festlegen und ändern <sup>4</sup>**

### **Hinweis**

Wenn Sie das Kennwort bereits festgelegt haben, müssen Sie es nicht erneut festlegen.

#### **Kennwort zum ersten Mal festlegen <sup>4</sup>**

- Drücken Sie MENÜ.
- Drücken Sie ▲ oder ▼, bis Fax angezeigt wird.
- Drücken Sie Fax.
- Drücken Sie ▲ oder ▼, bis Extras angezeigt wird.
- Drücken Sie Extras.
- 6 Drücken Sie Zugangssperre.
- g Geben Sie eine vierstellige Zahl als Kennwort über die Schaltflächen des Displays ein. Drücken Sie OK.
- $\left| \text{8} \right\rangle$  Wenn das Display Bestätigen: zeigt, geben Sie dasselbe Kennwort noch einmal ein.

Drücken Sie OK.

i Drücken Sie **Stop/Exit**.

#### **Kennwort für die Zugangssperre ändern <sup>4</sup>**

- **Drücken Sie MENÜ.**
- **2** Drücken Sie  $\triangle$  oder  $\blacktriangledown$ , bis Fax angezeigt wird.
- $\blacksquare$  Drücken Sie Fax.
- Drücken Sie ▲ oder V, bis Extras angezeigt wird.
- 5 Drücken Sie Extras.
- 6 Drücken Sie zugangssperre.
- Drücken Sie Kennwort einst.
- 8 Geben Sie die vierstellige Zahl des aktuell gültigen Kennwortes über die Schaltflächen des Displays ein. Drücken Sie OK.
- **9** Geben Sie eine vierstellige Zahl als neues Kennwort über die Schaltflächen des Displays ein. Drücken Sie OK.
- **10** Wenn im Display Bestätigen: angezeigt wird, geben Sie dasselbe Kennwort noch einmal über die Schaltflächen des Displays ein. Drücken Sie OK.
- **k Drücken Sie Stop/Exit.**

#### **Zugangssperre ein-/ausschalten <sup>4</sup>**

#### **Zugangssperre einschalten <sup>4</sup>**

- **1** Drücken Sie MENÜ.
- **2** Drücken Sie  $\triangle$  oder  $\nabla$ , um Fax zu wählen.
- **3** Drücken Sie Fax.
- Drücken Sie ▲ oder v, bis Extras angezeigt wird.
- **6** Drücken Sie Extras.
- 6 Drücken Sie Zugangssperre.
- Drücken Sie Sperre einstell.
- 8 Geben Sie das vierstellige aktuell gültige Kennwort über die Schaltflächen des Displays ein. Drücken Sie OK.

Das Gerät ist nun offline und im Display erscheint Zugangssperre.

#### **Hinweis**

Bei einem Stromausfall bleiben die gespeicherten Daten ca. 24 Stunden lang im Gerät erhalten.

#### **Zugangssperre ausschalten <sup>4</sup>**

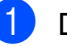

**1** Drücken Sie Sp. aus.

b Geben Sie das vierstellige aktuell gültige Kennwort über die Schaltflächen des Displays ein.

Drücken Sie OK.

Die Zugangssperre ist dann ausgeschaltet.

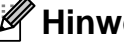

#### **Hinweis**

Wenn Sie das falsche Kennwort eingeben, erscheint Kennwort falsch im Display. Die Zugangssperre bleibt eingeschaltet, bis Sie das richtige Kennwort eingeben.

# **Teil II**

# **Faxen**

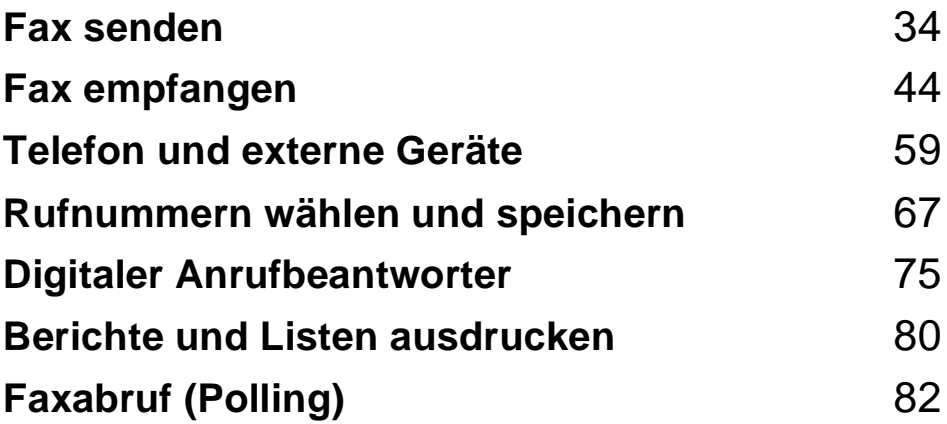

**5**

# <span id="page-47-0"></span>**Fax senden**

# **Faxbetrieb einschalten5**

Zum Senden eines Faxes oder zum Ändern von Sende- und Empfangseinstellungen drü-

cken Sie die Taste (**Fax**), so dass sie blau leuchtet.

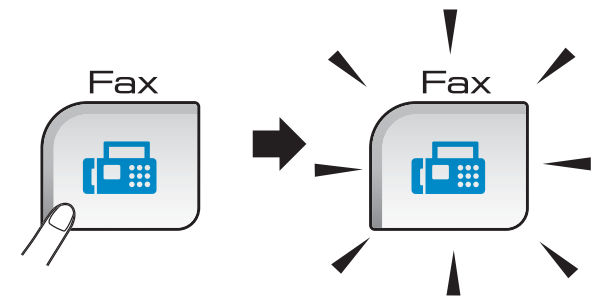

#### Das Display zeigt:

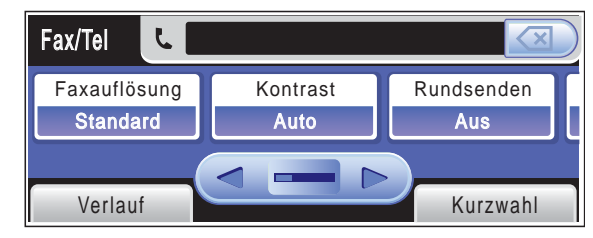

Sie können mit < oder ▶ durch das Menü der **Fax**-Taste blättern. (Einige Funktionen sind nur verfügbar, wenn ein Schwarzweiss-Fax versendet wird.)

- Faxauflösung (siehe [Seite 39\)](#page-52-0)
- Kontrast (siehe [Seite 39](#page-52-1))
- Rundsenden (siehe [Seite 37\)](#page-50-0)
- Vorschau (siehe [Seite 36](#page-49-0))
- Zeitwahl (siehe [Seite 41](#page-54-0))
- Stapelübertrag (siehe [Seite 41\)](#page-54-1)
- Direktversand (siehe [Seite 40\)](#page-53-0)
- Passiver Abruf (siehe [Seite 84\)](#page-97-0)
- Aktiver Abruf (siehe [Seite 82\)](#page-95-1)
- Übersee-Modus (siehe [Seite 41\)](#page-54-2)
- Vorlglas Scangr (siehe [Seite 35\)](#page-48-0)
- Als Standard (siehe [Seite 42\)](#page-55-0)
- Werkseinstell. (siehe [Seite 42\)](#page-55-1)

Drücken Sie die gewünschte Funktion.

#### **Fax aus dem Vorlageneinzug (ADF) senden 5**

- a Drücken Sie (**Fax**).
- b Legen Sie die Vorlage *mit der zu sendenden Seite nach unten* in den Vorlageneinzug ein. (Siehe *[Automatischen](#page-34-0)  [Vorlageneinzug verwenden \(ADF\)](#page-34-0)* [auf Seite 21.](#page-34-0))
- **8** Geben Sie die Faxnummer mit den Zifferntasten ein. Sie können die Faxnummer auch eingeben, indem Sie Kurzwahl drücken, dann die gewünschte Nummer und Fax senden drücken.

#### **Hinweis**

Sie können ein Fax vor dem Versenden ansehen, indem Sie Vorschau auf Ein stellen.

Weitere Informationen dazu finden Sie unter *[Vorschau eines zu sendenden Faxes](#page-49-0)  ansehen* [auf Seite 36](#page-49-0).

4 Drücken Sie Mono Start oder **Colour Start**.

Das Gerät liest das Dokument ein.

#### **Hinweis**

- Zum Abbrechen drücken Sie **Stop/Exit**.
- Wenn Sie ein Schwarzweiss-Fax senden und der Speicher voll ist, wird das Dokument nicht gespeichert, sondern direkt gesendet.

### **Fax vom Vorlagenglas senden <sup>5</sup>**

Vom Vorlagenglas können einzelne Seiten eines Buches gefaxt werden. Die Vorlagen können bis zur Grösse A4 bzw. Letter eingelegt werden.

Mit der Farbfax-Funktion können nicht mehrere Seiten versendet werden.

#### **Hinweis**

Da bei Verwendung des Vorlagenglases nur Seite für Seite einzeln eingelegt werden kann, lassen sich mehrseitige Dokumente leichter über den automatischen Vorlageneinzug versenden.

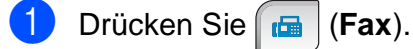

- b Legen Sie die Vorlage *mit der zu sendenden Seite nach unten* auf das Vorlagenglas. (Siehe *[Vorlagenglas](#page-34-1)  verwenden* [auf Seite 21](#page-34-1).)
- **3** Geben Sie die Faxnummer mit den Zifferntasten ein oder verwenden Sie die Kurzwahl.

#### **Hinweis**

Sie können durch Drücken von Vorschau ein Fax vor dem Versenden ansehen. (Weitere Informationen dazu finden Sie unter *[Vorschau eines zu sendenden Fa](#page-49-0)[xes ansehen](#page-49-0)* auf Seite 36.)

4 Drücken Sie Mono Start oder **Colour Start**.

- Wenn Sie **Mono Start** gedrückt haben, liest das Gerät die erste Seite [e](#page-48-1)in. Gehen Sie zu Schritt  $\bigcirc$ .
- Wenn Sie **Colour Start** gedrückt haben, beginnt das Gerät zu senden.

<span id="page-48-1"></span>Wenn im Display die Frage Nächste Seite? erscheint, haben Sie die folgenden Möglichkeiten:

■ Wenn keine weitere Seite gesendet werden soll, drücken Sie Nein (oder drücken Sie noch einmal **Mono Start**).

Das Gerät beginnt zu senden.

- Falls weitere Seiten gefaxt werden sollen, drücken Sie Ja und lesen Sie dann bei Schritt @ weiter.
- <span id="page-48-2"></span>6 Legen Sie die nächste Seite auf das Vorlagenglas. Drücken Sie **Mono Start** oder **Colour Start**. Das Gerät liest die Seite nun ein.

(Wi[e](#page-48-1)derholen Sie die Schritte 6 und 6 für alle folgenden Seiten.)

### <span id="page-48-0"></span>**Fax im Letter-Format vom Vorlagenglas senden <sup>5</sup>**

Wenn Sie eine Vorlage im Letter-Format versenden möchten, müssen Sie die Vorlglas Scangr auf Letter einstellen. Andernfalls werden die seitlichen Ränder der Vorlage nicht mit übertragen.

- a Drücken Sie (**Fax**).
- Drücken Sie ◀ oder ▶, bis Vorlglas Scangr angezeigt wird.
- Drücken Sie Vorlglas Scangr.
- Drücken Sie Letter.

#### **Hinweis**

Sie können die am häufigsten verwendete Einstellung auch als Standardeinstellung speichern. (Siehe *[Änderungen als neue](#page-55-0)  [Standardeinstellungen speichern](#page-55-0)* [auf Seite 42.](#page-55-0))

### **Farbfax-Funktion <sup>5</sup>**

Sie können mit Ihrem Gerät ein Farbfax an Faxgeräte senden, die diese Funktion ebenfalls unterstützen.

Farbfaxe können jedoch nicht gespeichert werden. Wenn Sie ein Farbfax senden, sendet das Gerät automatisch mit Direktversand (auch wenn der Direktversand auf Aus gestellt ist).

#### <span id="page-49-0"></span>**Vorschau eines zu sendenden Faxes ansehen <sup>5</sup>**

Sie können ein Fax vor dem Senden ansehen. Der Direktversand und der aktive Faxabruf müssen zur Verwendung dieser Funktion ausgeschaltet sein. (Siehe *[Direktversand](#page-53-0)  [\(ohne Einlesen der Vorlage in den Speicher\)](#page-53-0)* [auf Seite 40](#page-53-0) und *[Aktiver Faxabruf](#page-95-2)* [auf Seite 82](#page-95-2).)

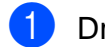

a Drücken Sie (**Fax**).

- 2 Drücken Sie < oder  $\blacktriangleright$ , bis Vorschau angezeigt wird.
- **Drücken Sie Vorschau.**
- 4 Drücken Sie Ein.
- **5** Legen Sie die Vorlage ein.
- 6 Geben Sie die Faxnummer mit den Zifferntasten ein.

Sie können die Faxnummer auch durch Drücken von Kurzwahl eingeben. Drücken Sie dann ▲ oder ▼, bis die gewünschte Nummer angezeigt wird, drücken Sie dann die Nummer und anschliessend Fax senden.

#### g Drücken Sie **Mono Start**.

Das Gerät beginnt, das Dokument einzulesen, und das Fax erscheint im Display.

Wenn das Fax angezeigt wird, drücken Sie MENÜ. Die Schaltflächen erscheinen im Display und stellen die folgenden Funktionen zur Verfügung:

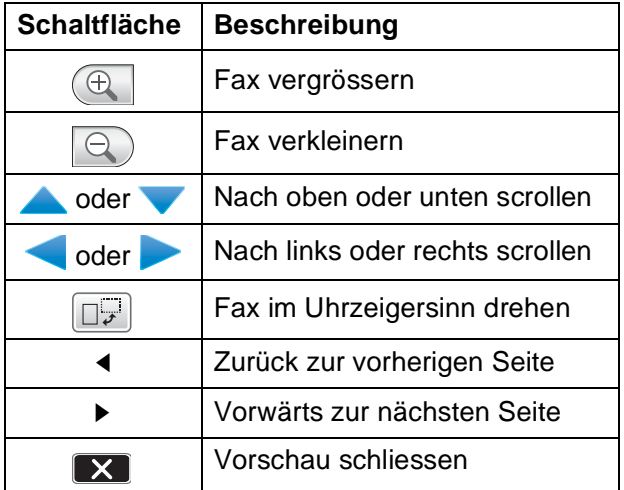

#### **Hinweis**

Durch Drücken der Taste **Mono Start** wird das Fax gesendet und dann aus dem Speicher gelöscht.

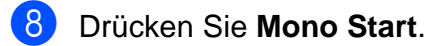

### **Abbrechen einer Sendung <sup>5</sup>**

Während das Gerät eine Vorlage einliest, die Faxnummer wählt oder die Vorlage sendet, können Sie den Auftrag einfach mit **Stop/Exit** abbrechen.

# <span id="page-50-0"></span>**Rundsenden (nur für Schwarzweiss-Faxe) <sup>5</sup>**

Mit dieser Funktion kann ein Dokument in einem Arbeitsgang an mehrere Empfänger gesendet werden. Dazu können Gruppen, Kurzwahlnummern sowie bis zu 50 manuell eingegebene Rufnummern verwendet werden.

Nach dem Rundsendevorgang wird ein Bericht ausgedruckt, der Sie über das Ergebnis der Übertragung informiert.

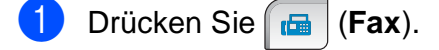

- Legen Sie die Vorlage ein.
- **Drücken Sie ◀ oder ▶, bis Rundsenden** angezeigt wird.
	- Drücken Sie Rundsenden.
- <span id="page-50-1"></span>**E** Sie können die Rufnummern für den Rundsendevorgang wie folgt hinzufügen:
	- **Drücken Sie Nummer hinzufügen** und geben Sie dann eine Nummer über die Schaltflächen des Displays ein.

Drücken Sie OK.

■ Drücken Sie Kurzwahl. Drücken Sie **Ford**, um alphabetisch oder numerisch zu suchen. Drücken Sie auf die Einträge, die Sie zum Rundsendevorgang hinzufügen möchten.

Drücken Sie OK.

6 Wi[e](#page-50-1)derholen Sie Schritt  $\bigcirc$ , bis Sie alle Faxnummern eingegeben haben, und drücken Sie dann OK.

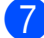

g Drücken Sie **Mono Start**.

### **Hinweis**

- Wenn Sie keine Plätze des Rufnummernspeichers mit Gruppen belegt haben, können Sie an bis zu 250 Empfänger rundsenden.
- Der verfügbare Speicher ist von Anzahl und Umfang der bereits gespeicherten Aufträge und der Anzahl der für das Rundsenden eingegebenen Empfänger abhängig. Wenn Sie zu der maximal möglichen Anzahl von Rufnummern rundsenden, kann die Sendevorbereitung (Dual Access) und das zeitversetzte Senden nicht verwendet werden.
- Wenn der Speicher voll ist, können Sie den Auftrag mit **Stop/Exit** abbrechen oder - falls bereits mehr als eine Seite eingelesen wurde - den bereits gespeicherten Teil durch Drücken der Taste **Mono Start** senden.

#### **Abbrechen eines Rundsendevorganges <sup>5</sup>**

#### a Drücken Sie **Stop/Exit**.

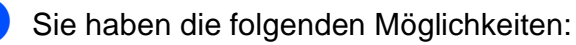

- Um den gesamten Rundsendevorgang abzubrechen, drücken Sie Rundsendeauftrag. Gehen Sie zu S[c](#page-51-1)hritt <sup>3</sup>.
- Um den aktuellen Auftrag abzubrechen, drücken Sie auf die Schaltfläche, die die gerade gewählte Nummer anzeigt. Gehen Sie zu Schritt  $\mathbf{\Omega}$ .
- Wenn der Auftrag nicht abgebrochen werden soll, drücken Sie **Stop/Exit**.
- <span id="page-51-1"></span>**3** Wenn im Display die Frage erscheint, ob Sie den gesamten Rundsendeauftrag abbrechen möchten, haben Sie die folgenden Möglichkeiten:
	- Drücken Sie Ja zur Bestätigung.
	- Wenn der Auftrag nicht abgebrochen werden soll, drücken Sie Nein oder **Stop/Exit**.

<span id="page-51-2"></span>

Sie haben die folgenden Möglichkeiten:

- Zum Abbrechen des aktuellen Auftrags drücken Sie Ja.
- Wenn der Auftrag nicht abgebrochen werden soll, drücken Sie Nein oder **Stop/Exit**.

# **Zusätzliche Sendefunktionen <sup>5</sup>**

### **Mehrere Einstellungen zum Senden ändern**

Zum Senden einer Vorlage können Sie in beliebiger Kombination folgende Funktionen einstellen: Auflösung, Kontrast, Scangrösse, Übersee-Modus, zeitversetztes Senden, passiver Faxabruf und Direktversand.

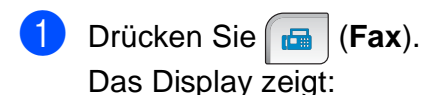

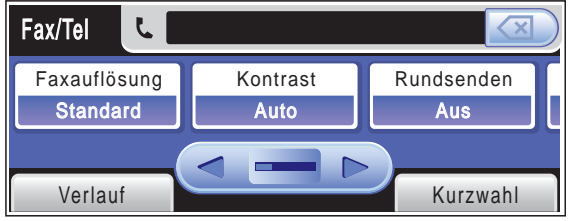

- <span id="page-51-0"></span>Drücken Sie ◀ oder ▶, bis die Funktion angezeigt wird, die Sie ändern möchten, drücken Sie dann auf die Funktion und anschliessend auf die gewünschte Einstellung.
- **3** Gehen Sie zurück zu Schritt **@**, um weitere Einstellungen zu ändern.

#### **Hinweis**

- Die meisten Einstellungen sind temporär. Das heisst, nach dem Senden des Faxes sind automatisch wieder die Standardeinstellungen gültig.
- Für einige Funktionen können Sie die am häufigsten verwendeten Einstellungen als Standardeinstellungen speichern. Diese Einstellungen bleiben wirksam, bis sie wieder geändert werden. (Siehe *[Änderun](#page-55-0)[gen als neue Standardeinstellungen spei](#page-55-0)chern* [auf Seite 42.](#page-55-0))

### <span id="page-52-1"></span>**Kontrast <sup>5</sup>**

Für extrem helle oder dunkle Vorlagen kann der entsprechende Kontrast gewählt werden. Für die meisten Vorlagen kann die werkseitige Einstellung Auto verwendet werden. Sie wählt für normal gedruckte Vorlagen automatisch die passende Kontrasteinstellung. Wählen Sie Hell zum Senden eines hellen Dokumentes und Dunkel, um ein dunkles Dokument zu versenden.

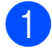

a Drücken Sie (**Fax**).

- Drücken Sie ◀ oder ▶, bis Kontrast angezeigt wird.
- 

**Drücken Sie Kontrast.** 

Drücken Sie Auto, Hell oder Dunkel.

#### **Hinweis**

Auch wenn Sie Hell oder Dunkel gewählt haben, wird das Fax mit der Kontrasteinstellung Auto gesendet, falls eine der folgenden Bedingungen zutrifft:

- Wenn ein Farbfax gesendet wird
- Wenn als Faxauflösung Foto gewählt ist

### <span id="page-52-0"></span>**Faxauflösung <sup>5</sup>**

Durch Ändern der Faxauflösung kann die Übertragungsqualität eines Faxes verbessert werden.

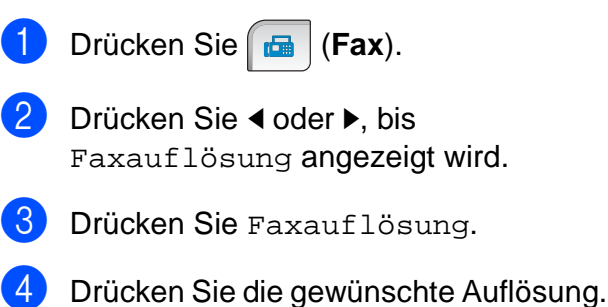

#### **Hinweis**

Für Schwarzweiss-Faxe können Sie zwischen vier Auflösungsstufen, für Farbfaxe zwischen zwei Stufen wählen.

#### **Schwarzweiss**

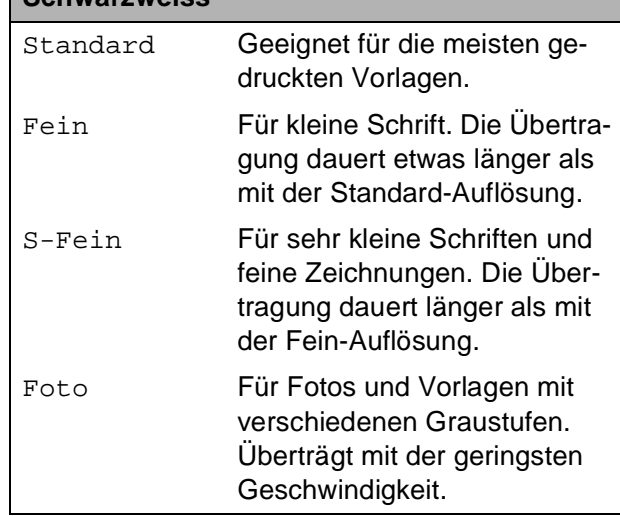

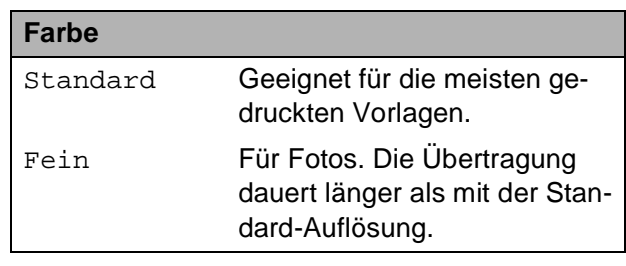

Wenn Sie die Einstellung S-Fein oder Foto wählen und dann **Colour Start** drücken, wird das Fax mit der Auflösung Fein gesendet.

**5**

#### **Sendevorbereitung (Dual Access) (nur für Schwarzweiss-Faxe) <sup>5</sup>**

Sie können eine Faxnummer wählen und ein Dokument in den Speicher einlesen, während das Gerät ein Fax empfängt, aus dem Speicher sendet oder PC-Daten druckt. Im Display werden jeweils die Nummer des Sendeauftrages und der noch freie Speicherplatz angezeigt.

Wie viele Seiten gespeichert werden können, ist von der Menge und Art der Daten (Text oder Grafiken) abhängig.

#### **Hinweis**

Wenn beim Einlesen eines Dokumentes Speicher voll im Display erscheint, können Sie die Funktion mit **Stop/Exit** abbrechen oder mit **Mono Start** bereits eingelesene Seiten senden.

### <span id="page-53-0"></span>**Direktversand (ohne Einlesen der Vorlage in den Speicher) <sup>5</sup>**

Vor dem Senden eines Faxes liest das Gerät normalerweise das Dokument zuerst in seinen Speicher ein. Sobald die Telefonleitung frei ist, beginnt das Gerät zu wählen, um das Dokument zu senden.

Wenn der Speicher voll ist und ein Schwarzweiss-Fax aus dem Vorlageneinzug gesendet wird, sendet das Gerät automatisch mit Direktversand (auch wenn der Direktversand auf Aus gestellt ist).

Manchmal möchten Sie vielleicht ein wichtiges Dokument sofort versenden, ohne auf die Übertragung aus dem Speicher zu warten. Sie können dazu den Direktversand einschalten.

- a Drücken Sie (**Fax**).
- 

Drücken Sie ◀ oder ▶, bis Direktversand angezeigt wird.

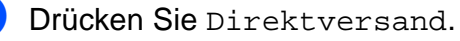

Drücken Sie Ein.

#### **Hinweis**

Wenn der Direktversand eingeschaltet ist und Sie das Vorlagenglas verwenden, ist die automatische Wahlwiederholung nicht möglich.

### <span id="page-54-2"></span>**Übersee-Modus <sup>5</sup>**

Wenn bei Übersee-Übertragungen Fehler durch Störungen in der Telefonleitung auftreten, sollten Sie diese Funktion einschalten. Sie wird nach der Übertragung automatisch wieder ausgeschaltet.

a Drücken Sie (**Fax**).

- Legen Sie die Vorlage ein.
- 3 Drücken Sie ◀ oder ▶, bis Übersee-Modus angezeigt wird.
- Drücken Sie Übersee-Modus.
- Drücken Sie Ein (oder Aus).

#### <span id="page-54-0"></span>**Zeitversetztes Senden (nur für Schwarzweiss-Faxe) <sup>5</sup>**

Sie können bis zu 50 Faxe automatisch zu einem späteren Zeitpunkt (innerhalb von 24 Stunden) senden lassen, um z. B. billigere Gebührentarife zu nutzen. Die Faxe werden zu der in Schritt @ eingegebenen Zeit versendet.

a Drücken Sie (**Fax**).

- Legen Sie die Vorlage ein.
- Drücken Sie < oder  $\blacktriangleright$ , bis Zeitwahl angezeigt wird.
- Drücken Sie Zeitwahl.
- Drücken Sie Ein.
- <span id="page-54-3"></span>f Geben Sie über die Schaltflächen des Displays die Uhrzeit, zu der die Vorlage gesendet werden soll, im 24-Stundenformat ein. (Zum Beispiel: 19:45)

Drücken Sie OK.

#### **Hinweis**

Wie viele Seiten gespeichert werden können, ist von der Menge und Art der Daten (Text oder Grafiken) abhängig.

### <span id="page-54-1"></span>**Stapelübertragung (nur für Schwarzweiss-Faxe) <sup>5</sup>**

Wenn diese Funktion eingeschaltet ist, ordnet das Gerät vor dem Senden alle gespeicherten zeitversetzten Faxe nach Sendezeit und Empfänger. Es werden dann alle Dokumente, für die dieselbe Sendezeit und derselbe Empfänger programmiert wurden, zusammen als ein Fax gesendet, um die Übertragungszeit zu verringern.

- a Drücken Sie (**Fax**). **2** Drücken Sie  $\triangleleft$  oder  $\triangleright$ , bis Stapelübertrag angezeigt wird.
- Drücken Sie Stapelübertrag.
- Drücken Sie Ein.
- e Drücken Sie **Stop/Exit**.

### **Anzeigen/Abbrechen anstehender Aufträge <sup>5</sup>**

Mit dieser Funktion können Sie überprüfen, welche Faxaufträge sich noch im Speicher befinden und, falls gewünscht, einzelne Aufträge abbrechen. (Wenn keine Aufträge programmiert sind, zeigt das Display Kein Vorgang.)

- Drücken Sie MENÜ.
- Drücken Sie ▲ oder V, bis Fax angezeigt wird.
- Drücken Sie Fax.
- 4 Drücken Sie  $\triangle$  oder  $\nabla$ , bis Anst. Aufträge angezeigt wird.
- 5 Drücken Sie Anst. Aufträge. Es werden nun die anstehenden Aufträge angezeigt.

<span id="page-55-2"></span>f Drücken Sie **a** oder **b**, um den Auftrag, der abgebrochen werden soll, zu wählen.

Drücken Sie OK.

- Sie haben die folgenden Möglichkeiten:
	- Zum Abbrechen drücken Sie Ja.

Zum Löschen weiterer Aufträge gehen Sie wieder zu Schritt **@.** 

 Wenn der Auftrag nicht abgebrochen werden soll, drücken Sie Nein.

**8** Drücken Sie zum Abschluss Stop/Exit.

### <span id="page-55-0"></span>**Änderungen als neue Standardeinstellungen speichern <sup>5</sup>**

Sie können die am häufigsten verwendeten Faxeinstellungen für Faxauflösung, Kontrast, Vorlglas Scangr, Vorschau und Direktversand als Standardeinstellungen speichern. Diese Einstellungen bleiben wirksam, bis sie wieder geändert werden.

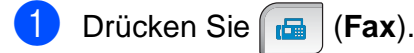

**2** Drücken Sie ◀ oder ▶, um die Funktion zu wählen, deren Einstellung Sie ändern möchten. Drücken Sie die neue Einstellung.

Wiederholen Sie diesen Schritt für jede Einstellung, die Sie ändern möchten.

- c Nachdem Sie die letzte Einstellung geändert haben, drücken Sie ◀ oder ▶, bis Als Standard angezeigt wird.
- 4 Drücken Sie Als Standard.
- **Drücken Sie Ja.**
- **Drücken Sie Stop/Exit.**

### <span id="page-55-1"></span>**Werkseitige Einstellungen wieder herstellen <sup>5</sup>**

Sie können alle geänderten Einstellungen wieder auf die werkseitigen Einstellungen zurücksetzen. Diese Einstellungen bleiben wirksam, bis sie wieder geändert werden.

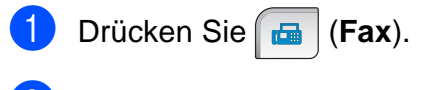

- **2** Drücken Sie  $\triangleleft$  oder  $\triangleright$ , bis Werkseinstell. angezeigt wird.
- Drücken Sie Werkseinstell.
- Drücken Sie Ja.
- e Drücken Sie **Stop/Exit**.

#### **Fax manuell senden <sup>5</sup>**

Beim manuellen Senden können Sie die Empfängernummer wählen und den Sendevorgang manuell starten, wenn die Verbindung hergestellt und der Faxton zu hören ist.

- a Drücken Sie (**Fax**).
- Legen Sie die Vorlage ein.
- **3** Sie haben die folgenden Möglichkeiten:
	- MFC-790CW: Drücken Sie **Speaker Phone** am Gerät oder nehmen Sie den Hörer ab.
	- MFC-990CW: Drücken Sie **Speaker Phone** am Gerät oder drücken Sie (**Sprechen**) am

schnurlosen Hörer.

- d Geben Sie die Faxnummer mit den Zifferntasten ein.
- Wenn Sie den Faxton hören, drücken Sie **Mono Start** oder **Colour Start**. Wenn Sie das Vorlagenglas verwenden, drücken Sie Senden, um das Dokument zu senden.
	- f Falls Sie den Hörer abgenommen haben, legen Sie ihn wieder auf.

#### **Fax am Ende eines Gespräches senden <sup>5</sup>**

Sie können am Ende des Gespräches ein Dokument senden, bevor eine der Parteien auflegt.

Bitten Sie den Gesprächspartner zu warten, bis er den Faxton hört, um dann die Start-Taste seines Gerätes zu drücken, bevor er auflegt.

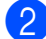

2 Legen Sie die Vorlage ein.

- **Drücken Sie Mono Start oder Colour Start**.
	- Wenn Sie das Vorlagenglas verwenden, drücken Sie Senden, um das Dokument zu senden.

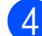

4 Legen Sie den Hörer wieder auf.

#### **Speicher-voll-Meldung <sup>5</sup>**

Wenn beim Einlesen der ersten Seite eines Faxes Speicher voll im Display erscheint, brechen Sie die Funktion mit **Stop/Exit** ab.

Erscheint die Meldung Speicher voll beim Einlesen nachfolgender Seiten, können Sie statt **Stop/Exit** auch die Taste **Mono Start** drücken, um die bereits eingelesenen Seiten zu senden.

### **Hinweis**

Wenn Sie keine gespeicherten Faxe löschen möchten, um wieder freien Speicher zu schaffen, können Sie auch den Direktversand verwenden. (Siehe *[Direkt](#page-53-0)[versand \(ohne Einlesen der Vorlage in](#page-53-0)  [den Speicher\)](#page-53-0)* auf Seite 40.)

**6**

# <span id="page-57-0"></span>**Fax empfangen <sup>6</sup>**

# **Empfangsmodi <sup>6</sup>**

Wählen Sie den geeigneten Empfangsmodus je nachdem, welche externen Geräte oder Telefondienste Sie verwenden möchten.

# **Empfangsmodus wählen <sup>6</sup>**

Werkseitig ist das Gerät so eingestellt, dass es automatisch alle Faxe empfängt. Das Schaubild unten hilft Ihnen bei der Auswahl des richtigen Empfangsmodus.

Weitere Informationen zu den Empfangsmodi finden Sie unter *[Empfangsmodi verwenden](#page-58-0)* [auf Seite 45](#page-58-0).

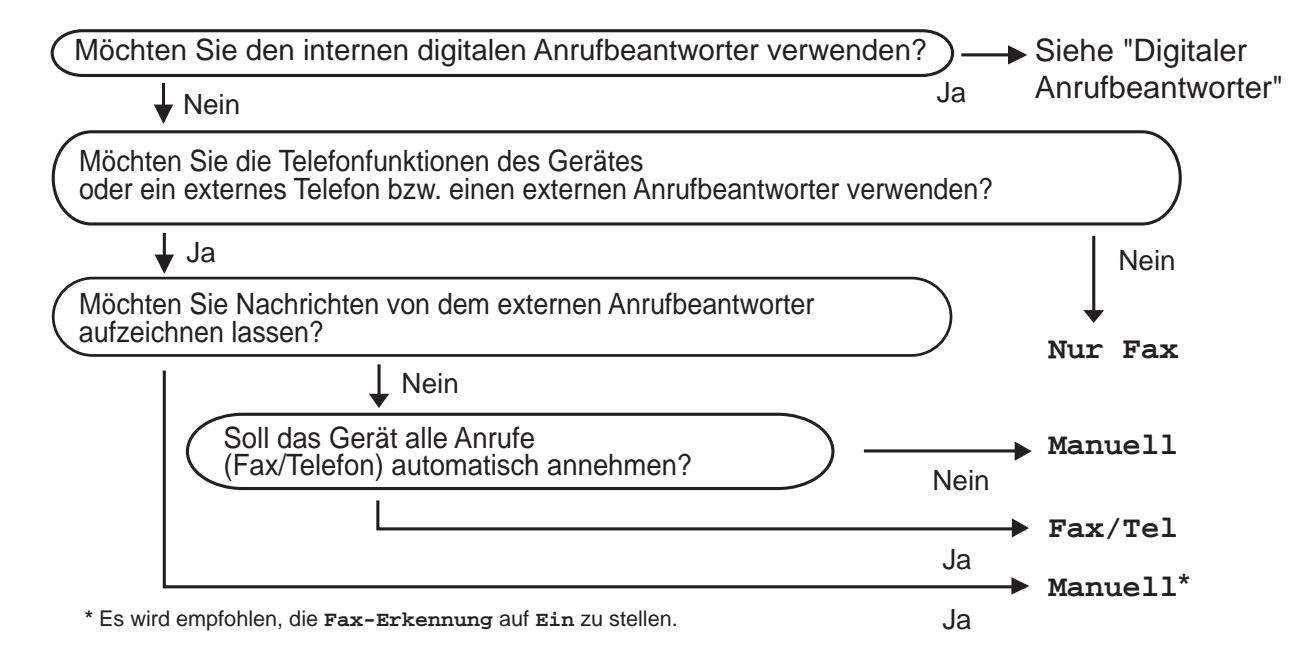

Zum Einstellen des Empfangsmodus gehen Sie wie folgt vor:

- **1** Drücken Sie MENÜ.
- Drücken Sie ▲ oder v, bis Inbetriebnahme angezeigt wird.
- c Drücken Sie Inbetriebnahme.
- Drücken Sie ▲ oder ▼, bis Empfangsmodus angezeigt wird.
- 5 Drücken Sie Empfangsmodus.
- Drücken Sie Nur Fax, Fax/Tel oder Manuell.

#### g Drücken Sie **Stop/Exit**.

Das Display zeigt den eingestellten Empfangsmodus an.

# <span id="page-58-0"></span>**Empfangsmodi verwenden <sup>6</sup>**

Wenn Nur Fax oder Fax/Tel eingestellt ist, werden Anrufe vom Gerät automatisch angenommen. Für diese Modi können Sie die Anzahl der Klingelzeichen, nach denen das Gerät antwortet, einstellen. (Siehe *[Klingelanzahl](#page-59-0)* auf Seite 46.)

### **Nur Fax <sup>6</sup>**

Im Nur-Fax-Modus werden alle Anrufe vom Gerät automatisch als Faxanruf angenommen.

### **Fax/Tel <sup>6</sup>**

Im Fax/Tel-Modus beantwortet das Gerät jeden Anruf automatisch und erkennt, ob es sich um einen Fax- oder Telefonanruf handelt:

- Faxe werden automatisch empfangen.
- Bei einem Telefonanruf gibt das Gerät das F/T-Klingeln (Doppelklingeln) aus, um Sie ans Telefon zu rufen.

(Siehe auch *[F/T-Rufzeit \(nur Fax/Tel-Modus\)](#page-59-1)* [auf Seite 46](#page-59-1) und *[Klingelanzahl](#page-59-0)* auf Seite 46.)

Sie können eine Ansage aufnehmen, die nützliche Informationen enthält oder den Anrufer auffordert, nicht aufzulegen, bis sein Anruf angenommen wird. Diese Ansage wird wiedergegeben, wenn das F/T-Klingeln zu hören ist. Der Anrufer kann keine Nachricht hinterlassen. Siehe *Ansagen* [auf Seite 75](#page-88-2).

### **Manuell <sup>6</sup>**

Im Manuell-Modus werden Anrufe nicht automatisch beantwortet (ausser Sie verwenden einen externen Anrufbeantworter).

Um ein Fax im Manuell-Modus zu empfangen, drücken Sie **Speaker Phone** oder nehmen Sie den Hörer eines externen Telefons ab. Wenn Sie den Faxton (zwei kurze sich wiederholende Töne) hören, drücken Sie **Mono Start** oder **Colour Start**. Sie können auch die Fax-Erkennung verwenden, damit Faxe nach Abheben des Hörers automatisch empfangen werden.

Siehe auch *[Fax-Erkennung](#page-60-0)* auf Seite 47.

### **Anrufbeantworter <sup>6</sup>**

Im Anrufbeantworter-Modus beantwortet das Gerät jeden Anruf automatisch und erkennt, ob es sich um einen Fax- oder Telefonanruf handelt:

- Faxe werden automatisch empfangen.
- Bei einem Telefonanruf kann der Anrufer eine Nachricht hinterlassen.

Um den Anrufbeantworter-Modus einzurichten, lesen Sie [Seite 75.](#page-88-1)

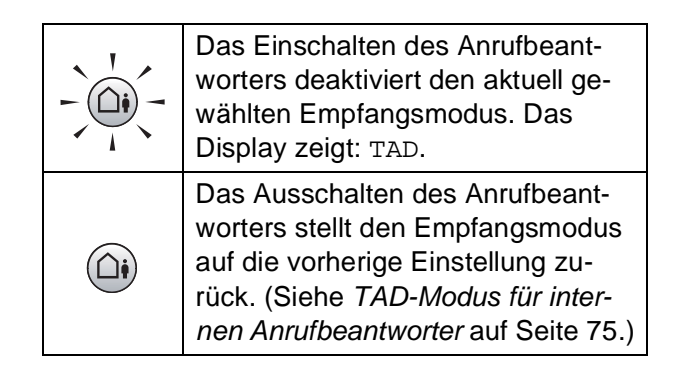

# **Empfangsmodus-Einstellungen <sup>6</sup>**

### <span id="page-59-0"></span>**Klingelanzahl <sup>6</sup>**

Mit dieser Funktion wird festgelegt, nach wie vielen Klingelzeichen das Gerät einen Anruf annimmt, wenn der Empfangsmodus Nur Fax oder Fax/Tel eingestellt ist. Wenn ein externes Telefon angeschlossen ist, sollten Sie die Klingelanzahl möglichst hoch einstellen, damit Sie Zeit haben, den Anruf anzunehmen.

(Siehe *[Externes Telefon verwenden](#page-78-0)* [auf Seite 65](#page-78-0) und *[Fax-Erkennung](#page-60-0)* [auf Seite 47](#page-60-0).)

Wenn Sie die Funktion Statusinfo auf Ein stellen, wird die Klingelanzahl-Einstellung ignoriert. Siehe *[Gebührenfreie Statusinfo](#page-91-0)* [auf den Seiten 78](#page-91-0).

- **1** Drücken Sie MENÜ.
- 2 Drücken Sie  $\triangle$  oder  $\blacktriangledown$ , bis Fax angezeigt wird.
- **3** Drücken Sie Fax.
- 4 Drücken Sie  $\triangle$  oder  $\nabla$ , bis Empfangseinst. angezeigt wird.
- 5 Drücken Sie Empfangseinst.
- 6 Drücken Sie  $\triangle$  oder  $\blacktriangledown$ , bis Klingelanzahl angezeigt wird.
- **Drücken Sie Klingelanzahl.**
- 8 Drücken Sie noch einmal Klingelanzahl.
- **9** Drücken Sie auf die Anzahl der Klingelzeichen, nach der das Gerät einen Anruf annimmt.
- **10** Drücken Sie Stop/Exit.

### <span id="page-59-1"></span>**F/T-Rufzeit (nur Fax/Tel-Modus) <sup>6</sup>**

Bei einem Anruf hören der Anrufer und der Angerufene das normale Klingelzeichen. Wie oft das Klingeln zu hören ist, ist von der eingestellten Klingelanzahl abhängig.

Wenn es sich um einen Faxanruf handelt, wird das Fax automatisch empfangen. Falls es sich um einen Telefonanruf handelt, gibt das Gerät das F/T-Klingeln (schnelles Doppelklingeln) so lange aus, wie mit der F/T-Rufzeit eingestellt. Wenn Sie das F/T-Klingeln hören, wartet ein Anrufer in der Leitung.

Das F/T-Klingeln wird nur vom Gerät erzeugt. Externe Telefone klingeln *nicht*, aber der Anruf kann immer noch über ein externes Telefon angenommen werden. (Weitere Informationen finden Sie unter *[Fernaktivie](#page-78-1)[rungs-Codes verwenden](#page-78-1)* auf Seite 65.)

- **1** Drücken Sie MENÜ.
- **2** Drücken Sie  $\triangle$  oder  $\nabla$ , bis Fax angezeigt wird.
- **3** Drücken Sie Fax.
- **4** Drücken Sie  $\triangle$  oder  $\nabla$ , bis Empfangseinst. angezeigt wird.
- 5 Drücken Sie Empfangseinst.
- 6 Drücken Sie  $\triangle$  oder  $\nabla$ , bis F/T Rufzeit angezeigt wird.
- Drücken Sie F/T Rufzeit.
- 8 Drücken Sie auf die Anzahl der Sekunden, die das Gerät klingeln soll, nachdem es einen Telefonanruf angenommen hat (20, 30, 40 oder 70 Sekunden).

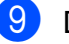

i Drücken Sie **Stop/Exit**.

#### **Hinweis**

Auch wenn der Anrufer während des Doppelklingelns den Hörer auflegt, klingelt es bis zum Ende der F/T-Rufzeit weiter.

#### <span id="page-60-0"></span>**Fax-Erkennung <sup>6</sup>**

#### **Wenn Ein gewählt ist: <sup>6</sup>**

Faxe werden auch automatisch empfangen, wenn Sie einen Anruf angenommen haben. Sobald im Display Empfangen erscheint oder am verwendeten Telefon der Faxton zu hören ist, legen Sie den Hörer auf. Das Fax wird nun automatisch empfangen.

#### **Wenn Auto gewählt ist: <sup>6</sup>**

Das Gerät empfängt Faxe nur automatisch, wenn der Anruf mit dem Telefon des Gerätes, dem schnurlosen Hörer oder der Freisprecheinrichtung angenommen wurde. Wenn Sie den Anruf mit einem externen Telefon angenommen haben, drücken Sie **l 5 1**. (Siehe *[Externes Telefon verwenden](#page-78-0)* auf Seite 65.)

#### **Wenn Aus gewählt ist: <sup>6</sup>**

Wenn Sie sich in der Nähe des Gerätes befinden und einen Faxanruf durch Abheben des Hörers angenommen haben, drücken Sie **Mono Start** oder **Colour Start** und dann Empfangen, um das Fax zu empfangen.

Falls sich das Telefon nicht in der Nähe des Gerätes befindet, müssen Sie am Telefon den Fernaktivierungs-Code **l 5 1** eingeben. (Siehe *[Externes Telefon verwenden](#page-78-0)* [auf Seite 65](#page-78-0).)

### **Hinweis**

- Wenn die Einstellung Ein gewählt ist, aber das Gerät einen Faxanruf nach Abheben des Hörers eines externen Telefons nicht automatisch übernimmt, geben Sie am Telefon den Fernaktivierungs-Code (werkseitig **l 5 1**) ein.
- Wenn Sie von einem Computer aus Faxe über dieselbe Telefonleitung versenden und das Gerät diese Übertragung unterbricht, sollten Sie die Fax-Erkennung auf Aus stellen.
- MFC-990CW: Da sich der schnurlosen Hörer nicht immer in der Nähe des Gerätes befindet, sollten Sie die Fax-Erkennung einschalten. Falls die Fax-Erkennung ausgeschaltet ist und Sie am schnurlosen Hörer einen Faxanruf annehmen, müssen Sie zum Gerät gehen und dort **Mono Start** oder **Colour Start** drücken.
- **1** Drücken Sie MENÜ.
- Drücken Sie ▲ oder ▼, bis Fax angezeigt wird.
- 8 Drücken Sie Fax.
- Drücken Sie ▲ oder ▼, bis Empfangseinst. angezeigt wird.
- **b** Drücken Sie Empfangseinst.
- **6** Drücken Sie  $\triangle$  oder  $\nabla$ , bis Fax-Erkennung angezeigt wird.
- 7 Drücken Sie Fax-Erkennung.
- h Drücken Sie Ein, Auto (oder Aus).
- i Drücken Sie **Stop/Exit**.

# <span id="page-61-0"></span>**Speicherempfang (nur für Schwarzweiss-Faxe) <sup>6</sup>**

Es kann jeweils nur eine der Speicherempfang-Funktionen verwendet werden:

- Fax-Weiterleitung
- Faxspeicherung
- PC-Faxempfang (Werbefax-Löschfunktion)
- Aus

Sie können die Einstellung jederzeit ändern. Wenn Sie eine andere Speicherempfang-Funktion wählen, während sich noch empfangene Faxe im Speicher des Gerätes befinden, erscheint eine Meldung im Display. (Siehe *[Speicherempfang-Funktion wechseln](#page-64-0)* [auf Seite 51](#page-64-0).)

### **Fax-Weiterleitung <sup>6</sup>**

Wenn die Fax-Weiterleitung eingeschaltet ist, speichert das Gerät jedes empfangene Fax. Es ruft dann direkt nach dem Empfang die von Ihnen programmierte Faxnummer an und leitet das Fax an diese Nummer weiter.

- Drücken Sie MENÜ.
- **2** Drücken Sie  $\triangle$  oder  $\nabla$ , bis Fax angezeigt wird.
- Drücken Sie Fax.
- 4 Drücken Sie  $\triangle$  oder  $\nabla$ , bis Empfangseinst. angezeigt wird.
- 5 Drücken Sie Empfangseinst.
- 6 Drücken Sie  $\triangle$  oder  $\nabla$ , bis Speicherempf. angezeigt wird.
- **Drücken Sie** Speicherempf.
	- Drücken Sie Fax weiterleiten.
- **9** Geben Sie über die Schaltflächen des Displays die Rufnummer des Faxgerätes ein, zu dem die Faxe weitergeleitet werden sollen (bis zu 20 Stellen). Drücken Sie OK.
- 10 Drücken Sie Kontrolldr.: Ein oder Kontrolldr.:Aus.

#### **Hinweis**

- Wenn Sie Kontrolldr.:Ein wählen, wird von den im Speicher empfangenen Faxen auch eine Kopie ausgedruckt. Dadurch gehen keine Daten verloren, falls der Strom ausfällt, bevor das Fax weitergeleitet wurde, oder falls Probleme am Empfängergerät auftreten. Die Funktion Kontrolldr.:Ein kann nicht ausgeführt werden, wenn die Faxvorschau eingeschaltet ist.
- Bei einem Stromausfall bleiben die im Gerät gespeicherten Faxe ca. 24 Stunden erhalten.
- Wenn Ihnen ein Farbfax gesendet wird, druckt das Gerät das Farbfax aus, leitet es jedoch nicht an die programmierte Rufnummer weiter.
- **k Drücken Sie Stop/Exit.**

### **Faxspeicherung <sup>6</sup>**

Wenn Sie die Faxspeicherung eingeschaltet haben, speichert das Gerät automatisch alle empfangenen Faxe. Sie können dann mit den Fernabfrage-Funktionen alle empfangenen Faxe per Telefon oder Handy an ein anderes Faxgerät übergeben.

Wenn die Faxspeicherung gewählt ist, wird automatisch eine Kopie der empfangenen Faxe vom Gerät ausgedruckt.

**Drücken Sie MENÜ.** 

- **Drücken Sie A oder**  $\mathbf{V}$ **, bis Fax angezeigt** wird.
- **3** Drücken Sie Fax.
- **4** Drücken Sie  $\triangle$  oder  $\blacktriangledown$ , bis Empfangseinst. angezeigt wird.
- **Drücken Sie Empfangseinst.**
- 6 Drücken Sie  $\triangle$  oder  $\blacktriangledown$ , bis Speicherempf. angezeigt wird.
- **Drücken Sie** Speicherempf.
- **Drücken Sie Fax speichern.**
- **9** Drücken Sie Stop/Exit.

#### **Hinweis**

Farbfaxe können nicht gespeichert werden. Wenn Ihnen ein Farbfax gesendet wird, druckt das Gerät das Farbfax aus.

#### <span id="page-62-0"></span>**PC-Faxempfang (Werbefax-Löschfunktion) <sup>6</sup>**

Wenn Sie den PC-Faxempfang einschalten, speichert das Gerät alle empfangenen Faxe und sendet sie automatisch zum angeschlossenen PC. So können über das Gerät empfangene Faxe am PC angesehen und verwaltet werden.

Auch wenn der PC z. B. über Nacht oder am Wochenende ausgeschaltet ist, werden ankommende Faxe vom Gerät weiter empfangen und gespeichert. Im Display wird die Zahl der gespeicherten empfangenen Faxe angezeigt.

Sobald der PC und die Anwendung zum PC-Faxempfang wieder gestartet wurden, überträgt das Gerät die Faxe automatisch zum PC.

Um empfangene Faxe zum PC zu übertragen, muss die Software für den PC-Faxempfang auf dem PC gestartet sein. (Weitere Informationen finden Sie unter *PC-Faxempfang auch bei ausgeschaltetem PC (Werbefax-Löschfunktion)* im Software-Handbuch auf der CD-ROM.)

Wenn Sie Kontrolldr.:Ein wählen, druckt das Gerät das Fax auch aus.

- Drücken Sie MENÜ.
- Drücken Sie ▲ oder ▼, bis Fax angezeigt wird.
- **3** Drücken Sie Fax.
- 4 Drücken Sie  $\triangle$  oder  $\blacktriangledown$ , bis Empfangseinst. angezeigt wird.
- 5 Drücken Sie Empfangseinst.
- 6 Drücken Sie  $\triangle$  oder  $\blacktriangledown$ , bis Speicherempf. angezeigt wird.

Drücken Sie Speicherempf.

8 Drücken Sie PC Faxempfang.

**6**

#### Kapitel 6

- **9** Drücken Sie <USB> oder wählen Sie den PC, zu dem die Faxe gesendet werden sollen.
- 10 Drücken Sie OK.
- **k Drücken Sie Kontrolldr.: Ein oder** Kontrolldr.:Aus.
- 12 Drücken Sie Stop/Exit.

#### **Hinweis**

- Der PC-Faxempfang wird unter Mac  $OS^{\circledR}$ nicht unterstützt.
- Damit Sie den PC-Faxempfang einschalten können, muss am PC die MFL-Pro Suite installiert sein. Vergewissern Sie sich, dass Ihr Gerät mit dem PC verbunden und der PC eingeschaltet ist. (Weitere Informationen finden Sie unter *PC-Faxempfang auch bei ausgeschaltetem PC (Werbefax-Löschfunktion)* im Software-Handbuch auf der CD-ROM.)
- Bei einem Stromausfall bleiben die im Gerät gespeicherten Faxe etwa 24 Stunden erhalten. Wenn Sie Kontrolldr.:Ein wählen, werden die Faxe auch ausgedruckt, damit bei längeren Stromunterbrechungen vor der Übertragung zum PC keine Daten verloren gehen.
- Falls eine Fehlermeldung im Display erscheint und das Gerät empfangene Faxe nicht drucken kann, können Sie den PC-Faxempfang verwenden, um die Faxe zum PC zu übertragen. (Weitere Informationen dazu finden Sie unter *[Fehler- und](#page-162-0)  [Wartungsmeldungen](#page-162-0)* auf Seite 149.)
- Wenn Ihnen ein Farbfax gesendet wird, druckt das Gerät das Farbfax aus, sendet es jedoch nicht an Ihren PC weiter.

#### **Anderen PC für den PC-Faxempfang auswählen <sup>6</sup>**

- **1** Drücken Sie MENÜ.
- Drücken Sie ▲ oder ▼, bis Fax angezeigt wird.
- 3 Drücken Sie Fax.
- Drücken Sie ▲ oder ▼, bis Empfangseinst. angezeigt wird.
- 5 Drücken Sie Empfangseinst.
- 6 Drücken Sie  $\triangle$  oder  $\nabla$ , bis Speicherempf. angezeigt wird.
- 7 Drücken Sie Speicherempf.
- 8 Drücken Sie PC Faxempfang.
- **9** Drücken Sie <USB> oder wählen Sie den PC, zu dem die Faxe gesendet werden sollen. Drücken Sie OK.
- **10** Drücken Sie Kontrolldr.: Ein oder Kontrolldr.:Aus.
- k Drücken Sie **Stop/Exit**.

#### **Speicherempfang-Funktionen ausschalten <sup>6</sup>**

Drücken Sie MENÜ.

- **2** Drücken Sie  $\triangle$  oder  $\blacktriangledown$ , bis Fax angezeigt wird.
- **3** Drücken Sie Fax.
- **4** Drücken Sie  $\triangle$  oder  $\blacktriangledown$ , bis Empfangseinst. angezeigt wird.
- **Drücken Sie Empfangseinst.**

6 Drücken Sie ▲ oder ▼, bis Speicherempf. angezeigt wird.

- **Drücken Sie** Speicherempf.
- Drücken Sie Aus.
- i Drücken Sie **Stop/Exit**.

#### **Hinweis**

Falls sich noch empfangene Faxe im Speicher des Gerätes befinden, erscheint eine Meldung im Display. (Siehe *[Speiche](#page-64-0)[rempfang-Funktion wechseln](#page-64-0)* [auf Seite 51.](#page-64-0))

#### <span id="page-64-0"></span>**Speicherempfang-Funktion wechseln <sup>6</sup>**

Wenn sich beim Einstellen einer anderen Speicherempfang-Funktion noch empfangene Faxe im Speicher befinden, erscheint eine der folgenden Meldungen im Display:

- Alle Faxe lösch?
- Alle Faxe druck?
	- Wenn Sie Ja drücken, werden die Faxe im Speicher gelöscht bzw. gedruckt, bevor die Einstellung geändert wird. Wenn bereits ein Kontrolldruck angefertigt wurde, wird das Fax nicht noch einmal ausgedruckt.
	- Wenn Sie Nein drücken, werden die Faxe im Speicher weder gelöscht noch gedruckt und die Einstellung wird nicht geändert.

Wenn Sie zum PC Faxempfang wechseln (von der Funktion [Fax weiterleiten oder Fax speichern]) und sich noch empfangene Faxe im Speicher befinden, wählen Sie mit **a** oder **b** den PC oder den USB-Anschluss.

Im Display erscheint:

- Fax an PC send.?
	- Wenn Sie Ja drücken, werden die Faxe zum PC übertragen, bevor die Einstellung geändert wird. Es erscheint nun die Frage, ob die Kontrolldruck-Funktion eingeschaltet werden soll. (Weitere Informationen dazu finden Sie unter *[PC-Faxempfang \(Werbefax-](#page-62-0)[Löschfunktion\)](#page-62-0)* auf Seite 49.)
	- Wenn Sie Nein drücken, werden die Faxe weder zum PC übertragen noch gelöscht und die Einstellung wird nicht geändert.

# **Faxvorschau (nur für Schwarzweiss-Faxe) <sup>6</sup>**

### **Vorschau eines empfangenen Faxes ansehen <sup>6</sup>**

Sie können empfangene Faxe im Display ansehen, indem Sie die Schaltfläche Vorschau des Displays drücken. Wenn das Gerät nicht mit einer anderen Funktion beschäftigt ist, erscheint beim Empfang eines Faxes eine Popup-Meldung im Display.

#### **Faxvorschau einschalten <sup>6</sup>**

- **1** Drücken Sie MENÜ.
- **2** Drücken Sie  $\triangle$  oder  $\blacktriangledown$ , bis Fax angezeigt wird.
- **3** Drücken Sie Fax.
- 4 Drücken Sie  $\triangle$  oder  $\nabla$ , bis Empfangseinst. angezeigt wird.
- 5 Drücken Sie Empfangseinst.
- 6 Drücken Sie  $\triangle$  oder  $\blacktriangledown$ , bis Faxvorschau angezeigt wird.
- **Z** Drücken Sie Faxvorschau.
- 8 Drücken Sie Ein.
- **9** Im Display erscheint die Meldung, dass zukünftig empfangene Faxe nicht mehr ausgedruckt werden. Drücken Sie Ja.
- j Drücken Sie **Stop/Exit**.

### **Hinweis**

- Wenn die Faxvorschau eingeschaltet ist, kann das Gerät empfangene Farbfaxe nur ausdrucken. Sie können nicht gespeichert werden.
- Wenn die Faxvorschau eingeschaltet ist, wird kein Kontrolldruck erstellt, auch wenn der Kontrolldruck eingeschaltet ist.

#### **Faxvorschau verwenden <sup>6</sup>**

Wenn ein Fax empfangen wird, erscheint eine Popup-Meldung im Display. (Zum Beispiel: Fax neu 02.)

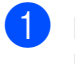

Drücken Sie Vorschau. Das Display zeigt eine Liste der neu empfangenen Faxe.

#### **Hinweis**

Durch Drücken der Schaltfläche Alte Faxe können Sie zur Liste der alten Faxe wechseln. Mit Neue Faxe können Sie wieder zur Liste der neuen Faxe gelangen.

- **2** Drücken Sie ▲ oder ▼, bis das Fax, das Sie ansehen möchten, angezeigt wird.
- **3** Drücken Sie auf das Fax, das Sie ansehen möchten.

#### **Hinweis**

- Bei einem umfangreichen Fax kann es ein wenig dauern, bis es im Display angezeigt wird.
- Das Display zeigt die aktuelle Seitennummer und die Gesamtanzahl der Seiten des Faxes an. Wenn das Fax mehr als 99 Seiten lang ist, wird die Gesamtanzahl der Seiten als "xx" angezeigt.

Wenn das Fax im Display angezeigt wird, drücken Sie Mehr. Die folgenden Schaltflächen werden nun im Display angezeigt. Drücken Sie die entsprechende Schaltfläche, um eine Funktion auszuführen.

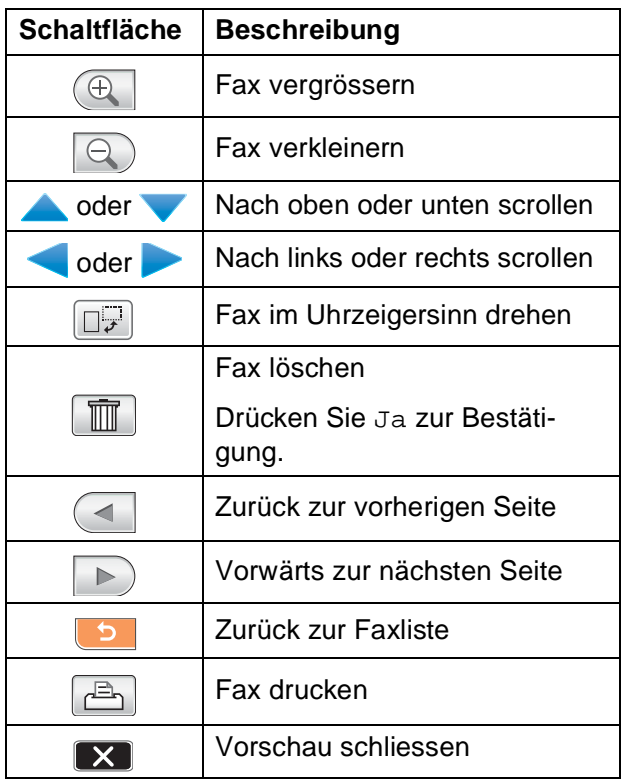

4 Drücken Sie Stop/Exit.

#### **Fax drucken 6**

**1** Drücken Sie Vorschau.

- **Drücken Sie auf das Fax, das Sie anse**hen möchten.
- 
- **63** Drücken Sie Mehr.
- **4** Drücken Sie  $\boxed{A}$  (Drucken).
	- Wenn das Fax mehrere Seiten lang ist, g[e](#page-66-0)hen Sie zu Schritt  $\bigcirc$ .
	- Wenn das Fax eine Seite lang ist, beginnt das Gerät zu drucken. Gehen Sie zu Schritt **®**.
- <span id="page-66-0"></span>5 Sie haben die folgenden Möglichkeiten:
	- Drücken Sie Alles drucken, um alle Seiten des Faxes zu drucken. Gehen Sie zu Schritt **a.**
	- Drücken Sie Akt. Seite drucken, um die angezeigte Seite zu drucken.
	- Drücken Sie Ab akt. Seite drucken, um alle Seiten von der angezeigte Seite bis zur letzten Seite zu drucken.
- <span id="page-66-1"></span>**6** Sie haben die folgenden Möglichkeiten:
	- Um ein Fax zu löschen, drücken Sie Ja.
	- Um das Fax im Speicher des Gerätes zu behalten, drücken Sie Nein.

#### **Alle Faxe in der Liste drucken <sup>6</sup>**

- 1 Drücken Sie Vorschau.
- **Drücken Sie Mehr.**
- Drücken Sie Alle drucken.
- 4 Drücken Sie Stop/Exit.

#### **Alle Faxe in der Liste löschen <sup>6</sup>**

- 1 Drücken Sie Vorschau.
- **Drücken Sie Mehr.**
- **3** Drücken Sie Alle löschen. Drücken Sie Ja zur Bestätigung.
- 4 Drücken Sie Stop/Exit.

### **Faxvorschau ausschalten <sup>6</sup>**

- **1** Drücken Sie Vorschau.
- Drücken Sie Mehr.
	- Drücken Sie Faxvorschau ausschalten.
- 4 Drücken Sie Ja zur Bestätigung.
	- 5 Wenn sich Faxe im Speicher befinden, haben Sie folgende Möglichkeiten:
		- Wenn Sie die gespeicherten Faxe nicht ausdrucken möchten, drücken Sie Weiter.

Im Display erscheint die Aufforderung, das Löschen der gespeicherten Faxe zu bestätigen.

Drücken Sie Ja zur Bestätigung.

- Wenn Sie alle gespeicherten Faxe ausdrucken möchten, drücken Sie Alle Faxe drucken.
- Wenn Sie die Faxvorschau nicht ausschalten möchten, drücken Sie Abbrechen.

Drücken Sie **Stop/Exit**.

# **Zusätzliche Empfangseinstellungen <sup>6</sup>**

### **Automatische Verkleinerung beim Empfang <sup>6</sup>**

Wenn Sie Ein wählen, wird jede Seite eines empfangenen Faxes automatisch so verkleinert, dass sie auf das Papierformat A4, Letter bzw. Legal passt. Das Gerät berechnet die passende Verkleinerungsstufe automatisch entsprechend der Seitengrösse des empfangenen Faxes und dem eingestellten Papierformat. (Siehe *[Papierformat](#page-40-1)* auf Seite 27.)

- Drücken Sie MENÜ.
- **2** Drücken Sie  $\triangle$  oder  $\blacktriangledown$ , bis Fax angezeigt wird.
- 3 Drücken Sie Fax.
- **4** Drücken Sie  $\triangle$  oder  $\blacktriangledown$ , bis Empfangseinst. angezeigt wird.
- 5 Drücken Sie Empfangseinst.
- **6** Drücken Sie  $\triangle$  oder  $\blacktriangledown$ , bis Auto Verkl. angezeigt wird.
- Drücken Sie Auto Verkl.
- Drücken Sie Ein (oder Aus).
- i Drücken Sie **Stop/Exit**.

### **Fax am Ende eines Gespräches empfangen (nur MFC-790CW) <sup>6</sup>**

Sie können sich am Ende eines Gespräches vom Gesprächspartner ein Fax zusenden lassen, bevor beide Parteien auflegen.

Bitten Sie den Sender, die Vorlage einzulegen und die Start- bzw. Sende-Taste seines Gerätes zu drücken.

2 Wenn Sie den CNG-Ton des sendenden Gerätes hören (sich langsam wiederholende Töne), drücken Sie **Mono Start** oder **Colour Start**.

**3** Drücken Sie Empfangen, um das Fax zu empfangen.

Legen Sie den Hörer wieder auf.

#### **Speicherempfang bei Papiermangel <sup>6</sup>**

Falls die Papierzufuhr während des Empfangs leer wird, erscheint im Display Papier prüfen und die empfangenen Faxe werden vom Gerät gespeichert. Legen Sie Papier ein. (Siehe *[Papier und andere](#page-23-0)  [Druckmedien einlegen](#page-23-0)* auf Seite 10.)

Wenn ein Fax im Speicher des Gerätes empfangen wurde, erscheint im Display eine Meldung (zum Beispiel Fax neu: 01).

Das Gerät empfängt das Fax weiter und speichert die restlichen Seiten, sofern genügend Speicherkapazität zur Verfügung steht.

Es werden auch alle anschliessend empfangenen Faxe gespeichert, bis die Speicherkapazität erschöpft ist. Wenn der Speicher voll ist, beantwortet das Gerät keine weiteren Anrufe. Um die im Speicher empfangenen Faxe auszudrucken, legen Sie Papier in die Papierzufuhr ein.

### **Gespeicherte Faxe drucken <sup>6</sup>**

Wenn die Faxspeicherung eingeschaltet ist, können Sie gespeicherte Faxe wie folgt ausdrucken lassen. (Siehe *[Speicherempfang](#page-61-0)  [\(nur für Schwarzweiss-Faxe\)](#page-61-0)* auf Seite 48.)

- Drücken Sie MENÜ.
- Drücken Sie ▲ oder ▼, bis Fax angezeigt wird.
- $3$  Drücken Sie Fax.
- Drücken Sie ▲ oder ▼, bis Fax drucken angezeigt wird.
- Drücken Sie Fax drucken.
- **6** Drücken Sie Mono Start.

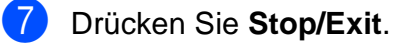

#### **Hinweis**

Nach dem Ausdruck werden die Faxe im Speicher gelöscht.

# **Fernabfrage <sup>6</sup>**

Sie können das Gerät von unterwegs mit jedem Telefon oder Handy anrufen, um alle bisher empfangenen und gespeicherten Faxe an ein anderes Faxgerät weiterzugeben (Fax-Fernweitergabe) oder um Geräteeinstellungen zu ändern (Fernschaltung).

### **Zugangscode einstellen <sup>6</sup>**

Der Zugangscode erlaubt Ihnen den Zugriff auf die Fernabfrage-Funktionen des Gerätes von unterwegs aus. Bevor Sie die Fernabfrage-Funktionen verwenden können, muss ein Zugangscode programmiert werden. Mit dem werkseitig eingestellten inaktiven Code (---\*) ist keine Fernabfrage möglich.

- Drücken Sie MENÜ.
- Drücken Sie ▲ oder ▼, bis Fax angezeigt wird.
- Drücken Sie Fax.
- 4 Drücken Sie  $\triangle$  oder  $\nabla$ , bis Zugangscode angezeigt wird.
- 5 Drücken Sie Zugangscode.
- <span id="page-69-0"></span>6 Geben Sie einen dreistelligen Zugangscode über die Schaltflächen des Displays ein. Dazu können Sie die Tasten 0 bis 9,  $*$  oder  $#$  verwenden. Drücken Sie OK.

("\*" des vorprogrammierten Codes kann nicht verändert werden.)

#### **Hinweis**

Verwenden Sie einen anderen Code als für die Fernaktivierung (werkseitig **l 5 1**) oder die Ferndeaktivierung (werkseitig **# 5 1**). (Siehe *[Externes Telefon verwen](#page-78-0)den* [auf Seite 65](#page-78-0).)

**Z** Drücken Sie Stop/Exit.

#### **Hinweis**

Sie können den Zugangscode jederzeit ändern. Um wieder den werkseitigen inaktiven Code (---\*) einzustellen, drücken Sie in Schritt  $\bigcirc$   $\boxed{\text{Lösch}}$  und dann OK.

#### **Zugangscode verwenden <sup>6</sup>**

- Wählen Sie Ihr Gerät mit einem Telefon, Handy oder einem anderen Faxgerät an.
- Wenn Ihr Gerät antwortet, geben Sie den Zugangscode ein (drei Ziffern, dann  $\star$ ).
- c Anschliessend zeigt Ihr Gerät durch ein akustisches Signal an, ob Nachrichten empfangen wurden:
	- 1 langer Ton Faxe
	- **2 lange Töne Gesprochene Nachrichen**
	- 3 lange Töne Gesprochene **Nachrichten und Faxe**
	- Kein langer Ton Keine **Nachrichten**
- d Ihr Gerät fordert Sie dann durch 2 kurze Töne auf, einen Befehlscode einzugeben.

Wird innerhalb von 30 Sekunden kein Befehl eingegeben, unterbricht das Gerät die Verbindung.

Falls Sie einen ungültigen Befehl eingeben, hören Sie 3 kurze Töne.

**6** Drücken Sie 90, um die Fernabfrage zu beenden.

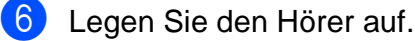

#### **Hinweis**

Falls am Gerät der manuelle Empfang (Manuell) eingestellt ist, warten Sie nach dem ersten Klingeln ca. 100 Sekunden und geben Sie dann den Zugangscode innerhalb von 30 Sekunden ein.

### **Fernabfrage-Befehle <sup>6</sup>**

In der folgenden Tabelle sind die verwendbaren Fernabfrage-Befehle aufgelistet. Wenn Sie das Gerät angerufen und den Zugangscode (3 Ziffern, dann \*) eingegeben haben, werden Sie durch 2 kurze Töne aufgefordert, einen Fernabfrage-Befehl einzugeben.

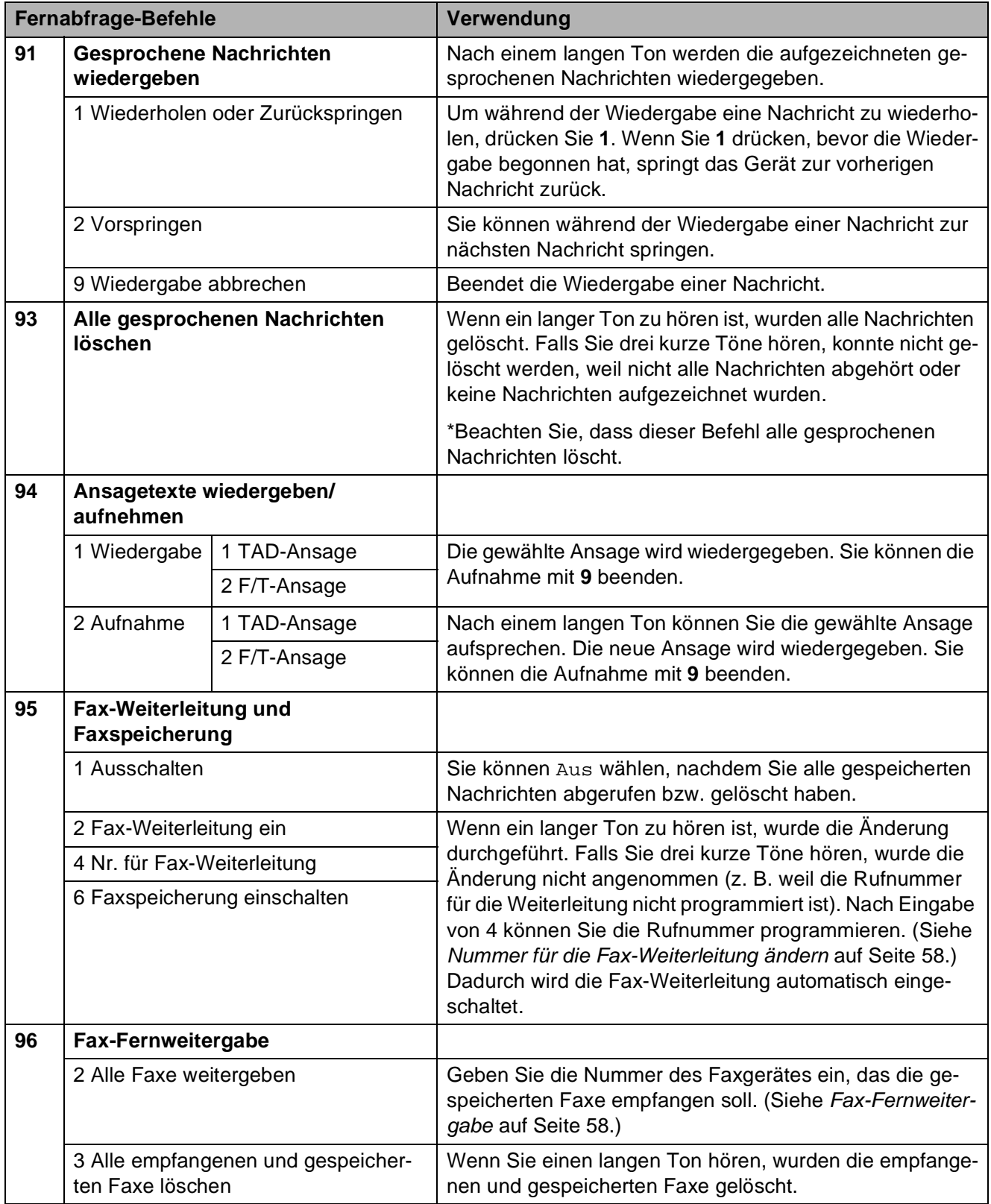

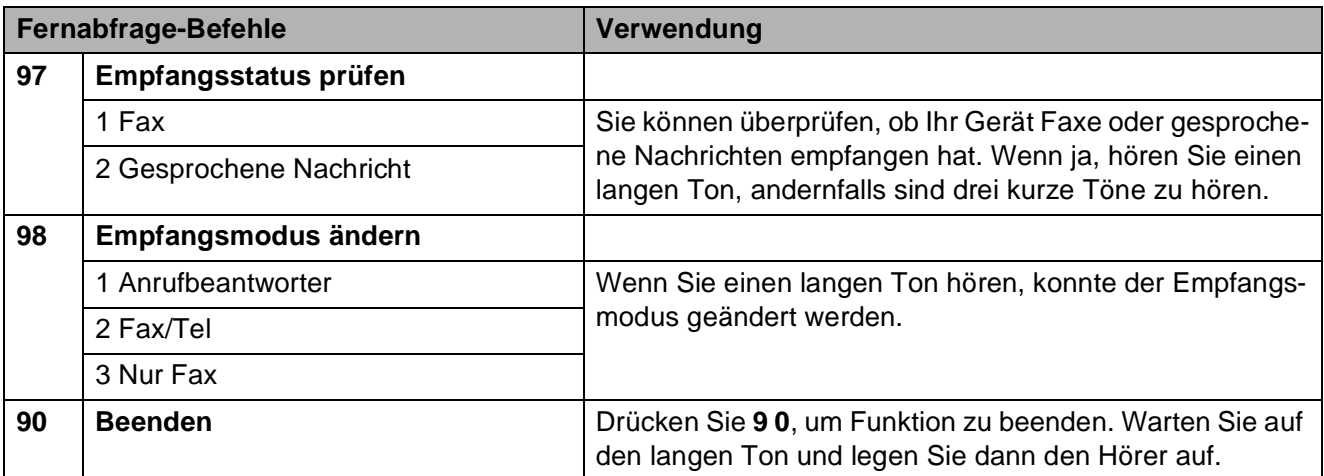

### <span id="page-71-1"></span>**Fax-Fernweitergabe <sup>6</sup>**

Sie können Ihr Gerät von jedem Telefon oder Handy aus anrufen und die dort empfangenen und gespeicherten Faxe an ein anderes Faxgerät weitergeben. Zur Verwendung dieser Funktion muss die Faxspeicherung eingeschaltet sein.

- a Wählen Sie die Rufnummer des Gerätes.
- 2 Wenn Ihr Gerät antwortet, geben Sie den Zugangscode ein (3 Ziffern, dann  $*$ ). Wenn Sie einen langen Ton hören, hat das Gerät Dokumente empfangen und gespeichert.
- **3** Warten Sie, bis Sie 2 kurze Töne hören, und geben Sie dann **9 6 2** ein.
- 4 Warten Sie auf den langen Ton. Geben Sie dann die Nummer des Faxgerätes (bis zu 20 Stellen), an das die Faxe gesendet werden sollen, und abschliessend **# #** ein.

#### **Hinweis**

Die Tasten  $*$  und # können zur Eingabe von Nummern nicht verwendet werden. Sie können jedoch durch Drücken der Taste **#** eine Wählpause eingeben.

5 Wenn Sie den Signalton des Gerätes hören, legen Sie den Hörer auf. Das Gerät ruft nun die angegebene Faxnummer an und sendet die empfangenen Faxe.

### <span id="page-71-0"></span>**Nummer für die Fax-Weiterleitung ändern <sup>6</sup>**

Sie können das Gerät anrufen, die Rufnummer ändern, an die Faxe weitergeleitet werden sollen, und die Fax-Weiterleitung einschalten.

- a Wählen Sie Ihre Faxnummer mit einem Telefon oder Handy.
- Wenn Ihr Gerät antwortet, geben Sie den Zugangscode ein (3 Ziffern, dann  $*$ ). Wenn Sie einen langen Ton hören, hat das Gerät Dokumente empfangen und gespeichert.
- **3** Warten Sie, bis Sie 2 kurze Töne hören, und geben Sie dann **9 5 4** ein.
- Warten Sie auf den langen Ton. Geben Sie dann die Nummer des Faxgerätes (bis zu 20 Stellen), an das die Faxe weitergeleitet werden sollen, und abschliessend **# #** ein.

#### **Hinweis**

Die Tasten  $*$  und # können zur Eingabe von Nummern nicht verwendet werden. Sie können jedoch durch Drücken der Taste **#** eine Wählpause eingeben.

- **6** Drücken Sie 90, um die Fernabfrage zu beenden.
- 6 Wenn Sie den Signalton des Gerätes hören, legen Sie den Hörer auf.
**7**

# **Telefon und externe Geräte**

# **Telefonieren <sup>7</sup>**

Telefonate können über den Hörer des Gerätes, den schnurlosen Hörer (MFC-990CW), die Freisprecheinrichtung oder ein externes Telefon geführt werden. Sie können die Rufnummer manuell anwählen oder die gespeicherten Rufnummern verwenden.

# **Hinweis**

Wenn Sie ein MFC-990CW besitzen, lesen Sie bitte auch das Benutzerhandbuch für DECT™-Hörer BCL-D70.

# **Anrufen <sup>7</sup>**

- Zum Anrufen haben Sie die folgenden Möglichkeiten:
	- Nehmen Sie den Hörer ab (nur MFC-790CW).
	- Drücken Sie **Speaker Phone**.
- **2** Warten Sie, bis Sie den Wählton hören und geben Sie dann die Rufnummer mit den Zifferntasten ein oder drücken Sie Kurzwahl.
- **3** Wenn Sie Speaker Phone gedrückt haben, sprechen Sie klar und deutlich in Richtung des Mikrofons  $\mathcal{Q}$ .
- 4 Um ein Telefonat zu beenden, haben Sie die folgenden Möglichkeiten:
	- Legen Sie den Hörer auf (nur MFC-790CW).
	- Drücken Sie **Speaker Phone**.

# **Telefonanrufe mit der Freisprecheinrichtung annehmen <sup>7</sup>**

Wenn das Gerät klingelt, können Sie einen Anruf durch Drücken der Taste **Speaker Phone** am Gerät annehmen. Sprechen Sie dann klar und deutlich in Richtung des Mikrofons . Am Ende des Gesprächs drücken Sie noch einmal **Speaker Phone**, um aufzulegen.

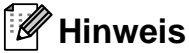

Falls die Verbindung schlecht ist, hört der Gesprächspartner ihre Stimme eventuell hallend. Sie können dann den Hörer abnehmen, um das Gespräch weiter zu führen, oder das Gespräch beenden und erneut anrufen.

# **Stummschaltung <sup>7</sup>**

### **Für MFC-790CW <sup>7</sup>**

- a Drücken Sie **Erase/Mute** zur Stummschaltung eines Gesprächs. Sie können den Hörer auflegen, ohne dass die Verbindung unterbrochen wird.
- **2** Um die Stummschaltung wieder aufzuheben, nehmen Sie den Hörer des Gerätes ab oder drücken Sie **Speaker Phone**.

### **Hinweis**

Sie können den Hörer eines externen Telefons abheben und weitersprechen, ohne dass die Stummschaltung am Gerät aufgehoben wird.

#### **Für MFC-990CW <sup>7</sup>**

- **10** Wenn Sie den Anruf durch Drücken der Taste **Speaker Phone** am Gerät angenommen haben, drücken Sie am Gerät **Mute/Intercom** zur Stummschaltung des Gespräches.
- 2 Um die Stummschaltung wieder aufzuheben, drücken Sie **Speaker Phone** am Gerät.

### **Hinweis**

Sie können den Hörer eines externen Telefons abheben und weitersprechen, ohne dass die Stummschaltung am Gerät aufgehoben wird.

### **Temporär zur Tonwahl umschalten <sup>7</sup>**

Wenn Ihr Telefonnetz mit dem älteren Pulswahlverfahren arbeitet, können Sie temporär von der Pulswahl zur Tonwahl (MFV) umschalten. Das Tonwahlverfahren wird z. B. zur Abfrage eines Anrufbeantworters und zur Verwendung von Telefondiensten benötigt, bei denen Sie Ziffern zur Auswahl von Funktionen eingeben müssen.

- **1** Drücken Sie am Gerät Speaker Phone.
- **2** Drücken Sie am Gerät #. Alle danach eingegebenen Ziffern werden als Tonsignal übertragen.

Wenn Sie auflegen, wird wieder zur Pulswahl umgeschaltet.

# **Automatische Fax/Telefon-Schaltung (F/T-Modus) 7**

Wenn der F/T-Modus eingestellt ist, gibt das Gerät bei einem Telefonanruf das F/T-Klingeln aus (Doppelklingeln), um Sie ans Telefon zu rufen.

Falls Sie sich in der Nähe des Gerätes befinden, können Sie den Hörer abheben, den schnurlosen Hörer abheben oder **Speaker Phone** drücken, um den Anruf anzunehmen.

An einem externen parallelen Telefon müssen Sie den Hörer innerhalb der Zeit des F/T-Klingelns abnehmen und zwischen den F/T-Klingelzeichen den Ferndeaktivierungs-Code (werkseitig **# 5 1**) eingeben. Wenn sich niemand meldet oder falls Ihnen jemand ein Fax senden möchte, können Sie den Anruf wieder zum Gerät zurückleiten, indem Sie den Fernaktivierungs-Code (werkseitig **l 5 1**) eingeben.

### **Fax/Telefon-Schaltung im Power-Save-Modus <sup>7</sup>**

Wenn sich das Gerät im Power-Save-Modus befindet, können Sie Faxe empfangen, sofern die Funktion Power Save auf Faxempfang:Ein eingestellt ist. (Siehe *[Po](#page-37-0)[wer-Save-Einstellungen](#page-37-0)* auf Seite 24.)

#### MFC-790CW:

Wenn der F/T-Modus eingestellt ist und das Gerät das F/T-Klingeln (Doppelklingeln) ausgibt, um Sie ans Telefon zu rufen, können Sie den Anruf nur durch Abheben des Hörers am Gerät annehmen.

Bevor das F/T-Klingeln zu hören ist, können Sie den Anruf auch mit einem externen Telefon annehmen.

#### MFC-990CW:

Stellen Sie den Klingelton auf Ein, um Klingelzeichen zu hören, wenn Sie einen Anruf erhalten. (Siehe *[Power-Save-Einstellun](#page-37-0)gen* [auf Seite 24.](#page-37-0))

Wenn am Gerät der Fax/Tel-Modus eingestellt ist und das Gerät klingelt, können Anrufe nur über ein externes Telefon angenommen werden.

# **Telefondienste <sup>7</sup>**

Das Gerät unterstützt die Anrufer-Kennung, wenn Sie einen entsprechenden Dienst bei Ihrer Telefongesellschaft gebucht haben.

Wenn an der Telefonleitung, an der das Gerät angeschlossen ist, auch andere Dienste ausgeführt werden, wie Voice Mail, Anklopfen, die Anruf-Erkennung, Auftragsdienste oder Alarmsysteme, kann dies eventuell Probleme beim Senden und Empfangen von Faxen verursachen.

# <span id="page-74-0"></span>**Anrufer-Kennung <sup>7</sup>**

Mit dieser Funktion können Sie den von vielen Telefongesellschaften angebotenen Dienst zur Anzeige der Anrufer-Kennung verwenden. Detaillierte Informationen dazu erhalten Sie bei Ihrer Telefongesellschaft. Dieser Dienst zeigt während des Klingelns die Rufnummer bzw. wenn verfügbar den Namen des Anrufers im Display an.

Die Rufnummern der Anrufer werden im Gerät gespeichert. Sie können diese verwenden, um zurückzurufen, ein Dokument zu senden, die Rufnummer zu den Kurzwahlnummern hinzufügen oder aus dem Speicher löschen. (Siehe *Anruferliste* [auf Seite 68](#page-81-0).)

Nach wenigen Klingelzeichen wird die Rufnummer des Anrufers (bzw. falls verfügbar der Name) im Display angezeigt. Sobald Sie den Anruf annehmen, wird die Kennung ausgeblendet. Sie bleibt aber im Gerät gespeichert.

- Es werden die ersten 20 Zeichen der Nummer (oder des Namens) angezeigt.
- Wenn statt der Kennung die Anzeige Kenn. unbek. erscheint, kam der Anruf aus einem Bereich ausserhalb der Reichweite des gemieteten Service.
- Wenn statt der Kennung die Anzeige Kenn gesperrt erscheint, wird auf Wunsch des Anrufers seine Kennung nicht übertragen.

Sie können eine Liste der gespeicherten Anrufer-Kennungen ausdrucken. (Siehe *[Bericht](#page-94-0)  [oder Liste ausdrucken](#page-94-0)* auf Seite 81.)

# **Hinweis**

Der Dienst zur Anzeige der Anrufer-Kennung kann je nach Telefongesellschaft unterschiedlich sein. Fragen Sie Ihren zuständigen Anbieter nach weiteren Informationen.

### **Anrufer-Kennung einschalten <sup>7</sup>**

Wenn die Anrufer-Kennung für Ihre Telefonleitung zur Verfügung steht, sollten Sie für diese Funktion am Gerät die Einstellung Ein wählen, damit die Telefonnummer des Anrufers beim Klingeln im Display angezeigt wird.

- **1** Drücken Sie MENÜ.
- Drücken Sie ▲ oder ▼, bis Fax angezeigt wird.
- Drücken Sie Fax.
- Drücken Sie ▲ oder ▼, bis Extras angezeigt wird.
- 5 Drücken Sie Extras.
- Drücken Sie Anrufer-Kenn.
- Drücken Sie Ein (oder Aus).
- **8** Drücken Sie Stop/Exit.

**7**

# <span id="page-75-0"></span>**Anschlussart <sup>7</sup>**

Für den Betrieb des Gerätes in einer Nebenstellenanlage oder ISDN-Anlage müssen Sie wie folgt die entsprechende Anschlussart wählen.

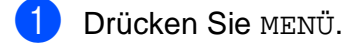

**2** Drücken Sie  $\triangle$  oder  $\blacktriangledown$ , bis Inbetriebnahme angezeigt wird.

- c Drücken Sie Inbetriebnahme.
- 4 Drücken Sie A oder  $\nabla$ , bis Anschlussart angezeigt wird.
- **5** Drücken Sie Anschlussart.
- 6 Drücken Sie Nebenstelle, ISDN (oder Normal).
- g Drücken Sie **Stop/Exit**.

### **Nebenstelle und Amtsholung <sup>7</sup>**

Ihr Gerät ist werkseitig für die Installation an einem Hauptanschluss eingestellt (Normal). In vielen Büros wird jedoch eine Nebenstellenanlage verwendet. Ihr Gerät kann an die meisten Nebenstellenanlagen angeschlossen werden. Es unterstützt die Flash-Funktion, die in den meisten Telefonanlagen zur Amtsholung oder zum Weiterverbinden verwendet wird. Drücken Sie zur Verwendung dieser Funktion die Schaltfläche R auf dem Display oder die Taste **R** auf dem Funktionstastenfeld.

### **Hinweis**

Sie können die Amtsholung durch Drücken der Schaltfläche oder Taste R auch als Teil einer Rufnummer in einem Kurzwahl-Speicherplatz speichern. Dazu drücken Sie beim Speichern der Nummern die R, bevor Sie die erste Ziffer der Rufnummer eingeben. Es erscheint "!" im Display. Sie brauchen dann zur Amtsholung vor dem Anwählen der gespeicherten Rufnummer nicht mehr die Taste R zu drücken. (Siehe *[Rufnummern speichern](#page-82-0)* [auf Seite 69.](#page-82-0)) Rufnummern, die mit Amtsholung (R) gespeichert sind, lassen sich nur verwenden, wenn als Anschlussart Nebenstelle eingestellt ist.

# **Externen Anrufbeantworter anschliessen <sup>7</sup>**

Sie können einen **externen** Anrufbeantworter zusammen mit Ihrem Gerät anschliessen. Wenn Sie den externen Anrufbeantworter einschalten, nimmt dieser alle Anrufe an. Ihr Gerät prüft dann, ob der Rufton (CNG) eines anderen Faxgerätes zu hören ist. Wenn ja, übernimmt es den Anruf und empfängt das Fax. Falls kein CNG-Ton zu hören ist, wird das Gerät nicht aktiv und der Anrufer kann eine Nachricht hinterlassen.

Der Anrufbeantworter muss den Anruf innerhalb von 4 Klingelzeichen annehmen. Wir empfehlen jedoch, den Anrufbeantworter so einzustellen, dass er den Anruf nach 2 Klingelzeichen annimmt. Das Gerät kann den CNG-Ton nicht hören, bevor der Anrufbeantworter den Anruf angenommen hat. Nach vier Klingelzeichen bleiben dem Gerät nur noch 8 bis 10 Sekunden, um den CNG-Ton zu ermitteln und alle notwendigen Informationen mit dem sendenden Gerät auszutauschen. Beachten Sie bei der Aufnahme des Ansagetextes genau die Hinweise in diesem Kapitel. Sie sollten die gebührenfreie Statusinfo (Toll Saver) des Anrufbeantworters nicht verwenden, wenn dabei fünf Klingelzeichen überschritten werden.

### **Hinweis**

Wenn Sie nicht alle gesendeten Faxe empfangen, sollten Sie die Anzahl der Klingelzeichen verringern, nach der der externe Anrufbeantworter antwortet.

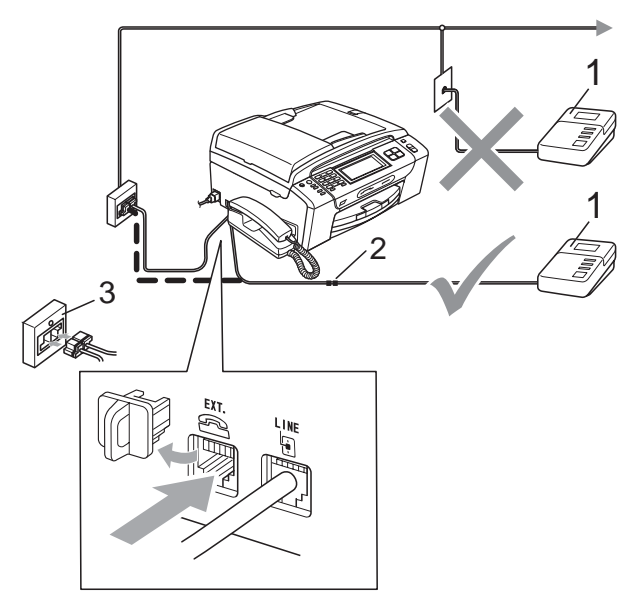

- **1 Externer Anrufbeantworter**
- **2 Kupplungsstück**
- **3 Serielle Dose**

Wenn der Anrufbeantworter einen Anruf annimmt, wird im Display Telefon (extern) angezeigt.

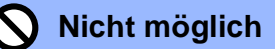

Schliessen Sie den Anrufbeantworter NICHT an eine andere Buchse derselben Telefonleitung an.

# **Anschliessen und einstellen <sup>7</sup>**

Nachdem Sie den externen Anrufbeantworter wie in der vorherigen Abbildung gezeigt angeschlossen haben, gehen Sie wie folgt vor:

- Stellen Sie den externen Anrufbeantworter so ein, dass er Anrufe nach 2 Klingelzeichen annimmt. (Die an Ihrem Gerät eingestellte Klingelanzahl wird ignoriert.)
- b Nehmen Sie am externen Anrufbeantworter eine Ansage auf (siehe nächsten Abschnitt).
- Stellen Sie den Anrufbeantworter so ein. dass er zum Annehmen von Anrufen bereit ist.
- Stellen Sie am Gerät den Empfangsmodus Manuell ein und schalten Sie die Fax-Erkennung ein. (Siehe *[Empfangs](#page-57-0)[modus wählen](#page-57-0)* auf Seite 44.)

### **Ansage des externen Anrufbeantworters <sup>7</sup>**

Bei der Aufnahme dieser Ansage ist die zeitliche Abfolge wichtig.

- Starten Sie die Aufnahme und beginnen Sie erst nach ca. 5 Sekunden zu sprechen. (Diese 5 Sekunden ermöglichen es dem Gerät, den CNG-Ton vor Beginn der Ansage zu erkennen und zum Empfang umzuschalten.)
	- Sprechen Sie eine kurze Ansage (bis zu 20 Sekunden) auf.

## **Hinweis**

Die Ansage sollte mit einer Sprechpause von ca. 5 Sekunden beginnen. Während der Ansage kann das Gerät den CNG-Ton aufgrund von Resonanzen oder einer lauten Stimme eventuell nicht erkennen. Sie können auch zuerst versuchen, ob der Faxempfang ohne die Pause funktioniert. Falls jedoch Probleme auftreten, sollten Sie die Ansage neu aufsprechen und dabei mit einer Pause von 5 Sekunden beginnen.

**7**

# **Anschluss an einer Nebenstellenanlage <sup>7</sup>**

Wir empfehlen, die Firma, die die Nebenstellenanlage installiert hat, Ihr Gerät anschliessen zu lassen. Wenn alle Anrufe in einer Telefonzentrale angenommen werden, sollte der Empfangsmodus Manuell eingestellt werden.

Es kann nicht garantiert werden, dass das Gerät in allen Nebenstellenanlagen arbeitet. Falls Probleme beim Senden oder Empfangen von Faxen auftreten, wenden Sie sich bitte zuerst an die Firma, die Ihre Nebenstellenanlage installiert hat.

### **Hinweis**

Vergewissern Sie sich, dass als Anschlussart "Nebenstelle" gewählt ist. (Siehe *[Anschlussart](#page-75-0)* auf Seite 62.)

# <span id="page-77-0"></span>**Externes Telefon**

### **Externes Telefon anschliessen <sup>7</sup>**

Sie können ein externes Telefon wie unten gezeigt anschliessen.

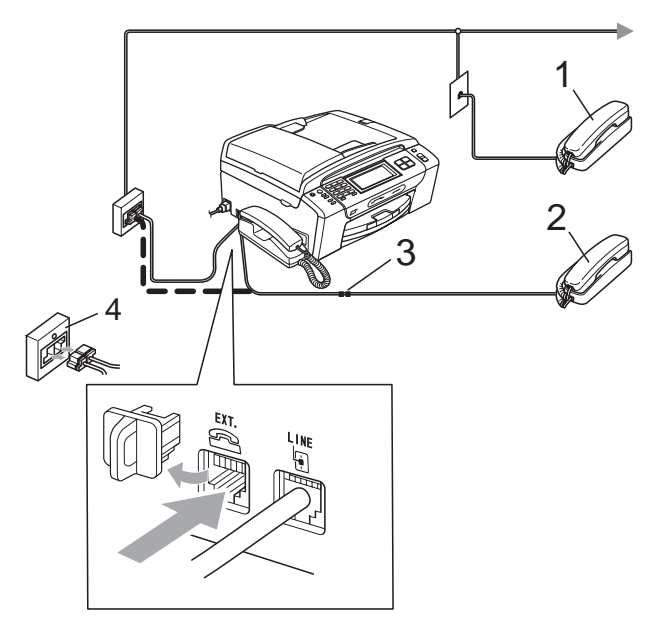

- **1 Externes paralleles Telefon**
- **2 Externes Telefon**
- **3 Kupplungsstück**
- **4 Serielle Dose**

Wenn Sie ein externes Telefon verwenden, wird im Display Telefon (extern) angezeigt.

### **Hinweis**

Benutzen Sie nur ein externes Telefon mit einem Kabel, das nicht länger als 3 m ist.

# **Externes Telefon verwenden**

#### **Externes Telefon verwenden**

Wenn Sie einen Faxanruf mit einem externen Telefon angenommen haben, können Sie das Fax zum Gerät leiten, indem Sie den Fernaktivierungs-Code (werkseitig **l 5 1**) eingeben. Das Fax wird dann empfangen.

Wenn das Gerät einen Telefonanruf angenommen hat und das F/T-Klingeln (Doppelklingeln) ausgibt, um Sie ans Telefon zu rufen, können Sie den Anruf mit einem externen parallelen Telefon übernehmen, indem Sie den Ferndeaktivierungs-Code (werkseitig **# 5 1**) am Telefon eingeben. (Siehe *[F/T-Ruf](#page-59-0)[zeit \(nur Fax/Tel-Modus\)](#page-59-0)* auf Seite 46.)

#### **Wenn Sie einen Anruf annehmen und sich niemand meldet: <sup>7</sup>**

Wahrscheinlich wird Ihnen ein Fax gesendet.

Drücken Sie **l 5 1** und warten Sie, bis Sie den Faxton hören oder im Display Empfangen angezeigt wird. Legen Sie dann auf.

### **Hinweis**

Sie können auch die automatische Fax-Erkennung verwenden, damit das Gerät Faxe automatisch empfängt. (Siehe *[Fax-](#page-60-0)Erkennung* [auf Seite 47](#page-60-0).)

### **Externes schnurloses Telefon verwenden (nur MFC-790CN) <sup>7</sup>**

Wenn die Basisstation eines schnurlosen Telefons an derselben Telefonleitung wie das Gerät angeschlossen ist (siehe *[Externes Te](#page-77-0)lefon* [auf Seite 64\)](#page-77-0), ist es oft einfacher, den Anruf während der normalen Klingelzeichen anzunehmen.

Wenn Sie warten, bis das Gerät den Anruf annimmt, müssen Sie zum Gerät gehen und dort **Speaker Phone** drücken, um das Gespräch zum schnurlosen Telefon umzuleiten.

# **Fernaktivierungs-Codes verwenden <sup>7</sup>**

### **Fernaktivierungs-Code <sup>7</sup>**

Wenn Sie einen Faxanruf über ein extern angeschlossenes Telefon angenommen haben, können Sie den Faxempfang aktivieren, indem Sie am Telefon den Fernaktivierungs-Code (werkseitig **l 5 1**) eingeben. Warten Sie, bis der Faxton (Zirpen) zu hören ist und legen Sie dann den Hörer auf. (Siehe *[Fax-Er](#page-60-0)kennung* [auf Seite 47](#page-60-0).) Bitten Sie den Anrufer, die Taste **Start** an seinem Gerät zu drücken, um Ihnen das Dokument zu senden.

### **Ferndeaktivierungs-Code <sup>7</sup>**

Wenn der Fax/Tel-Modus eingestellt ist und Sie einen Telefonanruf erhalten, ist nach dem normalen Telefonklingeln am Gerät das F/T-Klingeln (Doppelklingeln) zu hören. Wenn Sie den Anruf an einem externen parallelen Telefon annehmen, können Sie das F/T-Klingeln ausschalten und dann das Gespräch führen, indem Sie den Ferndeaktivierungs-Code (werkseitig **# 5 1**) *zwischen* den Klingelzeichen eingeben.

### **Fernaktivierung einschalten und Codes ändern <sup>7</sup>**

Zur Verwendung des Fernaktivierungs- bzw. Ferndeaktivierungs-Codes muss die Fernaktivierung eingeschaltet sein. Der werkseitig programmierte Fernaktivierungs-Code ist **l 5 1**. Der werkseitige Ferndeaktivierungs-Code ist **# 5 1**. Sie können den werkseitigen Code durch einen anderen Code ersetzen.

**Drücken Sie MENÜ.** 

Drücken Sie  $\triangle$  oder  $\nabla$ , bis Fax angezeigt wird.

- Drücken Sie Fax.
- Drücken Sie ▲ oder ▼, bis Empfangseinst. angezeigt wird.

#### Kapitel 7

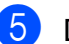

**5** Drücken Sie Empfangseinst.

6 Drücken Sie ▲ oder ▼, bis Fernakt.-Code angezeigt wird.

- Drücken Sie Fernakt.-Code.
- 8 Drücken Sie Ein (oder Aus).
- **9** Sie haben die folgenden Möglichkeiten:
	- Wenn Sie den Fernaktivierungs-Code ändern möchten, geben Sie einen neuen Code ein.

Drücken Sie OK und gehen Sie zu Schritt **f.** 

 Wenn Sie den Fernaktivierungs-Code nicht ändern möchten, drücken Sie OK und gehen Sie zu Schritt  $\mathbf{Q}$ .

**in** Sie haben die folgenden Möglichkeiten:

 Wenn Sie den Ferndeaktivierungs-Code ändern möchten, geben Sie einen neuen Code ein.

Drücken Sie OK und gehen Sie zu Schritt **f.** 

- Wenn Sie den Ferndeaktivierungs-Code nicht ändern möchten, drücken Sie OK und gehen Sie zu Schritt  $\mathbf{0}$ .
- <span id="page-79-0"></span>**k Drücken Sie Stop/Exit.**

### **Hinweis**

- Wenn zum Beispiel bei der Fernabfrage Ihres externen Anrufbeantworters die Verbindung stets unterbrochen wird, sollten Sie einen anderen Fernaktivierungs-Code bzw. Ferndeaktivierungs-Code einstellen. Der Code kann die folgenden Zeichen enthalten: **0** bis **9**, **l**, **#**.
- In einigen Nebenstellenanlagen können die Fernaktivierungs-Codes eventuell nicht richtig funktionieren.

# **8**

# **Rufnummern wählen und speichern <sup>8</sup>**

# **Rufnummer wählen <sup>8</sup>**

# **Manuell wählen <sup>8</sup>**

Geben Sie alle Ziffern der Rufnummer mit den Zifferntasten ein.

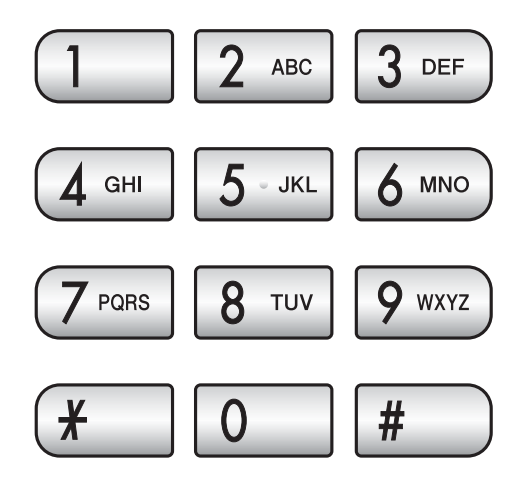

# **Kurzwahl <sup>8</sup>**

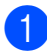

**Drücken Sie Kurzwahl.** 

2 Wählen Sie die gewünschte Rufnummer. Sie können die Rufnummer auch alphabetisch suchen, indem Sie For auf dem Touchscreen drücken.

### **Hinweis**

Wenn im Display Nicht belegt! angezeigt wird, wurde unter der eingegebenen oder ausgewählten Kurzwahl keine Nummer gespeichert.

# **Wahlwiederholung <sup>8</sup>**

Wenn Sie ein Fax manuell senden und die gewählte Nummer besetzt ist, drücken Sie **Redial** oder **Redial/Pause**, und dann **Colour Start** oder **Mono Start**, um die Nummer erneut anzuwählen. Um eine der zuletzt angewählten Nummern noch einmal zu wählen, drücken Sie **Redial** oder **Redial/Pause** und wählen die gewünschte Nummer in der Liste der 30 zuletzt gewählten Nummern aus.

**Redial** oder **Redial/Pause** kann nur verwendet werden, wenn die Nummer eingegeben wurde. *Beim automatischen Senden eines Faxes* wählt das Gerät einen besetzten Anschluss selbsttätig bis zu 3-mal im Abstand von 5 Minuten an.

- a Drücken Sie **Redial** oder **Redial/Pause**.
- b Drücken Sie die Nummer, die Sie erneut wählen möchten.
	- Drücken Sie Fax senden.
	- d Drücken Sie **Mono Start** oder **Colour Start**.

### **Hinweis**

Wenn der Direktversand eingeschaltet ist und Sie das Vorlagenglas verwenden, ist die automatische Wahlwiederholung nicht möglich.

# **Liste der gewählten Nummern8**

Die 30 zuletzt gewählten Rufnummern, die Sie angerufen haben oder zu denen Sie ein Fax gesendet haben, werden in der Liste der gewählten Nummern gespeichert. Sie können eine dieser Rufnummern auswählen, um anzurufen, ein Fax zu senden, die Nummer als Kurzwahl zu speichern oder aus der Liste zu löschen.

- a Drücken Sie **Redial** oder **Redial/Pause**. Sie können auch die Schaltfläche Verlauf drücken.
	- b Drücken Sie die Schaltfläche Gewählte Nrn.
- **Drücken Sie die gewünschte Rufnum**mer.
- 
- Sie haben die folgenden Möglichkeiten:
	- Zum Telefonieren drücken Sie Anrufen.
	- Um ein Fax zu senden, drücken Sie Fax senden.

#### Drücken Sie **Mono Start** oder **Colour Start**.

 Um die Nummer zu speichern, drücken Sie Mehr und dann Zu Kurzwahl hinzufügen.

(Siehe *[Kurzwahl aus der Liste der](#page-83-0)  [gewählten Nummern speichern](#page-83-0)* [auf Seite 70.](#page-83-0))

 Um die Nummer aus der Liste der gewählten Nummern zu löschen, drücken Sie Mehr und dann Löschen.

Drücken Sie Ja zur Bestätigung.

e Drücken Sie **Stop/Exit**.

# <span id="page-81-0"></span>**Anruferliste <sup>8</sup>**

Zur Verwendung dieser Funktion müssen Sie einen entsprechenden Dienst bei Ihrer Telefongesellschaft beantragen. (Siehe *[Anrufer-](#page-74-0)Kennung* [auf Seite 61.](#page-74-0))

Die Rufnummern oder, falls verfügbar, die Namen der letzten 30 empfangenen Fax- und Telefonanrufe werden automatisch in der Anruferliste gespeichert. Sie können diese Liste ansehen oder aus dieser Liste eine Rufnummer auswählen, um anzurufen, ein Fax zu senden, die Nummer als Kurzwahl zu speichern oder aus der Liste zu löschen. Ab dem 31. Anruf wird jeweils die älteste Kennung im Speicher gelöscht.

- **1** Drücken Sie Verlauf.
	- Drücken Sie Anruferliste.
- **3** Drücken Sie den Namen oder die Nummer, die Sie anrufen möchten.
- 4 Sie haben die folgenden Möglichkeiten:
	- Zum Telefonieren drücken Sie Anrufen.
	- Um ein Fax zu senden, drücken Sie Fax senden.

Drücken Sie **Mono Start** oder **Colour Start**.

 Um die Nummer zu speichern, drücken Sie Mehr und dann Zu Kurzwahl hinzufügen.

(Siehe *[Kurzwahl aus der Anruferliste](#page-84-0)  speichern* [auf Seite 71](#page-84-0).)

 Um die Nummer aus der Anruferliste zu löschen, drücken Sie Mehr und dann Löschen.

Drücken Sie Ja zur Bestätigung.

**5** Drücken Sie Stop/Exit.

### **Hinweis**

Sie können auch eine Anruferliste ausdrucken.

(Siehe *[Bericht oder Liste ausdrucken](#page-94-0)* [auf Seite 81.](#page-94-0))

Rufnummern wählen und speichern

# <span id="page-82-0"></span>**Rufnummern speichern <sup>8</sup>**

Sie können Rufnummern für die Kurzwahl und Rufnummerngruppen zum Rundsenden eines Dokumentes speichern. Beim Anwählen wird der mit der Nummer gespeicherte Name im Display angezeigt. Wenn kein Name gespeichert ist, wird die Rufnummer angezeigt.

# **Hinweis**

Die gespeicherten Nummern bleiben auch bei einer Stromunterbrechung erhalten.

# **Wählpause <sup>8</sup>**

Falls notwendig, drücken Sie **Pause** oder **Redial/Pause**, um eine Pause von 3,5 Sekunden zwischen den Ziffern einer Nummer einzufügen. Für Übersee-Anrufe können Sie **Pause** oder **Redial/Pause** so oft wie nötig drücken, um die Pause zu verlängern.

# <span id="page-82-2"></span>**Kurzwahl speichern <sup>8</sup>**

Sie können in 100 zweistelligen Kurzwahl-Speicherplätzen jeweils einen Empfängernamen zusammen mit zwei verschiedenen Nummern speichern (Fax/Tel1: und Fax/Tel2:). Diese können dann durch Drücken weniger Tasten angewählt werden. (Zum Beispiel: Drücken Sie Kurzwahl, die Nummer, die Sie wählen möchten, und Anrufen.)

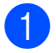

Drücken Sie Kurzwahl.

<span id="page-82-1"></span>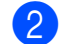

Drücken Sie Mehr.

Drücken Sie Kurzwahl speichern.

Sie haben die folgenden Möglichkeiten:

 Geben Sie über die Schaltflächen des Displays einen Namen (bis zu 16 Zeichen) ein.

Drücken Sie OK.

 (Zur Eingabe von Buchstaben lesen Sie *Texteingabe* [auf Seite 194.](#page-207-0))

- Um die Nummer ohne Namen zu speichern, drücken Sie nur OK.
- 5 Geben Sie über die Schaltflächen des Displays die erste Fax- bzw. Telefonnummer ein (bis zu 20 Stellen). Drücken Sie OK.
- 6 Sie haben die folgenden Möglichkeiten:
	- Geben Sie über die Schaltflächen des Displays eine zweite Fax- oder Telefonnummer ein (bis zu 20 Stellen).

Drücken Sie OK.

- Wenn Sie keine zweite Nummer speichern möchten, drücken Sie nur OK.
- Um zu wählen, wo die Nummer gespeichert werden soll, haben Sie folgende Möglichkeiten:
	- Um den vorgeschlagenen nächstverfügbaren Kurzwahl-Speicherplatz zu bestätigen, drücken Sie OK.
	- Um einen anderen Kurzwahl-Speicherplatz zu wählen, geben Sie über die Schaltflächen des Displays eine zweistellige Nummer ein.

Drücken Sie OK.

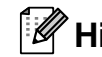

## **Hinweis**

Wenn der von Ihnen gewählte zweistellige Kurzwahl-Speicherplatz bereits belegt ist, kann die Schaltfläche OK des Displays nicht verwendet werden. Wählen Sie einen anderen Speicherplatz.

- 8 Wenn Ihre Einstellungen im Display angezeigt werden, drücken Sie OK zur Bestätigung.
- **9** Sie haben die folgenden Möglichkeiten:
	- Um eine weitere Kurzwahlnummer zu speichern, gehen Sie zu Schritt **2**.
	- Um das Speichern abzuschliessen, drücken Sie **Stop/Exit**.

### <span id="page-83-0"></span>**Kurzwahl aus der Liste der gewählten Nummern speichern <sup>8</sup>**

Sie können auch eine Rufnummer aus der Liste der gewählten Nummern als Kurzwahl speichern.

- a Drücken Sie **Redial** oder **Redial/Pause**. Sie können auch die Schaltfläche Verlauf drücken.
- 2 Drücken Sie die Schaltfläche Gewählte Nrn.
- **Drücken Sie den Namen oder die Num**mer, die Sie speichern möchten.
- Drücken Sie Mehr.
- **b** Drücken Sie Zu Kurzwahl hinzufügen.

6 Sie haben die folgenden Möglichkeiten:

 Geben Sie über die Schaltflächen des Displays einen Namen (bis zu 16 Zeichen) ein.

Drücken Sie OK.

 (Zur Eingabe von Buchstaben lesen Sie *Texteingabe* [auf Seite 194](#page-207-0).)

- Um die Nummer ohne Namen zu speichern, drücken Sie nur OK.
- Drücken Sie OK, um die Fax- bzw. Telefonnummer, die Sie speichern möchten, zu bestätigen.
- Sie haben die folgenden Möglichkeiten:
	- Geben Sie über die Schaltflächen des Displays eine zweite Fax- oder Telefonnummer ein (bis zu 20 Stellen).
		- Drücken Sie OK.
	- Wenn Sie keine zweite Nummer speichern möchten, drücken Sie nur OK.
- Um zu wählen, wo die Nummer gespeichert werden soll, haben Sie folgende Möglichkeiten:
	- Um den nächsten angezeigten verfügbaren Kurzwahl-Speicherplatz zu bestätigen, drücken Sie OK.
	- Um einen anderen Kurzwahl-Speicherplatz zu wählen, geben Sie über die Schaltflächen des Displays eine zweistellige Nummer ein.

Drücken Sie OK.

### **Hinweis**

Wenn der von Ihnen gewählte zweistellige Kurzwahl-Speicherplatz bereits belegt ist, kann die Schaltfläche OK des Displays nicht verwendet werden. Wählen Sie einen anderen Speicherplatz.

- **10** Wenn Ihre Einstellungen im Display angezeigt werden, drücken Sie OK zur Bestätigung.
	- k Drücken Sie **Stop/Exit**.

Rufnummern wählen und speichern

# <span id="page-84-0"></span>**Kurzwahl aus der Anruferliste speichern <sup>8</sup>**

Wenn Sie einen entsprechenden Dienst bei Ihrer Telefongesellschaft gebucht haben, können Sie mit dieser Funktion die Rufnummern aus der Anruferliste als Kurzwahl speichern. (Siehe *[Anrufer-Kennung](#page-74-0)* [auf Seite 61](#page-74-0).)

- 
- Drücken Sie Verlauf.
- b Drücken Sie die Schaltfläche Anruferliste.
- **3** Drücken Sie die Nummer, die Sie speichern möchten.
- 4 Drücken Sie Mehr.
- **b** Drücken Sie Zu Kurzwahl hinzufügen.
- **6 Sie haben die folgenden Möglichkeiten:** 
	- Geben Sie über die Schaltflächen des Displays einen Namen (bis zu 16 Zeichen) ein.

Drücken Sie OK.

(Zur Eingabe von Buchstaben lesen Sie *Texteingabe* [auf Seite 194.](#page-207-0))

- Um die Nummer ohne Namen zu speichern, drücken Sie nur OK.
- **Z** Drücken Sie OK, um die Fax- bzw. Telefonnummer, die Sie speichern möchten, zu bestätigen.
- 8 Sie haben die folgenden Möglichkeiten:
	- Geben Sie über die Schaltflächen des Displays eine zweite Fax- oder Telefonnummer ein (bis zu 20 Stellen).

Drücken Sie OK.

 Wenn Sie keine zweite Nummer speichern möchten, drücken Sie nur OK.

- **9** Um zu wählen, wo die Nummer gespeichert werden soll, haben Sie folgende Möglichkeiten:
	- Um den nächsten angezeigten verfügbaren Kurzwahl-Speicherplatz zu bestätigen, drücken Sie OK.
	- Um einen anderen Kurzwahl-Speicherplatz zu wählen, geben Sie über die Schaltflächen des Displays eine zweistellige Nummer ein.

Drücken Sie OK.

# **Hinweis**

Wenn der von Ihnen gewählte zweistellige Kurzwahl-Speicherplatz bereits belegt ist, kann die Schaltfläche OK auf dem Touchscreen nicht verwendet werden. Wählen Sie einen anderen Speicherplatz.

- 10 Wenn Ihre Einstellungen im Display angezeigt werden, drücken Sie OK zur Bestätigung.
- **k Drücken Sie Stop/Exit.**

# **Als Kurzwahl gespeicherte Namen oder Nummern ändern <sup>8</sup>**

Sie können als Kurzwahl gespeicherte Namen oder Rufnummern ändern.

- **1** Drücken Sie Kurzwahl.
- <span id="page-84-1"></span>Drücken Sie Mehr.
- **3** Sie haben die folgenden Möglichkeiten:
	- Drücken Sie Ändern, um die Namen bzw. Nummern zu ändern.
	- Drücken Sie Löschen, um alle Informationen in einem Kurzwahl-Speicherplatz zu löschen.

Drücken Sie die Nummer, die Sie löschen möchten.

Drücken Sie OK.

Ge[h](#page-85-0)en Sie zu Schritt <sup>3</sup>.

#### Kapitel 8

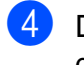

Drücken Sie die Nummer, die Sie ändern möchten.

5 Drücken Sie Name:, Fax/Tel1: oder Fax/Tel2:

<span id="page-85-2"></span>

**6** Sie haben die folgenden Möglichkeiten:

■ Wenn Sie Name: gewählt haben, geben Sie über die Schaltflächen des Displays einen Namen (bis zu 16 Zeichen) ein.

(Siehe *Texteingabe* [auf Seite 194](#page-207-0).)

Drücken Sie OK.

Wenn Sie Fax/Tell: oder Fax/Tel2: gewählt haben, geben Sie über die Schaltlfächen des Displays eine neue Nummer (bis zu 20 Zeichen) ein.

Drücken Sie OK.

# **Hinweis**

*So können Sie die gespeicherten Angaben ändern:*

Um ein Zeichen zu ändern, bringen Sie den Cursor mit ◀ oder ▶ unter dieses Zeichen und drücken Sie dann  $\boxed{\infty}$ . Geben Sie das richtige Zeichen ein.

<span id="page-85-1"></span>

7 Sie haben die folgenden Möglichkeiten:

- Zum Ändern weiterer Einzelheiten gehen Sie zu Schritt <sup>6</sup>.
- Drücken Sie OK, um die Funktion abzuschliessen.

Im Display werden Ihre EInstellungen angezeigt.

- <span id="page-85-0"></span>8 Um einen weiteren Kurzwahl-Speicherplatz zu ändern, wiederholen Sie die Schritte  $\bullet$  $\bullet$  $\bullet$  bis  $\bullet$ .
- **9** Drücken Sie Stop/Exit.

# **Rundsende-Gruppen speichern <sup>8</sup>**

Durch das Zusammenfassen gespeicherter Rufnummern unter einer Kurzwahl brauchen Sie beim Rundsenden zur Eingabe der Rufnummern nur Kurzwahl, die zweistellige Kurzwahl, Fax senden und dann **Mono Start** zu drücken. Zuerst müssen die Nummern als Kurzwahl gespeichert werden, danach können sie als Rundsende-Gruppe unter einer anderen Kurzwahl zusammengefasst werden. Jede Gruppe belegt einen Kurzwahl-Speicherplatz. Sie können bis zu sechs Gruppen speichern oder bis zu 198 Rufnummern in einer grossen Gruppe zusammenfassen (wenn jeweils zwei Rufnummern in jedem Speicherplatz gespeichert wurden).

(Siehe *[Kurzwahl speichern](#page-82-2)* auf Seite 69 und *[Rundsenden \(nur für Schwarzweiss-Faxe\)](#page-50-0)* [auf Seite 37](#page-50-0).)

- Drücken Sie Kurzwahl.
- Drücken Sie Mehr.
- **3** Drücken Sie Rundsende-Gr speichern.
- 4 Geben Sie über die Schaltlfächen des Displays einen Gruppennamen (bis zu 16 Zeichen) ein. Drücken Sie OK.
- 5 Wenn im Display die nächste verfügbare Gruppennummer angezeigt wird, drücken Sie OK zur Bestätigung. Diese Gruppennummer und der Name werden automatisch dem nächsten verfügbaren Kurzwahl-Speicherplatz zugewiesen.
- 6 Fügen Sie weitere Kurzwahlnummern zu der Rundsende-Gruppe hinzu, indem Sie die jeweilige Nummer auf dem Display drücken, so dass ein rotes Häckchen erscheint. Drücken Sie OK. Wenn Sie die Nummern alphabetisch sortiert anzeigen möchten, drücken  $\text{Sie}$   $\boxed{\text{mA}}$ .

Rufnummern wählen und speichern

- **7** Wenn im Display der Gruppenname und die Nummern angezeigt werden, drücken Sie OK zur Bestätigung.
- **8** Drücken Sie Stop/Exit.

### **Hinweis**

Sie können ein Rufnummernverzeichnis ausdrucken lassen. Die Spalte IN GRUPPE zeigt, welche Nummern in welcher Rundsende-Gruppe gespeichert sind. (Siehe *[Berichte und Listen](#page-94-1)* [auf Seite 81.](#page-94-1))

### **Gruppennamen ändern <sup>8</sup>**

- Drücken Sie Kurzwahl.
- Drücken Sie Mehr.
- **3** Drücken Sie Ändern.
- 4 Drücken Sie  $\blacktriangle$  oder  $\nabla$ , um den Gruppennamen zu wählen, den Sie ändern möchten.
- **6** Drücken Sie den Gruppennamen.
- $\overline{6}$  Drücken Sie Name:.
	- Geben Sie über die Schaltflächen des Displays einen neuen Namen (bis zu 16 Zeichen) ein. Drücken Sie OK. (Siehe *Texteingabe* [auf Seite 194](#page-207-0). Zum Beispiel: NEUE KUNDEN.)

## **Hinweis**

*So können Sie die gespeicherten Angaben ändern:*

Um ein Zeichen zu ändern, bringen Sie den Cursor mit ◀ oder ▶ unter dieses Zeichen und drücken Sie dann a. Geben Sie das richtige Zeichen ein.

8 Drücken Sie OK.

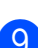

i Drücken Sie **Stop/Exit**.

#### **Gruppe löschen <sup>8</sup>**

- Drücken Sie Kurzwahl.
- Drücken Sie Mehr.
- Drücken Sie Löschen.
- 4 Drücken Sie  $\blacktriangle$  oder  $\blacktriangledown$ , bis die Rundsende-Gruppe, die gelöscht werden soll, angezeigt wird.
- Drücken Sie den Gruppennamen.
- 6 Drücken Sie OK.
- g Drücken Sie **Stop/Exit**.

#### **Nummer aus einer Gruppe löschen <sup>8</sup>**

- **Drücken Sie Kurzwahl.**
- Drücken Sie Mehr.
- c Drücken Sie Ändern.
- 4 Drücken Sie  $\blacktriangle$  oder  $\blacktriangledown$ , bis die Rundsende-Gruppe, die geändert werden soll, angezeigt wird.
- **5** Drücken Sie die Rundsende-Gruppe.
- 6 Drücken Sie Hinzu/Löschen.
- Drücken Sie ▲ oder ▼, bis die Nummer, die aus der Rundsende-Gruppe gelöscht werden soll, angezeigt wird.
- 8 Drücken Sie das Kontrollkästchen der Nummer, die aus der Rundsende-Gruppe gelöscht werden soll, um das Häkchen zu löschen. Drücken Sie OK zur Bestätigung.
- 9 Drücken Sie OK.
- **10** Drücken Sie Stop/Exit.

**8**

# **Nachwahlverfahren (Call-by-Call) <sup>8</sup>**

Manchmal möchten Sie vielleicht günstigere Tarife anderer Anbieter nutzen. Die Tarife sind von der Uhrzeit und dem Zielgebiet des Anrufes abhängig. Zur Verwendung dieser günstigeren Tarife können Sie die Zugriffsnummern für die Vermittlungsdienste (Call-by-Call) als Kurzwahl speichern. Sie können auch andere Rufnummern beliebig aufteilen und unter verschiedenen Kurzwahlnummern speichern. Beim Anwählen können Sie diese kombinieren oder durch eine manuelle Eingabe mit den Zifferntasten ergänzen. (Siehe *[Kurzwahl speichern](#page-82-2)* auf Seite 69.)

Wenn Sie zum Beispiel "06424" unter der Kurzwahl 03 und "7000" unter der Kurzwahl 02 gespeichert haben, können Sie die Nummer "06424 7000" wie folgt wählen:

- 
- **1** Drücken Sie Kurzwahl.
- **2** Drücken Sie #03.
- **3** Drücken Sie Fax senden oder Anrufen.
- 4 Drücken Sie Kurzwahl.
- 5 Drücken Sie #02.
- <span id="page-87-0"></span>**6** Sie haben die folgenden Möglichkeiten:
	- Zum Telefonieren drücken Sie Anrufen.
	- Um ein Fax zu senden, drücken Sie Fax senden. Gehen Sie zu Schritt  $\bullet$ .
	- g Drücken Sie **Mono Start** oder **Colour Start**. Es wird nun die Rufnummer "06424 7000" angewählt.

Sie können auch gespeicherte Nummern ergänzen, z. B. mit einer Durchwahl, oder Teile der Nummer manuell ersetzen. Wenn Sie zum Beispiel die Rufnummer 06424 7000 in 06424 7001 ändern möchten, drücken Sie Kurzwahl, wählen Sie #03, drücken Sie Fax senden oder Anrufen, und geben Sie mit den Zifferntasten **7001** ein.

# **Hinweis**

Sie können beim Speichern der Rufnummer eine Wählpause einfügen, wenn zum Beispiel auf den Wählton oder ein anderes Signal gewartet werden muss. Drücken Sie dazu **Pause** oder **Redial/Pause**. Durch jeden Druck auf diese Taste wird eine Pause von 3,5 Sekunden eingefügt.

**9**

# **Digitaler Anrufbeantworter**

# **TAD-Modus für internen Anrufbeantworter <sup>9</sup>**

Der interne Anrufbeantworter kann bis zu 99 Nachrichten speichern. Die Nachrichten werden in der Reihenfolge, in der sie empfangen wurden, gespeichert.

Gesprochene Nachrichten können bis zu 3 Minuten lang sein. Sie können mit den Fernabfrage-Funktionen von unterwegs abgehört werden (siehe *[Zugangscode verwen](#page-69-0)den* [auf Seite 56\)](#page-69-0). Die Anzahl der Nachrichten, die gespeichert werden können, hängt davon ab, wieviel Speicher für andere Funktionen verwendet wird (zum Beispiel für das zeitversetzte Senden oder gespeicherte Faxe).

Bei einem Stromausfall bleiben die im Gerät gespeicherten Nachrichten bis zu 24 Stunden erhalten.

# **Anrufbeantworter vorbereiten9**

Bevor Sie den Anrufbeantworter einschalten können, müssen Sie einen Ansagetext (TAD-Ansage) aufnehmen.

Zum Einschalten des Anrufbeantwortersmüssen die folgenden Schritte ausgeführt werden:

- **1** TAD-Ansage (TAD-Ansage) aufnehmen.
- **2** Anrufbeantworter (TAD-Modus) durch Drücken der Taste  $(\bigcirc$ i) einschalten.

## <span id="page-88-0"></span>**Ansagen**

### **Ansage aufnehmen <sup>9</sup>**

Es können zwei verschiedene Ansage-Arten aufgenommen werden:

TAD-Ansage

Diese Ansage wird wiedergegeben, wenn ein Telefonanruf angenommen wird. Der Anrufer hat die Möglichkeit, eine Nachricht zu hinterlasssen.

F/T-Ansage

Diese Ansage wird wiedergegeben, wenn der Fax/Tel-Modus eingeschaltet ist und ein Telefonanruf angenommen wird. Der Anrufer kann keine Nachricht hinterlassen. Siehe *F/T-Ansage* [auf Seite 76.](#page-89-0)

Die Ansage muss kürzer als 20 Sekunden sein.

- **Drücken Sie MENÜ**
- **2** Drücken Sie  $\triangle$  oder  $\blacktriangledown$ , bis Fax angezeigt wird.
- **3** Drücken Sie Fax.
- **4** Drücken Sie  $\triangle$  oder  $\nabla$ , bis Anrufb.-Einst. angezeigt wird.
- e Drücken Sie Anrufb.-Einst.

6 Drücken Sie Ansagetexte. Im Display erscheint die Aufforderung, eine Ansage zu wählen.

Drücken Sie TAD-Ansage oder F/T-Ansage.

Drücken Sie Aufnehmen.

#### Kapitel 9

- **9** Um eine Ansage aufzunehmen, haben Sie die folgenden Möglichkeiten:
	- $MFC-790CW:$

Nehmen Sie den Hörer des Gerätes ab und sprechen Sie die Ansage auf. Legen Sie den Hörer wieder auf, um die Aufnahme zu beenden.

 $MFC-990CW:$ 

Benutzen Sie das Mikrofon ! des Gerätes, um Ihre Ansage aufzunehmen. Drücken Sie **Stop/Exit**, um die Aufnahme zu beenden.

j Drücken Sie **Stop/Exit**.

### **Ansage prüfen <sup>9</sup>**

- **Drücken Sie MENÜ.**
- **Drücken Sie A oder**  $\mathbf{v}$ **, bis Fax angezeigt** wird.
- **3** Drücken Sie Fax.
- 4 Drücken Sie  $\triangle$  oder  $\nabla$ , bis Anrufb.-Einst. angezeigt wird.
- 5 Drücken Sie Anrufb.-Einst.
- 6 Drücken Sie Ansagetexte.
- **Drücken Sie TAD-Ansage oder** F/T-Ansage.
- 8 Drücken Sie Akt. Ansage. Mit < oder ► können Sie die Lautstärke ändern.
- i Drücken Sie **Stop/Exit**.

#### **Ansage löschen <sup>9</sup>**

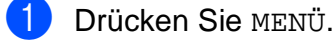

- **2** Drücken Sie  $\triangle$  oder  $\nabla$ , bis Fax angezeigt wird.
- Drücken Sie Fax.
- 4 Drücken Sie  $\triangle$  oder  $\blacktriangledown$ , bis Anrufb.-Einst. angezeigt wird.
- **b** Drücken Sie Anrufb.-Einst.
- 6 Drücken Sie Ansagetexte.
	- Drücken Sie TAD-Ansage oder F/T-Ansage.
- 8 Drücken Sie Löschen.
- **9** Sie haben die folgenden Möglichkeiten:
	- Drücken Sie Ja, um die Ansage zu löschen.
	- Drücken Sie Nein, um die Funktion abzubrechen.
- **10** Drücken Sie Stop/Exit.

## <span id="page-89-0"></span>**F/T-Ansage <sup>9</sup>**

Die F/T-Ansage wird im Empfangsmodus Fax/Tel bei einem Telefonanruf wiedergegeben. Sie können mit dieser Ansage den Anrufer zum Beispiel darüber informieren, wann Sie wieder erreichbar sind. Nach dieser Ansage kann der Anrufer *keine Nachricht* hinterlassen.

Um eine F/T-Ansage aufzunehmen, folgen Sie den Anweisungen unter *[Ansagen](#page-88-0)* [auf Seite 75](#page-88-0).

Wie Sie den Fax/Tel-Modus einschalten können, ist unter *[Empfangsmodi](#page-57-1)* auf Seite 44 beschrieben.

## **Anrufbeantworter einschalten9**

Wenn die Taste  $(\bigcirc$ i) leuchtet, ist der Anrufbeantworter eingeschaltet. Drücken Sie die

Taste  $(\bigcirc$ i), um den Anrufbeantworter einzuschalten.

# **Nachrichten verwalten <sup>9</sup>**

# **Nachrichten-Anzeige <sup>9</sup>**

Wenn eine neue Nachricht empfangen wur-

de, blinkt die Taste  $(\bigcirc$ i).

Im Display wird die Anzahl der empfangenen gesprochenen Nachrichten und der empfangenen und gespeicherten Faxe angezeigt.

Faxe werden nur gespeichert, wenn die Faxspeicherung oder die Faxvorschau eingeschaltet ist. Siehe *[Speicherempfang \(nur für](#page-61-0)  [Schwarzweiss-Faxe\)](#page-61-0)* auf Seite 48.

# **Gesprochene Nachrichten wiedergeben <sup>9</sup>**

Die Nachrichten werden nacheinander in der Reihenfolge wiedergegeben, in der sie aufgezeichnet wurden. Das Display zeigt die Nummer der aktuellen Nachricht, die Gesamtanzahl der Nachrichten und Datum und Uhrzeit der Aufzeichnung an.

Von Anrufern hinterlassene Nachrichten können wie folgt abgehört werden:

a Drücken Sie **Play/Record** oder **Play**. Die folgenden Funktionen können bei der Wiedergabe der Nachrichten verwendet werden:

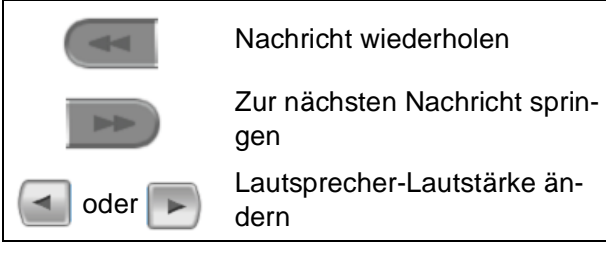

b Drücken Sie **Stop/Exit**.

# **Nachrichten löschen <sup>9</sup>**

### **Gesprochene Nachrichten einzeln löschen <sup>9</sup>**

- a Drücken Sie **Play/Record** oder **Play**. Sie hören einen 2 Sekunden langen Signalton, dann beginnt das Gerät mit der Wiedergabe der Nachrichten. Vor jeder Nachricht hören Sie einen langen Signalton, hinter jeder Nachricht zwei kurze Töne.
- 2 Zum Löschen einer bestimmten Nachricht drücken Sie **Erase/Mute** oder **Erase** während der Wiedergabe oder unmittelbar nach den zwei kurzen Tönen am Ende der Nachricht.

Sie haben die folgenden Möglichkeiten:

- Drücken Sie Ja, um die Nachricht zu löschen.
- Drücken Sie Nein zum Abbrechen.

### **Alle gesprochenen Nachrichten löschen <sup>9</sup>**

- a Drücken Sie **Erase/Mute** oder **Erase**.
- Sie haben die folgenden Möglichkeiten:
	- Drücken Sie Ja, um alle gesprochenen Nachrichten zu löschen.
	- Drücken Sie Nein zum Abbrechen.

**9**

# **Zusätzliche Anrufbeantworter-Funktionen <sup>9</sup>**

# <span id="page-91-0"></span>**Maximale Aufsprechzeit pro Nachricht <sup>9</sup>**

Werkseitig ist eine Aufsprechzeit von maximal 30 Sekunden pro Nachricht eingestellt. Um diese Einstellung zu ändern, gehen Sie wie folgt vor:

- Drücken Sie MENÜ.
- Drücken Sie ▲ oder ▼, bis Fax angezeigt wird.
- Drücken Sie Fax.
- 4 Drücken Sie  $\triangle$  oder  $\nabla$ , bis Anrufb.-Einst. angezeigt wird.
- 5 Drücken Sie Anrufb.-Einst.
- 6 Drücken Sie Aufsprechzeit.
- 7 Drücken Sie die gewünschte Einstellung für die maximale Aufsprechzeit (30, 60, 120 oder 180 Sekunden).
- 8 Drücken Sie Stop/Exit.

# **Gebührenfreie Statusinfo <sup>9</sup>**

Wenn diese Funktion eingeschaltet ist, nimmt das Gerät Anrufe nach 4-maligem Telefonklingeln an, falls keine Nachricht gespeichert wurde, und nach 2-maligem Klingeln, wenn Nachrichten (Fax oder Anrufe) gespeichert wurden.

Wenn Sie von unterwegs vom Anrufbeantworter aufgezeichnete Nachrichten abfragen möchten, wissen Sie beim 3. Klingeln, dass keine Nachrichten empfangen wurden. Sie können dann den Hörer auflegen, bevor Kosten entstehen.

Die Statusinfo-Funktion steht nur zur Verfügung, wenn der Anrufbeantworter eingeschaltet ist. Wenn die Statusinfo auf Ein gestellt ist, wird die Klingelanzahl-Einstellung ignoriert.

Drücken Sie MENÜ.

- **2** Drücken Sie  $\triangle$  oder  $\nabla$ , bis Fax angezeigt wird.
- $\overline{3}$  Drücken Sie Fax.
- **4** Drücken Sie  $\triangle$  oder  $\nabla$ , bis Empfangseinst. angezeigt wird.
- **5** Drücken Sie Empfangseinst.
- 6 Drücken Sie  $\triangle$  oder  $\nabla$ , bis Klingelanzahl angezeigt wird.
	- **Drücken Sie Klingelanzahl.**
- Drücken Sie Statusinfo.
- **9** Drücken Sie Ein (oder Aus).
- **ii** Drücken Sie Stop/Exit.

Digitaler Anrufbeantworter

### **Mithören <sup>9</sup>**

Mit dieser Funktion können Sie die Wiedergabe der Nachrichten während der Aufzeichnung ein- oder ausschalten (Ein/Aus). Wenn Sie Aus wählen, ist die Nachricht während der Aufzeichnung nicht zu hören.

- 
- **1** Drücken Sie MENÜ.
- **2** Drücken Sie  $\triangle$  oder  $\nabla$ , bis Fax angezeigt wird.
- **3** Drücken Sie Fax.
- **4** Drücken Sie  $\triangle$  oder  $\blacktriangledown$ , bis Anrufb.-Einst. angezeigt wird.
- **6** Drücken Sie Anrufb.-Einst.
- 6 Drücken Sie Mithören.
- **7** Drücken Sie Aus oder Ein.
- **8** Drücken Sie Stop/Exit.

### **Mitschneiden von Telefongesprächen (nur MFC-790CW) <sup>9</sup>**

Sie können über den Hörer des Gerätes geführte Gespräche aufnehmen, indem Sie während des Telefonats **Play/Record** drücken. Die maximale Länge der Aufnahme ist durch die eingestellte maximale Aufsprechzeit festgelegt (bis zu 3 Minuten). (Siehe *[Ma](#page-91-0)[ximale Aufsprechzeit pro Nachricht](#page-91-0)* [auf Seite 78](#page-91-0)). Während des Mitschnitts hört der Gesprächspartner in regelmässigen Abständen einen Signalton. Um das Mitschneiden zu beenden, drücken Sie **Stop/Exit**.

# **10 Berichte und Listen ausdrucken**

# **Faxberichte**

Für den automatischen Ausdruck des Sendeberichts und des Journals müssen Einstellungen mit der Schaltfläche MENÜ vorgenommen werden.

# **Automatischer Sendebericht**

Im Sendebericht werden Datum und Uhrzeit der Übertragung und das Resultat (OK oder FEHLER) festgehalten. Wenn Sie die Einstellung Ein oder Ein+Dok wählen, wird der Bericht nach jedem Sendevorgang ausgedruckt.

Wenn Sie oft Faxe zum selben Empfänger schicken, ist es hilfreich, die Einstellung Ein+Dok oder Aus+Dok zu wählen. Es wird dann mit dem Sendebericht ein Teil der ersten Seite des gesendeten Dokumentes ausgedruckt, so dass Sie auch später noch leicht feststellen können, zu welchem Fax der Sendebericht gehört.

Wenn Sie die Einstellung Aus oder Aus+Dok wählen, wird der Sendebericht nur ausgedruckt, wenn ein Übertragungsfehler aufgetreten ist und das Fax nicht gesendet werden konnte.

## **Hinweis**

Wenn Sie Ein+Dok oder Aus+Dok wählen, wird nur dann ein Teil des Dokumentes im Sendebericht ausgedruckt, wenn der Direktversand ausgeschaltet ist. (Siehe *[Direktversand \(ohne Einlesen der](#page-53-0)  [Vorlage in den Speicher\)](#page-53-0)* auf Seite 40.)

- Drücken Sie MENÜ.
- Drücken Sie ▲ oder ▼, bis Fax angezeigt wird.
- **C** Drücken Sie Fax.
- 4 Drücken Sie  $\triangle$  oder  $\nabla$ , bis Berichte angezeigt wird.
- **6** Drücken Sie Berichte.
- 6 Drücken Sie Sendebericht.
- g Drücken Sie Ein, Ein+Dok, Aus oder Aus+Dok.
- **8** Drücken Sie Stop/Exit.

# **Automatischer Journalausdruck <sup>10</sup>**

Im Journal werden Angaben über die im eingestellten Zeitraum empfangenen und gesendeten Faxe ausgedruckt (nach 50 Faxen, 6, 12 oder 24 Stunden, 2 oder 7 Tagen). Wenn Sie die Einstellung Aus wählen, erfolgt kein automatischer Ausdruck. Das Journal kann jedoch auch manuell ausgedruckt werden, wie unter *[Bericht oder Liste ausdrucken](#page-94-2)* [auf Seite 81](#page-94-2) beschrieben. Die werkseitige Einstellung ist Nach 50 Faxen.

- Drücken Sie MENÜ.
- Drücken Sie ▲ oder ▼, bis Fax angezeigt wird.
- Drücken Sie Fax.
- Drücken Sie ▲ oder v, bis Berichte angezeigt wird.
- Drücken Sie Berichte.
- Drücken Sie Journal.
- Drücken Sie ◀ oder ▶, um den gewünschten Zeitraum zu wählen. (Wenn Sie 7 Tage gewählt haben, werden Sie aufgefordert, den Wochentag zu wählen.)
	- 6, 12 oder 24 Stunden, 2 oder 7 Tage

Das Journal wird nach der gewählten Zeit gedruckt und anschliessend gelöscht. Wenn der Journalspeicher vor dem eingestellten Intervall voll ist (nach 200 Sende- und Empfangsvorgängen), druckt das Gerät das Journal vorzeitig aus und löscht anschliessend alle Einträge. Wenn Sie vor Ablauf des eingestellten Intervalls einen Journalausdruck benötigen, können Sie diesen manuell ausdrucken lassen, ohne dass die Daten gelöscht werden.

Nach 50 Faxen

Das Gerät druckt nach insgesamt 50 gesendeten und empfangenen Faxen ein Journal aus.

8 Geben Sie die Uhrzeit, zu der das Journal das erste Mal gedruckt werden soll, im 24-Stundenformat ein. Drücken Sie OK. (Zum Beispiel: 19:45)

**9** Drücken Sie Stop/Exit.

# <span id="page-94-1"></span>**Berichte und Listen**

Die folgenden Berichte und Listen können ausgedruckt werden:

Sendebericht

Sendebericht über das zuletzt gesendete Fax.

 $Hilfe$ 

Hilfe zum Einstellen von Funktionen.

Rufnummern

Verzeichnis der gespeicherten Namen und Rufnummern alphabetisch oder numerisch sortiert.

Journal

Journalausdruck mit Informationen über die letzten gesendeten und empfangenen Faxe.

Geräteeinstell

Liste der gewählten Einstellungen.

Netzwerk-Konf.

Liste der gewählten Netzwerkeinstellungen.

Anruferliste

Liste der verfügbaren Anrufer-Kennnungen der letzten 30 empfangenen Faxe oder Anrufe.

## <span id="page-94-2"></span><span id="page-94-0"></span>**Bericht oder Liste ausdrucken**

- a Drücken Sie MENÜ.
- Drücken Sie A oder V. bis Ausdrucke angezeigt wird.
- Drücken Sie Ausdrucke.

Drücken Sie auf den gewünschten Bericht.

Nur für das Rufnummernverzeichnis: Drücken Sie Alphabet. Sortiert oder Numerisch sortiert.

**Partical Sie Mono Start.** 

g Drücken Sie **Stop/Exit**.

**11 Faxabruf (Polling) <sup>11</sup>**

# **Allgemeines <sup>11</sup>**

Viele Unternehmen bieten einen Faxabruf-Service an, über den Sie Produktinformationen, Preise oder andere Informationen abrufen können. Mit den Faxabruffunktionen können Sie ein anderes Faxgerät anrufen, um von diesem ein vorbereitetes Dokument abzurufen (aktiver Faxabruf), oder Ihr Gerät so vorbereiten, dass ein anderes Faxgerät ein Dokument abrufen kann (passiver Faxabruf). Das sendende sowie das empfangende Gerät müssen dazu eine Faxabruffunktion haben und entsprechend vorbereitet sein. Die Kosten übernimmt jeweils das anrufende Gerät. Beachten Sie, dass nicht alle Faxgeräte den Faxabruf unterstützen.

# **Aktiver Faxabruf <sup>11</sup>**

Mit dieser Funktion können Sie ein anderes Faxgerät anrufen, um ein dort entsprechend vorbereitetes Dokument zu empfangen.

# **Aktiver Faxabruf (Standard)**

- **1** Drücken Sie (**Fax**).
- **2** Drücken Sie  $\triangleleft$  oder  $\triangleright$ , bis Aktiver Abruf angezeigt wird.
- 8 Drücken Sie Aktiver Abruf.
- 4 Drücken Sie Standard.
- **6** Geben Sie die Faxnummer des Gerätes, von dem Sie ein Dokument abrufen möchten, über Kurzwahl oder die Zifferntasten des Funktionstastenfeldes ein.
- f Drücken Sie **Mono Start** oder **Colour Start**.

# **Geschützter aktiver Faxabruf <sup>11</sup>**

Durch den geschützten Faxabruf können Sie verhindern, dass unbefugte Personen das Dokument abrufen.

Der geschützte Faxabruf ist nur zwischen baugleichen Geräten möglich. Informieren Sie sich, welches Kennwort am Gerät, von dem Sie ein Dokument abrufen möchten, programmiert ist.

- **b** Drücken Sie **(Fax**).
- 2 Drücken Sie ◀ oder ▶, bis Aktiver Abruf angezeigt wird.
- **3** Drücken Sie Aktiver Abruf.
- 4 Drücken Sie Geschützt.
- 6 Geben Sie das vierstellige Kennwort über die Schaltflächen des Displays ein. Es muss dasselbe Kennwort sein, das am Gerät, von dem Sie abrufen möchten, programmiert ist. Drücken Sie OK.
- 6 Geben Sie die Faxnummer des Gerätes, von dem Sie ein Dokument abrufen möchten, über Kurzwahl oder die Zifferntasten des Funktionstastenfeldes ein.
- g Drücken Sie **Mono Start** oder **Colour Start**.

# **Zeitversetzter aktiver Faxabruf**

Sie können auch eine Zeit programmieren, zu der Ihr Gerät ein Dokument von einem anderen Gerät abrufen soll. Es kann jeweils nur *ein* zeitversetzter Faxabruf programmiert werden.

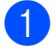

**1** Drücken Sie **(Fax**).

- **2** Drücken Sie  $\triangle$  oder  $\triangleright$ , bis Aktiver Abruf angezeigt wird.
- **6** Drücken Sie Aktiver Abruf.
- 
- 4 Drücken Sie Zeitwahl.
- **6** Geben Sie die Uhrzeit, zu der das Dokument abgerufen werden soll, im 24-Stunden-Format ein. (Zum Beispiel: 21:45) Drücken Sie OK.
- **6** Geben Sie die Faxnummer des Gerätes, von dem Sie ein Dokument abrufen möchten, über Kurzwahl oder die Zifferntasten des Funktionstastenfeldes ein.
- **Z** Drücken Sie Mono Start oder **Colour Start**.

Ihr Gerät wählt zum angegebenen Zeitpunkt die eingegebene Nummer an und ruft das dort bereitgelegte Dokument ab.

# **Gruppenfaxabruf (nur für Schwarzweiss-Faxe) <sup>11</sup>**

Mit dieser Funktion können Sie in einem Arbeitsgang Dokumente von verschiedenen Faxgeräten abrufen lassen.

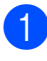

a Drücken Sie (**Fax**).

Drücken Sie ◀ oder ▶, bis Aktiver Abruf angezeigt wird.

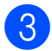

Drücken Sie Aktiver Abruf.

- Drücken Sie Standard, Geschützt oder Zeitwahl.
- Sie haben die folgenden Möglichkeiten:
	- Wenn Sie Standard gewählt haben, gehen Sie dann zu Schritt <sup>6</sup>.
	- Wenn Sie Geschützt gewählt haben, geben Sie das vierstellige Kennwort ein und drücken Sie OK. Gehen Sie dann zu Schritt **®**.
	- Wenn Sie zeitwahl gewählt haben, geben Sie die gewünschte Abrufzeit im 24-Stunden-Format ein und drücken Sie OK. Gehen Sie dann zu Schritt  $\mathbf{\odot}$  $\mathbf{\odot}$  $\mathbf{\odot}$ .
- <span id="page-96-0"></span>6 Drücken Sie 4 oder  $\blacktriangleright$ , bis Rundsenden angezeigt wird.
- Drücken Sie Rundsenden.
- <span id="page-96-1"></span>Sie haben die folgenden Möglichkeiten:
	- Drücken Sie Nummer hinzufügen und geben Sie dann eine Nummer über die Schaltflächen des Displays ein.

Drücken Sie OK.

■ Drücken Sie Kurzwahl. Drücken Sie **a** oder **b**, um eine Nummer zu wählen.

Drücken Sie OK.

**9** Wieder[h](#page-96-1)olen Sie Schritt **@**, bis Sie alle Faxnummern hinzugefügt haben, und drücken Sie dann OK.

### **10** Drücken Sie Mono Start. Das Gerät wählt die Nummern nacheinander an und ruft die Dokumente ab.

# **Gruppenfaxabruf abbrechen <sup>11</sup>**

#### **1** Drücken Sie Stop/Exit.

Sie haben die folgenden Möglichkeiten:

- Um den gesamten Gruppenfaxabruf abzubrechen, drücken Sie Gesamter Gr.-Faxabruf. Gehen Sie zu S[c](#page-97-2)hritt  $\bigcirc$ .
- Um den aktuellen Auftrag abzubrechen, drücken Sie auf die Schaltfläche, die die gerade gewählte Nummer anzeigt. Gehen Sie zu Schritt **4.**
- Wenn der Auftrag nicht abgebrochen werden soll, drücken Sie **Stop/Exit**.
- <span id="page-97-2"></span>**3** Wenn im Display die Frage erscheint, ob Sie den gesamten Gruppenfaxabruf abbrechen möchten, haben Sie die folgenden Möglichkeiten:
	- Drücken Sie Ja zur Bestätigung.
	- Wenn der Auftrag nicht abgebrochen werden soll, drücken Sie Nein oder **Stop/Exit**.

<span id="page-97-3"></span>Sie haben die folgenden Möglichkeiten:

- Zum Abbrechen des aktuellen Auftrags drücken Sie Ja.
- Wenn der Auftrag nicht abgebrochen werden soll, drücken Sie Nein oder **Stop/Exit**.

# **Passiver Faxabruf (nur für Schwarzweiss-Faxe)**

Mit dieser Funktion können Sie ein Dokument so vorbereiten, dass es von einem anderen Faxgerät abgerufen werden kann.

Das Dokument wird gespeichert und kann von verschiedenen Faxgeräten abgerufen werden, bis Sie es wieder aus dem Speicher löschen. (Siehe *[Anzeigen/Abbrechen anste](#page-54-0)[hender Aufträge](#page-54-0)* auf Seite 41.)

### **Passiver Faxabruf (Standard)**

- a Drücken Sie (**Fax**).
- Legen Sie die Vorlage ein.
- 3 Drücken Sie ◀ oder ▶, bis Passiver Abruf angezeigt wird.
- 4 Drücken Sie Passiver Abruf.
- Drücken Sie Standard.
- f Drücken Sie **Mono Start**.
- <span id="page-97-1"></span>7 Wenn Sie das Vorlagenglas verwenden, werden Sie im Display aufgefordert, eine der folgenden Optionen zu wählen:
	- Drücken Sie Ja, um eine weitere Seite zu senden. Ge[h](#page-97-0)en Sie zu Schritt **@**.
	- Drücken Sie Nein oder **Mono Start**, um das Dokument zu senden.
- <span id="page-97-0"></span>Legen Sie die nächste Seite auf das Vorlagenglas und drücken Sie **Mono Start**. Wiederholen Sie die Schritte @ und @ für alle fol[g](#page-97-1)enden Seiten.

Das Gerät sendet das Dokument automatisch.

# **Geschützter passiver Faxabruf**

Durch den geschützten Faxabruf können Sie verhindern, dass unbefugte Personen das Dokument abrufen.

Der geschützte Faxabruf ist nur zwischen baugleichen Geräten möglich. Wenn Sie diese Funktion verwenden, kann das Dokument nur mit dem richtigen Kennwort abgerufen werden.

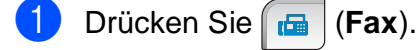

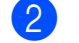

2 Legen Sie die Vorlage ein.

- 3 Drücken Sie  $\triangleleft$  oder  $\triangleright$ , bis Passiver Abruf angezeigt wird.
- 4 Drücken Sie Passiver Abruf.
- **b** Drücken Sie Geschützt.
- 6 Geben Sie ein vierstelliges Kennwort über die Schaltflächen des Displays ein. Drücken Sie OK.

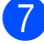

**G Drücken Sie Mono Start.** 

- <span id="page-98-1"></span>8 Wenn Sie das Vorlagenglas verwenden, werden Sie im Display aufgefordert, eine der folgenden Optionen zu wählen:
	- Drücken Sie Ja, um eine weitere Seite zu senden. Gehen S[i](#page-98-0)e zu Schritt <sup>.</sup>.
	- Drücken Sie Nein oder **Mono Start**, um das Dokument zu senden.
- <span id="page-98-0"></span>**9** Legen Sie die nächste Seite auf das Vorlagenglas und drücken Sie **Mono Start**. Wiederholen Sie die Sc[h](#page-98-1)r[i](#page-98-0)tte @ und @ für alle folgenden Seiten.

Das Gerät sendet das Dokument automatisch.

Kapitel 11

# **Teil III**

# **Kopieren**

**[Kopieren](#page-101-0)** 88

<span id="page-101-0"></span>**12 Kopieren <sup>12</sup>**

# **Kopien anfertigen**

# **Kopierbetrieb einschalten <sup>12</sup>**

Wenn Sie kopieren möchten, drücken Sie

(**Copy**), so dass die Taste blau leuchtet. 圓

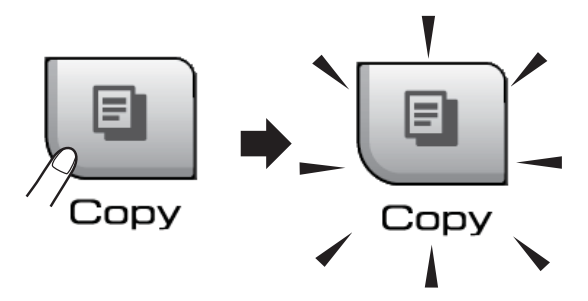

Das Display zeigt:

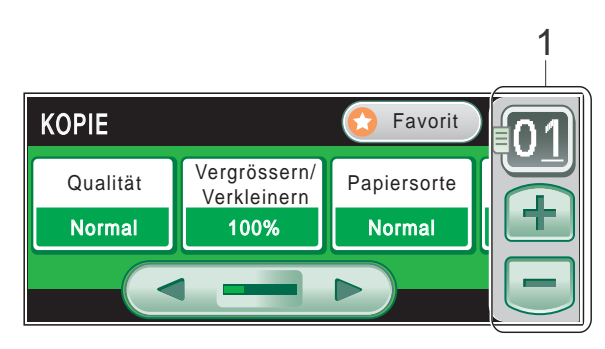

### **1 Kopienanzahl**

Drücken Sie direkt auf die Ziffern-Schaltfläche, um die gewünschte Anzahl einzugeben. Sie können die Anzahl der Kopien auch durch Drücken von  $\Box$  oder  $\Box$  auf dem Touchscreen (wie oben gezeigt) eingeben.

Sie können mit **d** oder **c** durch das Menü der Kopiereinstellungen blättern. Drücken Sie die Option, die Sie einstellen möchten.

- Qualität (siehe [Seite 90](#page-103-0))
- Vergrössern/Verkleinern (siehe [Seite 90](#page-103-1))
- **Papiersorte (siehe [Seite 94\)](#page-107-0)**
- Papierformat (siehe [Seite 95\)](#page-108-0)
- Helligkeit (siehe [Seite 93\)](#page-106-0)
- Kontrast (siehe [Seite 94](#page-107-1))
- Normal/Sortiert (siehe [Seite 93\)](#page-106-1)
- Seitenlayout (siehe [Seite 91\)](#page-104-0)
- Buchkopie (siehe [Seite 95](#page-108-1))
- Wasserz.-Kopie (siehe [Seite 96\)](#page-109-0)
- Favoriteneinstellungen (siehe [Seite 97\)](#page-110-0)

# **Hinweis**

- Die Standardbetriebsart ist der Faxbetrieb. Sie können wählen, wie lange das Gerät nach dem letzten Kopiervorgang im Kopierbetrieb bleibt. (Siehe *[Umschaltzeit](#page-39-0)  [für Betriebsarten](#page-39-0)* auf Seite 26.)
- Die Funktionen Buchkopie und Wasserz.-Kopie werden durch Technologie von Reallusion, Inc. unterstützt.

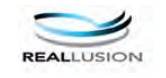

# **Einzelne Kopie anfertigen**

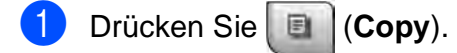

Legen Sie die Vorlage ein. (Siehe *[Vorlagen einlegen](#page-34-0)* auf Seite 21.)

c Drücken Sie **Mono Start** oder **Colour Start**.

## **Mehrere Kopien anfertigen**

Sie können bis zu 99 Kopien eines Dokumentes in einem Arbeitsgang anfertigen.

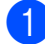

a Drücken Sie (**Copy**).

- 2 Legen Sie die Vorlage ein. (Siehe *[Vorlagen einlegen](#page-34-0)* auf Seite 21.)
- **6** Geben Sie die gewünschte Kopienanzahl ein.
- d Drücken Sie **Mono Start** oder **Colour Start**.

### **Hinweis**

Um die Kopien sortiert auszugeben, drücken Sie **d** oder **c**, um Normal/Sortiert zu wählen. (Siehe *[Sortiert kopieren mit dem Vorla](#page-106-1)geneinzug* [auf Seite 93](#page-106-1).)

## **Kopieren abbrechen <sup>12</sup>**

Um den Kopiervorgang abzubrechen, drücken Sie **Stop/Exit**.

# **Kopiereinstellungen <sup>12</sup>**

Sie können die Einstellungen temporär, das heisst für die nächsten Kopien ändern.

Die so gewählten Einstellungen werden nach einer Minute bzw. durch Umschalten zum Faxbetrieb wieder auf die Standardeinstellungen zurückgesetzt. (Siehe *[Umschaltzeit für](#page-39-0)  [Betriebsarten](#page-39-0)* auf Seite 26.)

Wenn Sie alle gewünschten Einstellungen gewählt haben, drücken Sie **Mono Start** oder **Colour Start**.

Wenn Sie weitere Einstellungen ändern möchten, drücken Sie ◀ oder ▶.

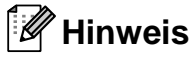

Für einige Funktionen können Sie die am häufigsten verwendeten Einstellungen als Favoriteneinstellungen speichern. (Es können bis zu drei Favoriteneinstellungen gespeichert werden.) Diese Einstellungen bleiben wirksam, bis sie wieder geändert werden. (Siehe *[Favoriteneinstel](#page-110-0)[lungen speichern](#page-110-0)* auf Seite 97.)

# <span id="page-103-0"></span>**Kopierqualität und geschwindigkeit ändern <sup>12</sup>**

Sie können zwischen verschiedenen Qualitätseinstellungen wählen. Die werkseitige Einstellung ist Normal.

Entwurf

Mit dieser Einstellung wird am schnellsten gedruckt und am wenigsten Tinte verbraucht. Sinnvoll für Entwurfskopien oder wenn schnell viele Kopien erstellt werden sollen.

■ Normal

Für normale Kopien empfohlen. Ergibt gute Kopierqualität in guter Kopiergeschwindigkeit.

 $\blacksquare$  Hoch

Verwenden Sie diese Einstellung zum Kopieren von detailreichen Bildern, wie z. B. Fotos. Es wird mit der höchsten Auflösung und der geringsten Geschwindigkeit gedruckt.

- a Drücken Sie (**Copy**).
- b Legen Sie die Vorlage ein.
- Geben Sie die gewünschte Kopienanzahl ein.
- Drücken Sie ◀ oder ▶, bis Qualität angezeigt wird.
- **Drücken Sie Qualität.**
- **6** Drücken Sie Entwurf, Normal oder Hoch.
- **7** Wenn Sie keine weiteren Einstellungen ändern möchten, drücken Sie **Mono Start** oder **Colour Start**.

# <span id="page-103-1"></span>**Vergrössern/Verkleinern <sup>12</sup>**

Sie können eine Vergrösserungs- oder Verkleinerungsstufe wählen. Wenn Sie Seitengrösse wählen, verkleinert das Gerät die Kopie automatisch entsprechend dem eingestellten Papierformat. Verwenden Sie das Vorlagenglas, wenn Sie diese Einstellung wählen.

- a Drücken Sie (**Copy**).
	- Legen Sie die Vorlage ein.
- c Geben Sie die gewünschte Kopienanzahl ein.
- Drücken Sie < oder ▶, bis Vergrössern/Verkleinern angezeigt wird.

5 Drücken Sie Vergrössern/Verkleinern.

- Drücken Sie 100%, Vergrössern, Verkleinern, Seitengrösse oder Benutz.25-400%.
- Sie haben die folgenden Möglichkeiten:
	- Wenn Sie Vergrössern oder Verkleinern gewählt haben, drücken Sie die gewünschte Vergrösserungs- bzw. Verkleinerungsstufe.
	- Wenn Sie Benutz.25-400% gewählt haben, geben Sie eine Vergösserungs-/Verkleinerungsstufe zwischen 25% und 400% ein.

Drücken Sie OK.

■ Wenn Sie 100% oder Seitengrösse gewählt haben, ge[h](#page-104-1)en Sie zu Schritt  $\odot$ .

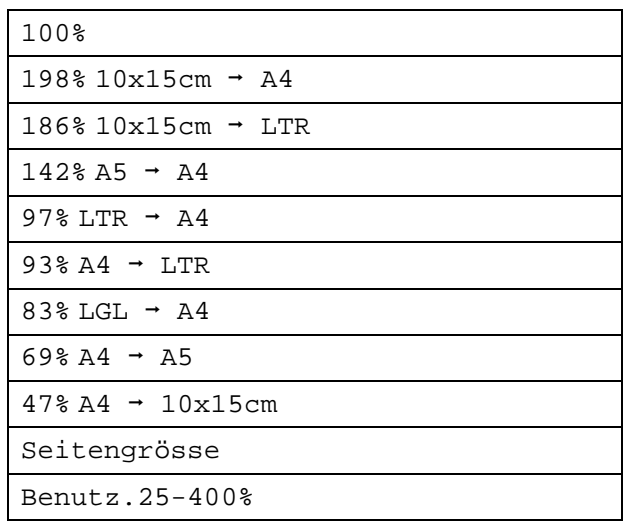

<span id="page-104-1"></span>8 Wenn Sie keine weiteren Einstellungen ändern möchten, drücken Sie **Mono Start** oder **Colour Start**.

### **Hinweis**

- Seitenlayout kann nicht zusammen mit Vergrössern/Verkleinern verwendet werden.
- Seitenlayout, Sortiert, Buchkopie und Wasserz.-Kopie können nicht zusammen mit Seitengrösse verwendet werden.
- Seitengrösse funktioniert nicht richtig, wenn das Dokument schief auf dem Vorlagenglas liegt (um mehr als 3 Grad gedreht). Legen Sie die Vorlage mit Hilfe der Markierungen oben und links mit der bedruckten Seite nach unten in die obere linke Ecke des Vorlagenglases.
- Seitengrösse steht für Dokumente im Legal-Format nicht zur Verfügung.

# <span id="page-104-0"></span>**Seitenlayout (N auf 1 oder Poster) <sup>12</sup>**

Mit der N-auf-1-Funktion können Sie Papier sparen. Sie ermöglicht es, zwei oder vier Seiten auf ein Blatt zu kopieren.

Sie können auch ein Poster anfertigen. Dazu druckt das Gerät die Vorlage entsprechend vergrössert auf mehreren Seiten aus, die dann zu einem Poster zusammengeklebt werden können. Verwenden Sie das Vorlagenglas, wenn Sie ein Poster erstellen möchten.

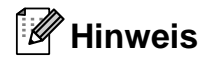

Wasserz.-Kopie, Buchkopie, Sortiert und Vergrössern/Verkleinern können nicht zusammen mit Seitenlayout verwendet werden.

### **Wichtig**

- Vergewissern Sie sich, dass als Papierformat Letter oder A4 gewählt ist.
- Die Funktion

Vergrössern/Verkleinern kann nicht zusammen mit den Seitenlayout-Funktionen verwendet werden.

- Für farbige Mehrfachkopien steht die N-auf-1-Funktion nicht zur Verfügung.
- $\blacksquare$  (H) bedeutet Hochformat, (Q) bedeutet Querformat.
- Beim Erstellen eines Posters können nicht mehrere Kopien angefertigt werden.
- a Drücken Sie (**Copy**).
- Legen Sie die Vorlage ein.
- c Geben Sie die gewünschte Kopienanzahl ein.
- Drücken Sie < oder  $\blacktriangleright$ , bis Seitenlayout angezeigt wird.
	- Drücken Sie Seitenlayout.

Kapitel 12

6 Drücken Sie ◀ oder ▶, um

Aus (1 auf 1), 2 auf 1 (H), 2 auf 1 (Q), 4 auf 1 (H), 4 auf  $1$  (Q) oder Poster (3x3) anzeigen zu lassen.

**7** Drücken Sie die gewünschte Einstellung.

8 Wenn Sie keine weiteren Einstellungen ändern möchten, drücken Sie **Mono Start** oder **Colour Start**, um die Seite einzulesen.

> Wenn Sie den Vorlageneinzug benutzen oder ein Poster erstellen, liest das Gerät nun die Vorlage ein und beginnt zu drucken.

#### **Wenn Sie das Vorlagenglas verwenden, gehen S[i](#page-105-0)e zu Schritt <b>@.**

<span id="page-105-0"></span>**9** Nachdem die Seite eingelesen wurde, drücken Sie Ja, um die nächste Seite einzulesen.

- <span id="page-105-1"></span>10 Legen Sie die nächste Seite auf das Vorlagenglas. Drücken Sie **Mono Start** oder **Colour Start**. W[i](#page-105-0)ederholen Sie die Schritte @ und @ für die restlichen Seiten.
- K Nachdem alle Seiten eingelesen wurden, drücken Sie Nein, um die Funktion abzuschliessen.

**Legen Sie die Vorlage mit der einzulesenden Seite nach unten in der gezeigten Richtung ein:**

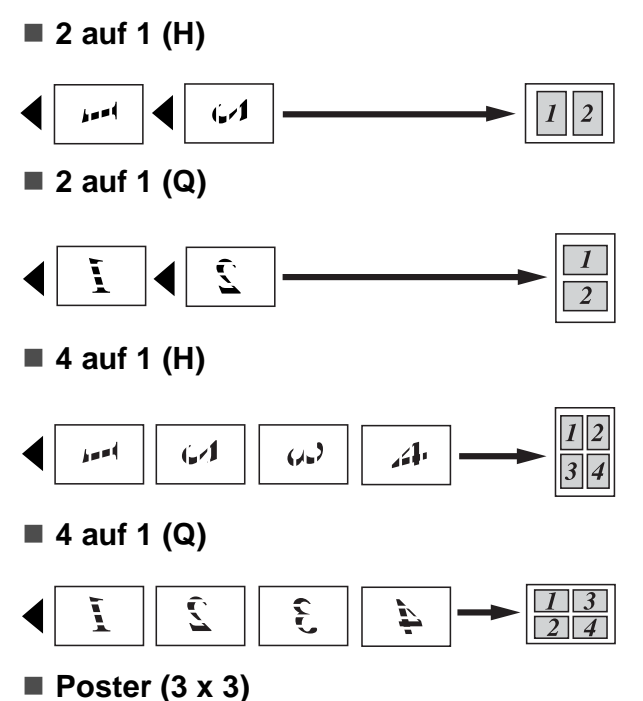

Sie können ein Foto zu einem Poster vergrössern lassen.

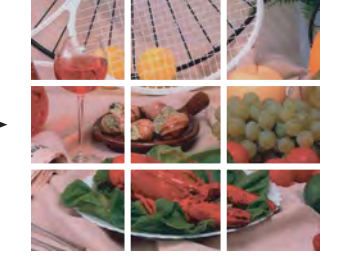

# <span id="page-106-1"></span>**Sortiert kopieren mit dem Vorlageneinzug <sup>12</sup>**

Beim mehrmaligen Kopieren mehrseitiger Vorlagen können Sie die Kopien auch sortiert ausgeben lassen: 321, 321, 321 usw.

**1** Drücken Sie **E** (Copy).

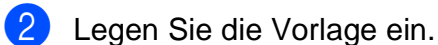

- Geben Sie die gewünschte Kopienanzahl ein.
- 4 Drücken Sie < oder  $\blacktriangleright$ , bis Normal/Sortiert angezeigt wird.
- **6** Drücken Sie Normal/Sortiert.
- 6 Drücken Sie Sortiert.
- Wenn Sie keine weiteren Einstellungen ändern möchten, drücken Sie **Mono Start** oder **Colour Start**.

### **Hinweis**

Seitengrösse, Seitenlayout und Buchkopie können nicht zusammen mit Sortiert verwendet werden.

# **Helligkeit und Kontrast**

### <span id="page-106-0"></span>**Helligkeit <sup>12</sup>**

Sie können die Helligkeit einstellen, um eine hellere oder dunklere Kopie zu erhalten.

a Drücken Sie (**Copy**).

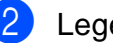

Legen Sie die Vorlage ein.

- 3 Geben Sie die gewünschte Kopienanzahl ein.
- 4 Drücken Sie 4 oder  $\rho$ , bis Helligkeit angezeigt wird.
- **6** Drücken Sie Helligkeit.
- **6** Drücken Sie ◀ oder ▶, um eine dunklere oder hellere Kopie zu erhalten. Drücken Sie OK.
- Wenn Sie keine weiteren Einstellungen ändern möchten, drücken Sie **Mono Start** oder **Colour Start**.

### <span id="page-107-1"></span>**Kontrast <sup>12</sup>**

Durch eine höhere Kontrasteinstellung werden die Konturen schärfer und die Kopien sehen insgesamt lebendiger aus.

- 
- **b** Drücken Sie **E** (Copy).
- 2 Legen Sie die Vorlage ein.
- **3** Geben Sie die gewünschte Kopienanzahl ein.
- 4 Drücken Sie < oder  $\blacktriangleright$ , bis Kontrast angezeigt wird.
- 5 Drücken Sie Kontrast.
- **6** Drücken Sie ◀ oder ▶, um den Kontrast zu verändern. Drücken Sie OK.
- Wenn Sie keine weiteren Einstellungen ändern möchten, drücken Sie **Mono Start** oder **Colour Start**.

# **Papiereinstellungen**

#### <span id="page-107-0"></span>**Papiersorte**

Wenn Sie auf Spezialpapier kopieren möchten, muss am Gerät die entsprechende Papiersorte eingestellt sein, um die optimale Druckqualität zu erhalten.

- **a** Drücken Sie | (Copy).
	- Legen Sie die Vorlage ein.
- **3** Geben Sie die gewünschte Kopienanzahl ein.
- 4 Drücken Sie  $\triangleleft$  oder  $\triangleright$ , bis Papiersorte angezeigt wird.

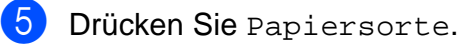

- 6 Drücken Sie Normal, Inkjet, Brother BP71, Anderes Glanzp. oder Folie.
- Wenn Sie keine weiteren Einstellungen ändern möchten, drücken Sie **Mono Start** oder **Colour Start**.
#### **Papierformat**

Wenn auf anderes Papier als A4-Papier kopiert wird, müssen Sie die Papierformat-Einstellung ändern. Es kann auf die Papierformate Letter, Legal, A4, A5 oder Photo  $10 \times 15$  cm kopiert werden.

- a Drücken Sie (**Copy**).
- Legen Sie die Vorlage ein.
- c Geben Sie die gewünschte Kopienanzahl ein.
- 4 Drücken Sie  $\triangleleft$  oder  $\triangleright$ , bis Papierformat angezeigt wird.
- **b** Drücken Sie Papierformat.
- 6 Drücken Sie A4, A5, 10x15cm, Letter oder Legal.
- **7** Wenn Sie keine weiteren Einstellungen ändern möchten, drücken Sie **Mono Start** oder **Colour Start**.

#### **Buchkopie**

Die Funktion Buchkopie entfernt dunkle Seitenbereiche und richtet schief eingelesene Kopien gerade aus, wenn vom Vorlagenglas gescannt wird. Sie können die Korrekturen automatisch durchführen lassen oder Korrekturen manuell vornehmen.

- a Drücken Sie (**Copy**).
- 2 Legen Sie die Vorlage ein.
- c Geben Sie die gewünschte Kopienanzahl ein.
- Drücken Sie < oder  $\blacktriangleright$ , bis Buchkopie angezeigt wird.
- 5 Drücken Sie Buchkopie.
- Sie haben die folgenden Möglichkeiten:
	- Um die Korrekturen manuell vorzunehmen, drücken Sie Ein(Vorschau).

Drücken Sie **Mono Start** oder **Colour Start** und gehen Sie zu Schritt **Q**.

■ Wenn automatisch korrigiert werden soll, drücken Sie Ein und gehen Sie zu Sc[h](#page-108-1)ritt **@.** 

<span id="page-108-0"></span>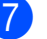

Richten Sie die verzerrten Kopien gera-

de aus, indem Sie oder oder drücken. Entfernen Sie die Schatten, indem Sie ◀ oder ▶ drücken.

<span id="page-108-1"></span>8 Wenn Sie alle gewünschten Änderungen ausgeführt haben, drücken Sie **Mono Start** oder **Colour Start**.

#### **Hinweis**

Buchkopie kann nicht zusammen mit Seitenlayout, Sortiert, Seitengrösse oder Wasserz.-Kopie verwendet werden.

#### **Wasserzeichen-Kopie**

Sie können ein Logo oder einen Text als Wasserzeichen auf Ihr Dokument drucken lassen. Wählen Sie dazu eine der Wasserzeichen-Vorlagen aus oder verwenden Sie Daten von einer Speicherkarte, einem USB-Stick oder eingescannte Daten.

#### **Hinweis**

Wasserz.-Kopie kann nicht zusammen mit Seitengrösse, Seitenlayout oder Buchkopie verwendet werden.

**i** Drücken Sie **in (Copy**).

**Drücken Sie 4 oder**  $\blacktriangleright$ **, bis** Wasserz.-Kopie angezeigt wird.

- 8 Drücken Sie Wasserz.-Kopie.
- 4 Drücken Sie Wasserz. verw. Sie haben die folgenden Möglichkeiten:
	- Wenn Sie eine Vorlage des Gerätes verwenden möchten, drücken Sie Vorlage bearbeit. und gehen Si[e](#page-109-0) zu Schritt **6**.
	- Wenn Sie eigene Daten als Wasserzeichen verwenden möchten, drücken Sie Bild verwenden und gehen Sie zu Schritt <sup>6</sup>.
- <span id="page-109-0"></span>**Drücken Sie Text und wählen Sie den** Text, den Sie verwenden möchten: VERTRAULICH, ENTWURF oder KOPIE. Drücken Sie OK.

Ändern Sie falls notwendig auch die übrigen verfügbaren Wasserzeichen-Einstellungen.

Drücken Sie OK. Gehen Sie zu Schritt **Q**.

- <span id="page-109-1"></span>Sie haben die folgenden Möglichkeiten:
	- Wenn Sie ein Dokument als Wasserzeichen verwenden möchten, drücken Sie Scannen.

Legen Sie das Dokument, das als Wasserzeichen verwendet werden soll, auf das Vorlagenglas und drücken Sie **Mono Start** oder **Colour Start**.

Die gescannten Daten werden im Display angezeigt.

Drücken Sie OK und nehmen Sie das Wasserzeichen-Dokument heraus. Gehen Sie zu Schritt <sup>2</sup>.

■ Wenn Sie Daten von einer Speicherkarte oder einem USB-Stick als Wasserzeichen verwenden möchten, setzen Sie die Speicherkarte oder den USB-Stick ein und drücken Sie dann Medium.

Das Bild wird im Display angezeigt.

Drücken Sie auf das Bild, das Sie als Wasserzeichen verwenden möchten.

Ändern Sie falls notwendig auch die übrigen verfügbaren Wasserzeichen-Einstellungen. Drücken Sie OK. Gehen Sie zu Schritt  $\bullet$ .

#### **VORSICHT**

Entfernen Sie NICHT die Speicherkarte oder den USB-Stick, wenn **Photo Capture** blinkt, um Schäden an der Speicherkarte, dem USB-Stick oder den darauf gespeicherten Daten zu vermeiden.

<span id="page-109-2"></span>7 Drücken Sie OK, um die Verwendung eines Wasserzeichens zu bestätigen. Legen Sie die Vorlage, die kopiert werden soll, ein.

8 Geben Sie die gewünschte Kopienanzahl ein.

<sup>9</sup> Wenn Sie keine weiteren Einstellungen ändern möchten, drücken Sie **Mono Start** oder **Colour Start**.

#### **Favoriteneinstellungen speichern <sup>12</sup>**

Sie können die am häufigsten verwendeten Kopiereinstellungen als Favoriteneinstellung speichern. Es können bis zu drei Favoriteneinstellungen gespeichert werden.

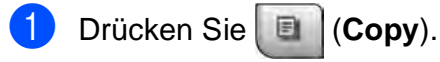

- Wählen Sie die Kopieroptionen und einstellungen, die gespeichert werden sollen.
- **3** Drücken Sie  $\triangleleft$  oder  $\triangleright$ , bis Favoriteneinstellungen angezeigt wird.
- 4 Drücken Sie Favoriteneinstellungen.

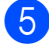

**Drücken Sie** Speichern.

#### **Hinweis**

Wählen Sie für Wasserz.-Kopie die Einstellung Aus oder Vorlage, wenn Sie Favoriteneinstellungen speichern möchten.

6 Drücken Sie Favorit:1, Favorit:2 oder Favorit:3, um auszuwählen, wo Sie die jeweilige Favoriteneinstellung speichern möchten.

Sie haben die folgenden Möglichkeiten:

 Wenn Sie den Namen der Einstellungen ändern möchten, drücken Sie

**X**, um Zeichen zu löschen. Geben Sie dann den neuen Namen ein (bis zu 12 Zeichen).

Drücken Sie OK. (Siehe *[Texteingabe](#page-207-0)* [auf Seite 194](#page-207-0).)

 Wenn Sie den Namen der Einstellungen nicht ändern möchten, drücken Sie OK.

#### **Favoriteneinstellung aufrufen**

Wenn Sie eine Ihrer Favoriteneinstellungen verwenden möchten, können Sie sie wie folgt aufrufen.

- **a Drücken Sie (Copy).** 
	- Drücken Sie Favorit.
	- Drücken Sie die Favoriteneinstellung, die Sie verwenden möchten.

#### **Favoriteneinstellung umbenennen**

Sie können eine gespeicherte Favoriteneinstellung umbenennen.

- a Drücken Sie (**Copy**).
	- Drücken Sie ◀ oder ▶, bis Favoriteneinstellungen angezeigt wird.
- **3** Drücken Sie Favoriteneinstellungen.
- Drücken Sie Umbenennen.
- **5** Drücken Sie die Favoriteneinstellung, die Sie umbenennen möchten.
- 6 Geben Sie einen neuen Namen ein (bis zu 12 Zeichen). (Siehe *[Texteingabe](#page-207-0)* [auf Seite 194](#page-207-0).)
- Drücken Sie OK.

## **Speicher-voll-Meldung**

Wenn beim Einlesen eines Dokumentes Speicher voll im Display erscheint, können Sie die Funktion mit **Stop/Exit** abbrechen oder mit **Mono Start** oder **Colour Start** bereits eingelesene Seiten kopieren.

Bevor Sie die Funktion fortsetzen, müssen Sie Daten aus dem Speicher löschen.

Um freien Speicher zu schaffen, haben Sie die folgenden Möglichkeiten:

- Schalten Sie den Speicherempfang aus. (Siehe *[Speicherempfang \(nur für](#page-61-0)  [Schwarzweiss-Faxe\)](#page-61-0)* auf Seite 48.)
- Lassen Sie empfangene und gespeicherte Faxe ausdrucken. (Siehe *[Gespeicherte](#page-68-0)  [Faxe drucken](#page-68-0)* auf Seite 55.)

Wenn die Meldung Speicher voll angezeigt wird, kann eventuell wieder kopiert werden, nachdem Sie alle gespeicherten empfangenen Faxe ausgedruckt haben, um wieder 100 % freie Speicherkapazität zu schaffen.

# **Teil IV**

# **Fotodirektdruck**

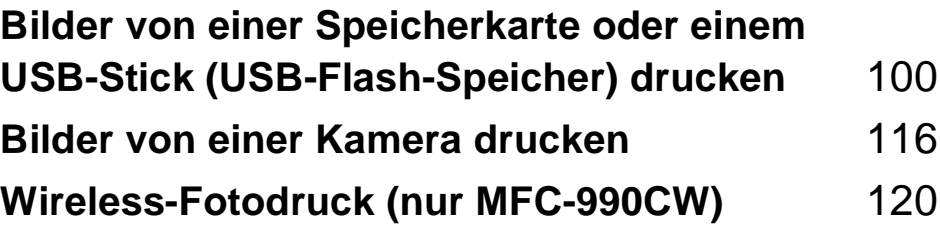

# <span id="page-113-0"></span>**13 oder einem USB-Stick Bilder von einer Speicherkarte (USB-Flash-Speicher) drucken <sup>13</sup>**

## **PhotoCapture Center™ <sup>13</sup>**

#### **Direktdruck von Speicherkarte oder USB-Stick ohne PC <sup>13</sup>**

Auch wenn Ihr Gerät nicht mit einem Computer verbunden ist, kann es Fotos direkt von der Speicherkarte einer Digitalkamera oder einem USB-Stick ausdrucken. (Siehe *[Bilder](#page-116-0)  drucken* [auf Seite 103](#page-116-0).)

#### **Scannen auf Speicherkarte oder USB-Stick ohne PC <sup>13</sup>**

Sie können Dokumente einscannen und direkt auf einer Speicherkarte oder einem USB-Stick speichern. (Siehe *[Scan to Medium](#page-126-0)* [auf Seite 113.](#page-126-0))

#### **PhotoCapture Center™ vom Computer aus verwenden <sup>13</sup>**

Sie können mit Ihrem Computer auf ein an der Vorderseite des Gerätes eingesetztes Speichermedium (Speicherkarte oder USB-Stick) zugreifen und es als Wechsellaufwerk verwenden.

(Siehe *Speichermedium-Funktionen* für Windows® oder *Remote Setup und Speichermedium-Funktionen* für Macintosh® im Software-Handbuch auf der CD-ROM.)

#### **Speicherkarte oder USB-Stick verwenden <sup>13</sup>**

Das Gerät verfügt über Laufwerke (Einschübe) für die folgenden gängigen Digitalkame-

ra-Speicherkarten: CompactFlash®,

Memory Stick<sup>®</sup>, Memory Stick Pro<sup>™</sup>, SD, SDHC, xD-Picture Card™ und über einen USB-Direktanschluss für USB-Sticks (USB-Flash-Speicher).

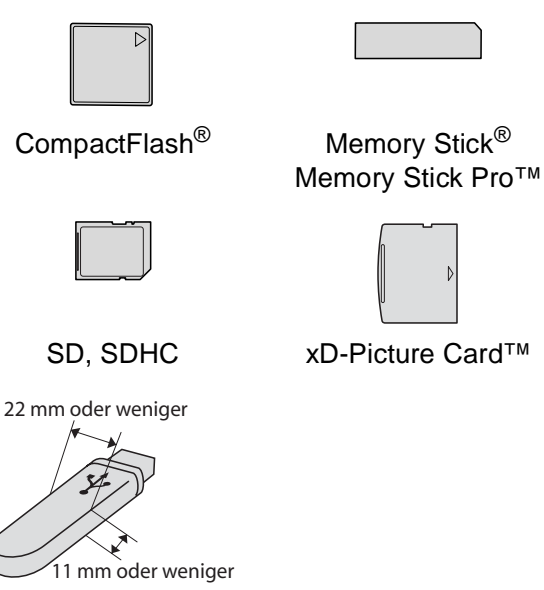

USB-Stick (USB-Flash-Speicher)

- Mit einem miniSD™-Adapter können auch miniSD™-Karten verwendet werden.
- Mit einem microSD-Adapter können auch microSD-Karten verwendet werden.
- Mit einem Memory Stick Duo<sup>™-</sup>Adapter können auch Memory Stick Duo™-Karten verwendet werden.
- Mit einem Memory Stick Pro Duo<sup>™-</sup> Adapter können auch Memory Stick Pro Duo™-Karten verwendet werden.
- Mit einem Memory Stick Micro (M2)-Adapter können auch Memory Stick Micro (M2)-Karten verwendet werden.

Die Adapter sind nicht im Lieferumfang des Gerätes enthalten. Wenden Sie sich an den Fachhandel, wenn Sie einen Adapter benötigen.

Das PhotoCapture Center™ ermöglicht den Ausdruck digitaler Fotos einer Digitalkamera in hoher Auflösung mit Fotoqualität.

#### **Wichtige Hinweise zur Verwendung von Speicherkarten und USB-Sticks <sup>13</sup>**

Ihr Gerät ist mit modernen Digitalkamera-Bilddateien, Speicherkarten und USB-Flash-Speichern kompatibel. Beachten Sie jedoch die folgenden Hinweise, um Fehler zu vermeiden:

- Die Dateinamenerweiterung der Bilddateien muss .JPG sein. (.JPEG, .TIF, .GIF und andere Dateinamenerweiterungen werden nicht erkannt.)
- Die Daten von Speichermedien können entweder mit den PhotoCapture Center™-Funktionen am Gerät oder über die Speichermedium-Funktionen des Computers ausgedruckt werden. (Die gleichzeitige Verwendung vom Gerät und vom Computer aus ist nicht möglich.)
- IBM Microdrive™ ist mit dem Gerät nicht kompatibel.
- Das Gerät kann bis zu 999 Dateien einer Speicherkarte oder eines USB-Sticks lesen.
- CompactFlash<sup>®</sup> Typ II-Karten werden nicht unterstützt.
- Dieses Gerät unterstützt xD-Picture Card™ Type M / Type M+ / Type H (hohe Kapazität).
- Die DPOF-Datei auf der Speicherkarte muss in einem gültigen DPOF-Format gespeichert sein. (Siehe *[DPOF-Druck](#page-120-0)* [auf Seite 107](#page-120-0).)

Bitte beachten Sie Folgendes:

- Beim Drucken eines Indexes oder von Bildern druckt das Gerät stets alle gültigen Bilddateien aus, auch wenn eines oder mehrere Bilder auf dem Speichermedium beschädigt sind. Defekte Bilder werden nicht gedruckt.
- Für Speicherkarten-Benutzer

Das Gerät kann Daten von Speicherkarten lesen, die von einer Digitalkamera formatiert wurden.

Digitalkameras erstellen beim Formatieren der Speicherkarte einen Ordner, in dem die Bilddateien gespeichert werden. Wenn Sie auf der Speicherkarte gespeicherte Dateien am PC bearbeiten, sollten Sie die von der Kamera erstellte Ordnerstruktur auf der Karte nicht verändern. Neue oder geänderte Dateien sollten stets in dem auch von der Kamera verwendeten Ordner gespeichert werden. Das Gerät kann die Dateien sonst eventuell nicht lesen oder drucken.

■ Für USB-Stick-Benutzer

Das Gerät unterstützt USB-Sticks (USB-Flash-Speicher), die unter Windows® formatiert wurden.

**13**

Kapitel 13

## **Speichermedium einlegen <sup>13</sup>**

Setzen Sie die Speicherkarte oder den USB-Stick fest in den richtigen Einschub ein.

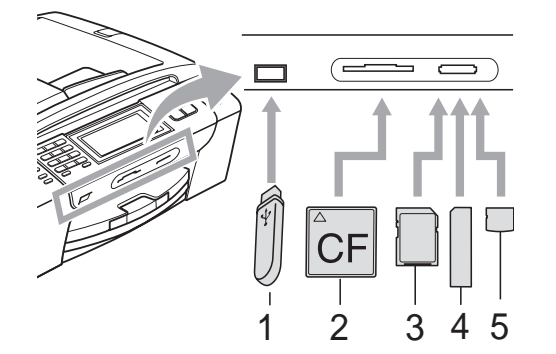

- **1 USB-Stick (USB-Flash-Speicher)**
- **2 CompactFlash®**
- **3 SD, SDHC**
- **4 Memory Stick®, Memory Stick Pro™**
- **5 xD-Picture Card™**

#### **VORSICHT**

Der USB-Direktanschluss unterstützt nur USB-Sticks (USB-Flash-Speicher), Pict-Bridge-kompatible Kameras und Digitalkameras, die als USB-Massenspeicher verwendet werden können. Andere USB-Geräte werden nicht unterstützt.

Die Taste **Photo Capture** zeigt den Status an:

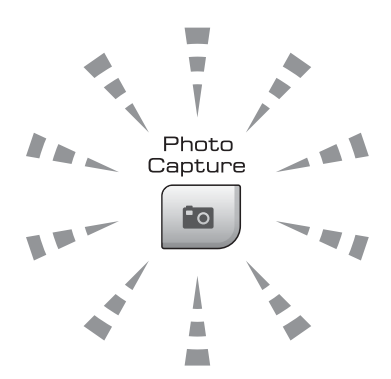

- **Photo Capture** leuchtet, wenn die Speicherkarte oder der USB-Stick richtig eingesetzt ist.
- **Photo Capture** leuchtet nicht, wenn die Speicherkarte oder der USB-Stick nicht richtig eingesetzt ist.
- **Photo Capture** blinkt, wenn von der Speicherkarte oder dem USB-Stick gelesen oder darauf geschrieben wird.

#### **VORSICHT**

Ziehen Sie NICHT den Netzstecker des Gerätes und nehmen Sie das Speichermedium nicht heraus, während das Gerät von diesem liest oder darauf schreibt (Taste **Photo Capture** blinkt). **Sonst werden Daten zerstört oder das Speichermedium wird beschädigt.**

Das Gerät kann jeweils nur auf ein Speichermedium zugreifen.

#### **PhotoCapture einschalten**

Drücken Sie nach Einsetzen der Speicher-

karte oder des USB-Sticks die Taste (**Photo Capture**), so dass sie blau leuchtet. Die PhotoCapture-Optionen werden nun im Display angezeigt.

Das Display zeigt:

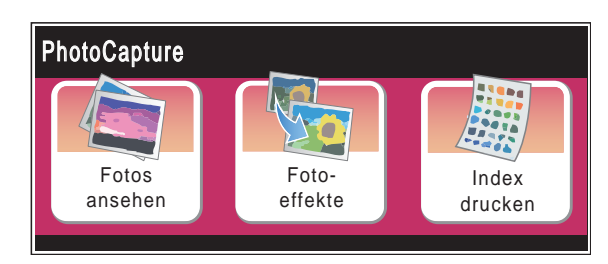

- Drücken Sie Fotos ansehen, wenn Sie Ihre Fotos nur ansehen und ausdrucken möchten. Siehe *[Fotos ansehen](#page-116-1)* [auf Seite 103](#page-116-1).
- Drücken Sie Fotoeffekte, wenn Sie Ihren Fotos besondere Effekte hinzufügen möchten. Siehe *[Fotoeffekte](#page-118-0)* [auf Seite 105](#page-118-0).
- Drücken Sie Index drucken, wenn Sie einen Index (Miniaturansichten) drucken möchten. Sie können Fotos, die Sie drucken möchten, auch durch Eingabe der im Index ausgedruckten Nummern auswählen. Siehe *[Index \(Miniaturansichten\) dru](#page-117-0)cken* [auf Seite 104.](#page-117-0)

#### **Hinweis**

Wenn Ihre digitale Kamera den DPOF-Druck unterstützt, lesen Sie *[DPOF-Druck](#page-120-0)* [auf Seite 107](#page-120-0).

Drücken Sie die Funktion, die Sie einstellen möchten.

## <span id="page-116-4"></span><span id="page-116-0"></span>**Bilder drucken**

#### <span id="page-116-1"></span>**Fotos ansehen**

Sie können die Fotos vor dem Ausdrucken im Display ansehen. Bei grossen Bilddateien kann es ein wenig dauern, bis das jeweilige Foto im Display angezeigt wird.

Vergewissern Sie sich, dass die Speicherkarte oder der USB-Stick in den richtigen Einschub eingesetzt ist.

Drücken Sie (**Photo Capture**).

- Drücken Sie Fotos ansehen. Sie haben die folgenden Möglichkeiten:
	- Wenn Sie Fotos zum Drucken auswählen möchten oder ein Foto mehrmals drucken möchten, gehen Sie zu S[c](#page-116-2)hritt **@**.
	- Wenn Sie alle Fotos drucken möchten, drücken Sie  $\boxed{\blacksquare}$ .

Drücken Sie Ja zur Bestätigung.

Gehen Sie zu Schritt **6.** 

#### **Hinweis**

- Im Display werden sechs Miniaturansichten gleichzeitig angezeigt und darüber die aktuelle Seitennummer und die Gesamtzahl der Seiten.
- Drücken Sie wiederholt < oder  $\blacktriangleright$ , um die einzelnen Fotos auszuwählen, oder halten Sie die jeweilige Taste gedrückt, um durch alle Fotos zu blättern.
- Drücken Sie | wie die Diashow zu starten.
- <span id="page-116-2"></span>**3** Drücken Sie auf ein Foto in den Miniaturansichten.
- <span id="page-116-3"></span>4 Geben Sie die gewünschte Kopienanzahl entweder direkt durch Drücken der Ziffern-Schaltfläche und Eingabe der Nummer ein oder indem Sie die Schaltflächen **+** oder **-** drücken. Drücken Sie OK.
- Wiederholen Sie S[c](#page-116-2)hritt @ un[d](#page-116-3) @, bis alle Fotos, die gedruckt werden sollen, ausgewählt sind.
- <span id="page-117-1"></span>6 Wenn alle gewünschten Fotos ausgewählt sind, drücken Sie OK. Sie haben dann die folgenden Möglichkeiten:
	- Um für die gewählten Fotos den Effekt Autokorrektur zu verwen-

den, drücken Sie .

(Siehe [Seite 105.](#page-118-0))

- Wenn Sie die Druckeinstellungen ändern möchten, drücken Sie Druckeinstellung. (Siehe [Seite 108.](#page-121-0))
- Wenn Sie keine Einstellungen ändern möchten, drücken Sie OK und dann **Colour Start**, um zu drucken.

#### <span id="page-117-0"></span>**Index (Miniaturansichten) drucken <sup>13</sup>**

Das PhotoCapture Center™ ordnet jedem Bild automatisch eine eigene Nummer zu (z. B. Nr.1, Nr.2, Nr.3 etc.).

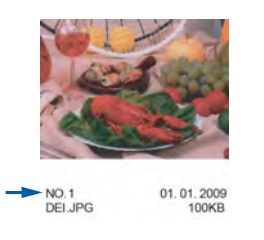

Das Gerät erkennt die einzelnen Bilder anhand dieser Nummern. Im Index (Miniaturansichten) werden alle Bilder der Speicherkarte bzw. des USB-Sticks ausgedruckt.

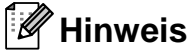

Nur Dateinamen, die nicht länger als 8 Zeichen sind, werden korrekt im Index ausgedruckt.

a Vergewissern Sie sich, dass die Speicherkarte oder der USB-Stick in den richtigen Einschub eingesetzt ist.

Drücken Sie (**Photo Capture**).

- Drücken Sie Index drucken.
- Drücken Sie Indexausdruck und wählen Sie 6 Bilder/Zeile oder 5 Bilder/Zeile.

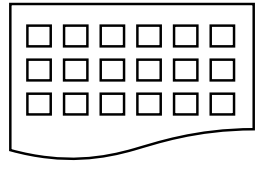

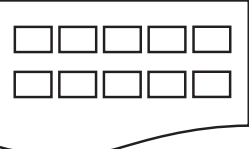

6 Bilder/Zeile 5 Bilder/Zeile

5 Bilder/Zeile werden mit geringerer Geschwindigkeit gedruckt als 6 Bilder/Zeile, aber mit höherer Druckqualität.

Sie haben die folgenden Möglichkeiten:

- **Drücken Sie Druckeinstellung,** um die Einstellungen für Papiersorte und -format zu ändern.
- Wenn Sie die Papiereinstellungen nicht ändern möchten, gehen Sie zu Schritt **Q**.
- Drücken Sie Papiersorte. Wählen Sie das Papierformat entsprechend dem verwendeten Papier: Normal, Inkjet, Brother BP71 oder And. Glanz.
- 6 Drücken Sie Papierformat. Wählen Sie das Papierformat entsprechend dem verwendeten Papier: Letter oder A4.
- <span id="page-117-2"></span>g Drücken Sie **Colour Start**, um zu drucken.

#### **Fotos drucken**

Bevor Sie ein einzelnes Bild ausdrucken können, müssen Sie die im Index ausgedruckte Bildnummer kennen.

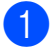

**1** Vergewissern Sie sich, dass die Speicherkarte oder der USB-Stick in den richtigen Einschub eingesetzt ist.

Drücken Sie (**Photo Capture**).

- **2** Drucken Sie den Index aus. (Siehe [In](#page-117-0)*[dex \(Miniaturansichten\) drucken](#page-117-0)* [auf Seite 104](#page-117-0).)
	- c Drücken Sie Index drucken.
- 4 Drücken Sie Foto drucken.
- Geben Sie die im Index (Miniaturansicht) ausgedruckte Nummer des gewünschten Bildes ein.

Nachdem Sie die gewünschten Bildnummern ausgewählt haben, drücken Sie OK.

#### **Hinweis**

- Sie können auch nacheinander mehrere Bildnummern eingeben, indem Sie ein Komma oder einen Bindestrich eingeben. Um zum Beispiel die Bilder mit den Nummern 1, 3 und 6 zu drucken, drücken Sie 1,3,6. Drücken Sie 1-5, um die Bilder 1 bis 5 zu drucken.
- Sie können bis zu 12 Zeichen (einschliesslich Kommas) zur Auswahl der zu druckenden Bilder eingeben.
- 6 Geben Sie die gewünschte Kopienanzahl entweder direkt durch Drücken der Ziffern-Schaltfläche und Eingabe der Nummer ein oder indem Sie die Schaltflächen **+** oder **-** drücken.
- **Sie haben die folgenden Möglichkeiten:** 
	- Drücken Sie Druckeinstellung, um die Druckeinstellungen zu ändern. (Siehe [Seite 108.](#page-121-0))
	- Wenn Sie keine Einstellungen ändern möchten, drücken Sie **Colour Start**, um zu drucken.

#### <span id="page-118-0"></span>**Fotoeffekte <sup>13</sup>**

Sie können Fotos bearbeiten, besondere Effekte hinzufügen und diese vor dem Ausdrucken im Display ansehen.

#### **Hinweis**

Die Fotoeffekte-Funktion wird durch Tech-

nologie von Reallusion, Inc.  $\mathbf{w}$  unterstützt.

a Vergewissern Sie sich, dass die Speicherkarte oder der USB-Stick in den richtigen Einschub eingesetzt ist.

Drücken Sie (**Photo Capture**).

Drücken Sie Fotoeffekte.

#### **Hinweis**

- Im Display werden sechs Miniaturansichten gleichzeitig angezeigt und darüber die aktuelle Seitennummer und die Gesamtzahl der Seiten.
- Drücken Sie wiederholt < oder  $\blacktriangleright$ , um die einzelnen Fotos auszuwählen, oder halten Sie die jeweilige Taste gedrückt, um durch alle Fotos zu blättern.
- Drücken Sie  $\left| \Box \right|$ , um die Diashow zu starten.
- **3** Drücken Sie auf ein Foto in den Miniaturansichten.
- 4 Drücken Sie Fotoeffekte oder Beschnitt. Sie können auch beide Einstellungen zusammen wählen. Drücken Sie OK.
- **6** Sie haben die folgenden Möglichkeiten:
	- Wenn Sie Fotoeffekte gewählt haben, gehen Sie zu Schritt **@.**
	- Wenn Sie Beschnitt gewählt haben, [g](#page-119-1)ehen Sie zu Schritt  $\bullet$ .

**13**

#### Kapitel 13

<span id="page-119-0"></span>Drücken Sie den Fotoeffekt, den Sie hinzufügen möchten. Drücken Sie OK. Ge[h](#page-120-1)en Sie zu Schritt <sup>6</sup>.

#### **Hinweis**

• Es stehen 7 Fotoeffekte zur Verfügung.

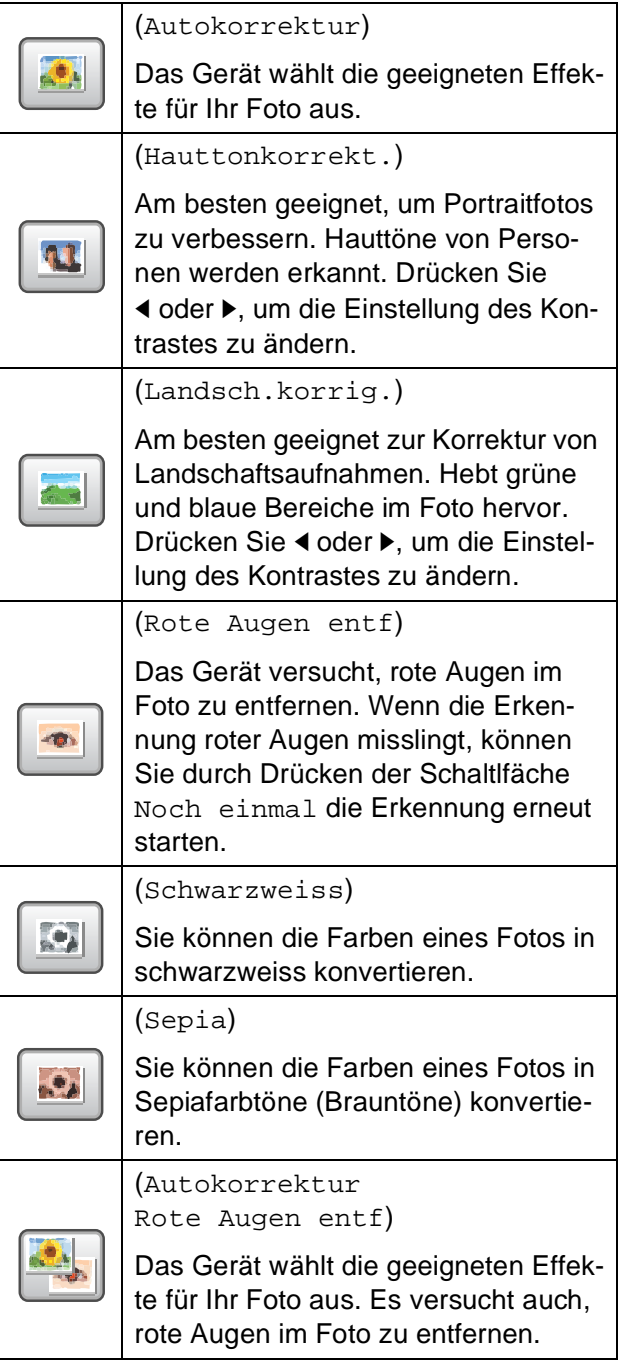

- In einigen Fällen werden rote Augen eventuell nicht entfernt:
	- wenn das Gesicht auf dem Bild zu klein ist
	- wenn das Gesicht zu weit nach oben, unten, rechts oder links geneigt ist
- Nach Hinzufügen eines Effekts können Sie die Darstellung des Bildes durch Drücken der Taste  $\boxed{\oplus}$  vergrössern. Um zur Originalgrösse zurückzukehren, drücken Sie  $\boxed{\mathfrak{q}}$ .
- Wenn das Bild vergrössert ist, können Sie es nach **oben**  $(\triangle)$ , unten  $(\blacktriangledown)$ , links  $(\blacktriangle)$ und **rechts** ( $\blacktriangleright$ ) verschieben.
- Drücken Sie CANCEL, um zur Auflistung der Effekte zurückzukehren.
- <span id="page-119-1"></span>**7** Stellen Sie den roten Rahmen auf Ihrem Foto ein. Der Bereich innerhalb des roten Rahmens wird gedruckt.
	- Drücken Sie **+** oder **-**, um den Rahmen zu vergrössern oder zu verkleinern.
	- Drücken Sie **A**, **v**, **4** oder **▶**, um den Rahmen zu verschieben.
	- Drücken Sie **D**<sup>[</sup>], um den Rahmen zu drehen.

Drücken Sie OK, wenn die Ausrichtung des Rahmens beendet ist. Drücken Sie OK zur Bestätigung.

#### **Hinweis**

Wenn das Foto sehr klein ist oder unregelmässige Proportionen hat, kann kein Beschnitt durchgeführt werden. Das Display zeigt Bild zu klein oder Bild zu lang.

- <span id="page-120-1"></span>8 Geben Sie die gewünschte Kopienanzahl entweder direkt durch Drücken der Ziffern-Schaltfläche und Eingabe der Nummer ein oder indem Sie die Schaltflächen **+** oder **-** drücken. Drücken Sie OK.
- 

**9** Sie haben die folgenden Möglichkeiten:

- Drücken Sie Druckeinstellung und ändern Sie die Druckeinstellungen. (Siehe [Seite 108.](#page-121-0))
- Wenn Sie keine Einstellungen ändern möchten, drücken Sie **Colour Start**, um zu drucken.

#### <span id="page-120-0"></span>**DPOF-Druck <sup>13</sup>**

DPOF bedeutet Digital Print Order Format.

Dies ist ein von grossen Digitalkamera-Herstellern (Canon Inc., Eastman Kodak Company, Fuji Photo Film Co. Ltd., Matsushita Electric Industrial Co. Ltd. und Sony Corporation) entwickelter Standard, der es erleichtert, mit digitalen Kameras fotografierte Bilder zu drucken.

Wenn Ihre digitale Kamera den DPOF-Druck unterstützt, können Sie im Display der digitalen Kamera die Bilder und die gewünschte Anzahl von Ausdrucken wählen.

Wenn anschliessend die Speicherkarte (CompactFlash®, Memory Stick®, Memory Stick Pro™, SD, SDHC oder xD-Picture Card™) mit den DPOF-Informationen in das Gerät eingesetzt wird, können die ausgewählten Bilder einfach ausgedruckt werden.

- **1** Vergewissern Sie sich, dass Sie eine Speicherkarte in den richtigen Einschub eingesetzt haben. Im Display erscheint die Frage, ob die DPOF-Einstellungen verwendet werden sollen.
	- Drücken Sie Ja.

Sie haben die folgenden Möglichkeiten:

- Drücken Sie Druckeinstellung, um die Druckeinstellungen zu ändern. (Siehe [Seite 108.](#page-121-0))
- Wenn Sie keine Einstellungen ändern möchten, drücken Sie **Colour Start**, um zu drucken.

#### **Hinweis**

Wenn die mit der Kamera erstellte Druckreihenfolge der Bilder einen Fehler aufweist, wird eventuell angezeigt, dass eine ungültige DPOF-Datei vorliegt. Löschen Sie die Druckreihenfolge mit der Kamera und erstellen Sie sie erneut, um das Problem zu beheben. Informationen, wie Sie die Druckreihenfolge löschen und neu erstellen können, entnehmen Sie der Website des Kameraherstellers oder dem Handbuch der Kamera.

## <span id="page-121-0"></span>**PhotoCapture Center™ Druckeinstellungen ändern**

Sie können die Druckeinstellungen temporär, das heisst für den nächsten Ausdruck ändern.

Die so gewählten Einstellungen werden nach 3 Minuten bzw. durch das Umschalten zum Faxbetrieb wieder auf die Standardeinstellungen zurückgesetzt. (Siehe *[Umschaltzeit für Betriebsarten](#page-39-0)* [auf Seite 26](#page-39-0).)

#### **Hinweis**

Sie können die Druckeinstellungen, die Sie meistens verwenden, als Standardeinstellung speichern. (Siehe *[Änderungen als neue Standardeinstellungen speichern](#page-125-0)* auf Seite 112.)

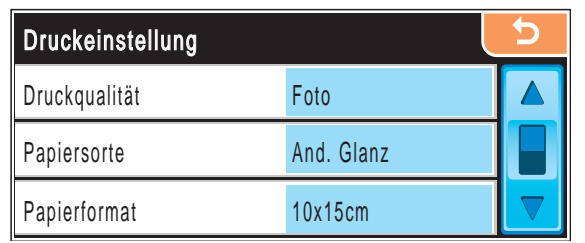

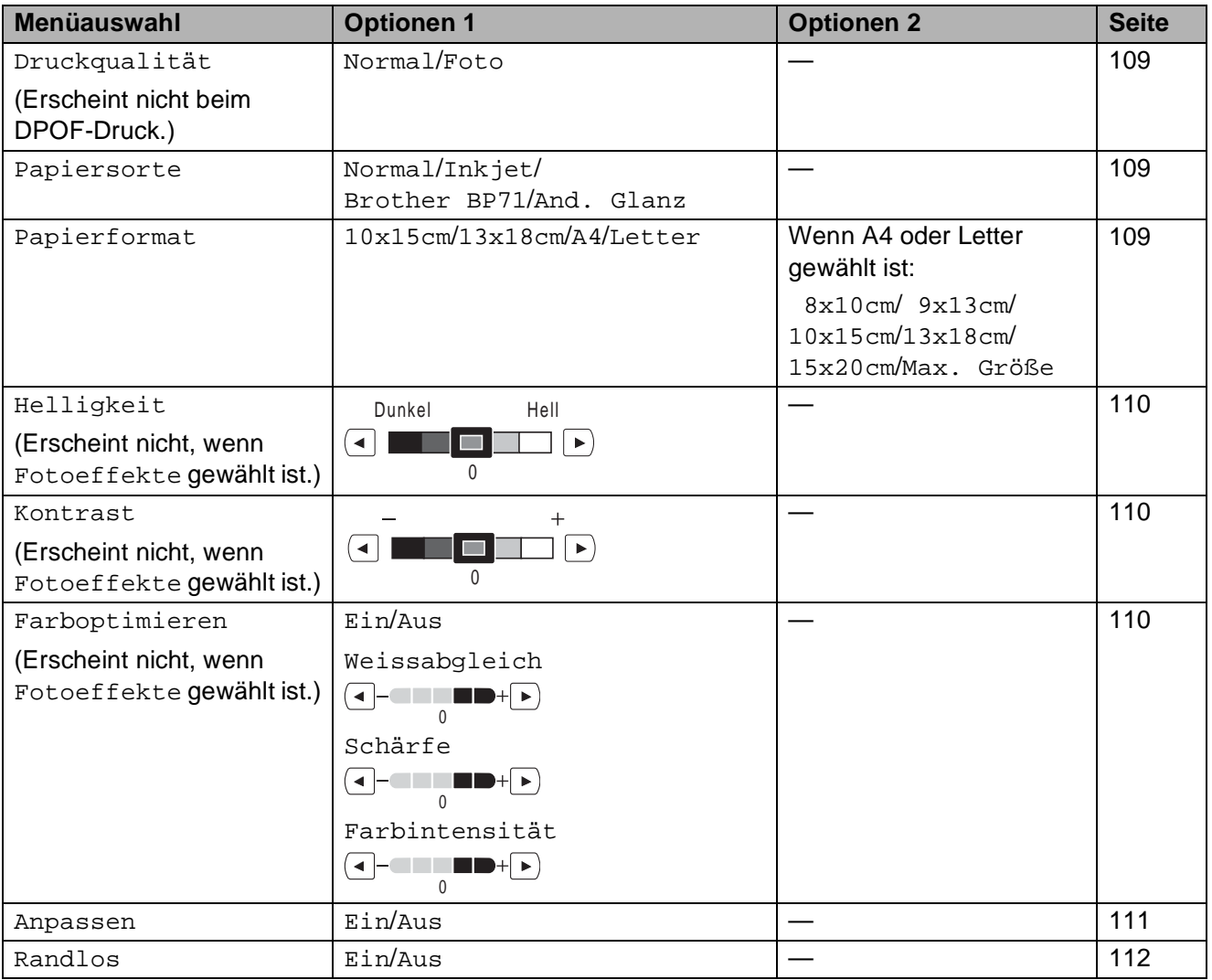

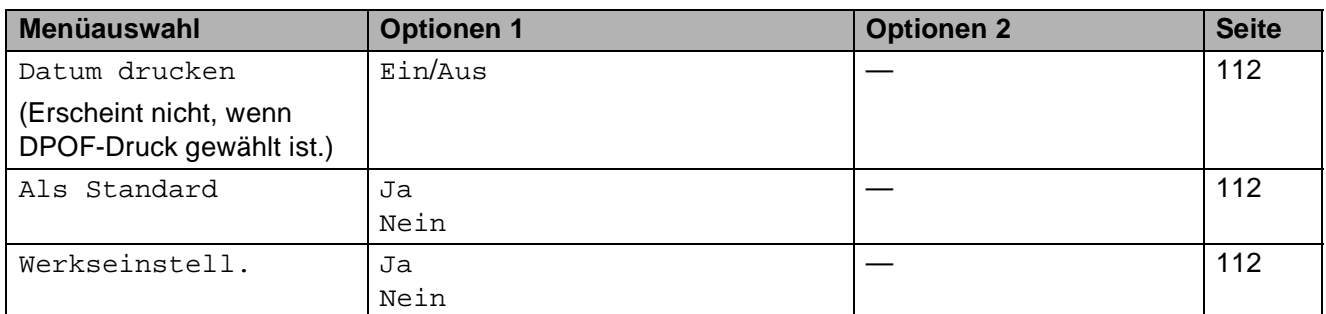

#### <span id="page-122-0"></span>**Druckqualität und geschwindigkeit <sup>13</sup>**

- Drücken Sie Druckeinstellung.
	- b Drücken Sie **a** oder **b**, bis Druckqualität angezeigt wird.
	- Drücken Sie Druckqualität.
- 4 Drücken Sie Normal oder Foto.
- 5 Wenn Sie keine weiteren Einstellungen andern möchten, drücken Sie Drücken Sie **Colour Start**, um zu drucken.

#### **Papiereinstellungen <sup>13</sup>**

#### <span id="page-122-1"></span>**Papiersorte**

- Drücken Sie Druckeinstellung.
- **Drücken Sie ▲ oder ▼, bis** Papiersorte angezeigt wird.
- **3** Drücken Sie Papiersorte.
- Drücken Sie Normal, Inkjet, Brother BP71 oder And. Glanz, um die Papiersorte entsprechend dem verwendeten Papier zu wählen.
- **b** Wenn Sie keine weiteren Einstellungen andern möchten, drücken Sie Drücken Sie **Colour Start**, um zu drucken.

#### <span id="page-122-2"></span>**Papier- und Druckformat wählen <sup>13</sup>**

- Drücken Sie Druckeinstellung.
- b Drücken Sie **a** oder **b**, bis Papierformat angezeigt wird.
- Drücken Sie Papierformat.
- Drücken Sie 10x15cm, 13x18cm, A4 oder Letter, um das Papierformat entsprechend dem verwendeten Papier zu wählen.

Sie haben die folgenden Möglichkeiten:

- Wenn Sie A4 oder Letter gewählt hab[e](#page-122-3)n, gehen Sie zu Schritt  $\bigcirc$ .
- Wenn Sie ein anderes Papierformat gewählt haben, gehen Sie zu Schritt **6**.
- <span id="page-122-3"></span>e Drücken Sie auf das gewünschte Druckformat.

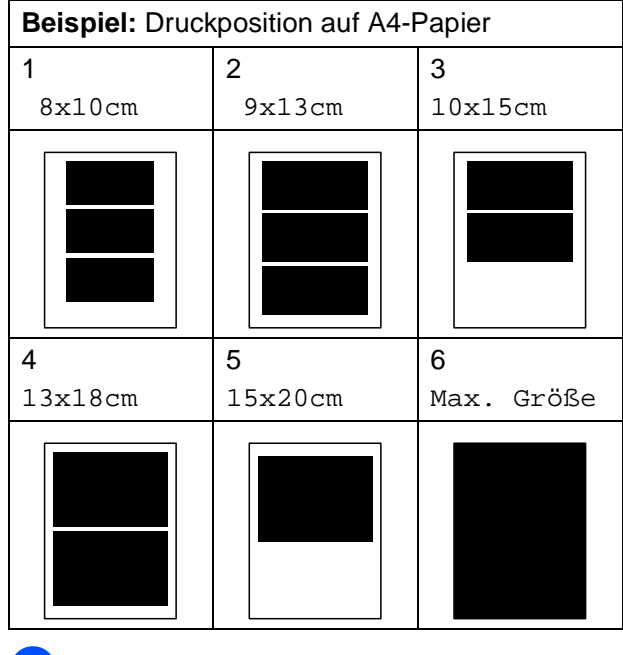

<span id="page-122-4"></span>Wenn Sie keine weiteren Einstellungen andern möchten, drücken Sie | 5 | Drücken Sie **Colour Start**.

#### **Helligkeit, Kontrast und Farbeinstellungen**

#### <span id="page-123-0"></span>**Helligkeit <sup>13</sup>**

- Drücken Sie Druckeinstellung.
- b Drücken Sie **a** oder **b**, bis Helligkeit angezeigt wird.
- 8 Drücken Sie Helligkeit.
- Drücken Sie ◀ oder ▶, um einen dunkleren oder helleren Ausdruck zu erhalten. Drücken Sie OK.
- 5 Wenn Sie keine weiteren Einstellungen ändern möchten, drücken Sie **b**. Drücken Sie **Colour Start**, um zu drucken.

#### <span id="page-123-1"></span>**Kontrast <sup>13</sup>**

Sie können die Kontrasteinstellung wählen. Durch eine höhere Kontrasteinstellung werden die Konturen schärfer und die Ausdrucke sehen insgesamt lebendiger aus.

Drücken Sie Druckeinstellung.

- **b** Drücken Sie ▲ oder ▼, bis Kontrast angezeigt wird.
- Drücken Sie Kontrast.
- Drücken Sie ◀ oder ▶, um den Kontrast zu verändern. Drücken Sie OK.
- 5 Wenn Sie keine weiteren Einstellungen andern möchten, drücken Sie Drücken Sie **Colour Start**, um zu drucken.

#### <span id="page-123-2"></span>**Farboptimierung**

Wenn die Farboptimierung eingeschaltet ist, werden die Bilder in lebhafteren Farben gedruckt. Die Druckgeschwindigkeit verringert sich.

- Drücken Sie Druckeinstellung. **2** Drücken Sie **▲** oder ▼, bis
	- Farboptimieren angezeigt wird.
- **3** Drücken Sie Farboptimieren.
- Sie haben die folgenden Möglichkeiten:
	- Wenn Sie den Weissabgleich, die Schärfe oder die Farbintensität anpassen möchten, drücken Sie Ein und g[e](#page-123-4)hen Sie dann zu Schritt  $\bigcirc$ .
	- Wenn Sie die Einstellungen nicht anpassen möchten, drücken Sie Aus.

Ge[h](#page-123-3)en Sie zu Schritt <sup>8</sup>.

- <span id="page-123-4"></span>Drücken Sie Weissabgleich, Schärfe oder Farbintensität.
- <span id="page-123-5"></span>f Drücken Sie **d** oder **c**, um die gewünschte Einstellung vorzunehmen. Drücken Sie OK.
- Sie haben die folgenden Möglichkeiten:
	- Wenn Sie weitere Farboptimierungseinstellungen vornehmen möchten, wi[e](#page-123-4)derholen Sie die Schritte <sup>6</sup>  $bis$   $\odot$ .
	- Wenn Sie andere Einstellungen ändern möchten, drücken Sie **b**, um das Druckmenü anzeigen zu lassen, und drücken Sie die Funktion, deren Einstellung Sie ändern möchten. (Siehe [Seite 108.](#page-121-0))
- <span id="page-123-3"></span>8 Wenn Sie keine weiteren Einstellungen

ändern möchten, drücken Sie **b**. Drücken Sie **Colour Start**, um zu drucken.

#### **Hinweis**

#### • **Weissabgleich**

Diese Einstellung korrigiert die Verfärbung von weissen Bereichen innerhalb eines Bildes. Beleuchtung, Kameraeinstellungen und andere Bedingungen können eine Färbung der weissen Bereiche hervorrufen. Dadurch können die weissen Bereiche leicht gelblich, rosa oder in einer anderen Farbe getönt erscheinen. Mit dem Weissabgleich können Sie diese Verfärbung korrigieren, um vollkommen weisse Bereiche zu erhalten.

#### • **Schärfe**

Diese Einstellung hebt die Details eines Bildes hervor. Sie entspricht der Feinfokussierung mit einer Kamera. Wenn ein Bild nicht scharfgestellt ist, können Sie feine Details des Bildes nicht sehen.

#### • **Farbintensität**

Sie können die Farbintensität erhöhen oder vermindern, um die Qualität eines zu blassen oder zu bunten Bildes zu verbessern.

#### <span id="page-124-0"></span>**Grösse anpassen <sup>13</sup>**

Wenn das Foto zu hoch oder zu breit ist, um auf das gewählte Format zu passen, werden Teile des Bildes automatisch abgeschnitten.

Die werkseitige Einstellung ist Ein. Wenn Sie möchten, dass das Bild vollständig ausgedruckt wird, wählen Sie die Einstellung Aus.

Wenn Sie auch die Funktion "Randlos Drucken" verwenden, schalten Sie die Funktion "Randlos Drucken" Aus. (Siehe [Randlos dru](#page-125-1)*cken* [auf Seite 112.](#page-125-1))

Drücken Sie Druckeinstellung.

b Drücken Sie **a** oder **b**, bis Anpassen angezeigt wird.

- Drücken Sie Anpassen.
- Drücken Sie Aus (oder Ein).
- **6** Wenn Sie keine weiteren Einstellungen andern möchten, drücken Sie Drücken Sie **Colour Start**, um zu drucken.

#### **Anpassen: Ein <sup>13</sup>**

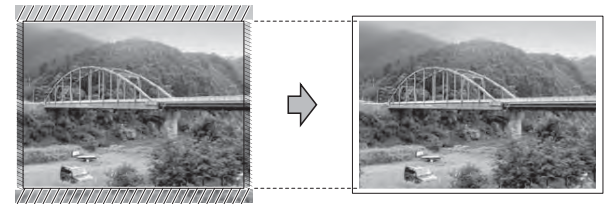

#### **Anpassen: Aus <sup>13</sup>**

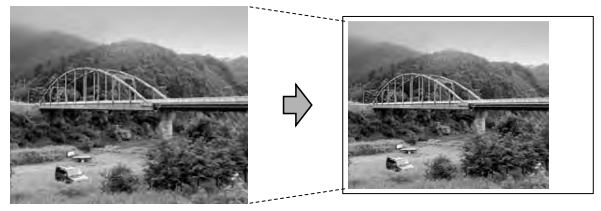

#### <span id="page-125-1"></span>**Randlos drucken**

Diese Funktion erweitert den bedruckbaren Bereich, so dass bis an die Kanten des Papiers herangedruckt werden kann. Die Druckgeschwindigkeit verringert sich ein wenig.

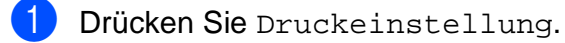

- b Drücken Sie **a** oder **b**, bis Randlos angezeigt wird.
- c Drücken Sie Randlos.
- **Drücken Sie Aus (oder Ein).**
- **5** Wenn Sie keine weiteren Einstellungen ändern möchten, drücken Sie Drücken Sie **Colour Start**, um zu drucken.

#### <span id="page-125-2"></span>**Datum drucken**

Sie können das Datum der Aufnahme (falls aufgezeichnet) mit auf das Bild drucken lassen. Das Datum wird in die untere rechte Ecke gedruckt. Wenn mit den Bilddaten kein Datum gespeichert wurde, kann diese Funktion nicht verwendet werden.

a Drücken Sie Druckeinstellung.

- b Drücken Sie **a** oder **b**, bis Datum drucken angezeigt wird.
- Drücken Sie Datum drucken.
- Drücken Sie Ein (oder Aus).
- 5 Wenn Sie keine weiteren Einstellungen

andern möchten, drücken Sie  $\Box$ . Drücken Sie **Colour Start**, um zu drucken.

#### **Hinweis**

Um die Funktion Datum drucken verwenden zu können, muss die DPOF-Einstellung Ihrer Kamera ausgeschaltet sein.

#### <span id="page-125-0"></span>**Änderungen als neue Standardeinstellungen speichern <sup>13</sup>**

Sie können die am häufigsten verwendeten Druckeinstellungen als Standardeinstellungen speichern. Diese Einstellungen bleiben wirksam, bis sie wieder geändert werden.

- **1** Drücken Sie die neue Einstellung. Wiederholen Sie diesen Schritt für jede Einstellung, die Sie ändern möchten.
- **2** Nachdem Sie die letzte Einstellung geändert haben, drücken Sie **a** oder **b**, um Als Standard zu wählen.
- **3** Drücken Sie Als Standard.
- 4 Drücken Sie Ja zur Bestätigung.
- **b** Drücken Sie Stop/Exit.

#### <span id="page-125-3"></span>**Werkseitige Einstellungen wieder herstellen <sup>13</sup>**

Sie können alle geänderten Einstellungen wieder auf die werkseitigen Einstellungen zurücksetzen. Diese Einstellungen bleiben wirksam, bis sie wieder geändert werden.

- - Drücken Sie Druckeinstellung.
- b Drücken Sie **a** oder **b**, bis Werkseinstell. angezeigt wird.
- 8 Drücken Sie Werkseinstell.
- Drücken Sie Ja zur Bestätigung.
- e Drücken Sie **Stop/Exit**.

## <span id="page-126-0"></span>**Scan to Medium**

#### **Scannerbetrieb einschalten**

Zum Scannen auf eine Speicherkarte oder einen USB-Stick drücken Sie (**Scan**).

Das Display zeigt:

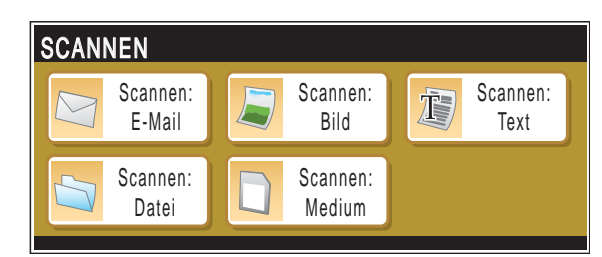

Drücken Sie Scannen: Medium.

Wenn kein Computer angeschlossen ist, wird nur die Option Scannen:Medium im Display angezeigt.

(Weitere Informationen zu den anderen Menüoptionen finden Sie unter *Scannen* für Windows® bzw. Macintosh® im Software-Handbuch auf der CD-ROM.)

#### **Auf Speicherkarte oder USB-Stick (USB-Flash-Speicher) scannen <sup>13</sup>**

Sie können schwarzweisse und farbige Dokumente einscannen und direkt auf einer Speicherkarte oder einem USB-Stick speichern. Schwarzweisse Dokumente werden im PDF- (\*.PDF) oder TIFF-Format (\*.TIF) gespeichert. Bei farbigen Dokumenten können Sie zwischen dem PDF- oder JPEG-Dateityp (\*.PDF bzw. \*.JPG) wählen. Die werkseitige Einstellung für die Scanqualität ist Farbe 150 dpi und als Dateityp ist PDF voreingestellt. Als Dateiname wird automatisch das aktuelle Datum verwendet. (Weitere Informationen dazu finden Sie in der Installationsanleitung.) Zum Beispiel wird das fünfte Bild, das am 1. Juli 2009 eingescannt wird, 01070905.PDF. genannt. Sie können die Einstellungen für Farbe bzw. Schwarzweiss und die Qualität ändern.

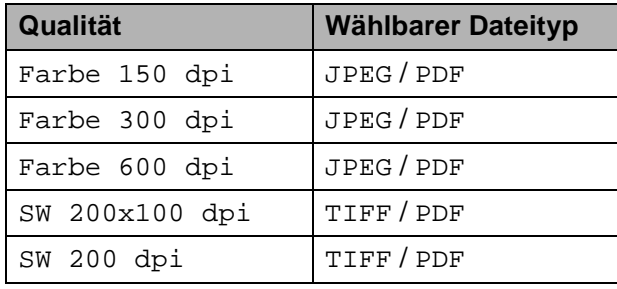

Setzen Sie die Speicherkarte (CompactFlash®, Memory Stick®, Memory Stick Pro™, SD, SDHC oder xD-Picture Card™) oder den USB-Stick in das Gerät ein.

#### **VORSICHT**

Entfernen Sie NICHT die Speicherkarte oder den USB-Stick, wenn **Photo Capture** blinkt, um Schäden an der Speicherkarte, dem USB-Stick oder den darauf gespeicherten Daten zu vermeiden.

- Legen Sie die Vorlage ein.
- **Drücken Sie | Angle (Scan).** 
	- Drücken Sie Scannen: Medium.
	- Sie haben die folgenden Möglichkeiten:

```
 Um die Druckqualität zu ändern, drü-
cken Sie d oder c, bis Qualität an-
gezeigt wird. 
Drücken Sie Qualität und wählen 
Sie Farbe 150 dpi, 
Farbe 300 dpi, 
Farbe 600 dpi, 
SW 200x100 dpi oder 
SW 200 dpi.
```
- Um einen anderen Dateityp zu wählen, drücken Sie **d** oder **c**, bis Dateityp angezeigt wird. Drücken Sie Dateityp und wählen Sie PDF, JPEG oder TIFF.
- Wenn Sie den Namen ändern möchten, drücken Sie **d** oder **c**, bis Dateiname angezeigt wird. Drücken Sie Dateiname und geben Sie dann den Namen ein.

Nur die ersten 6 Zeichen können geändert werden.

Drücken Sie OK.

 Drücken Sie **Mono Start** oder **Colour Start**, um den Scanvorgang ohne weitere Einstellungsänderungen zu starten.

#### **Hinweis**

- Wenn Sie als Qualität eine Farbeinstellung gewählt haben, steht der Dateityp TIFF nicht zur Verfügung.
- Wenn Sie als Qualität eine Schwarzweiss-Einstellung gewählt haben, steht der Dateityp JPEG nicht zur Verfügung.

**6** Drücken Sie Mono Start oder **Colour Start**.

#### **Dateiname ändern <sup>13</sup>**

Sie können den Dateinamen ändern.

- a Drücken Sie (**Scan**).
- Drücken Sie Scannen: Medium.
- **3** Drücken Sie < oder  $\triangleright$ , bis Dateiname angezeigt wird.
- 4 Drücken Sie Dateiname. Drücken Sie . um Zeichen zu löschen. Geben Sie dann den neuen Namen ein (bis zu 6 Zeichen). (Siehe *Texteingabe* [auf Seite 194.](#page-207-0))

**6** Drücken Sie OK.

#### **Neue Standardeinstellungen speichern <sup>13</sup>**

Sie können Ihre eigenen Standardeinstellungen speichern.

- a Drücken Sie (**Scan**).
- Drücken Sie Scannen: Medium.
- **3** Drücken Sie ◀ oder ▶, bis Als Standard angezeigt wird.
- Drücken Sie Als Standard.
- e Drücken Sie Ja zur Bestätigung.
- f Drücken Sie **Stop/Exit**.

#### **Werkseitige Einstellungen wieder herstellen <sup>13</sup>**

Sie können alle Einstellungen wieder auf die werkseitigen Einstellungen zurücksetzen.

- Drücken Sie | **△** | (**Scan**).
	- Drücken Sie Scannen: Medium.
- **3** Drücken Sie ◀ oder ▶, bis Werkseinstellung angezeigt wird.
- 4 Drücken Sie Werkseinstellung.
- **5** Drücken Sie Ja zur Bestätigung.
- **6** Drücken Sie Stop/Exit.

## **Fehlermeldungen**

Sind die möglichen Fehlerquellen beim Verwenden des PhotoCapture Center<sup>™</sup> bekannt, lassen sich auftretende Probleme leicht erkennen und beheben.

Hub nicht möglich

Diese Meldung erscheint, wenn Sie einen Hub oder einen USB-Stick mit Hub in den USB-Direktanschluss einsetzen.

Media-Fehler

Diese Meldung erscheint, wenn Sie eine Speicherkarte einsetzen, die nicht richtig formatiert oder defekt ist, oder ein Laufwerkfehler aufgetreten ist. Nehmen Sie die Speicherkarte aus dem Gerät.

Keine Datei

Diese Meldung erscheint, wenn Sie versuchen, auf eine Speicherkarte oder einen USB-Stick zuzugreifen und darauf keine JPG-Datei vorhanden ist.

■ Speicher voll

Diese Meldung erscheint, wenn die Bilder zu gross für den verfügbaren Speicher des Gerätes sind. Diese Meldung erscheint auch, wenn auf dem verwendeten Speichermedium (Speicherkarte oder USB-Stick) nicht mehr genügend Speicherplatz für das gescannte Dokument zur Verfügung steht.

Sp.medium voll

Diese Meldung wird angezeigt, wenn Sie versuchen, mehr als 999 Dateien auf einer Speicherkarte oder einem USB-Stick zu speichern.

Gerät ungeeignet

Diese Meldung wird angezeigt, wenn ein USB-Gerät (wie USB-Stick oder Kamera), das nicht unterstützt wird, am USB-Direktanschluss angeschlossen wird. (Weitere Informationen finden Sie unter <http://solutions.brother.com>.) Diese Meldung erscheint auch, wenn ein defektes Gerät an den USB-Direktanschluss angeschlossen wird.

**14**

# <span id="page-129-0"></span>**Bilder von einer Kamera drucken**

## <span id="page-129-3"></span>**Fotodirektdruck von einer PictBridge-Kamera <sup>14</sup>**

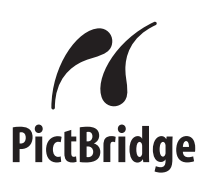

Ihr Brother-Gerät unterstützt den PictBridge-Standard, wodurch Sie eine PictBridge-kompatible Kamera direkt an Ihr Gerät anschliessen und die Fotos ohne Umweg über den Computer ausdrucken können.

Wenn Ihre Digitalkamera den Standard für USB-Massenspeicher unterstützt, können Sie die Fotos der Kamera auch ohne Pict-Bridge drucken. (Siehe *[Fotodirektdruck von](#page-131-0)  [einer Digitalkamera \(ohne PictBridge\)](#page-131-0)* [auf Seite 118.](#page-131-0))

#### **PictBridge-Voraussetzungen <sup>14</sup>**

Um Fehler zu vermeiden, beachten Sie bitte die folgenden Punkte:

- Gerät und Kamera müssen mit einem geeigneten USB-Kabel verbunden werden.
- Die Dateinamenerweiterung der Bilddateien muss .JPG sein. (.JPEG, .TIF, .GIF und andere Dateinamenerweiterungen werden nicht erkannt.)
- Während die PictBridge-Funktionen verwendet werden, stehen keine PhotoCapture Center™-Funktionen zur Verfügung.

#### **Digitale Kamera einstellen**

Vergewissern Sie sich, dass sich die Kamera im PictBridge-Modus befindet. Die folgenden PictBridge-Einstellungen können im Display Ihrer Kamera angezeigt werden.

Je nach Kamera stehen eventuell nicht alle Einstellungen zur Verfügung.

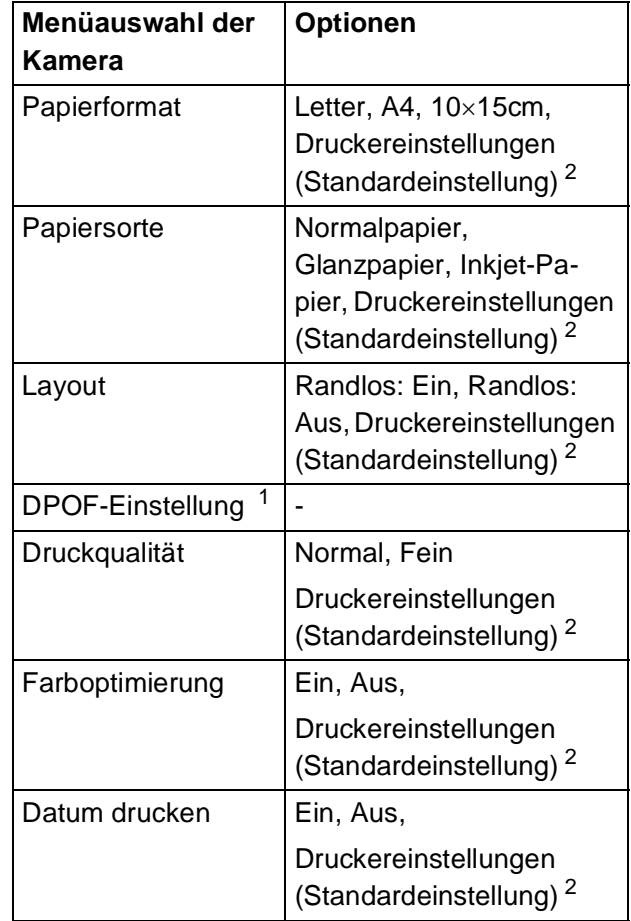

<span id="page-129-2"></span><sup>1</sup> Genaueres finden Sie unter *[DPOF-Druck](#page-131-1)* [auf Seite 118](#page-131-1).

<span id="page-129-1"></span><sup>2</sup> Wenn Ihre Kamera so eingestellt ist, dass sie die Druckereinstellungen verwendet (Standardeinstellung), druckt Ihr Gerät die Fotos mit den folgenden Einstellungen:

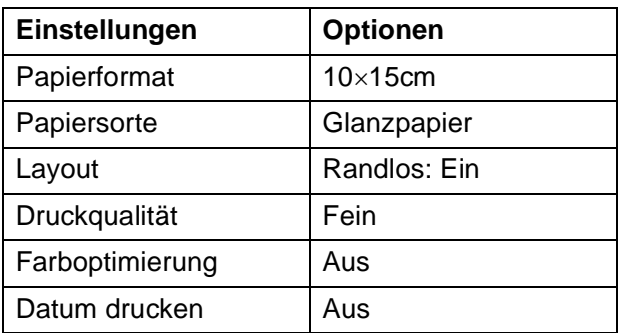

- Wenn Ihre Kamera über keine Menüauswahl verfügt, werden ebenfalls diese Einstellungen verwendet.
- Namen und Verfügbarkeit dieser Einstellungen sind von den Spezifikationen der Kamera abhängig.

Lesen Sie bitte die Dokumentation Ihrer Kamera, um detaillierte Informationen zum Ändern der PictBridge-Einstellungen zu erhalten.

#### **Bilder drucken**

#### **Hinweis**

Nehmen Sie alle Speicherkarten bzw. den USB-Stick aus dem Gerät, bevor Sie eine digitale Kamera anschliessen.

**1** Vergewissern Sie sich, dass die Kamera ausgeschaltet ist. Schliessen Sie dann die Kamera mit einem USB-Kabel an den USB-Direktanschluss (1) Ihres Gerätes an.

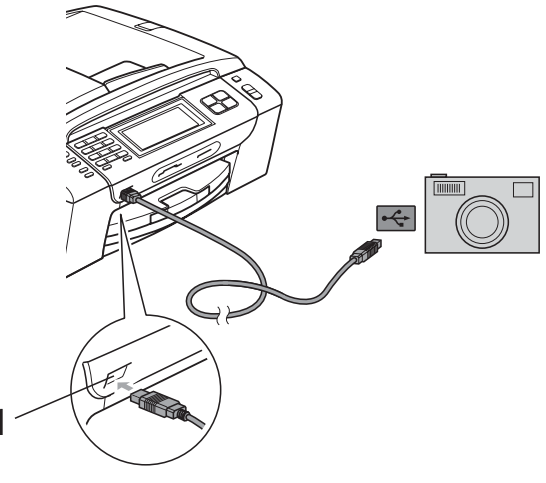

**1 USB-Direktanschluss**

- 2 Schalten Sie die Kamera ein. Wenn das Gerät die Kamera erkennt, wird im Display Kamera verbunden angezeigt.
- **6** Folgen Sie den Anweisungen der Kamera, um das Foto, das Sie drucken wollen, auszuwählen.

Wenn das Gerät mit dem Ausdruck beginnt, zeigt das Display Ausdruck.

#### **VORSICHT**

Um Schäden am Gerät zu vermeiden, schliessen Sie nur eine digitale Kamera oder einen USB-Stick (USB-Flash-Speicher) am USB-Direktanschluss an.

#### <span id="page-131-1"></span>**DPOF-Druck**

DPOF bedeutet Digital Print Order Format.

Dies ist ein von grossen Digitalkamera-Herstellern (Canon Inc., Eastman Kodak Company, Fuji Photo Film Co. Ltd., Matsushita Electric Industrial Co. Ltd. und Sony Corporation) entwickelter Standard, der es erleichtert, mit digitalen Kameras fotografierte Bilder zu drucken.

Wenn Ihre digitale Kamera den DPOF-Druck unterstützt, können Sie im Display der digitalen Kamera die Bilder und die gewünschte Anzahl von Ausdrucken wählen.

#### **Hinweis**

Wenn die mit der Kamera erstellte Druckreihenfolge der Bilder einen Fehler aufweist, wird eventuell angezeigt, dass eine ungültige DPOF-Datei vorliegt. Löschen Sie die Druckreihenfolge mit der Kamera und erstellen Sie sie erneut, um das Problem zu beheben. Informationen, wie Sie die Druckreihenfolge löschen und neu erstellen können, entnehmen Sie der Website des Kameraherstellers oder dem Handbuch der Kamera.

## <span id="page-131-0"></span>**Fotodirektdruck von einer Digitalkamera (ohne PictBridge) <sup>14</sup>**

Wenn Ihre Kamera den Standard für USB-Massenspeicher unterstützt, können Sie diese im Speichermodus anschliessen. Dadurch können Bilder direkt von der Kamera gedruckt werden.

(Zum Drucken von Fotos im PictBridge-Modus siehe *[Fotodirektdruck von einer Pict-](#page-129-3)[Bridge-Kamera](#page-129-3)* auf Seite 116.)

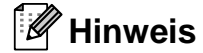

Name, Verfügbarkeit und die Bedienungsschritte sind je nach Kamera verschieden. Lesen Sie bitte die Dokumentation Ihrer Kamera, um detaillierte Informationen z. B. zum Wechsel vom PictBridge-Modus zum USB-Massenspeichermodus zu erhalten.

#### **Bilder drucken**

#### **Hinweis**

Nehmen Sie alle Speicherkarten bzw. den USB-Stick aus dem Gerät, bevor Sie eine digitale Kamera anschliessen.

1 Vergewissern Sie sich, dass die Kamera ausgeschaltet ist. Schliessen Sie dann die Kamera mit dem USB-Kabel an den USB-Direktanschluss (1) Ihres Gerätes an.

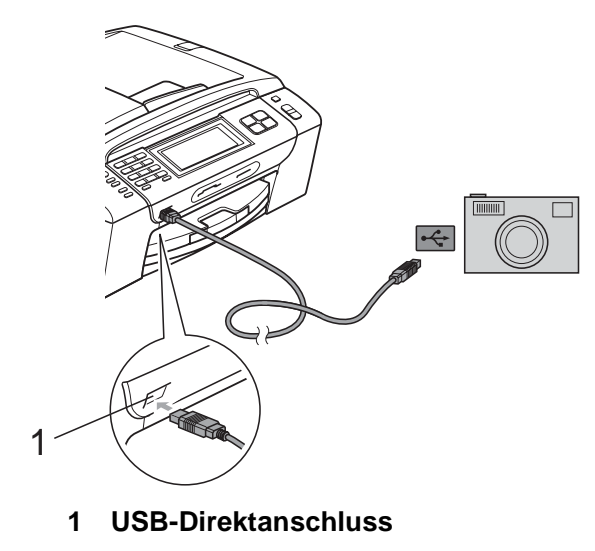

- Schalten Sie die Kamera ein.
	-
	- c Folgen Sie den Anweisungen in *[Bilder](#page-116-4)  drucken* [auf Seite 103.](#page-116-4)

#### **VORSICHT**

Um Schäden am Gerät zu vermeiden, schliessen Sie nur eine digitale Kamera oder einen USB-Stick (USB-Flash-Speicher) am USB-Direktanschluss an.

## **Fehlermeldungen**

Sind die möglichen Fehlerquellen beim Drucken von einer Digitalkamera bekannt, lassen sich auftretende Probleme leicht erkennen und beheben.

Speicher voll

Diese Meldung erscheint, wenn die Bilder zu gross für den verfügbaren Speicher des Gerätes sind.

Gerät ungeeignet

Diese Meldung wird angezeigt, wenn Sie eine Kamera, die nicht den USB-Massenspeicher-Standard verwendet, anschliessen. Diese Meldung erscheint auch, wenn Sie ein defektes Gerät am USB-Direktanschluss anschliessen.

(Weitere Informationen dazu finden Sie unter *[Fehler- und Wartungsmeldungen](#page-162-0)* [auf Seite 149.](#page-162-0))

### <span id="page-133-0"></span>**15 Wireless-Fotodruck (nur MFC-990CW) <sup>15</sup>**

## **Fotos mit Bluetooth® Wireless-Technologie drucken <sup>15</sup>**

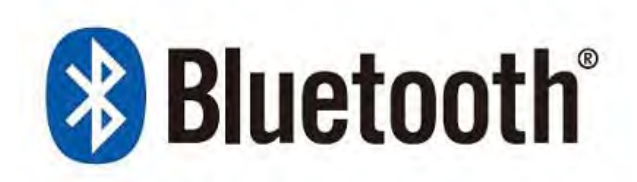

Ihr Brother-Gerät unterstützt die *Bluetooth®* Wireless-Technologie zum Drucken von Fotos.

Die *Bluetooth®* Wireless-Technologie ermöglicht den Datenaustausch über kurze Entfernungen zwischen Ihrem Gerät und einem anderen Gerät mit *Bluetooth®* Wireless-Technologie zum Drucken von Fotos.

#### **Voraussetzungen zur Verwendung der Bluetooth® Wireless-Technologie <sup>15</sup>**

Um Fehler zu vermeiden, beachten Sie bitte die folgenden Punkte:

- Die Dateinamenerweiterung der Bilddateien muss .JPG sein. (.JPEG, .TIF, .GIF und andere Dateinamenerweiterungen werden nicht erkannt.)
- Die Bilddatei darf nicht grösser als 3 MB sein.
- Das Gerät ist ein Gerät der Klasse 2 mit einer Reichweite zwischen 0 und 10 m. Ausserhalb dieses Bereichs kann nicht gedruckt werden.

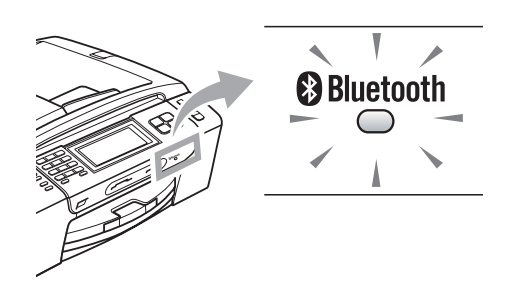

Nur wenn die Anzeige blau leuchtet, können Fotos gedruckt werden. (Weitere Informationen zum Aktivieren der Anzeige finden Sie unter *[Bluetooth® Wireless-](#page-134-0)[Technologie aktivieren](#page-134-0)* auf Seite 121.)

## **Gerät vorbereiten <sup>15</sup>**

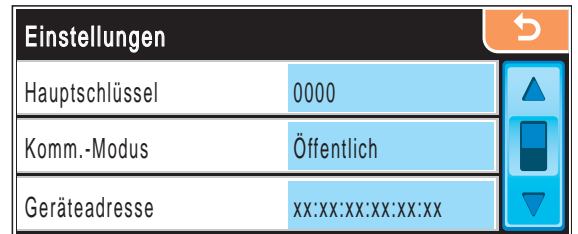

#### <span id="page-134-0"></span>**Bluetooth® Wireless-Technologie aktivieren**

Sie können die *Bluetooth®* Wireless-Technologie ein- und ausschalten.

- Drücken Sie MENÜ.
- Drücken Sie A oder V, bis Bluetooth angezeigt wird.
- Drücken Sie Bluetooth.
- **4** Drücken Sie  $\triangle$  oder  $\blacktriangledown$ , bis Ein/Ausschalt. angezeigt wird.
- **5** Drücken Sie Ein/Ausschalt.
- 6 Drücken Sie Ein (oder Aus).
	- Sie haben die folgenden Möglichkeiten:
		- Wenn Sie weitere Einstellungen ändern möchten, drücken Sie die Einstellung, die Sie ändern möchten.
		- Wenn Sie keine weiteren Einstellungen ändern möchten, drücken Sie **Stop/Exit**.

#### **Hauptschlüssel <sup>15</sup>**

Diese Einstellung erzeugt einen Hauptschlüssel, der es einem Gerät mit *Bluetooth®* Wireless-Technologie erlaubt, mit Ihrem Gerät zu kommunizieren. Die Standardeinstellung ist 0000.

- Drücken Sie MENÜ.
- **Drücken Sie A oder V**, bis Bluetooth angezeigt wird.
- **3** Drücken Sie Bluetooth.
- Drücken Sie ▲ oder ▼, bis Einstellungen angezeigt wird.
- 5 Drücken Sie Einstellungen.
- 6 Drücken Sie A oder ▼, bis Hauptschlüssel angezeigt wird.
- 7 Drücken Sie Hauptschlüssel.
- 8 Geben Sie eine vierstellige Zahl als Hauptschlüssel über die Schaltflächen des Displays ein. Drücken Sie OK.
- i Drücken Sie **Stop/Exit**.

#### **Kommunikationsmodus <sup>15</sup>**

Mit dieser Einstellung können Sie die Sicherheitsheitsstufe für die Kommunikation zwischen anderen Geräten mit *Bluetooth*® Wireless-Technologie und Ihrem Gerät festlegen.

- Drücken Sie MENÜ.
- **Drücken Sie**  $\triangle$  **oder**  $\nabla$ , bis Bluetooth angezeigt wird.
- **Drücken Sie Bluetooth.**
- 4 Drücken Sie  $\triangle$  oder  $\nabla$ , bis Einstellungen angezeigt wird.
- 5 Drücken Sie Einstellungen.
- 6 Drücken Sie  $\triangle$  oder  $\blacktriangledown$ , bis Komm.-Modus angezeigt wird.
- g Drücken Sie Komm.-Modus.
	- Sie haben die folgenden Möglichkeiten:
		- Drücken Sie Öffentlich, wenn Sie allen Geräten mit *Bluetooth®* Wireless-Technologie die Verwendung Ihres Gerätes erlauben möchten.
		- Drücken Sie Privat, wenn Sie einem anderen Gerät mit *Bluetooth®* Wireless-Technologie, das die Adresse Ihres Gerätes registriert hat, die Verwendung Ihres Gerätes erlauben möchten.
		- Drücken Sie Sicher, wenn Sie jedem, der über den richtigen Hauptschlüssel verfügt, die Verwendung Ihres Gerätes erlauben möchten.
	- i Drücken Sie **Stop/Exit**.

#### **Geräteadresse <sup>15</sup>**

Die Geräteadresse ist die ID-Nummer, die Ihr Gerät identifiziert. Sie kann nicht geändert werden.

#### **Gerätenamen <sup>15</sup>**

Sie können Ihrem Gerät einen Namen geben, um es von anderen Geräten mit *Bluetooth®* Wireless-Technologie zu unterscheiden.

- a Drücken Sie MENÜ. angezeigt wird.
	- Drücken Sie ▲ oder ▼, bis Bluetooth
- 8 Drücken Sie Bluetooth.
- **4** Drücken Sie  $\triangle$  oder  $\blacktriangledown$ , bis Einstellungen angezeigt wird.
- Drücken Sie Einstellungen.
- **6** Drücken Sie  $\triangle$  oder  $\blacktriangledown$ , bis Gerätename angezeigt wird.
- Drücken Sie Gerätename.
- 8 Geben Sie über die Schaltflächen des Displays einen Namen (bis zu 16 Zeichen) ein. Drücken Sie [Ale], um Nummern oder Zeichen zu wählen. Drücken Sie OK.

#### **Hinweis**

Sie können keine Sonderzeichen eingeben.

**9** Drücken Sie Stop/Exit.

## **Druckeinstellungen <sup>15</sup>**

Die hier gewählten Druckeinstellungen bleiben wirksam, bis sie geändert werden.

#### **Druckqualität <sup>15</sup>**

- **1** Drücken Sie MENÜ.
- **2** Drücken Sie  $\triangle$  oder  $\blacktriangledown$ , bis Bluetooth angezeigt wird.
- **63** Drücken Sie Bluetooth.
- 4 Drücken Sie  $\triangle$  oder  $\nabla$ , bis Druckeinstell. angezeigt wird.
- 5 Drücken Sie Druckeinstell.
- **6** Drücken Sie  $\triangle$  oder  $\blacktriangledown$ , bis Druckqualität angezeigt wird.
- **7** Drücken Sie Druckqualität.
- 8 Drücken Sie Normal oder Foto.
- **9** Drücken Sie Stop/Exit.

#### **Papiersorte**

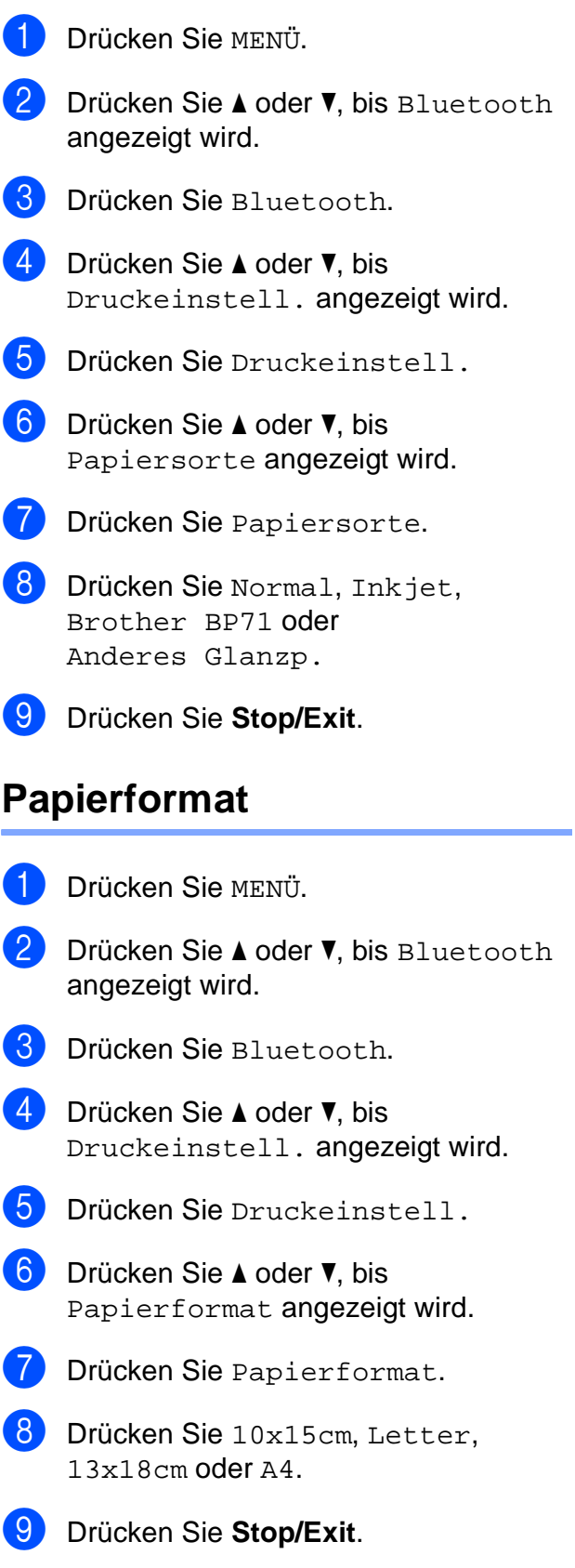

**15**

#### **Randlos drucken**

Diese Funktion erweitert den bedruckbaren Bereich, so dass bis an die Kanten des Papiers herangedruckt werden kann. Die Druckgeschwindigkeit verringert sich ein wenig.

- **1** Drücken Sie MENÜ.
- **2** Drücken Sie  $\triangle$  oder  $\blacktriangledown$ , um Bluetooth zu wählen.
- **3** Drücken Sie Bluetooth.
- 4 Drücken Sie  $\triangle$  oder  $\nabla$ , bis Druckeinstell. angezeigt wird.
- 5 Drücken Sie Druckeinstell.
- **6** Drücken Sie A oder  $\blacktriangledown$ , bis Randlos angezeigt wird.
- **7** Drücken Sie Randlos.
- 8 Drücken Sie Ein (oder Aus).
- **9** Drücken Sie Stop/Exit.

#### **Datum drucken**

Sie können das Datum der Aufnahme (falls aufgezeichnet) mit auf das Bild drucken lassen. Das Datum wird in die untere rechte Ecke gedruckt. Wenn mit den Bilddaten kein Datum gespeichert wurde, kann diese Funktion nicht verwendet werden.

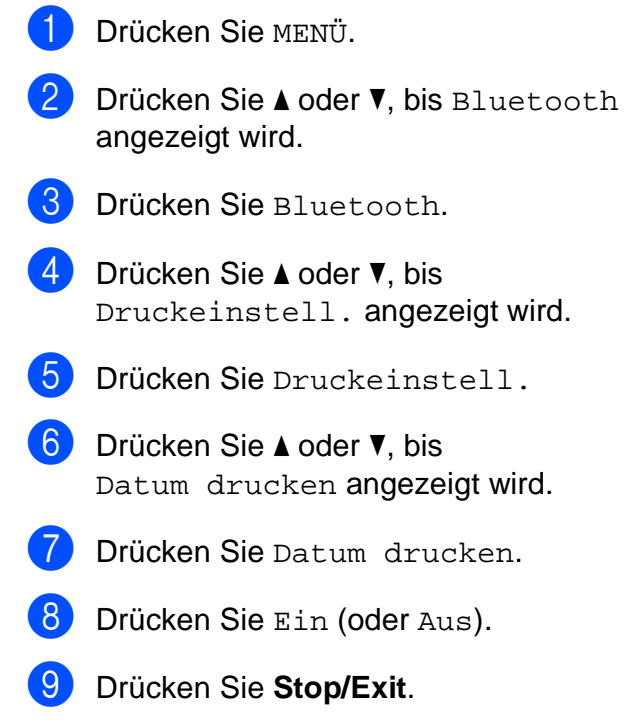

#### **Werkseitige Einstellungen wieder herstellen <sup>15</sup>**

Sie können alle geänderten Einstellungen wieder auf die werkseitigen Einstellungen zurücksetzen. Diese Einstellungen bleiben wirksam, bis sie wieder geändert werden.

- **1** Drücken Sie MENÜ.
- Drücken Sie ▲ oder V, bis Bluetooth angezeigt wird.
- **3** Drücken Sie Bluetooth.

**4** Drücken Sie  $\triangle$  oder  $\blacktriangledown$ , bis Werkseinstell. angezeigt wird.

- **b** Drücken Sie Werkseinstell.
- **6** Drücken Sie Ja (oder Nein).
- g Drücken Sie **Stop/Exit**.

## **Fehlermeldungen**

Sind die möglichen Fehlerquellen beim Drucken mit einem Gerät mit *Bluetooth®* Wireless-Technologie bekannt, lassen sich auftretende Probleme leicht erkennen und beheben.

Datei ist zu gross

Diese Meldung erscheint, wenn die Datei grösser als 3 MB ist.

Dateityp ungültig

Diese Meldung erscheint, wenn ein anderer Dateityp als .JPG verwendet wurde.

Speicher voll

Diese Meldung erscheint, wenn die Bilder zu gross für den verfügbaren Speicher des Gerätes sind. Diese Meldung erscheint auch, wenn am verwendeten Gerät mit *Bluetooth®* Wireless-Technologie nicht mehr genügend Speicherplatz für das gescannte Dokument zur Verfügung steht.

(Weitere Informationen dazu finden Sie unter *[Fehler- und Wartungsmeldungen](#page-162-0)* [auf Seite 149.](#page-162-0))

Kapitel 15

# **Teil V**

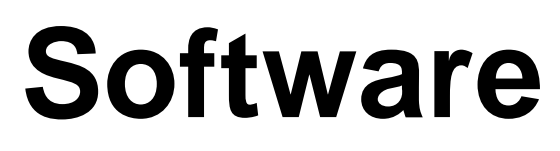

**[Software- und Netzwerk- Funktionen](#page-141-0)** 128

### <span id="page-141-0"></span>**16 Software- und Netzwerk-Funktionen 1666**

Auf der CD-ROM befinden sich das Softwareund das Netzwerkhandbuch, worin alle Funktionen ausführlich erklärt sind, die nach Anschluss des Gerätes an einen Computer verwendet werden können (z. B. das Drucken und Scannen). Sie können einfach durch Anklicken von Links zu den Funktionsbeschreibungen gelangen.

Sie finden Informationen zu den Funktionen:

- Drucken
- Scannen
- ControlCenter3 (für Windows<sup>®</sup>)
- ControlCenter2 (für Macintosh<sup>®</sup>)
- Remote Setup
- Faxe senden vom Computer aus
- Speichermedium-Funktionen
- Drucken im Netzwerk
- Scannen im Netzwerk
- Verkabeltes und Wireless-Netzwerk

#### **HTML-Handbuch lesen**

Hier ist kurz beschrieben, wie das HTML-Handbuch aufgerufen werden kann.

#### **Für Windows**®

#### **Hinweis**

Falls die Software nicht installiert ist, lesen Sie *[Handbücher ansehen](#page-15-0)* auf Seite 2.

- Zeigen Sie in der Programmgruppe des **Start**-Menüs auf **Brother**, **MFC-XXXX** (XXXX steht für den Namen Ihres Modells), und klicken Sie dann auf **Benutzerhandbücher im HTML-Format**.
- b Klicken Sie im Hauptmenü auf **SOFTWARE-HANDBUCH** (oder **NETZWERKHANDBUCH**).

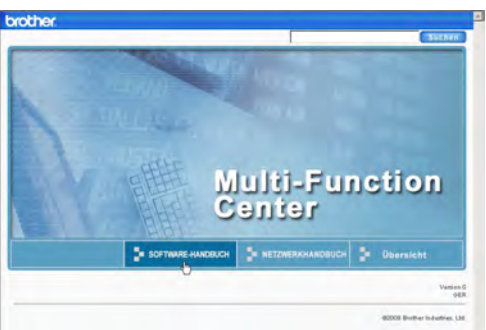

**3** Klicken Sie in der Liste links im Fenster auf das Thema, das Sie lesen möchten.

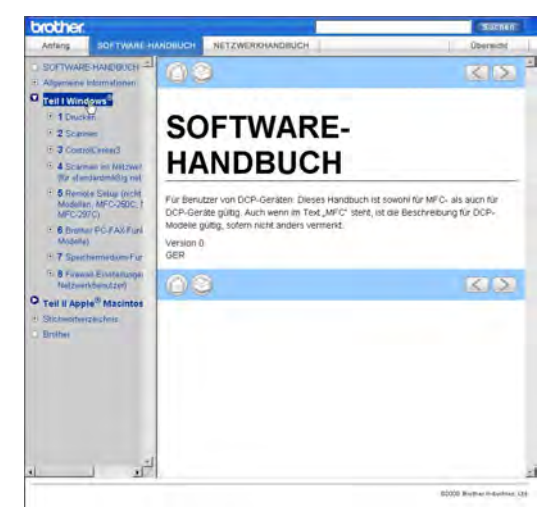

#### **Für Macintosh®**

- Vergewissern Sie sich, dass der Macintosh® eingeschaltet ist. Legen Sie die Brother CD-ROM ein.
- b Doppelklicken Sie auf **Documentation**.
- **3** Doppelklicken Sie auf den Ordner für Ihre Sprache und dann auf top.html.
- 4 Klicken Sie im Hauptmenü auf **SOFTWARE-HANDBUCH** (oder **NETZWERKHANDBUCH**). Klicken Sie dann in der Liste links im Fenster auf das Thema, das Sie lesen möchten.

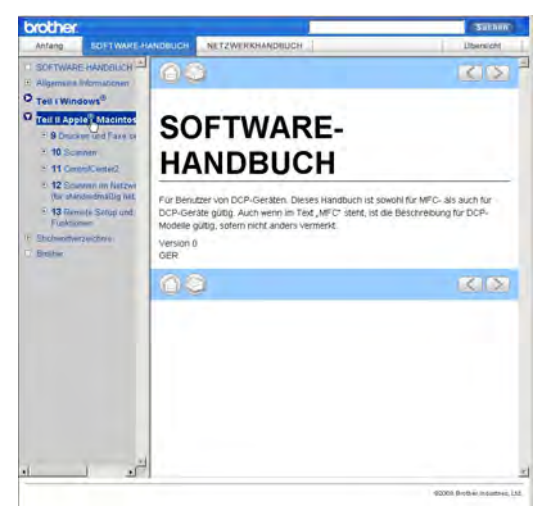

# **Teil VI**

# Anhang

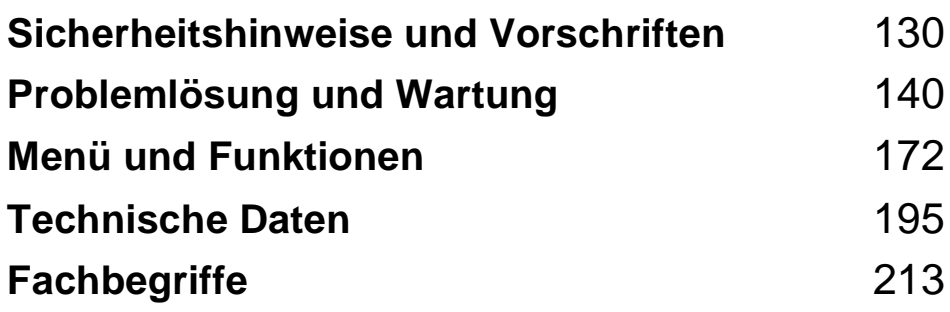

## <span id="page-143-0"></span>**Sicherheitshinweise und Norschriften**

## **Standortwahl**

**A**

Stellen Sie das Gerät auf eine ebene und stabile Fläche, wie z. B. einen Schreibtisch. Der Standort sollte vibrations- und erschütterungsfrei sein. In der Nähe sollten sich eine Telefonsteckdose und eine jederzeit leicht zugängliche, geerdete Netzsteckdose befinden. Achten Sie darauf, dass die Raumtemperatur zwischen 10 °C und 35 °C liegt.

#### **WARNUNG**

Stellen Sie das Gerät NICHT in der Nähe von Heizkörpern, Klimaanlagen, Kühlschränken, medizinischen Einrichtungen, Chemikalien oder Wasserquellen auf.

Achten Sie darauf, dass an derselben Steckdose keine grösseren Geräte mit hohem Energieverbrauch angeschlossen sind, die Stromunterbrechungen verursachen können.

#### **VORSICHT**

- Stellen Sie das Gerät nicht in Durchgangsbereichen auf.
- Stellen Sie das Gerät nicht auf einen Teppich.
- Achten Sie darauf, dass das Gerät NICHT direkter Sonneneinstrahlung, extremer Hitze, Feuchtigkeit oder Staub ausgesetzt ist.
- Schliessen Sie das Gerät NICHT an Netzsteckdosen mit Schalter oder Zeitschaltuhren an.
- Durch Stromunterbrechungen können gespeicherte Daten gelöscht werden.
- Vermeiden Sie Störungsquellen, wie z. B. andere schnurlose Telefonsysteme oder Lautsprechern.
- Kippen Sie das Gerät NICHT und stellen Sie es NICHT auf eine geneigte Oberfläche, um das Auslaufen von Tinte und Schäden am Gerät zu vermeiden.

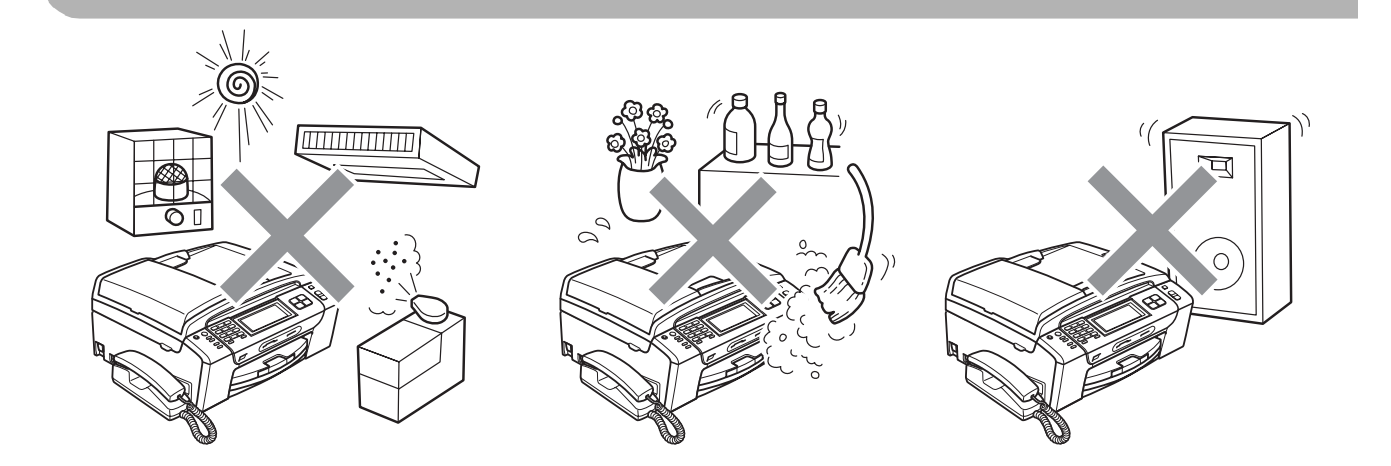
**A**

# **Hinweise zur sicheren Verwendung des Gerätes**

Bewahren Sie diese Hinweise zum Nachschlagen sorgfältig auf und lesen Sie diese Hinweise, bevor Sie Wartungs- und Reinigungsarbeiten am Gerät vornehmen.

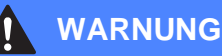

Im Inneren des Gerätes befinden sich unter hoher Spannung stehende Elektroden. Um Stromschlag zu vermeiden, sollten Sie daher zuerst das Faxanschlusskabel ziehen und dann den Netzstecker aus der Steckdose ziehen, bevor Sie das Gerät reinigen.

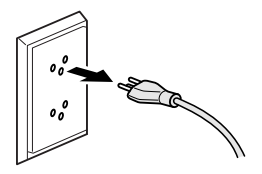

Fassen Sie den Netzstecker NICHT mit nassen oder feuchten Händen an, um Stromschlag zu vermeiden.

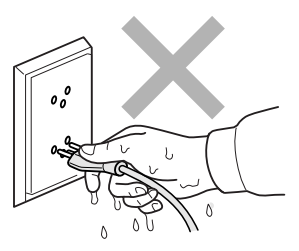

Ziehen Sie stets am Netzstecker und NICHT am Kabel, um Stromschlag zu vermeiden.

Um Verletzungen zu vermeiden, legen Sie die Hand bei geöffneter Vorlagenglas-Abdeckung oder bei geöffnetem Gehäusedeckel NICHT auf die Gehäusekante.

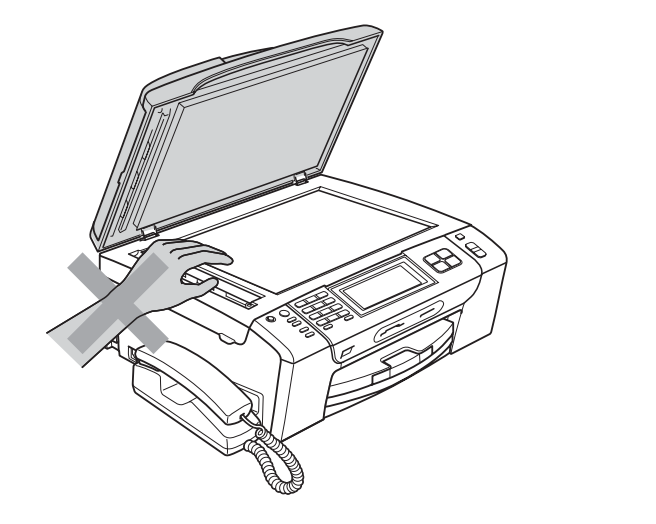

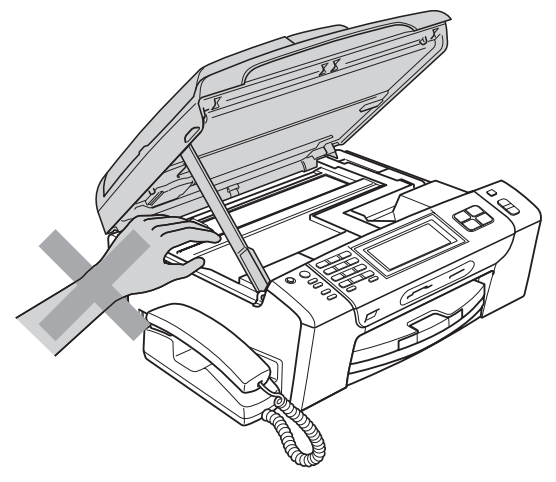

Um Verletzungen zu vermeiden, legen Sie die Hand bei geöffneter Abdeckung NICHT auf die Ränder der Papierkassette.

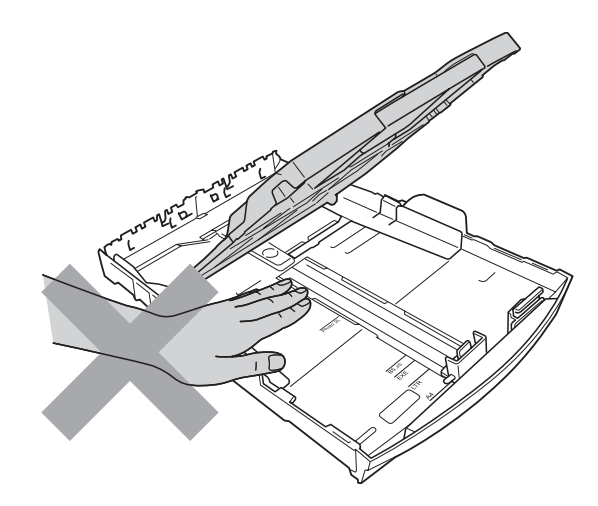

# Λ

Fassen Sie NICHT an die grau schattierten Bereiche, um Verletzungen zu vermeiden.

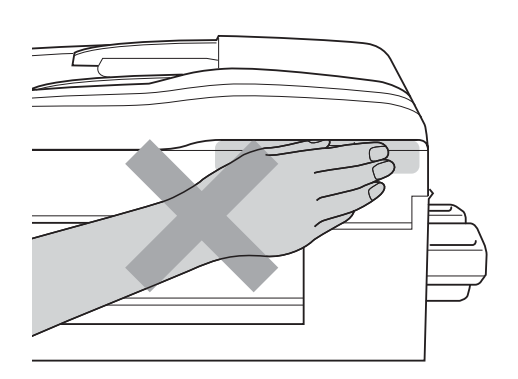

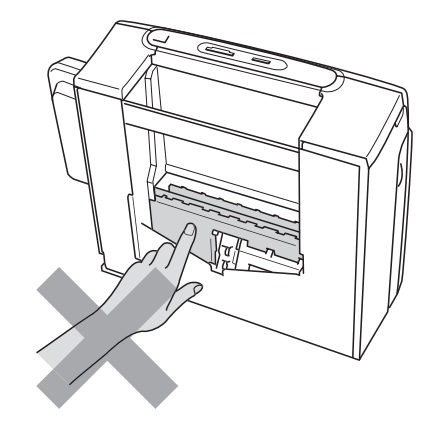

Zum Transport des Gerätes fassen Sie es an beiden Seiten am Gehäuseboden an, wie in der Abbildung gezeigt. Halten Sie es NICHT am Gehäusedeckel oder an der Papierstau-Abdeckung.

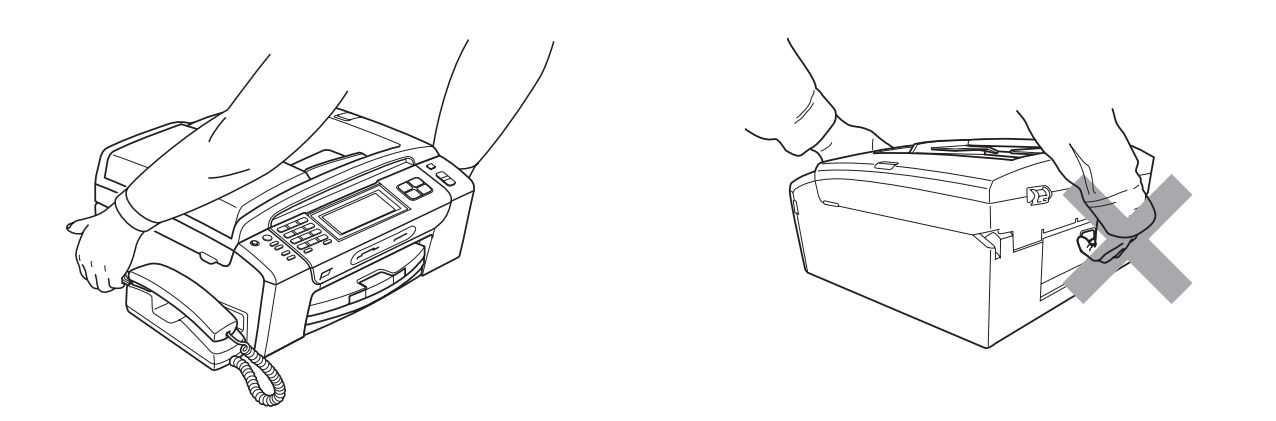

Verwenden Sie KEINE entflammbaren Substanzen, Sprays, flüssigen Reinigungsmittel oder Sprühreiniger zum Reinigen des Inneren oder Äusseren des Gerätes. Andernfalls besteht Feuer- oder Stromschlaggefahr.

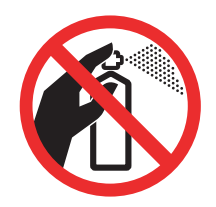

Wenn das Gerät heiss wird, Rauch austritt oder ungewöhnliche Gerüche ausströmen, ziehen Sie sofort den Netzstecker. Wenden Sie sich dann an Ihren Brother-Vertriebspartner.

Wenn Metallgegenstände, Wasser oder andere Flüssigkeiten in das Gerät gelangt sind, ziehen Sie sofort den Netzstecker. Wenden Sie sich dann an Ihren Brother-Vertriebspartner.

Seien Sie vorsichtig, wenn Sie Telefonanschlüsse installieren oder verändern. Berühren Sie keine Telefonleitungen oder Endgeräte, die nicht oder nicht richtig isoliert sind, solange sie noch an das Telefonnetz angeschlossen sind. Installieren Sie Telefondosen nicht bei Gewitter. Installieren Sie Telefondosen nicht in feuchter Umgebung, wenn die Dosen nicht speziell dafür entwickelt wurden.

Das Gerät muss an eine geerdete, jederzeit leicht zugängliche Netzsteckdose angeschlossen werden. Um im Notfall die Stromversorgung vollständig zu unterbrechen, muss der Netzstecker gezogen werden.

Das Gerät darf nur an eine geerdete Wechselstrom-Steckdose angeschlossen werden, die den auf dem Aufkleber angegebenen technischen Daten entspricht. Schliessen Sie es NICHT an eine Gleichstromquelle oder einen Inverter an. Wenden Sie sich an einen Elektriker, falls Sie sich nicht sicher sind, ob der Anschluss geeignet ist.

Vergewissern Sie sich stets, dass der Netzstecker richtig in der Steckdose sitzt.

Verwenden Sie das Gerät NICHT, wenn das Netzkabel durchgescheuert oder beschädigt ist. Andernfalls besteht Feuergefahr.

Bei Verwendung Ihres Gerätes mit Telefonfunktionen sollten Sie stets grundlegende Sicherheitsregeln einschliesslich der unten genannten befolgen, um die Gefahr von Feuer, Stromschlag und Verletzungen von Personen zu verringern:

- 1 Verwenden Sie dieses Gerät NICHT in feuchter Umgebung oder in der Nähe von Wasserquellen, wie Handwaschbecken usw.
- 2 Verwenden Sie dieses Gerät nicht bei einem Gewitter, um Gefahr durch Blitzschlag zu vermeiden.
- 3 Verwenden Sie das Gerät NICHT, um in der Nähe austretendes Gas zu melden.
- 4 Werfen Sie Batterien NICHT ins Feuer. Sie könnten explodieren. Entsorgen Sie Batterien stets entsprechend den örtlichen Bestimmungen.

### **A** VORSICHT

Blitzschlag und Spannungsspitzen können dieses Gerät beschädigen! Wir empfehlen, einen Überspannungsschutz für den Netzanschluss zu verwenden oder bei Gewitter den Netzstecker aus der Steckdose zu ziehen.

Berühren Sie den Touchscreen NICHT sofort nach Anschliessen des Netzsteckers oder Einschalten des Gerätes. Andernfalls kann ein Fehler auftreten.

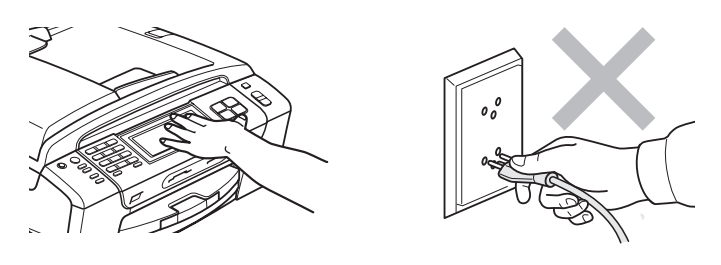

## **Wichtige Sicherheitshinweise**

- 1 Lesen Sie die folgenden Hinweise aufmerksam durch.
- 2 Bewahren Sie diese Sicherheitshinweise zum Nachschlagen sorgfältig auf.
- 3 Befolgen Sie alle am Gerät angebrachten Warn- und Sicherheitshinweise.
- 4 Verwenden Sie das Gerät NICHT in der Nähe von Wasserquellen, wie Handwaschbecken.
- 5 Stellen Sie das Gerät NICHT auf instabilen Standflächen auf. Es könnte herunterfallen und beschädigt werden.
- 6 Die Schlitze und Öffnungen an der Rück- und Unterseite des Gehäuses dienen zur Belüftung. Um einen zuverlässigen Betrieb des Gerätes zu ermöglichen und um die Überhitzung des Gerätes zu vermeiden, dürfen die Belüftungsschlitze und Öffnungen nicht zugestellt oder durch Vorhänge, weiche Unterlagen wie Decken oder Teppiche usw. abgedeckt werden. Stellen Sie das Gerät nie auf Heizkörpern oder in der Nähe von Wärmequellen auf. Das Gerät darf nicht in Einbauschränken oder abgeschlossenen Regalen aufgestellt werden, wenn nicht für ausreichende Belüftung gesorgt ist. Die Luft muss frei um das Gerät zirkulieren können.
- 7 Verwenden Sie nur das mit dem Gerät gelieferte Netzkabel.
- 8 Schliessen Sie das Gerät an einer jederzeit leicht zugänglichen, geerdeten Netzsteckdose an, um es im Notfall schnell vom Netz trennen zu können. Dies ist eine Sicherheitsfunktion. Verwenden Sie nur ein geerdetes Netzkabel mit geerdetem Netzstecker. Deaktivieren Sie NICHT den Schutzleiter des Steckers, da er eine wichtige Sicherheitsfunktion darstellt.
- 9 Stellen Sie KEINE Gegenstände auf das Netzkabel. Verlegen Sie das Netzkabel so, dass niemand darauf treten oder darüber stolpern kann.
- 10 Stellen oder legen Sie KEINE Gegenstände vor das Gerät, die die Ausgabe der bedruckten Seiten behindern.
- 11 Warten Sie, bis das Gerät die Seiten vollständig ausgegeben hat, bevor Sie die Seiten entnehmen.
- 12 Unter den folgenden Umständen sollten Sie den Netzstecker ziehen und sich an Ihren Brother-Vertriebspartner wenden:
	- wenn Flüssigkeit in das Gerät gelangt ist
	- wenn das Gerät Regen, Wasser oder extremer Feuchtigkeit ausgesetzt wurde
	- wenn das Gerät nicht mehr richtig arbeitet, obwohl es entsprechend den Anweisungen in den mitgelieferten Dokumentationen bedient wurde. Nehmen Sie nur die in den mitgelieferten Dokumentationen beschriebenen Einstellungen vor. Durch die Änderung anderer Einstellungen können Geräteteile beschädigt und teure Reparaturen notwendig werden.
	- wenn das Gerät heruntergefallen oder das Gehäuse beschädigt ist
	- wenn das Gerät nicht mehr wie gewohnt arbeitet, so dass Wartungsarbeiten notwendig sind
- 13 Um das Gerät vor Überspannungsspitzen zu schützen, empfehlen wir die Verwendung eines Überspannungsschutzes.
- 14 Beachten Sie die folgenden Hinweise, um die Gefahr von Feuer, Stromschlag und Verletzungen von Personen zu verringern:
	- Verwenden Sie das Gerät NICHT in der Nähe von Wasserquellen oder in feuchter Umgebung.
	- Verwenden Sie das Gerät NICHT während eines Gewitters oder wenn in der Nähe Gas austritt.

## **Wichtig - Für Ihre Sicherheit <sup>A</sup>**

Schliessen Sie das Gerät nur an einer geerdeten Steckdose an.

Die Tatsache, dass das Gerät richtig arbeitet, bedeutet nicht, dass der Netzanschluss richtig geerdet und vollkommen sicher ist. Falls Sie nicht ganz sicher sind, ob der Netzanschluss korrekt geerdet ist, wenden Sie sich bitte an einen qualifizierten Elektriker.

# **LAN-Anschluss <sup>A</sup>**

## **A** VORSICHT

Schliessen Sie das Gerät NICHT in einem Netzwerk an, in dem Überspannungen entstehen können.

## **Funkentstörung**

Dieses Produkt entspricht den Richtlinien EN55022 (CISPR-Publikation 22)/Klasse B. Wenn Sie das Gerät an einen Computer anschliessen, vergewissern Sie sich, dass nur ein USB-Kabel verwendet wird, das nicht länger als 2 m ist.

# **EU-Richtlinien 2002/96/EG und EN50419 <sup>A</sup>**

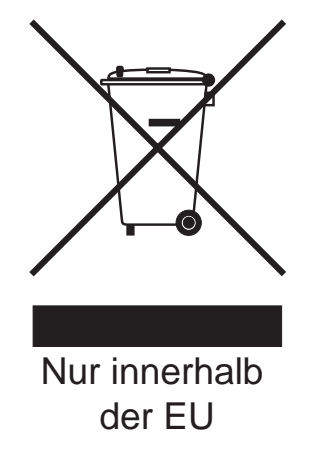

Dieses Produkt trägt das oben gezeigte Recycling-Symbol. Das bedeutet, dass das Gerät am Ende der Nutzungszeit kostenlos bei einer kommunalen Sammelstelle zum Recyceln abgegeben werden muss. Eine Entsorgung über den Haus-/Restmüll ist nicht gestattet. Dies ist ein aktiver Beitrag zum Umweltschutz. (Nur innerhalb der EU)

## **EU-Richtlinien 2006/66/EG - Entfernen oder Ersetzen des Akkus/der Batterie <sup>A</sup>**

Dieses Gerät hat einen eingebauten Akku, der während der gesamten Nutzungszeit des Gerätes nicht ersetzt werden muss. Er sollte nicht vom Benutzer ausgetauscht werden. Am Ende der Nutzungszeit des Gerätes sollte der Akku im Rahmen des Recyclingprozesses entfernt und vom Entsorger die entsprechenden Sicherheitsmassnahmen getroffen werden.

# **Internationale ENERGY STAR®-Konformität <sup>A</sup>**

Das Internationale ENERGY STAR<sup>®</sup>-Programm hat die Aufgabe, die Herstellung und Verbreitung energiesparender Bürogeräte zu fördern.

Als Partner des Internationalen ENERGY STAR<sup>®</sup>-Programms bestätigt Brother Industries, Ltd., dass dieses Produkt den internationalen ENERGY STAR<sup>®</sup>-Richtlinien für Energiesparen entspricht.

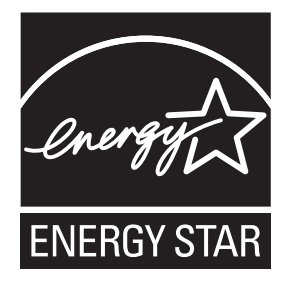

# **Gesetzliche Vorschriften zum Kopieren**

Das Kopieren bestimmter Dokumente in betrügerischer Absicht ist strafbar. Die folgende Liste erhebt keinen Anspruch auf Vollständigkeit. Falls Sie nicht sicher sind, ob Sie gegen geltendes Recht verstossen, erkundigen Sie sich bitte bei den zuständigen Behörden.

Die folgenden Dokumente dürfen zum Beispiel nicht kopiert werden:

- Papiergeld
- Wertpapiere, Obligationen, Schuldverschreibungen
- Depositen-Dokumente
- Dokumente von Streitkräften und militärischen Einrichtungen
- Ausweise
- Briefmarken (gestempelt und ungestempelt)
- Einwanderungspapiere, Visa
- Sozialhilfe-Dokumente
- Schecks und Zahlungsanweisungen von Staats-, Regierungsämtern und Behörden
- Identifikationsdokumente, wie Dienstmarken oder Ehrenabzeichen

Werke mit Copyright-Vermerk dürfen nicht kopiert werden. Teile von Dokumenten mit Copyright können unter Umständen für die private Verwendung kopiert werden. Mehrfachkopien weisen auf eine nicht private Nutzung hin.

Kunstwerke werden wie urheberrechtlich geschützte Werke behandelt.

Lizenzen und Fahrzeugpapiere dürfen in bestimmten Ländern nicht kopiert werden.

# **Warenzeichen <sup>A</sup>**

Das Brother-Logo ist ein eingetragenes Warenzeichen von Brother Industries, Ltd.

Brother ist ein eingetragenes Warenzeichen von Brother Industries, Ltd.

Multi-Function Link ist ein eingetragenes Warenzeichen der Brother International Corporation.

© 2008 Brother Industries, Ltd. Alle Rechte vorbehalten.

Windows Vista ist entweder ein eingetragenes Warenzeichen oder ein Warenzeichen der Microsoft Corporation in den USA und anderen Ländern.

Microsoft, Windows und Windows Server sind eingetragene Warenzeichen der Microsoft Corporation in den USA und/oder anderen Ländern.

Macintosh und TrueType sind eingetragene Warenzeichen der Apple Inc.

Bluetooth<sup>®</sup>-Wortmarke und -Logos sind eingetragene Warenzeichen und Eigentum von Bluetooth SIG, Inc. und jegliche Verwendung dieser Marken durch Brother Industries, Ltd. unterliegt der Lizenz.

Nuance, das Nuance-Logo, PaperPort und ScanSoft sind Warenzeichen bzw. eingetragene Warenzeichen der Nuance Communications, Inc. bzw. angeschlossener Gesellschaften in den USA und/oder anderen Ländern.

Presto! PageManager ist ein eingetragenes Warenzeichen der NewSoft Technology Corporation.

Microdrive ist ein Warenzeichen der International Business Machines Corporation.

CompactFlash ist ein eingetragenes Warenzeichen der SanDisk Corporation.

Memory Stick ist ein eingetragenes Warenzeichen der Sony Corporation.

SanDisk ist Lizenzinhaber der SD- und miniSD-Warenzeichen.

xD-Picture Card ist ein Warenzeichen der Fujifilm Co. Ltd., Toshiba Corporation und der Olympus Optical Co. Ltd.

PictBridge ist ein Warenzeichen.

Memory Stick Pro, Memory Stick Pro Duo, Memory Stick Duo und MagicGate sind Warenzeichen der Sony Corporation.

BROADCOM, SecureEasySetup und das SecureEasySetup-Logo sind Warenzeichen bzw. eingetragene Warenzeichen der Broadcom Corporation in den USA und/oder anderen Ländern.

AOSS ist ein Warenzeichen von Buffalo Inc.

Wi-Fi, WPA und WPA2 sind eingetragene Warenzeichen und Wi-Fi Protected Setup ist ein Warenzeichen von Wi-Fi Alliance.

FaceFilter Studio ist ein Warenzeichen von Reallusion, Inc.

Alle Firmen, deren Programmnamen in diesem Handbuch erwähnt sind, haben spezielle Lizenzvereinbarungen für die zu ihrem Eigentum gehörenden Programme.

**Alle anderen in diesem Benutzerhandbuch erwähnten Marken- und Produktnamen sind eingetragene Warenzeichen der betreffenden Firmen.**

**B**

# **Problemlösung und Wartung**

# **Problemlösung**

Falls einmal ein Problem auftreten sollte, versuchen Sie, es mit Hilfe der folgenden Tabelle zu lösen.

Sie können die meisten Probleme leicht selbst beheben. Falls Sie weitere Hilfe benötigen, finden Sie im Brother Solutions Center Antworten auf häufig gestellte Fragen (FAQs) sowie Tipps, um Störungen zu beseitigen. Besuchen Sie unsere Website<http://solutions.brother.com>.

# **Probleme und Abhilfe**

### **Drucken**

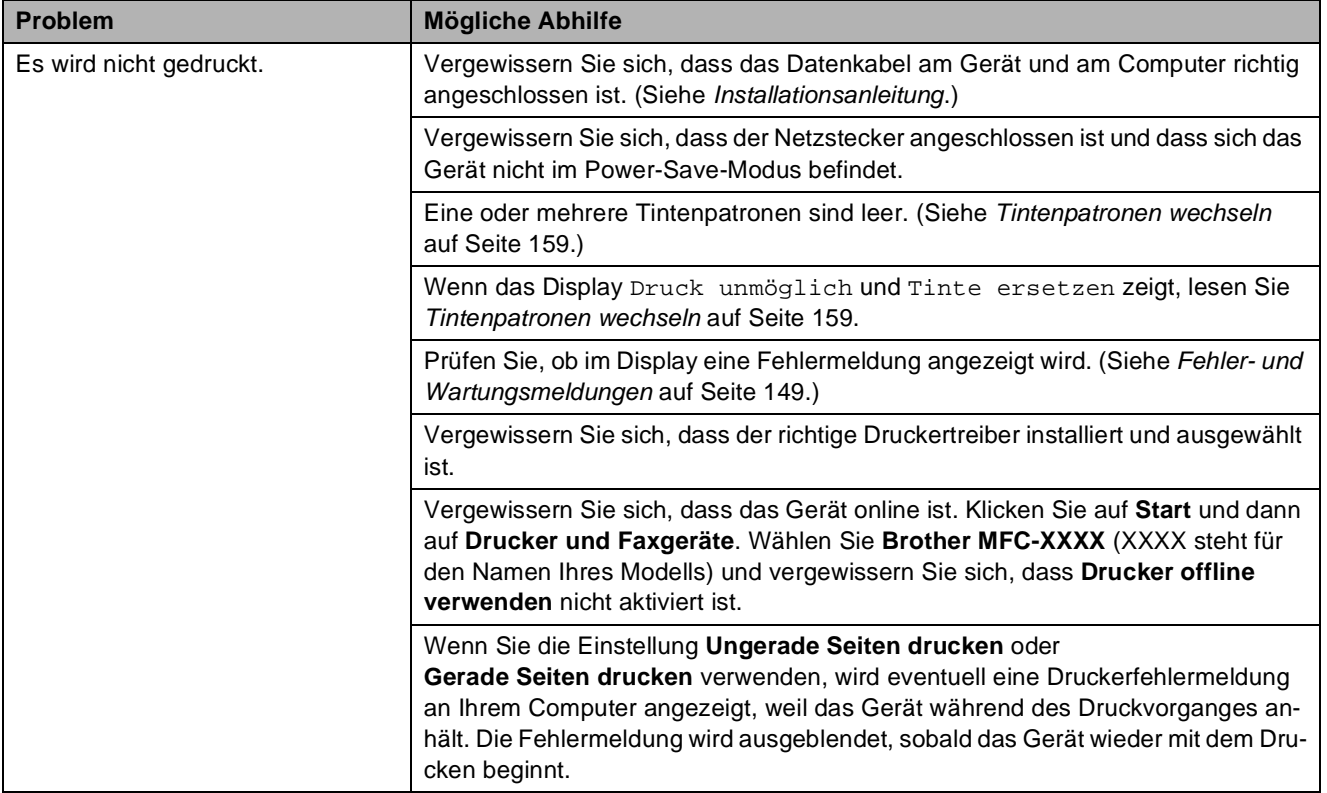

# **Drucken (Fortsetzung)**

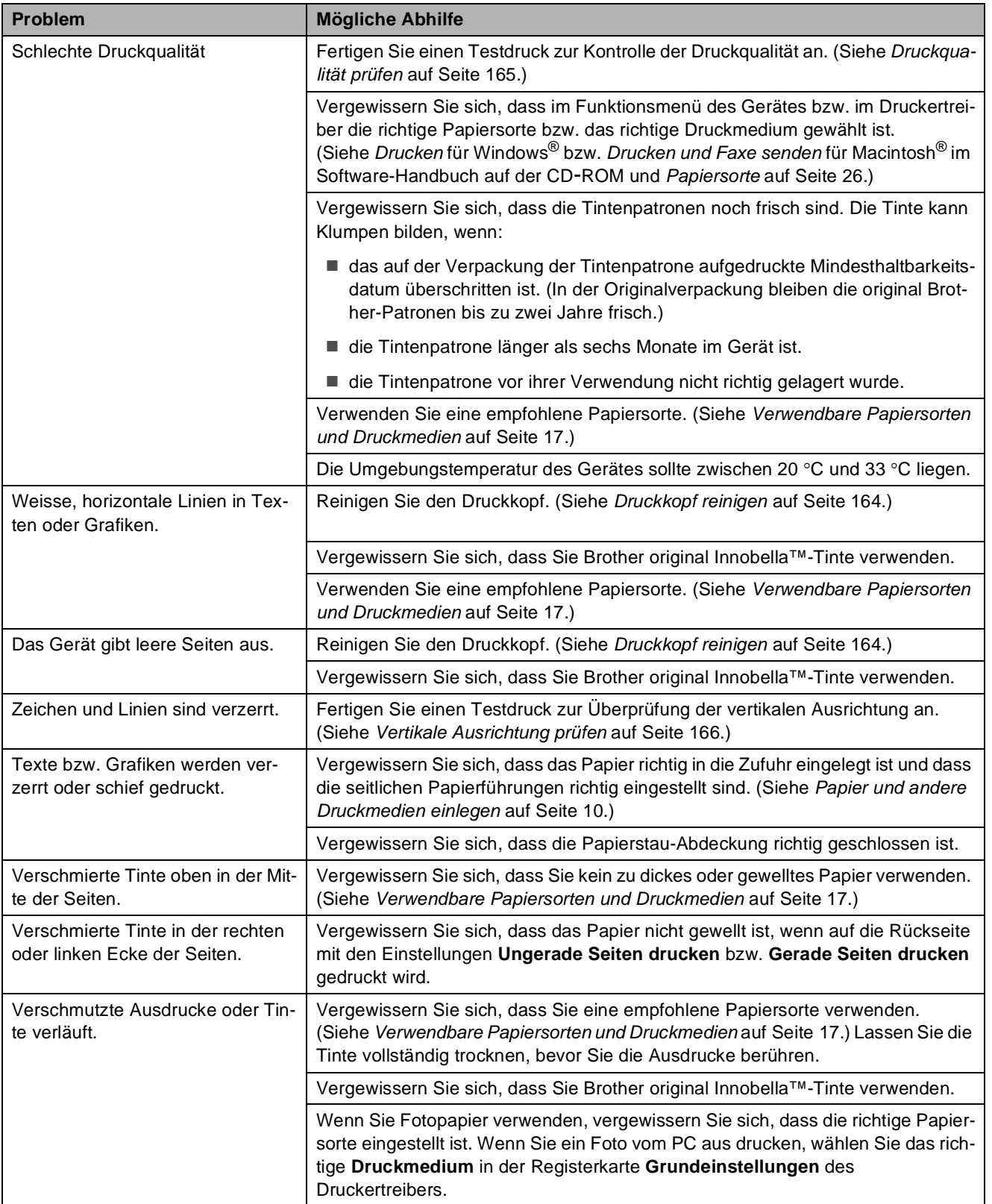

# **Drucken (Fortsetzung)**

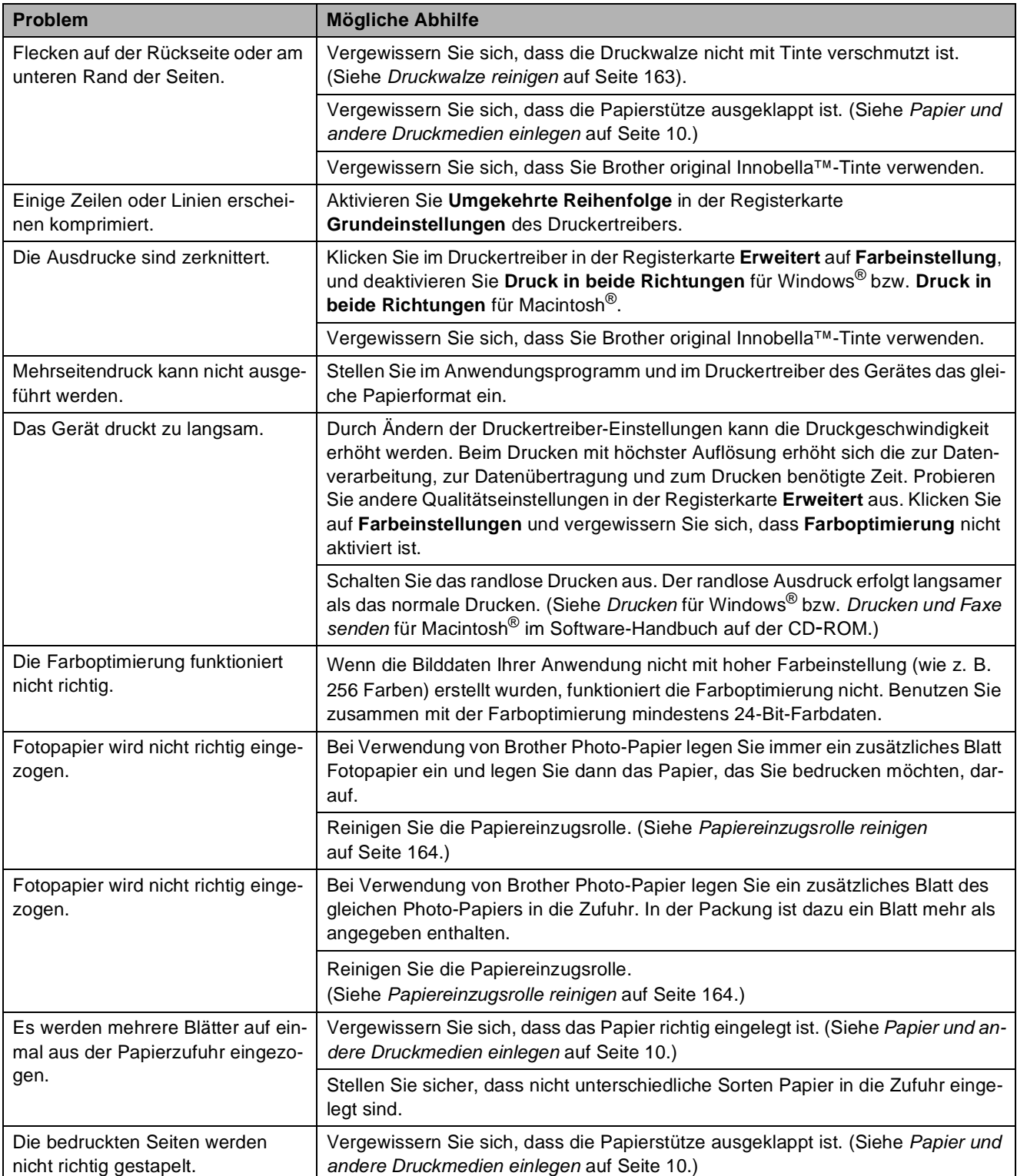

## **Ausdruck empfangener Faxe**

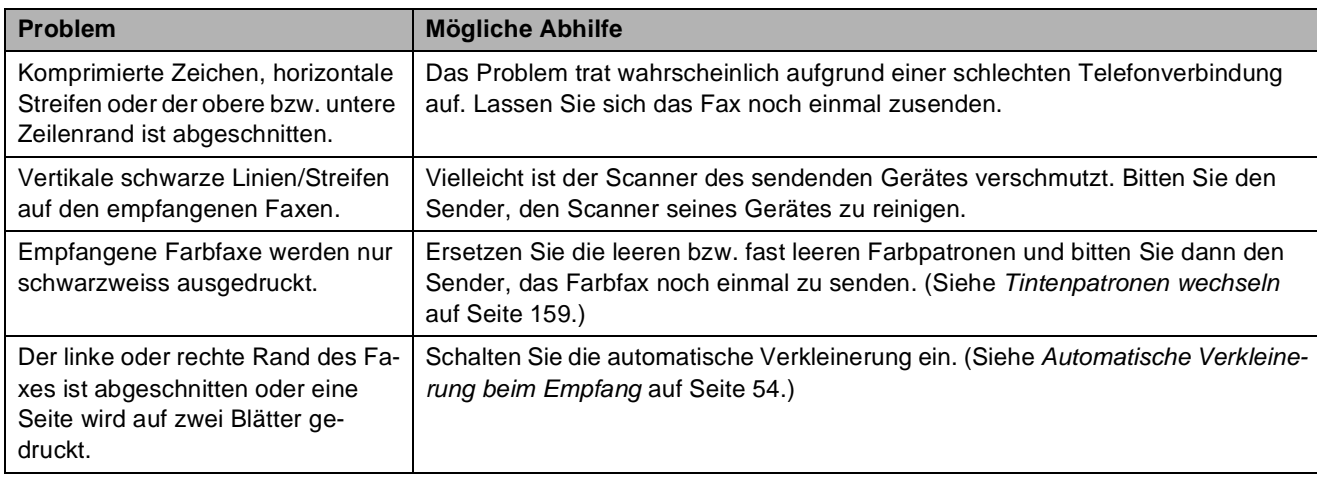

# **Telefonleitung oder Anschlüsse**

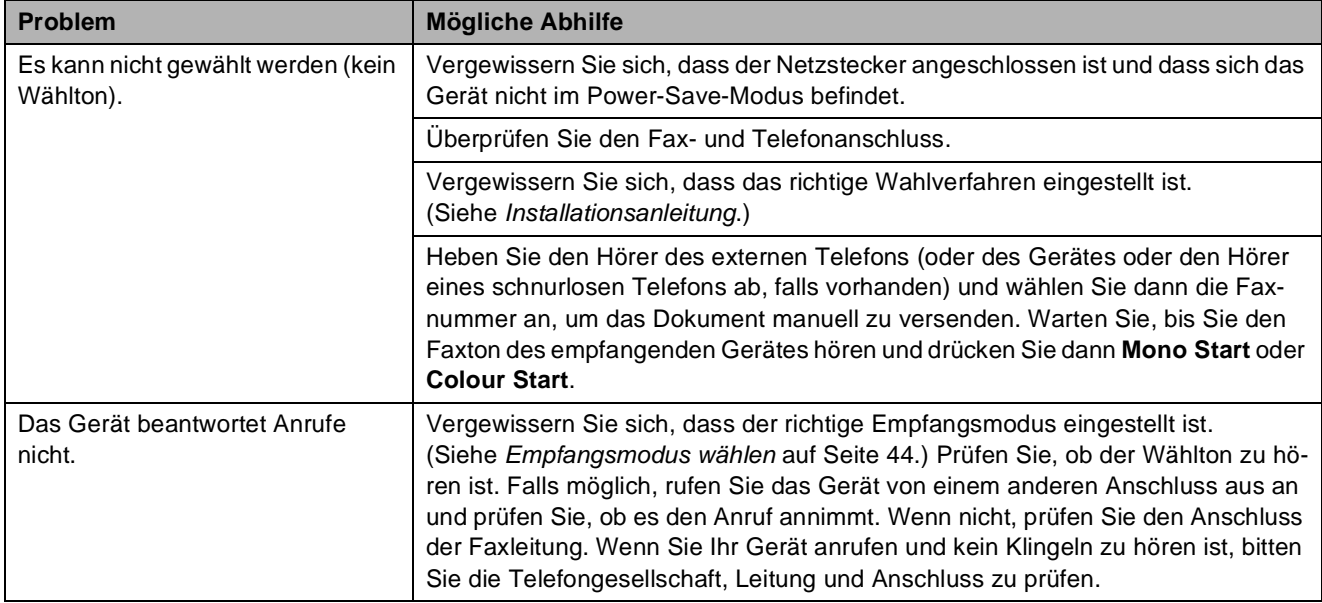

# **Faxempfang**

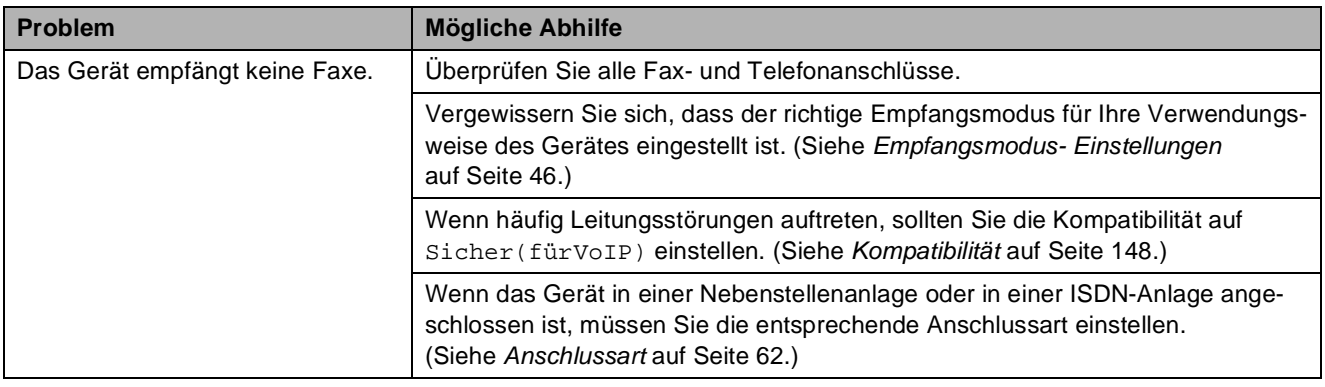

## **Fax senden**

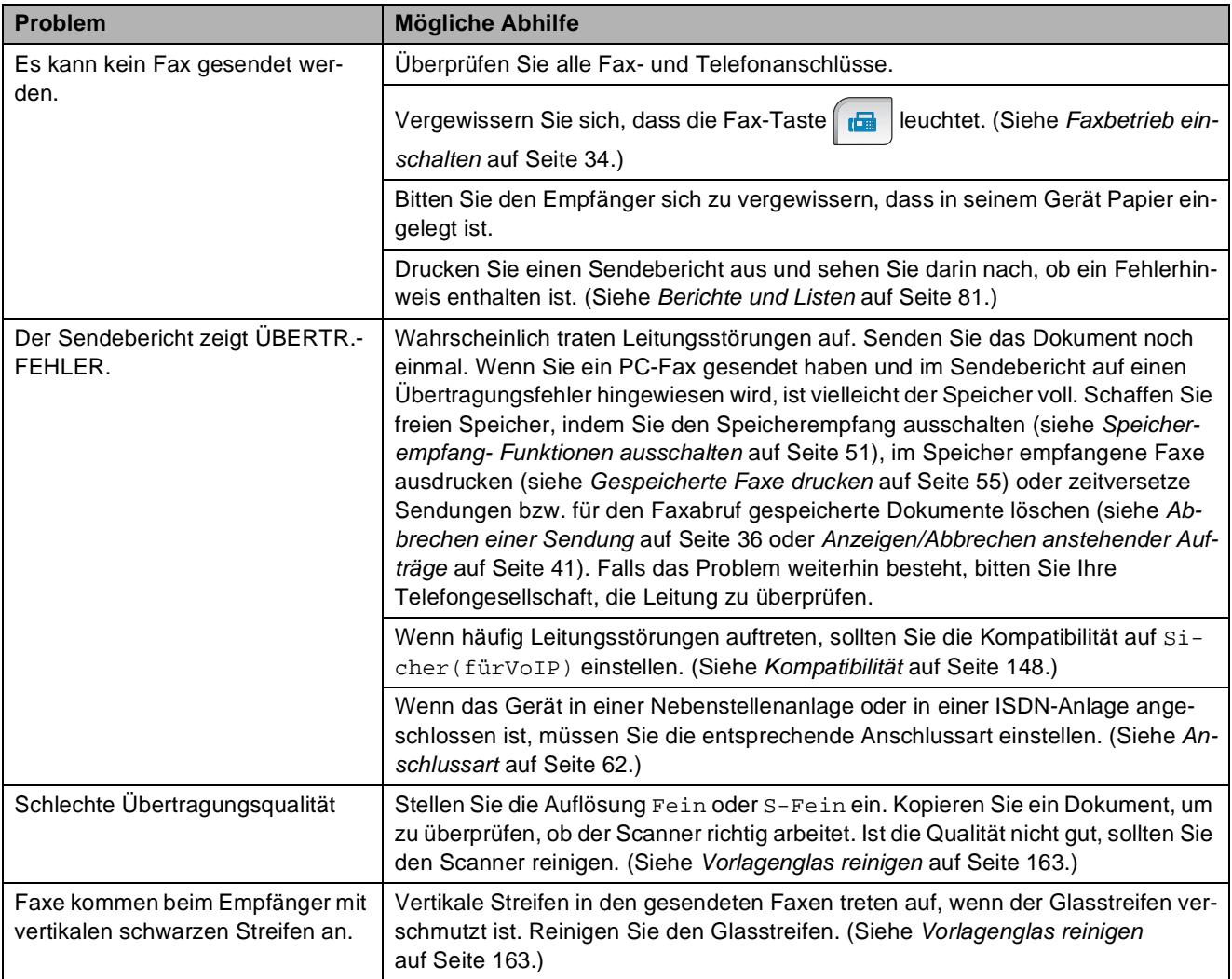

## **Ankommende Anrufe**

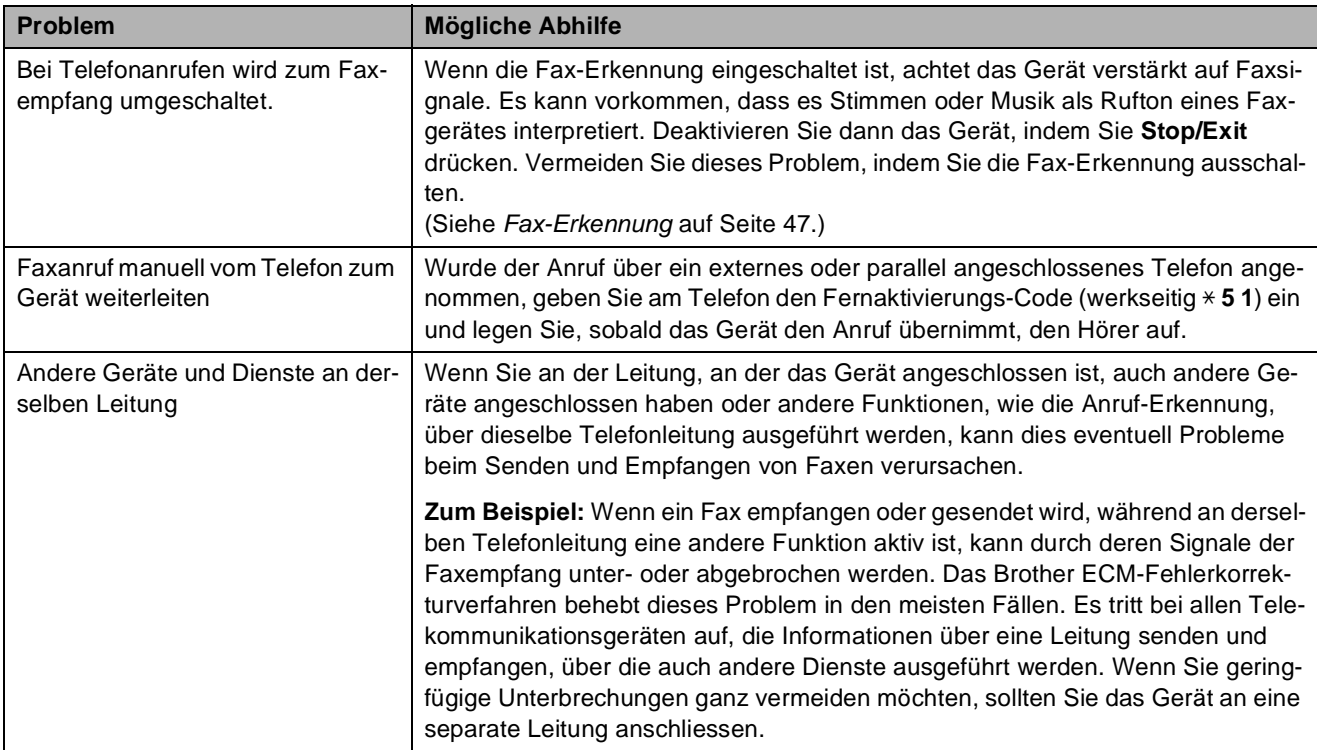

# **Kopierfunktionen**

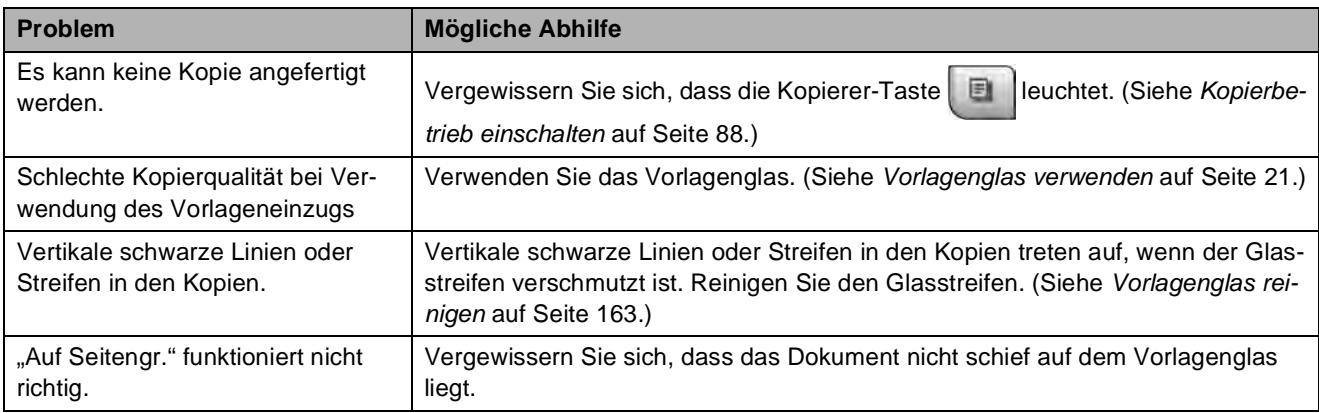

## **Scannerfunktionen**

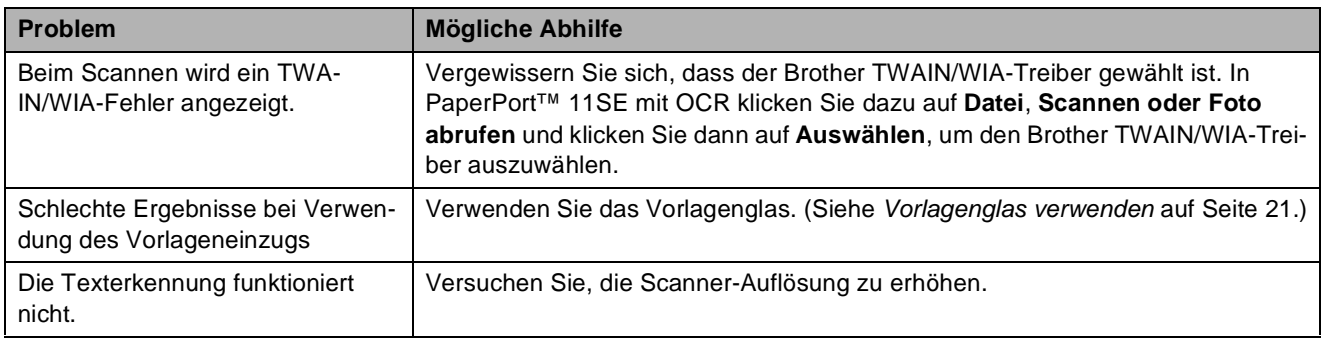

## **Software-Funktionen**

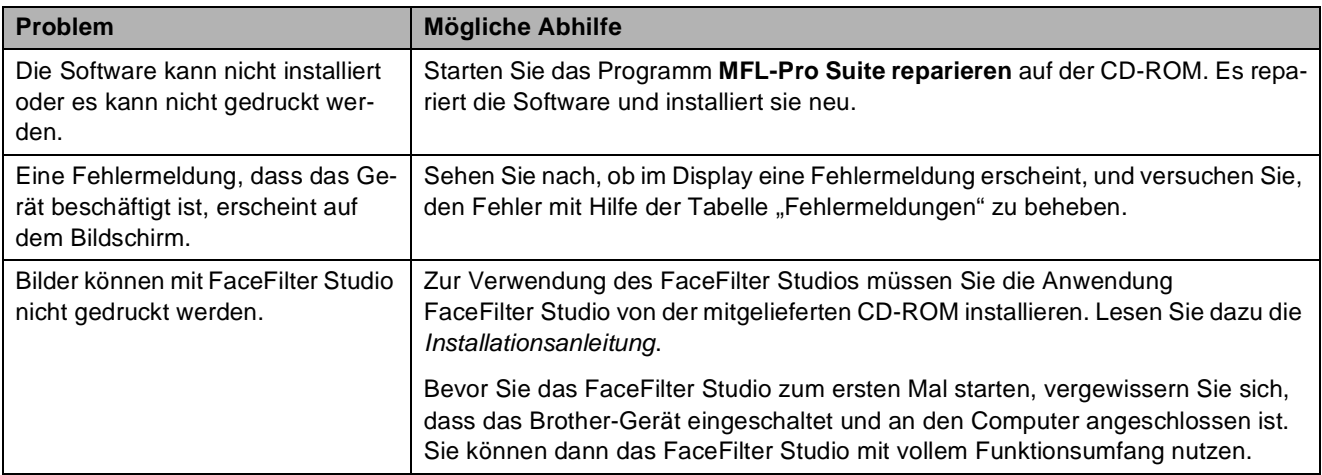

## **PhotoCapture Center™-Funktionen**

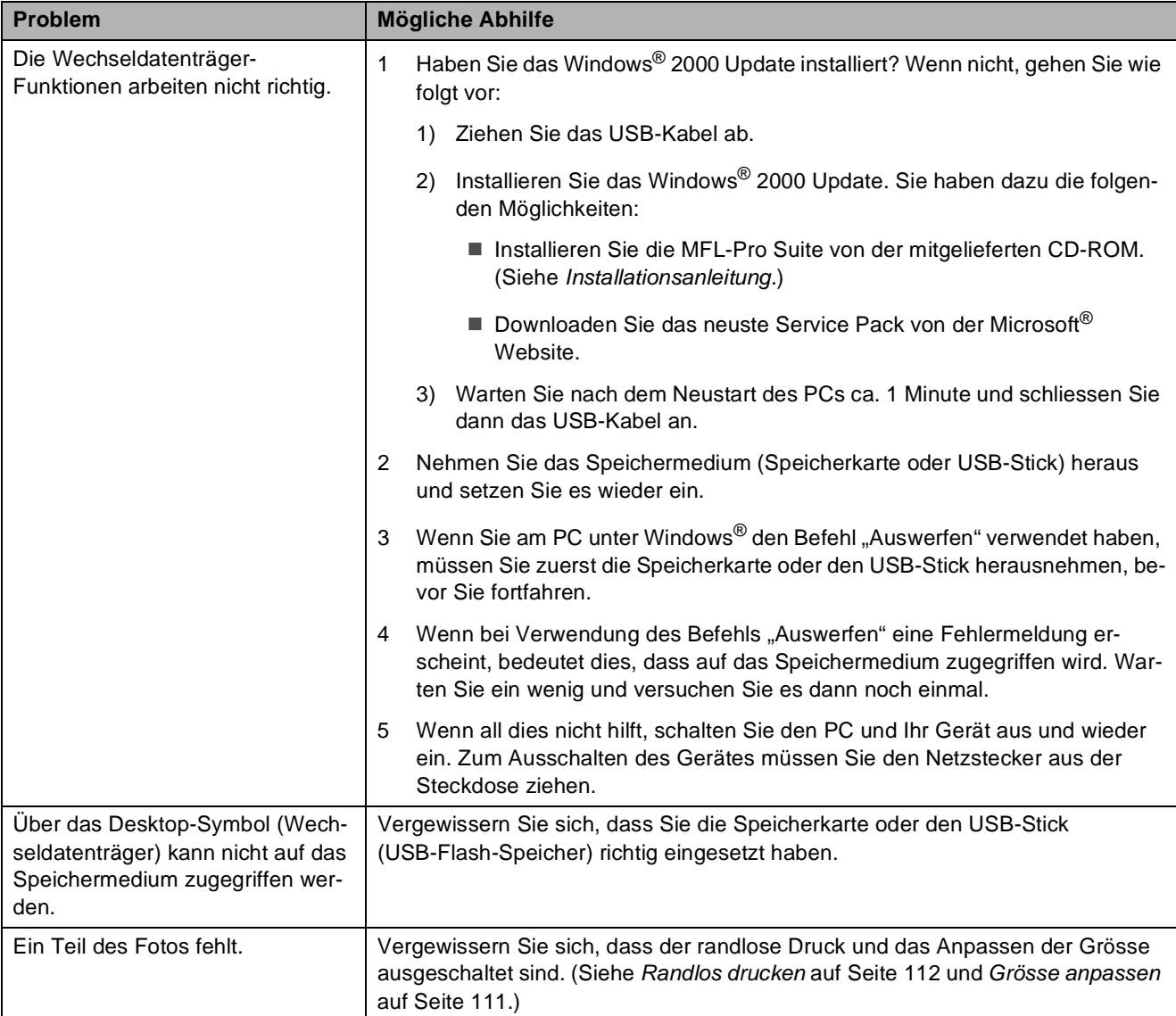

**B**

## **Netzwerk**

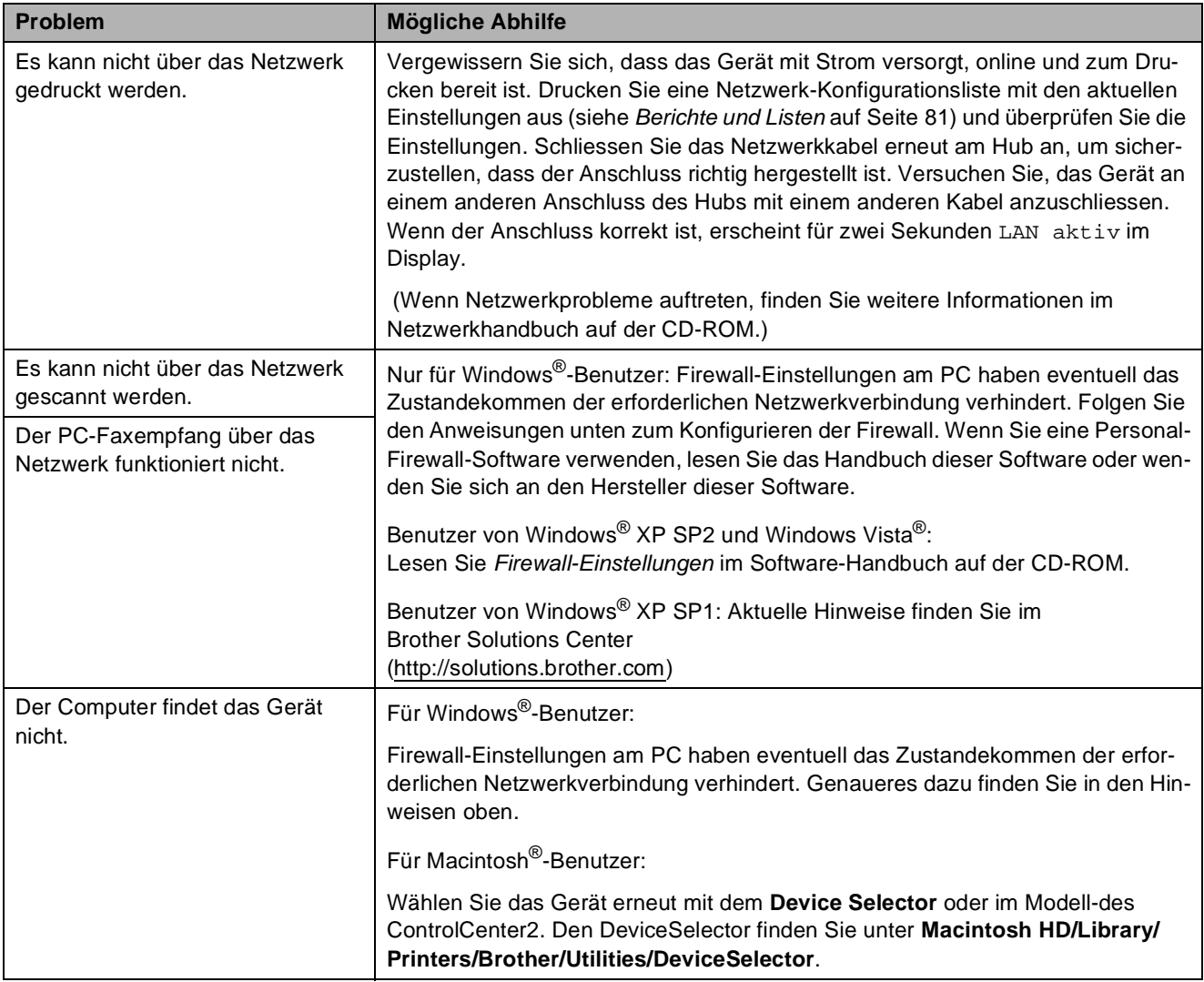

## **Touchscreen**

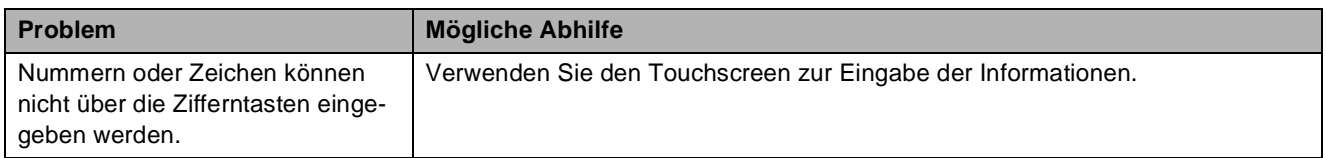

## **Wählton**

Werkseitig ist Ihr Gerät so eingestellt, dass es beim automatischen Senden eines Faxes eine festgelegte Zeit wartet, bevor es die Nummer wählt. Sie können diese Einstellung auf Erkennung ändern, so dass das Gerät zu wählen beginnt, sobald es einen Wählton erkennt. Diese Einstellung kann etwas Zeit sparen, wenn Sie ein Fax an viele Empfänger senden. Wenn Sie die Einstellung geändert haben und anschliessend öfter Probleme beim Wählen auftreten, sollten Sie wieder die werkseitige Einstellung Keine Erkennung verwenden.

- Drücken Sie MENÜ.
- **2** Drücken Sie **▲** oder ▼, bis Inbetriebnahme angezeigt wird.
- c Drücken Sie Inbetriebnahme.
- Drücken Sie ▲ oder ▼, bis Wählton angezeigt wird.
- **Drücken Sie Wählton.**
- 6 Drücken Sie Erkennung oder Keine Erkennung.
- g Drücken Sie **Stop/Exit**.

# <span id="page-161-0"></span>**Kompatibilität <sup>B</sup>**

Wenn aufgrund schlechter Leitungsqualität öfter Probleme beim Senden oder Empfangen von Faxen auftreten, sollten Sie die Kompatibilitätseinstellung ändern, um die Übertragungsgeschwindigkeit des Modems und Fehler zu reduzieren.

- 
- **1** Drücken Sie MENÜ.
- b Drücken Sie **a** oder **b**, bis Fax angezeigt wird.
- Drücken Sie Fax.
- d Drücken Sie **a** oder **b**, bis Extras angezeigt wird.
- **6** Drücken Sie Extras.
- 6 Drücken Sie Kompatibilität.
- 7 Drücken Sie Schnell, Normal oder Sicher(fürVoIP).
	- Sicher(fürVoIP) macht die Faxübertragung langsamer (9600 bps), aber sicherer. Sie werden diese Einstellung nur benötigen, wenn häufig Telefonleitungsstörungen auftreten.
	- Normal überträgt mit 14400 bps.
	- Die werkseitige Einstellung Schnell überträgt mit 33600 bps.

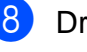

8 Drücken Sie Stop/Exit.

## **Hinweis**

Wenn die Einstellung Sicher(fürVoIP) gewählt ist, steht die ECM-Fehlerkorrektur nur zum Senden von Farbfaxen zur Verfügung.

# <span id="page-162-0"></span>**Fehler- und Wartungsmeldungen**

Sollten einmal Fehler auftreten oder der Austausch von Verbrauchsmaterialien notwendig sein, erkennt das Gerät meist selbst die Fehlerursache und zeigt einen entsprechenden Hinweis im Display an. Im Folgenden werden die wichtigsten Fehler- und Wartungsmeldungen erklärt und Hinweise zur Abhilfe gegeben.

Sie können die meisten Fehler selbst beheben und normale Wartungsarbeiten selbst durchführen. Falls Sie weitere Hilfe benötigen, finden Sie auf der Brother-Homepage bzw. im Brother Solutions Center Antworten auf häufig gestellte Fragen (FAQs) sowie Tipps, um Störungen zu beseitigen.

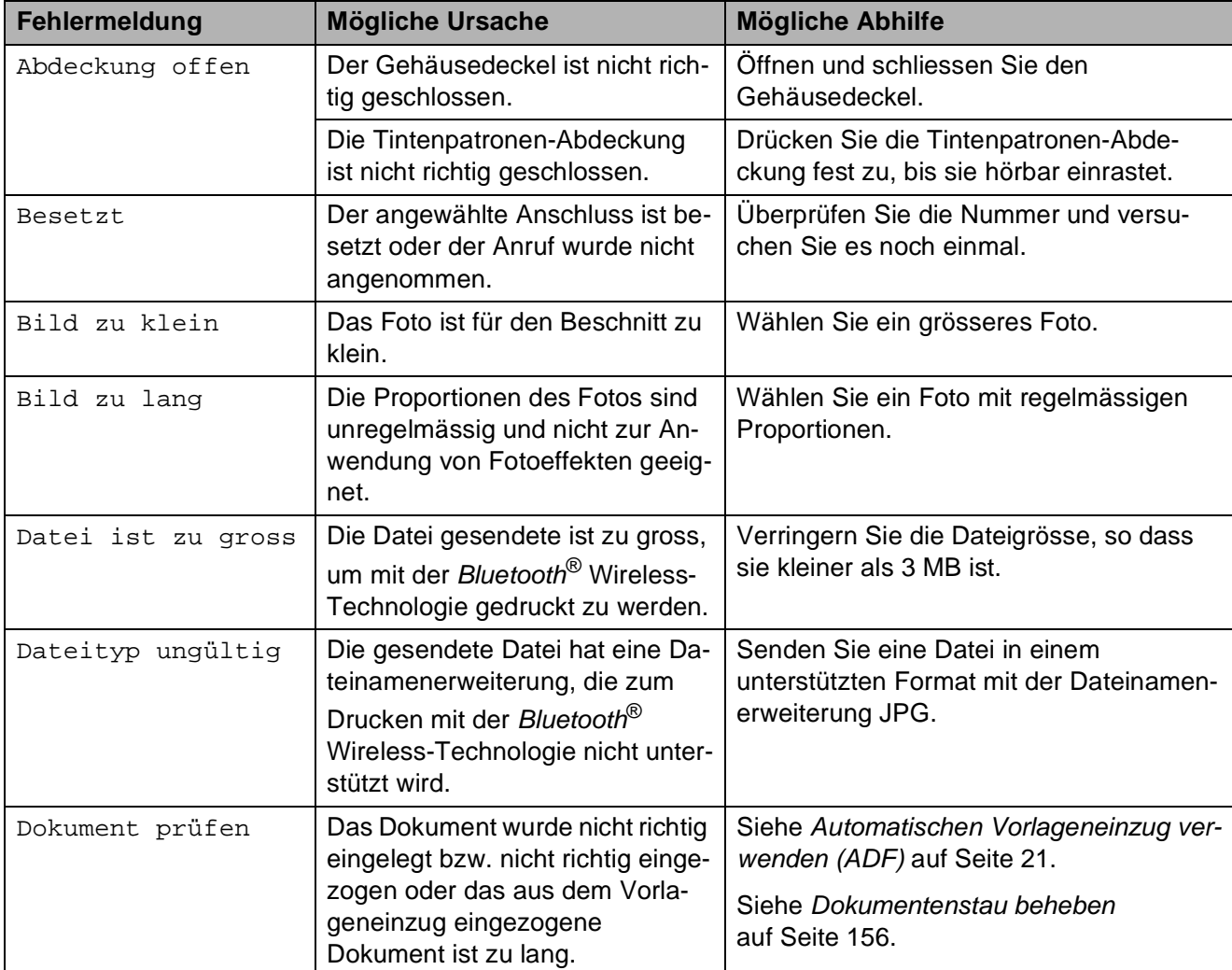

Besuchen Sie unsere Website [http://solutions.brother.com.](http://solutions.brother.com)

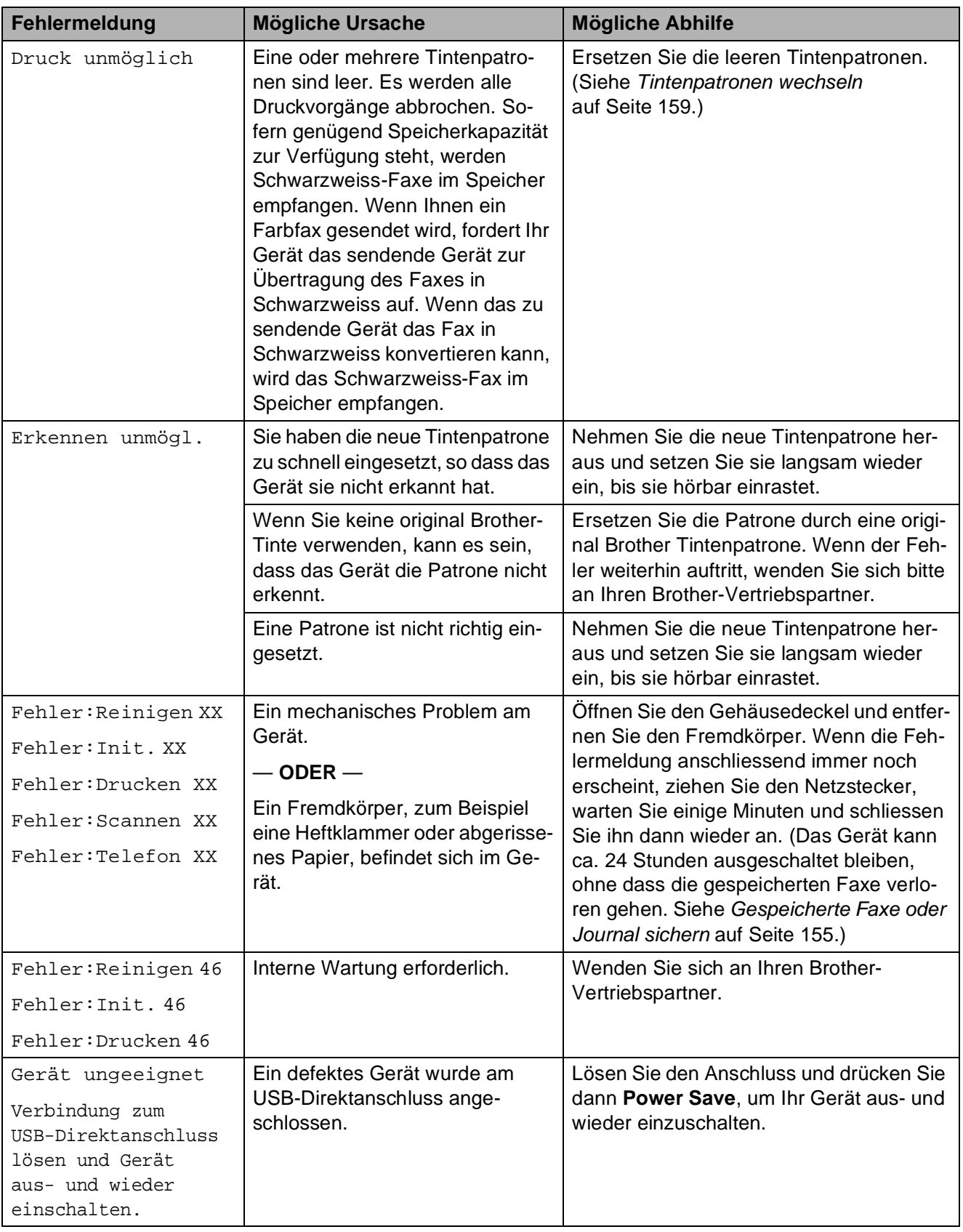

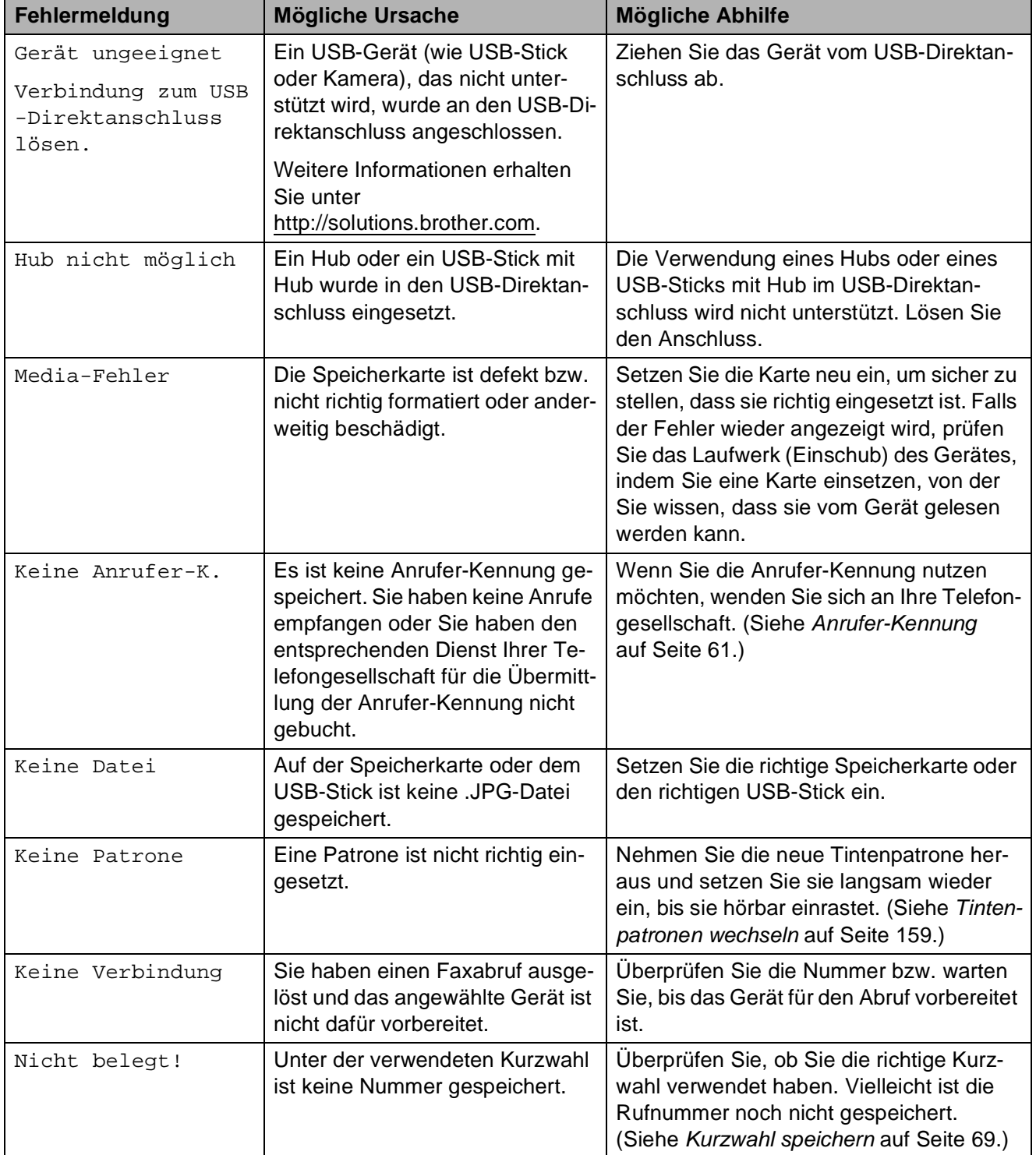

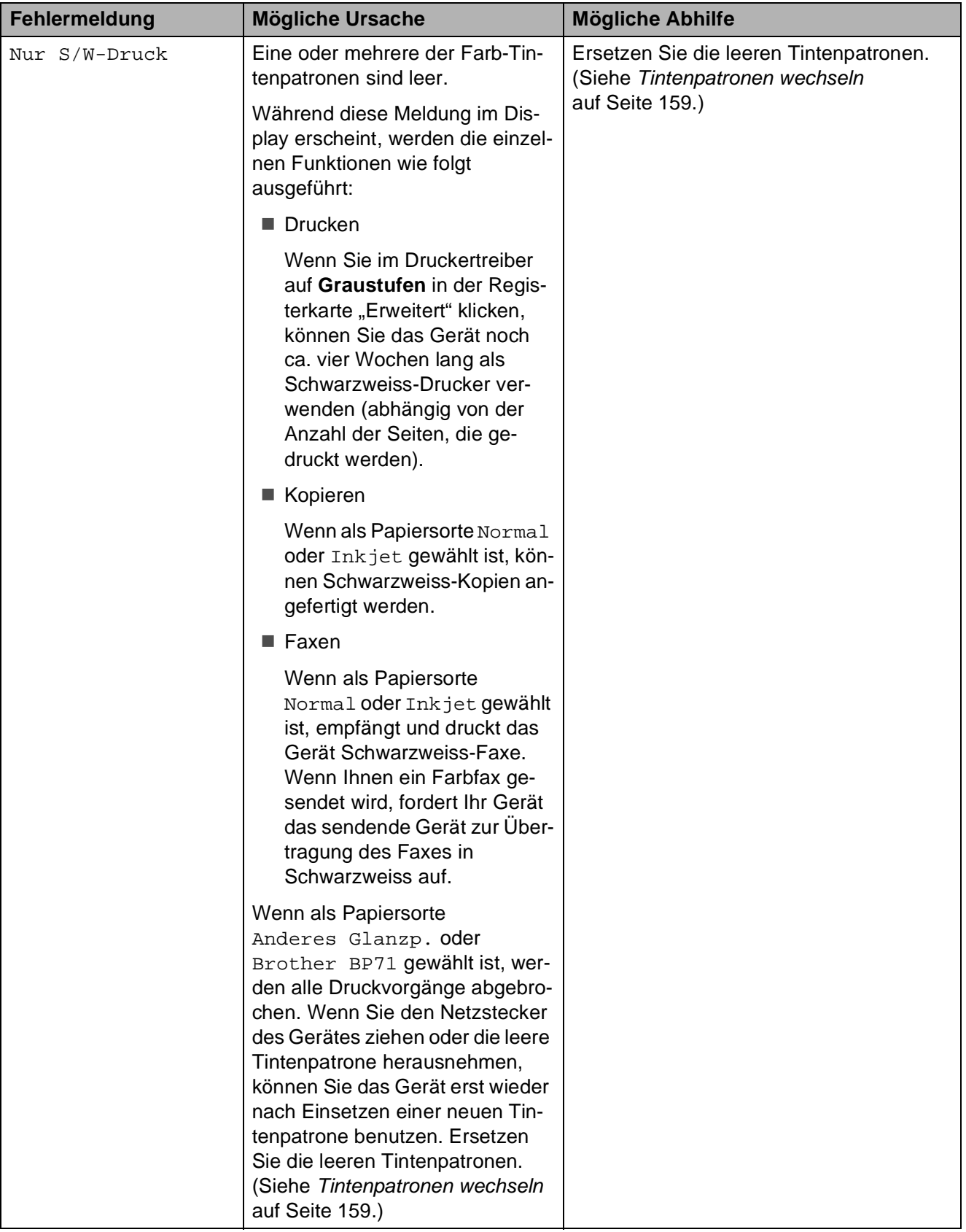

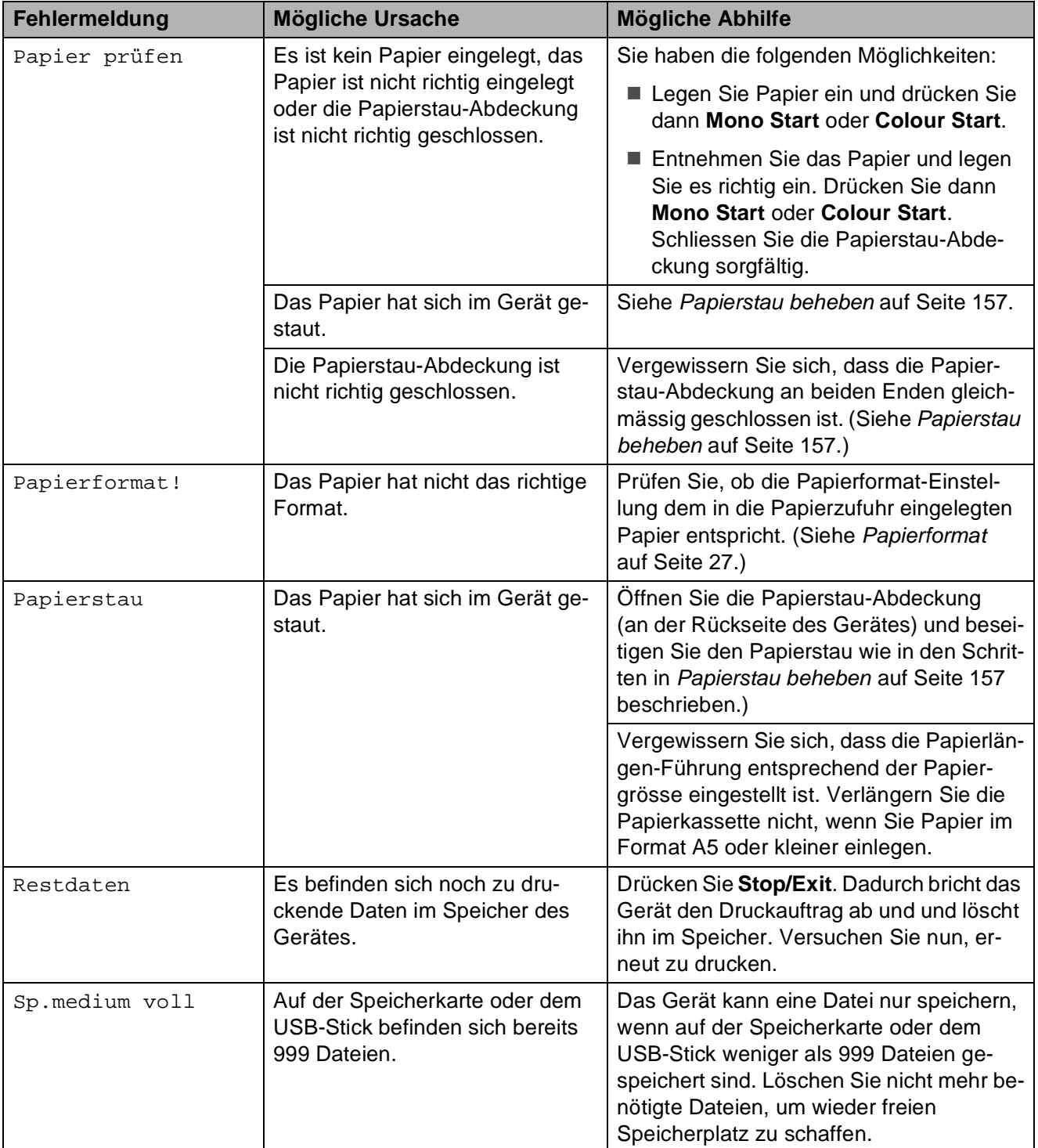

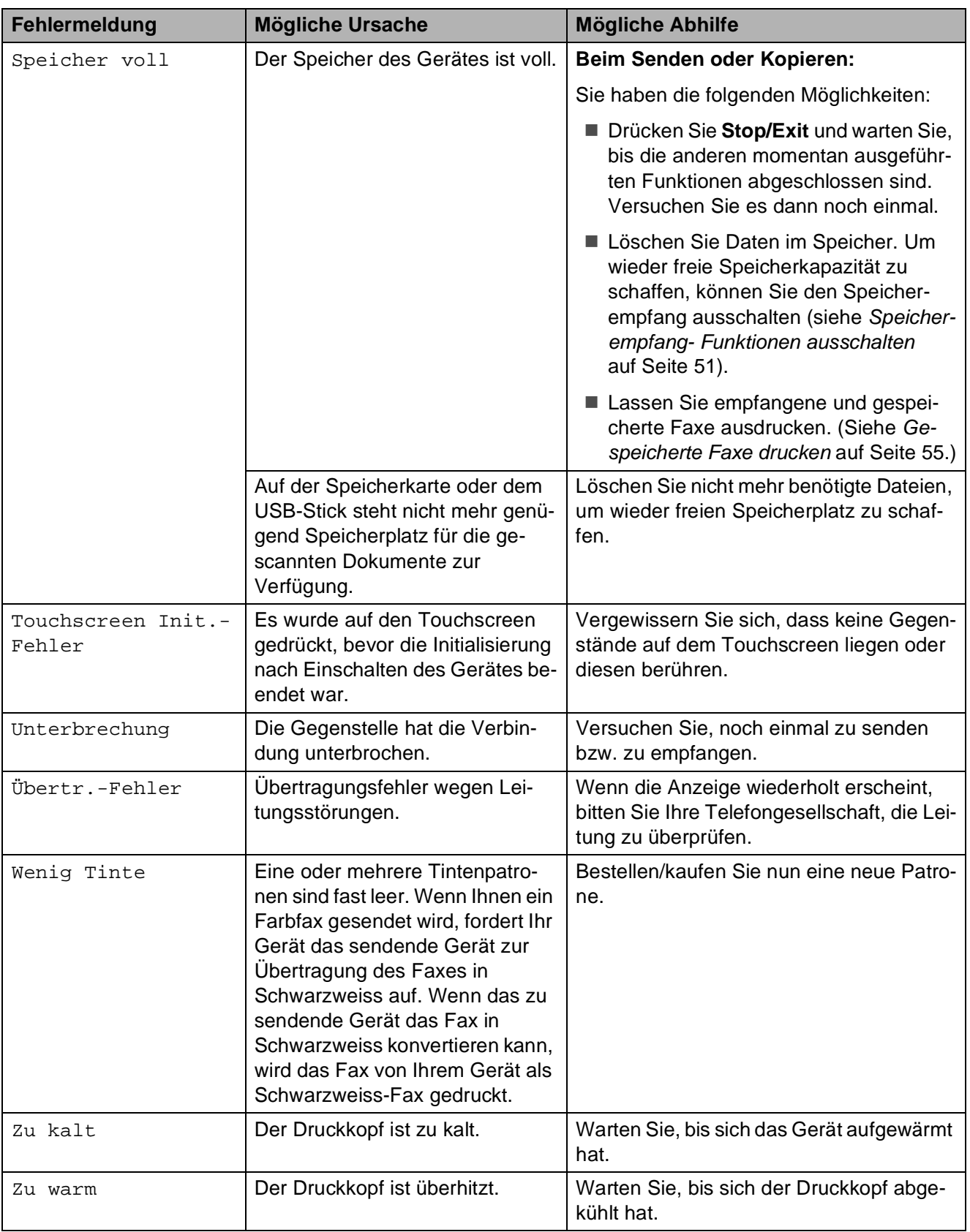

**B**

# **Animierte Hilfe <sup>B</sup>**

Wenn ein Papierstau auftritt, zeigt Ihnen die animierte Hilfe Schritt für Schritt, was zu tun ist. Wählen Sie selbst die Geschwindigkeit der angezeigten Schritte, indem Sie **c** drücken, um zum nächsten Schritt zu gelangen, und **d**, um einen Schritt zurückzugehen. Wenn keine Taste gedrückt wird, läuft die animierte Hilfe nach einer Minute wieder automatisch weiter.

**Hinweis**

Sie können durch Drücken von **d** oder **c** die automatische Animation anhalten und zur Schritt-für-Schritt-Anzeige zurückkehren.

## <span id="page-168-0"></span>**Gespeicherte Faxe oder Journal sichern <sup>B</sup>**

Wenn das Display zeigt:

- Fehler: Reinigen XX
- Fehler: Init. XX
- Fehler: Drucken XX
- Fehler: Scannen XX
- Fehler: Telefon XX

Sie sollten die gespeicherten Faxe sichern, indem Sie sie zu einem anderen Faxgerät übertragen. (Siehe *[Faxe zu einem anderen](#page-168-1)  [Faxgerät senden](#page-168-1)* auf Seite 155 oder *[Faxe](#page-168-2)  [zum PC senden](#page-168-2)* auf Seite 155.)

Sie können auch zunächst das Journal an ein anderes Faxgerät senden, um zu überprüfen, ob Faxe gesichert werden müssen. (Siehe *[Journal zu einem anderen Faxgerät senden](#page-169-1)* [auf Seite 156.](#page-169-1))

## **Hinweis**

Wenn nach der Übertragung der Faxe eine Fehlermeldung erscheint, ziehen Sie den Netzstecker und warten Sie einige Minuten. Schliessen Sie ihn dann wieder an.

## <span id="page-168-1"></span>**Faxe zu einem anderen Faxgerät senden**

Die Faxtransfer-Funktion kann nur aufgerufen werden, wenn die Absenderkennung gespeichert ist. (Siehe *Absenderkennung eingeben* in der Installationsanleitung.)

- a Drücken Sie **Stop/Exit**, um die Fehlermeldung vorübergehend zu unterbrechen.
- Drücken Sie MENÜ.
- **3** Drücken Sie  $\triangle$  oder  $\blacktriangledown$ , bis Wartung angezeigt wird.
- Drücken Sie Wartung.
- Drücken Sie Datentransfer.
- 6 Drücken Sie Faxtransfer.
- Sie haben die folgenden Möglichkeiten:
	- Wenn im Display Keine Daten angezeigt wird, sind keine Faxe gespeichert.

Drücken Sie **Stop/Exit**.

- Geben Sie die Nummer des Faxgerätes ein, zu dem die gespeicherten Faxe gesendet werden sollen.
- **18** Drücken Sie Mono Start.

### <span id="page-168-2"></span>**Faxe zum PC senden**

Sie können gespeicherte Faxe wie folgt zu Ihrem PC senden:

- **D** Drücken Sie Stop/Exit, um die Fehlermeldung vorübergehend zu unterbrechen.
- b Vergewissern Sie sich, dass der PC eingeschaltet, die **MFL-Pro Suite** am PC installiert und der **PC-Faxempfang** am Computer gestartet ist. (Weitere Informationen dazu finden Sie im Abschnitt *PC-Faxempfang* für Windows® im Software-Handbuch auf der CD-ROM.)
- 3 Vergewissern Sie sich, dass am Gerät der PC-Faxempfang eingeschaltet ist. (Siehe *[PC-Faxempfang \(Werbefax-](#page-62-0)[Löschfunktion\)](#page-62-0)* auf Seite 49.) Wenn Faxe gespeichert sind und der PC-Faxempfang eingeschaltet wird, erscheint im Display die Frage, ob Sie die Faxe zum PC übertragen wollen.
- 4 Sie haben die folgenden Möglichkeiten:
	- Um alle Faxe zu übertragen, drücken Sie Ja. Sie werden nun gefragt, ob Sie einen Kontrolldruck möchten.
	- Um die Faxe im Speicher des Gerätes zu lassen und nicht zu übertragen, drücken Sie Nein.
- e Drücken Sie **Stop/Exit**.

### <span id="page-169-1"></span>**Journal zu einem anderen Faxgerät senden**

Die Faxtransfer-Funktion kann nur aufgerufen werden, wenn die Absenderkennung programmiert ist. (Siehe *Absenderkennung eingeben* in der Installationsanleitung.)

- a Drücken Sie **Stop/Exit**, um die Fehlermeldung vorübergehend zu unterbrechen.
- Drücken Sie MENÜ.
- Drücken Sie ▲ oder ▼, bis Wartung angezeigt wird.
- **Drücken Sie Wartung.**
- **Drücken Sie Datentransfer.**
- **Drücken Sie Berichttransf.**
- g Geben Sie die Nummer des Faxgerätes ein, zu dem das Journal gesendet werden soll.
- 

h Drücken Sie **Mono Start**.

## <span id="page-169-0"></span>**Dokumentenstau beheben**

Ein Dokumentenstau im Vorlageneinzug kann auftreten, wenn das Dokument nicht richtig eingelegt bzw. nicht richtig eingezogen wurde oder wenn das eingezogene Dokument zu lang ist. Beheben Sie den Stau wie folgt.

### **Dokumentenstau oben im Einzug**

- a Nehmen Sie alle nicht gestauten Seiten aus dem Vorlageneinzug.
- Öffnen Sie die Abdeckung des Vorlageneinzugs.
- Ziehen Sie das gestaute Dokument nach links und oben heraus.

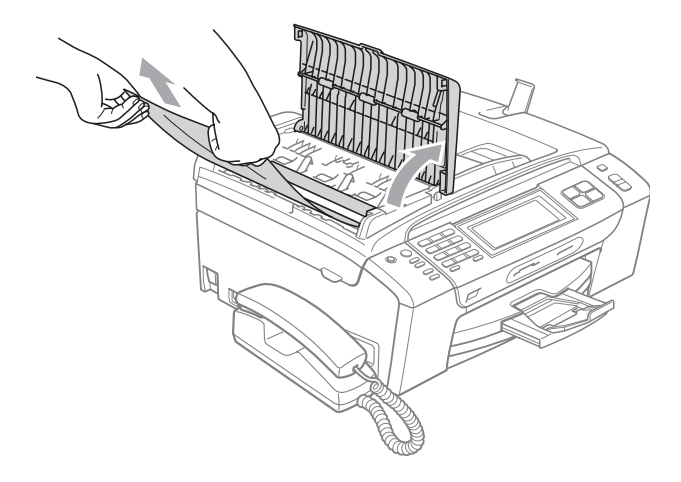

- Schliessen Sie wieder die Abdeckung des Vorlageneinzugs.
- e Drücken Sie **Stop/Exit**.

### **Hinweis**

Um Dokumentenstaus zu vermeiden, drücken Sie die Abdeckung des Vorlageneinzugs in der Mitte vorsichtig nach unten, um sie richtig zu schliessen.

## **Dokumentenstau im Inneren des Einzugs**

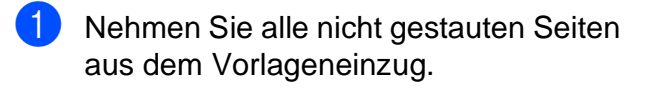

- 2 Öffnen Sie die Vorlagenglas-Abdeckung.
- **3** Ziehen Sie das gestaute Dokument nach links heraus.

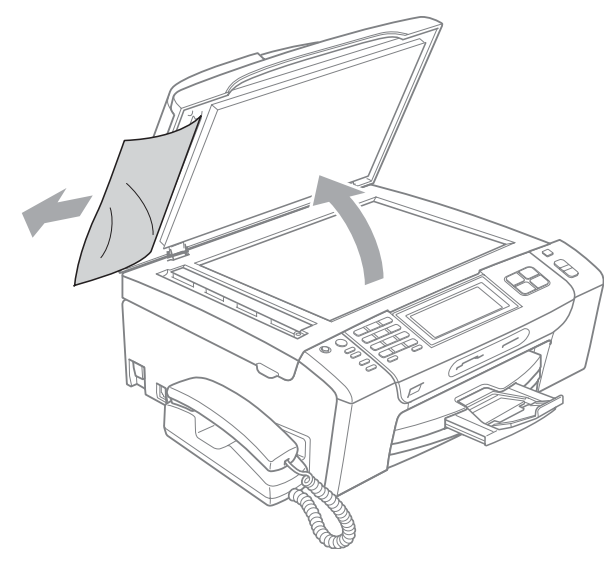

- Schliessen Sie die Vorlagenglas-Abdeckung.
- e Drücken Sie **Stop/Exit**.

# <span id="page-170-0"></span>**Papierstau beheben**

Entfernen Sie das gestaute Papier wie folgt, je nachdem, wo der Papierstau aufgetreten ist.

**1** Ziehen Sie die Papierkassette (1) ganz aus dem Gerät heraus.

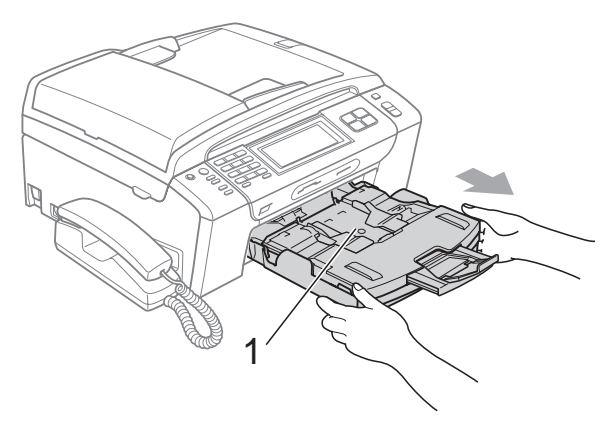

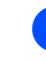

Ziehen Sie das gestaute Papier heraus (1) und drücken Sie **Stop/Exit**.

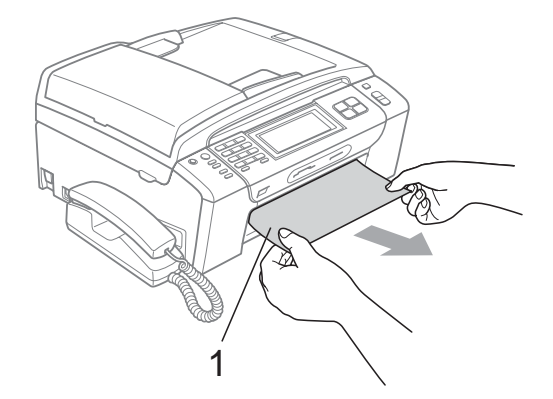

- Setzen Sie das Gerät zurück, indem Sie den Gehäusedeckel vorne am Gerät anheben und wieder schliessen.
	- Falls Sie das gestaute Papier nicht von vorne aus dem Gerät herausziehen können oder die Fehlermeldung auch nach dem Entfernen des Papiers weiter erscheint, gehen Sie zum nächsten Schritt.
- 
- **4. Öffnen Sie die Papierstau-Abdeckung (1)** an der Rückseite des Gerätes. Ziehen Sie das gestaute Papier aus dem Gerät heraus.

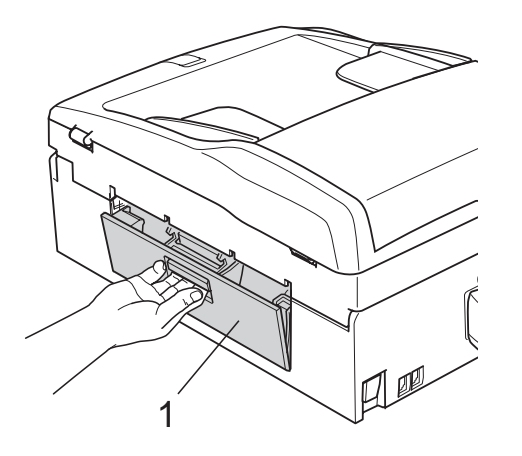

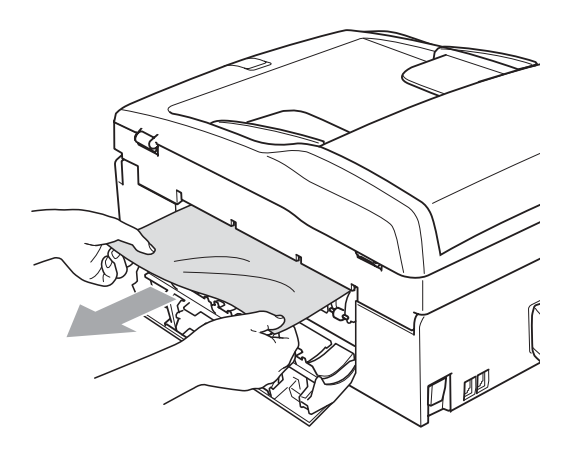

**5** Schliessen Sie die Papierstau-Abdeckung.

> Vergewissern Sie sich, dass die Abdeckung richtig geschlossen ist.

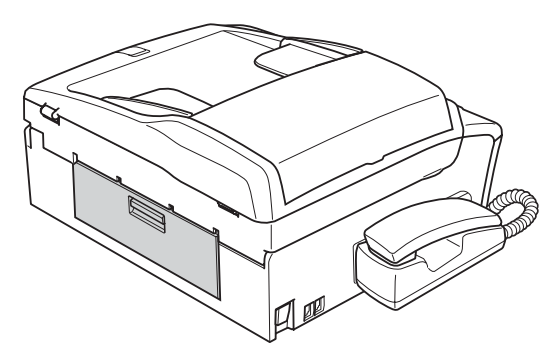

6 Heben Sie den Gehäusedeckel (1) vorne an, bis er sicher einrastet. Vergewissern Sie sich, dass sich kein gestautes Papier im Inneren des Gerätes befindet.

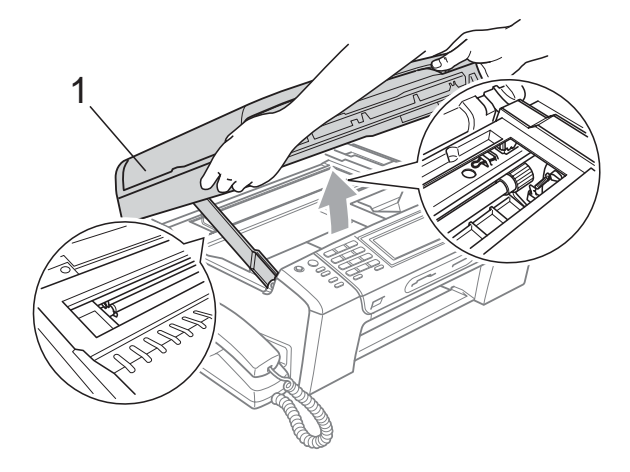

# **Hinweis**

- Falls sich das Papier unter dem Druckkopf gestaut hat, ziehen Sie den Netzstecker des Gerätes. Sie können dann den Druckkopf verschieben, um das gestaute Papier zu entfernen.
- Wenn sich der Druckkopf, wie in der Abbildung gezeigt, in der rechten Ecke befindet, kann er nicht verschoben werden. Drücken Sie **Stop/Exit**, bis sich der Druckkopf in die Mitte bewegt hat. Ziehen Sie dann den Netzstecker des Gerätes und entfernen Sie das Papier.

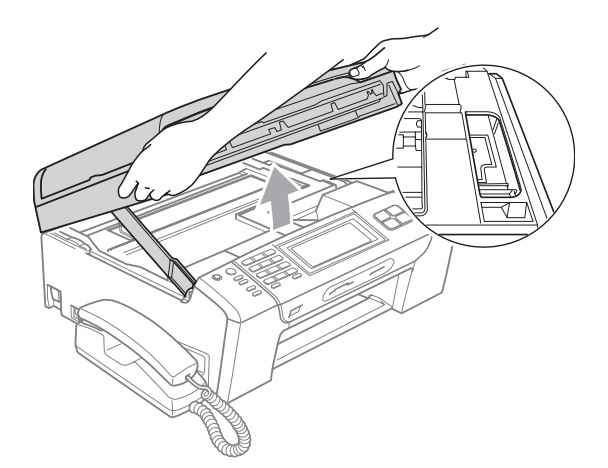

• Falls Tinte auf die Haut gelangt, sollten Sie diese sofort mit Seife oder Waschmittel entfernen.

Heben Sie den Gehäusedeckel (1) an. um die Stütze zu lösen. Drücken Sie dann die Stütze (2) vorsichtig nach unten und schliessen Sie mit beiden Händen den Gehäusedeckel (3).

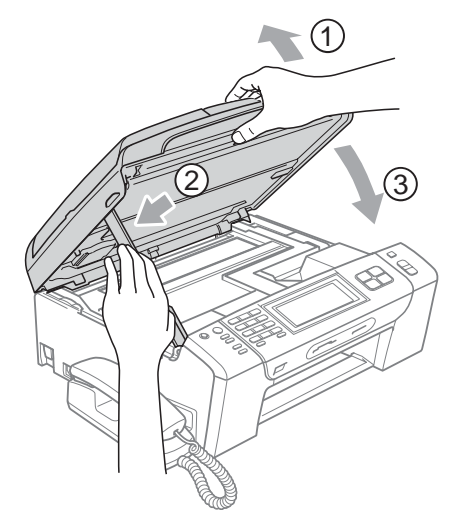

**8** Schieben Sie die Papierkassette wieder vollständig in das Gerät.

## **Hinweis**

Achten Sie darauf, dass Sie die Papierablage herausziehen, bis sie hörbar einrastet.

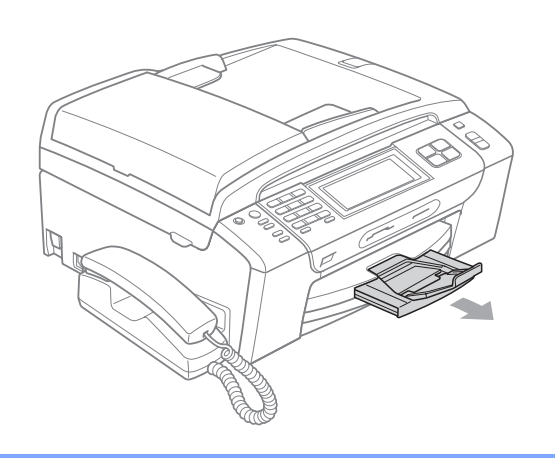

# **Regelmässige Wartung**

## <span id="page-172-0"></span>**Tintenpatronen wechseln**

Das Gerät ist mit einem Tintenpunktzähler ausgestattet. Dieser überwacht automatisch den Tintenvorrat der einzelnen Patronen. Wenn der Tintenvorrat zu Ende geht, erscheint eine entsprechende Meldung im Display.

Das Display zeigt an, welche Tintenpatrone fast leer ist oder ersetzt werden muss. Folgen Sie den Hinweisen im Display, damit Sie die Farben in der richtigen Reihenfolge ersetzen.

Wenn das Gerät anzeigt, dass eine Tintenpatrone leer ist, befindet sich noch ein kleiner Tintenrest in der Patrone. Dieser kleine Rest Tinte ist notwendig, um den Druckkopf vor dem Austrocknen und den dadurch entstehenden Schäden zu schützen.

### $\blacksquare$ **VORSICHT**

Versuchen Sie nicht, leere Tintenpatronen wieder aufzufüllen und verwenden Sie keine wieder aufgefüllten Tintenpatronen. Verwenden Sie nur original Brother Tintenpatronen. Die Verwendung von Verbrauchsmaterial, das nicht den Spezifikationen von Brother entspricht und/oder nicht von gleicher Qualität und Eignung wie das von Brother gelieferte oder freigegebene ist, kann zu Schäden am Gerät und zum Verlust von Gewährleistungsansprüchen führen.

**1** Öffnen Sie die Tintenpatronen-Abdeckung. Wenn eine oder mehrere Tintenpatronen leer sind, zum Beispiel die Patrone mit schwarzer Tinte, wird im Display

Nur S/W-Druck oder

Druck unmöglich angezeigt.

2 Drücken Sie, wie unten gezeigt, den Befestigungshebel der im Display angezeigten Tintenpatrone und nehmen Sie dann die Patrone aus dem Gerät.

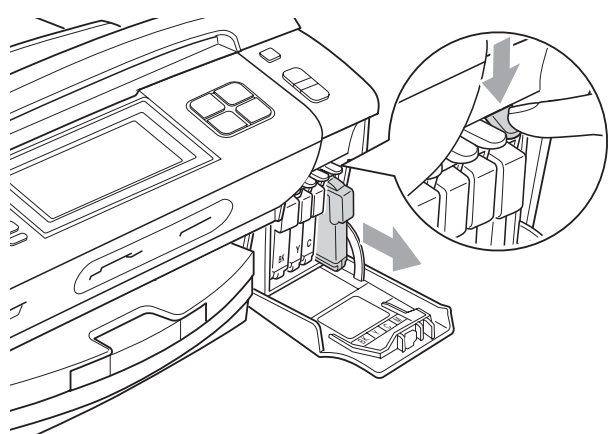

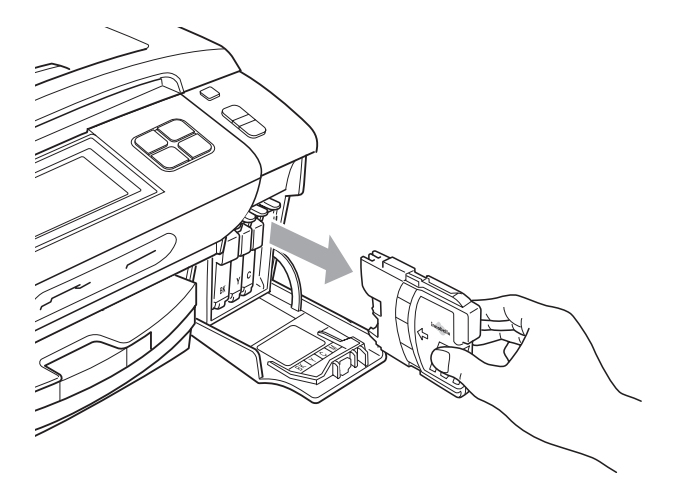

**3** Packen Sie die neue Tintenpatrone mit der im Display angezeigten Farbe aus.

4 Drehen Sie den grünen Knopf an der gelben Schutzabdeckung im Uhrzeigersinn, bis sich das Vakuumsiegel hörbar öffnet, und entfernen Sie dann die Abdeckung (1).

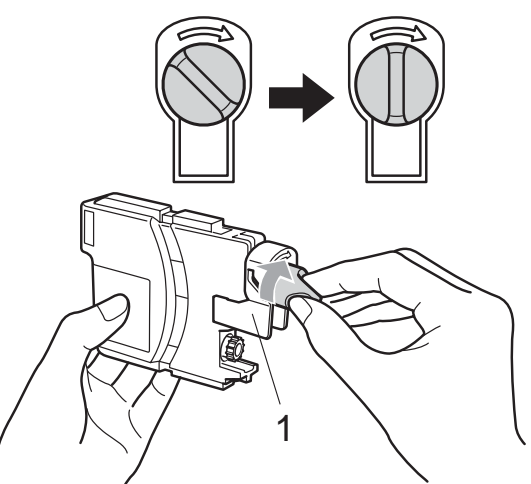

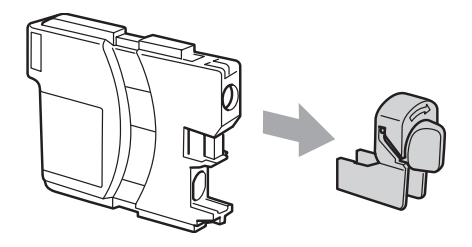

**6** Achten Sie darauf, dass die Tintenpatronen jeweils an der richtigen Farbposition eingesetzt werden. Setzen Sie die Patrone entsprechend der Pfeilrichtung auf dem Aufkleber ein.

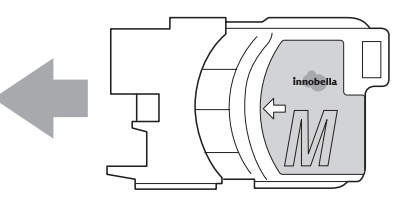

**6** Drücken Sie die Tintenpatrone vorsichtig in ihre Position, bis sie hörbar einrastet, und schliessen Sie dann die Tintenpatronen-Abdeckung.

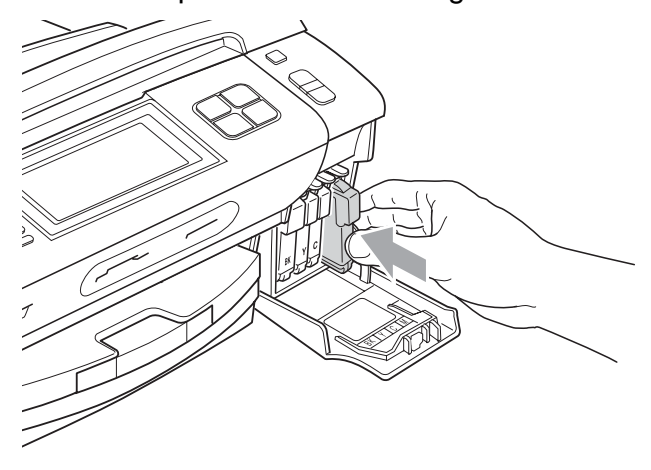

Das Gerät setzt den Tintenpunktzähler automatisch zurück.

## **Hinweis**

- Wenn Sie eine Tintenpatrone ersetzt haben, werden Sie aufgefordert zu bestätigen, dass eine ganz neue Patrone eingesetzt wurde. (Zum Beispiel Ausgetauscht? Schwarz). Drücken Sie für jede neu installierte Farbe Ja, um den Tintenzähler für diese Farbe zurückzusetzen. Wenn die eingesetzte Tintenpatrone nicht unbenutzt war, drücken Sie Nein.
- Wenn nach der Installation von Patronen im Display Keine Patrone oder Erkennen unmögl. angezeigt wird, überprüfen Sie, ob die Tintenpatronen richtig eingesetzt sind.

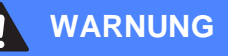

Falls Tinte in Ihre Augen gelangt, waschen Sie sie sofort mit Wasser aus und suchen Sie wenn nötig einen Arzt auf.

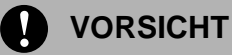

Nehmen Sie die Tintenpatronen nur heraus, wenn sie gewechselt werden müssen. Andernfalls kann sich die Tintenmenge verringern und das Gerät kann den Tintenvorrat nicht mehr richtig erkennen.

Berühren Sie NICHT die Tintenpatronenschächte im Gerät. Dadurch könnte Tinte auf die Haut gelangen.

Falls Tinte auf Haut oder Kleidung gelangt, sollten Sie diese sofort mit Seife oder Waschmittel entfernen.

Falls sich die Farben vermischt haben, weil eine Patrone an der falschen Position eingesetzt wurde, müssen Sie den Druckkopf mehrmals reinigen, nachdem Sie die Patronen richtig eingesetzt haben.

Setzen Sie eine neue Patrone direkt nach dem Öffnen in das Gerät ein und verbrauchen Sie sie innerhalb von 6 Monaten. Für ungeöffnete Patronen beachten Sie bitte das Mindesthaltbarkeitsdatum.

Nehmen Sie Tintenpatronen NICHT auseinander und nehmen Sie keine Veränderungen an ihnen vor. Dadurch könnte Tinte auslaufen.

**161**

## **Gehäuse des Gerätes**   $reinigen$

**Reinigen Sie den Touchscreen wie folgt:**

# **VORSICHT**

Schalten Sie das Gerät mit dem Netzschalter aus, bevor Sie den Touchscreen reinigen.

Verwenden Sie KEINE flüssigen Reiniger (mit Ethanol).

**1** Reinigen Sie den Touchscreen mit einem trockenen, weichen Tuch.

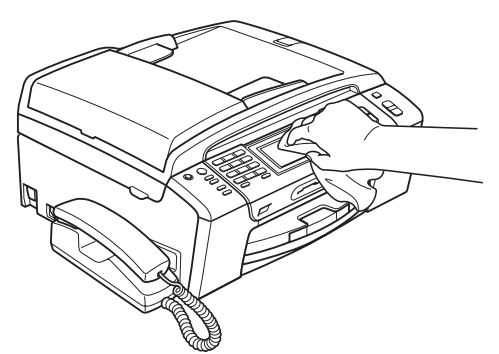

### **Reinigen Sie das Gehäuse des Gerätes wie folgt:**

# **VORSICHT**

Verwenden Sie neutrale Reinigungsmittel. Durch Reinigen des Gerätes mit flüchtigen Reinigungsmitteln wie Verdünner oder Benzin wird das Gehäuse beschädigt.

Verwenden Sie KEINE Reinigungsmittel, die Ammoniak enthalten.

Verwenden Sie KEINEN Isopropylalkohol zum Reinigen des Funktionstastenfeldes. Es könnte dadurch reissen.

Ziehen Sie die Papierkassette (1) ganz aus dem Gerät heraus.

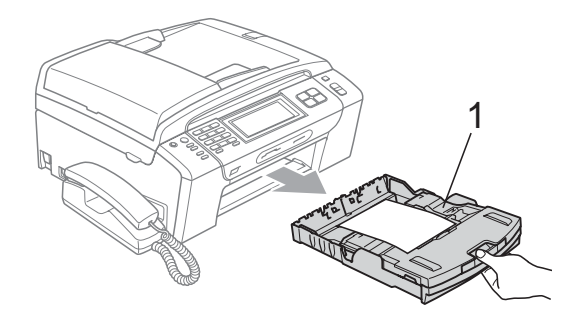

b Wischen Sie das Gehäuse des Gerätes mit einem weichen Tuch ab, um Staub zu entfernen.

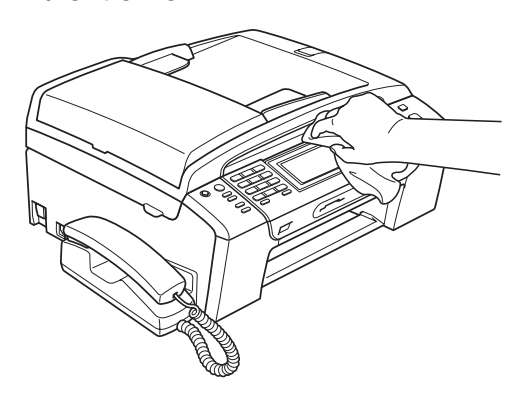

- **3** Klappen Sie die Abdeckung der Kassette auf, nehmen Sie das Papier heraus und entfernen Sie Papierreste usw.
	- Reinigen Sie die Papierkassette mit einem weichen Tuch, um Staub zu entfernen.

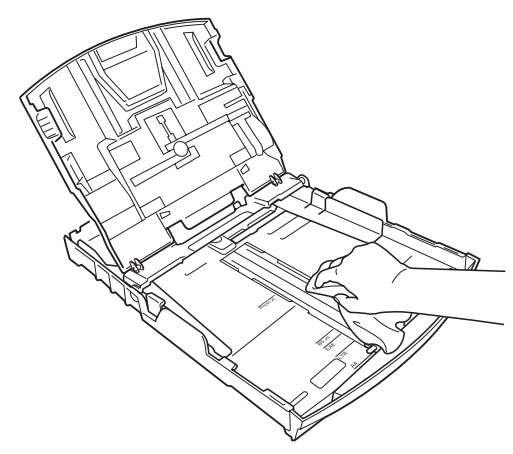

**5** Schliessen Sie die Abdeckung und schieben Sie die Kassette vollständig in das Gerät ein.

**B**

# <span id="page-176-1"></span>**Vorlagenglas reinigen <sup>B</sup>**

**1** Öffnen Sie die Vorlagenglas-Abdeckung (1). Reinigen Sie das Vorlagenglas (2) und die weisse Folie (3) mit einem weichen, fusselfreien, mit nicht entflammbarem Glasreiniger angefeuchteten Tuch.

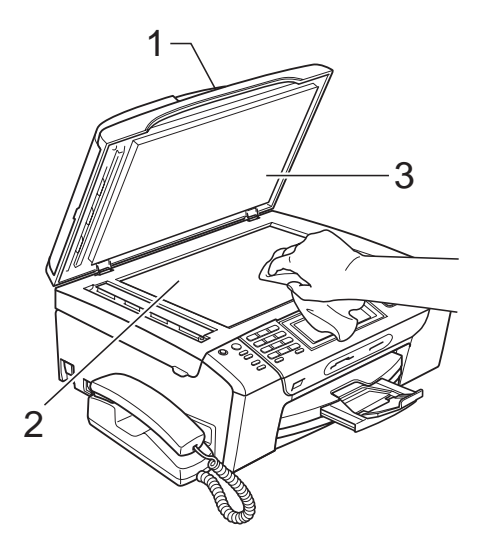

b Reinigen Sie den weissen Streifen (1) und den gegenüberliegenden Glasstreifen (2) mit einem weichen, fusselfreien, leicht mit nicht entflammbarem Glasreiniger angefeuchteten Tuch.

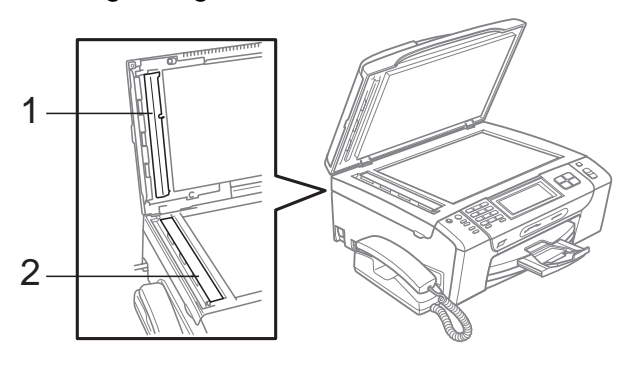

# **Hinweis**

Zusätzlich zur Reinigung des Glasstreifens mit einem nicht entflammbaren Glasreiniger sollten Sie mit der Fingerspitze über den Glasstreifen fahren und fühlen, ob sich noch Schmutz darauf befindet. Eventuell müssen Sie den Glasstreifen drei- bis viermal reinigen. Zum Testen kopieren Sie nach jedem Reinigungsvorgang ein leeres Blatt.

# <span id="page-176-0"></span>**Druckwalze reinigen**

## **WARNUNG**

Ziehen Sie den Netzstecker des Gerätes, bevor Sie die Druckwalze (1) reinigen.

- a Öffnen Sie den Gehäusedeckel des Gerätes, bis er sicher einrastet.
- Reinigen Sie die Druckwalze (1) und den umliegenden Bereich, indem Sie Tintenflecken mit einem weichen, trockenen, fusselfreien Tuch entfernen.

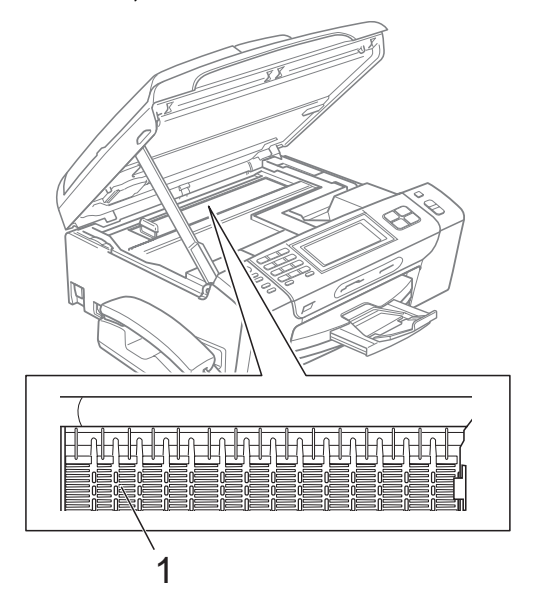

# <span id="page-177-1"></span>**Papiereinzugsrolle reinigen**

- Ziehen Sie die Papierkassette ganz aus dem Gerät heraus.
- Ziehen Sie den Netzstecker des Gerätes und öffnen Sie die Papierstau-Abdeckung (1) an der Rückseite des Gerätes.

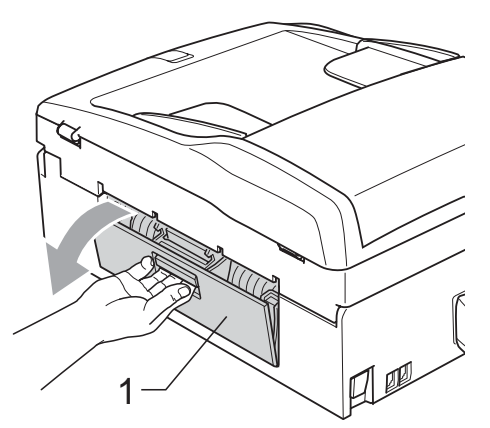

Reinigen Sie die Papiereinzugsrolle (1) mit einem leicht mit Isopropylalkohol angefeuchteten Wattestäbchen.

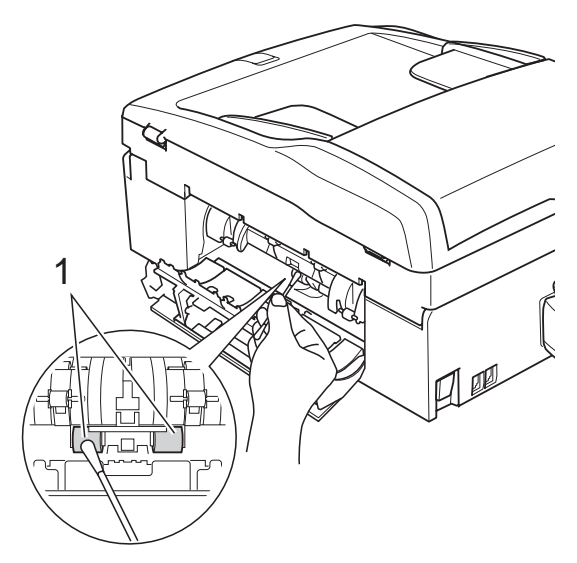

Schliessen Sie die Papierstau-Abdeckung.

Vergewissern Sie sich, dass die Abdeckung richtig geschlossen ist.

- **5** Schieben Sie die Papierkassette wieder vollständig in das Gerät.
- f Schliessen Sie den Netzstecker wieder an.

# <span id="page-177-0"></span>**Druckkopf reinigen**

Um die bestmögliche Druckqualität zu erhalten, reinigt das Gerät bei Bedarf den Druckkopf automatisch. Sie können die Druckkopfreinigung auch manuell starten, wenn ein Druckqualitätsproblem auftritt.

Reinigen Sie den Druckkopf und die Tintenpatronen, wenn in Texten und Grafiken eine horizontale Linie oder Lücken erscheinen. Sie können entweder nur Schwarz, drei Farben auf einmal (Gelb/Cyan/Magenta) oder alle vier Farben auf einmal reinigen.

Bei der Druckkopfreinigung wird Tinte verbraucht. Durch zu häufiges Reinigen wird unnötig Tinte verschwendet.

## **VORSICHT**

Berühren Sie den Druckkopf NICHT. Das Berühren des Druckkopfes kann zu dauerhaften Schäden am Druckkopf und zum Verlust des Garantieanspruches führen.

- Drücken Sie **. 1**
- Drücken Sie Reinigen.
- Drücken Sie Schwarz, Farbe oder Alle.

Der Druckkopf wird nun gereinigt. Nach Abschluss der Reinigung wechselt das Gerät automatisch wieder zur Bereitschaftsanzeige.

## **Hinweis**

Falls sich die Druckqualität nach mindestens fünfmaligem Reinigen nicht verbessert hat, setzen Sie eine neue Brother original Innobella™ für jede Farbe ein, bei der das Problem auftritt. Reinigen Sie den Druckkopf erneut mindestens fünfmal. Falls sich die Druckqualität danach nicht verbessert hat, wenden Sie sich an Ihren Brother-Vertriebspartner.

# <span id="page-178-0"></span>**Druckqualität prüfen**

Wenn die Farben blass sind oder Streifen in Bildern oder Texten zu sehen sind, können verstopfte Tintendüsen die Ursache sein. Sie können dies anhand eines Testausdruckes überprüfen.

- Drücken Sie
	- Drücken Sie Testdruck.
- 8 Drücken Sie Druckqualität.
- d Drücken Sie **Colour Start**. Das Gerät druckt eine Testseite zur Überprüfung der Druckqualität aus.
- <span id="page-178-2"></span>**6** Prüfen Sie die Druckqualität der vier Farbblöcke auf der Testseite.
- **6** Im Display erscheint die Frage, ob die Qualität gut ist. Sie haben die folgenden Möglichkeiten:
	- Wenn alle Linien klar und deutlich zu sehen sind, drücken Sie Ja, um die Druckqualitätsprüfung zu beenden, und gehen Sie zu Schritt  $\mathbf{\odot}$ .
	- Falls wie unten gezeigt einige kurze Striche fehlen, drücken Sie Nein für Nein.

OK Schlecht

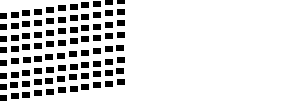

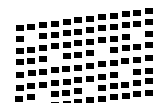

- Sie werden gefragt, ob die Druckqualität des schwarzen und der drei farbigen Blöcke gut ist. Drücken Sie Ja oder Nein.
- 8 Im Display erscheint die Frage, ob die Reinigung gestartet werden soll. Drücken Sie **Colour Start**. Das Gerät beginnt, den Druckkopf zu reinigen.

**9** Nachdem der Reinigungsvorgang abgeschlossen ist, drücken Sie **Colour Start**.

> Das Gerät druckt nochmals die Testseit[e](#page-178-2). Gehen Sie wieder wie ab Schritt  $\bigcirc$ beschrieben vor.

## <span id="page-178-1"></span>**10** Drücken Sie Stop/Exit.

Wenn Sie den Reinigungsvorgang mindestens fünfmal wiederholt haben und im Testdruck immer noch Striche fehlen, sollten Sie die entsprechende Tintenpatrone austauschen.

Fertigen Sie nach dem Austauschen der Tintenpatrone erneut einen Testdruck an. Besteht das Problem weiter, wiederholen Sie den Reinigungsvorgang und den Testdruck mit der neuen Patrone mindestens fünfmal. Fehlt anschliessend noch immer Tinte im Ausdruck, wenden Sie sich bitte an Ihren Brother-Vertriebspartner.

## **VORSICHT**

Berühren Sie den Druckkopf NICHT. Das Berühren des Druckkopfes kann zu dauerhaften Schäden am Druckkopf und zum Verlust des Garantieanspruches führen.

# **Hinweis**

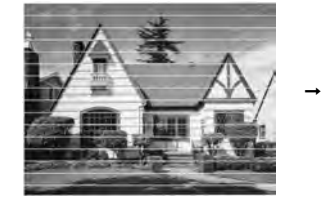

Wenn eine Druckkopf-Düse verstopft ist, sind horizontale Streifen im Ausdruck zu sehen.

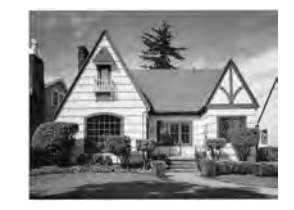

Nach der Reinigung sind keine horizontalen Streifen mehr zu sehen.

# <span id="page-179-0"></span>**Vertikale Ausrichtung prüfen**

Die vertikale Ausrichtung des Druckkopfes sollte überprüft werden, falls nach einem Transport des Gerätes gedruckter Text verschwommen aussieht oder gedruckte Bilder blass erscheinen.

Drücken Sie

### 2 Drücken Sie Testdruck.

- 3 Drücken Sie Ausrichtung.
- 4 Drücken Sie Mono Start oder **Colour Start**.

Das Gerät druckt eine Testseite zur Überprüfung der vertikalen Ausrichtung aus.

- 5 Überprüfen Sie anhand der Testmuster für 600 dpi und 1200 dpi, ob das Muster Nr. 5 am besten dem Beispiel "0" entspricht.
- 6 Sie haben die folgenden Möglichkeiten:
	- Wenn Nr. 5 für 600 dpi und für 1200 dpi am besten dem Beispiel "0" entspricht, drücken Sie Ja, um den Test zu beenden und gehen Sie dann zu Schr[i](#page-179-1)tt  $\mathbf{\Theta}$ .
	- Falls ein anderes Testmuster dem Beispiel "0" für 600 dpi oder 1200 dpi besser entspricht, drücken Sie Nein, um das entsprechende Testmuster zu wählen.
- Geben Sie für 600 dpi die Nummer des Testmusters ein, das dem Beispiel "0" am besten entspricht (1-8).
- 8 Geben Sie für 1200 dpi die Nummer des Testmusters ein, das dem Beispiel "0" am besten entspricht (1-8).
- <span id="page-179-1"></span>i Drücken Sie **Stop/Exit**.

## **Tintenvorrat überprüfen <sup>B</sup>**

Zusätzlich zur Tintenanzeige am unteren Displayrand, die Sie über den Tintenvorrat informiert, können Sie über das Menü "Tinte" vergrössert anzeigen lassen, wieviel Tinte sich noch in den Tintenpatronen befindet.

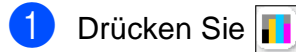

- Drücken Sie Tintenvorrat. Im Display wird der Tintenvorrat angezeigt.
- c Drücken Sie **Stop/Exit**.

### **Hinweis**

Sie können den Tintenvorrat auch von Ihrem Computer aus überprüfen. (Siehe *Drucken* für Windows® oder *Drucken und Faxe senden* für Macintosh® im Software-Handbuch auf der CD-ROM.)
**B**

## **Hörerablage und Telefonhörer abnehmen bzw. befestigen (nur MFC-790CN) <sup>B</sup>**

Wenn Sie den Telefonhörer des Gerätes nicht verwenden möchten, können Sie den Hörer und die Hörerablage vom Gerät abnehmen.

### **Hörer und Hörerablage abnehmen <sup>B</sup>**

Ziehen Sie das Spiralkabel des Hörers vom Gerät ab.

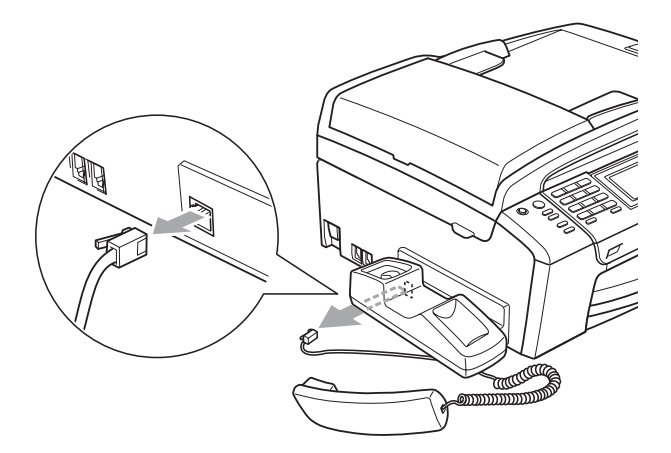

2 Ziehen Sie den Riegel (1) nach aussen und halten Sie ihn in dieser Position, während Sie die Ablage (2) zur Rückseite des Gerätes schieben.

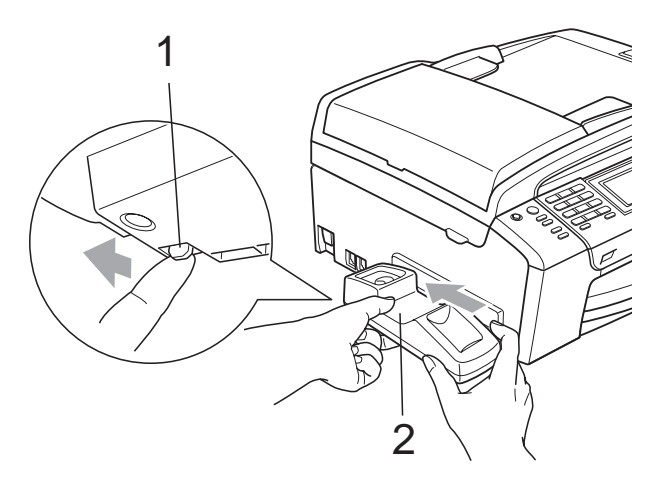

**3** Befestigen Sie die mitgelieferte seitliche Abdeckung.

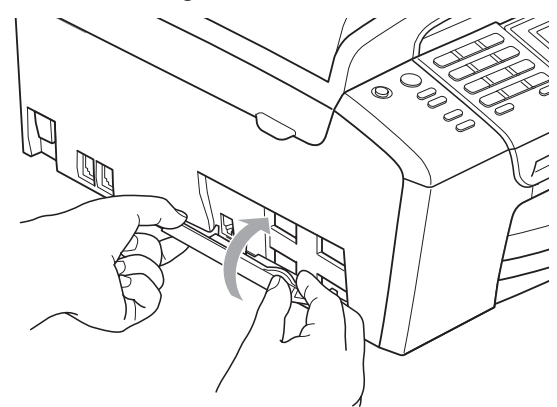

#### **Hörer anschliessen und Hörerablage befestigen**

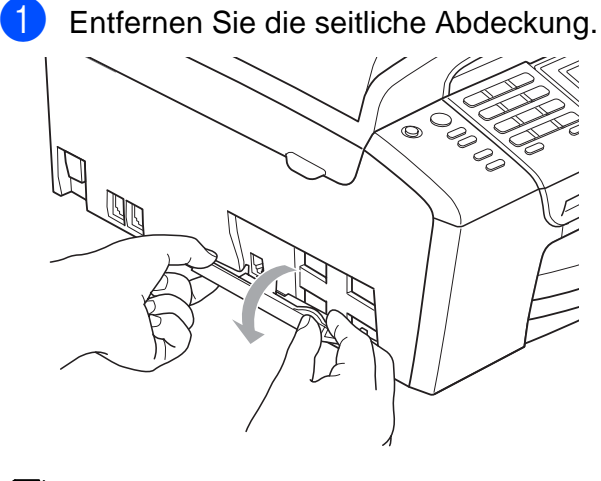

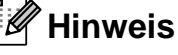

Wenn Sie die Abdeckung nicht von Hand öffnen können, verwenden Sie eine Münze zum Öffnen der Abdeckung.

**2** Richten Sie wie gezeigt den Pfeil an der Hörerablage mit dem Pfeil am Gerät aus und schieben Sie die Ablage dann zur Vorderseite des Gerätes, bis sie hörbar einrastet.

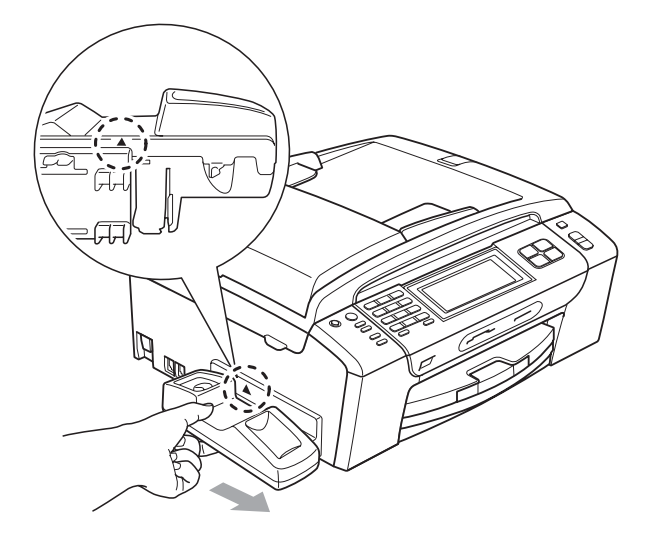

**3** Schliessen Sie das Spiralkabel des Hörers am Gerät an.

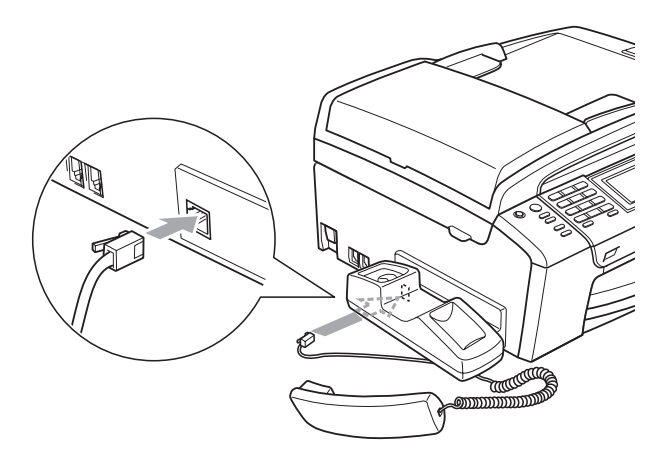

# **Geräteinformationen <sup>B</sup>**

## <span id="page-181-0"></span>**Seriennummer anzeigen**

Sie können sich die Seriennummer Ihres Gerätes wie folgt im Display anzeigen lassen:

- Drücken Sie MENÜ.
- **2** Drücken Sie  $\triangle$  oder  $\blacktriangledown$ , bis Geräte-Info angezeigt wird.
- **3** Drücken Sie Geräte-Info.
- d Drücken Sie **Stop/Exit**.

# **Verpacken des Gerätes für einen Transport**

Zum Transport des Gerätes sollten Sie es wieder mit dem Originalmaterial, in dem es geliefert wurde, verpacken. Gehen Sie wie folgt vor, um das Gerät richtig zu verpacken. Schäden, die während des Versands entstehen, sind nicht von der Garantie gedeckt.

## **VORSICHT**

Es ist wichtig, dass das Gerät den Druckkopf nach dem Drucken wieder in die richtige Position bringen kann. Warten Sie daher stets, bis alle Druckaufträge abgeschlossen sind und kein mechanisches Geräusch mehr zu hören ist, bevor Sie den Netzstecker ziehen. Wenn der Netzstecker zu früh gezogen wird, können Probleme beim Drucken und Schäden am Druckkopf entstehen.

- **D** Öffnen Sie die Tintenpatronen-Abdeckung.
- **Drücken Sie den Befestigungshebel** zum Lösen der jeweiligen Tintenpatrone und nehmen Sie dann alle Tintenpatronen aus dem Gerät. (Siehe *[Tintenpatro](#page-172-0)nen wechseln* [auf Seite 159](#page-172-0).)
- **3** Setzen Sie den grünen Transportschutz ein und schliessen Sie dann die Tintenpatronen-Abdeckung.

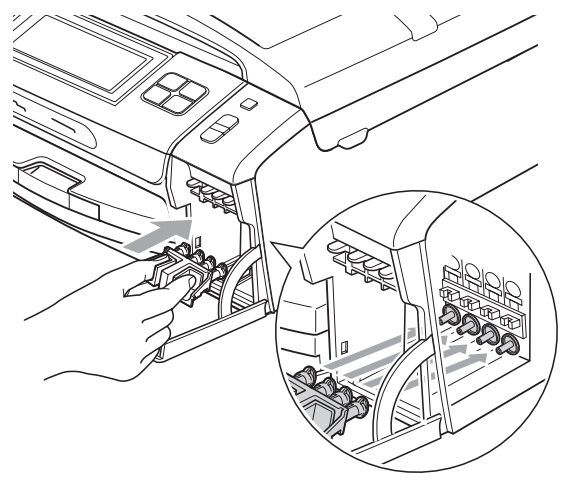

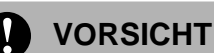

Achten Sie darauf, dass die Plastikzapfen an beiden Seiten des grünen Transportschutzes (1) hörbar in die Aussparungen (2) einrasten.

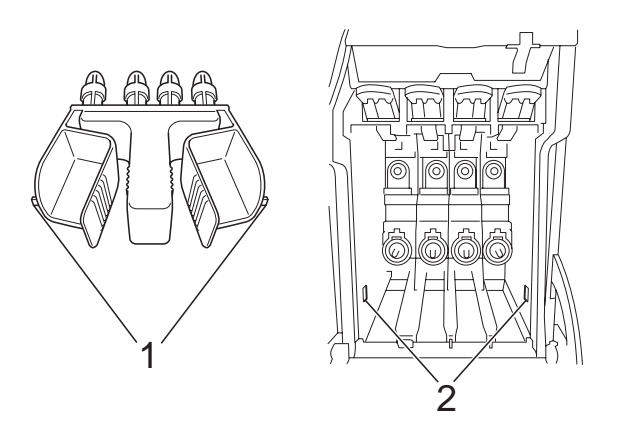

Wenn Sie den grünen Transportschutz nicht mehr finden, sollten Sie die Tintenpatronen vor dem Transport NICHT entfernen. Das Gerät darf nur mit dem grünen Transportschutz oder mit eingesetzten Tintenpatronen versandt werden. Der Versand ohne eingesetzte Tintenpatronen oder Transportschutz kann zu Schäden am Gerät und zum Verlust von Gewährleistungsansprüchen führen.

4 Heben Sie das Gerät vorne an und haken Sie das lange Ende (1) des grünen Transportschutzes in die T-förmige Öffnung am Boden des Gerätes ein. Schieben Sie das gabelförmige Ende (2) oben über die Papierkassette.

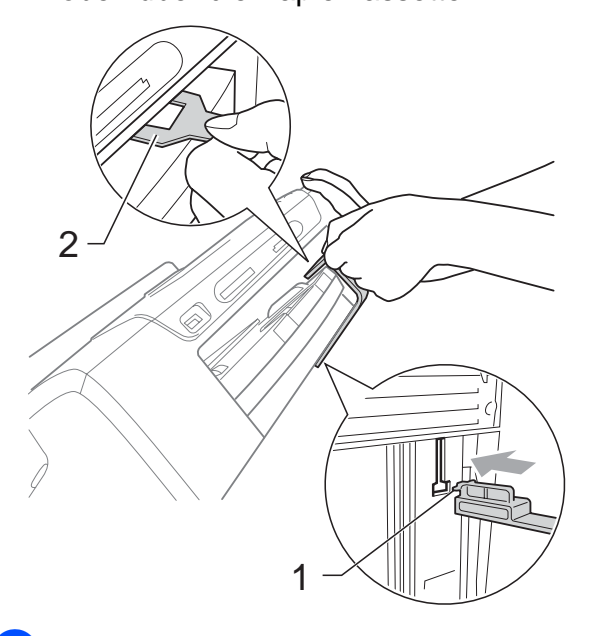

- 5 Ziehen Sie das Faxanschlusskabel vom Gerät und von der Telefonsteckdose ab.
- 6 Lösen Sie den Netzkabelanschluss.
- 7 Heben Sie mit beiden Händen den Gehäusedeckel an den seitlichen Grifflaschen an und klappen Sie ihn auf, bis er sicher einrastet. Ziehen Sie dann das Datenkabel ab.

8 Heben Sie den Gehäusedeckel (1) an, um die Stütze zu lösen. Drücken Sie dann die Stütze (2) vorsichtig nach unten und schliessen Sie mit beiden Händen den Gehäusedeckel (3).

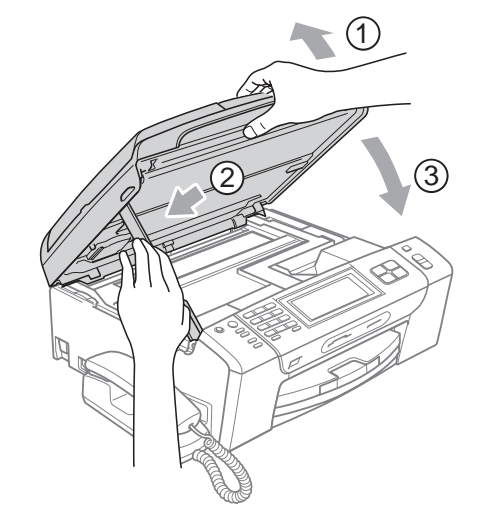

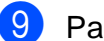

**9** Packen Sie das Gerät in den Beutel.

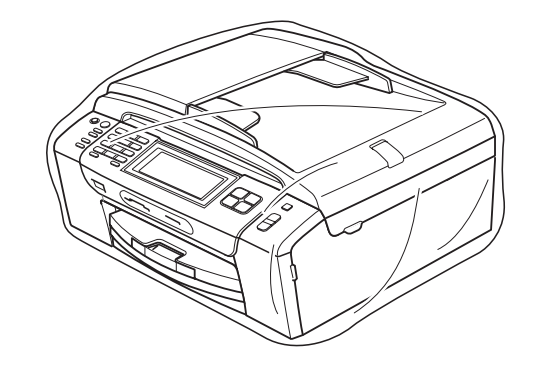

<sup>10</sup> Packen Sie das Gerät und die gedruckten Materialien wie in der Abbildung unten gezeigt mit den

Originalverpackungs-materialien in den Originalkarton.

Packen Sie keine gebrauchten Tintenpatronen in den Karton.

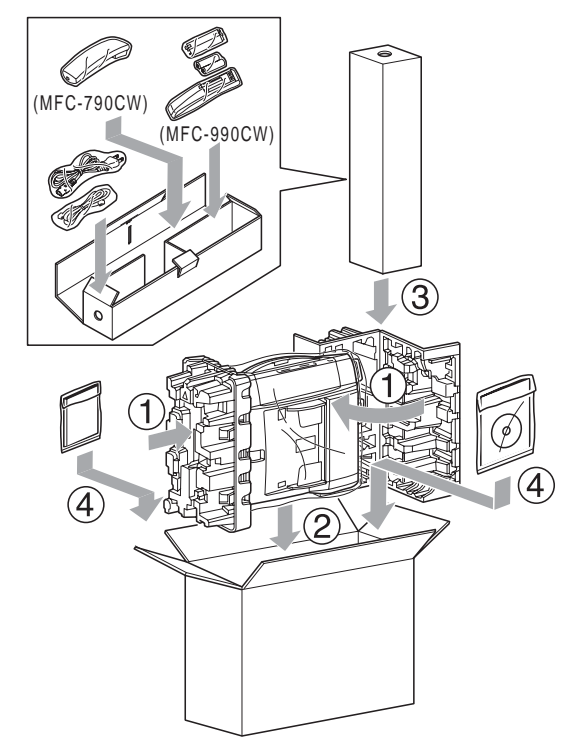

**K** Schliessen Sie den Karton und kleben Sie ihn zu.

**C**

# **Menü und Funktionen**

# **Benutzerfreundliche Bedienung**

Die Funktionen des Gerätes werden in einem leicht zu bedienenden Displaymenü über die Schaltflächen des Touchscreens eingestellt. Alle Menüfunktionen werden nach dem gleichen Prinzip eingestellt, so dass Sie schnell mit der Bedienung des Gerätes vertraut sind.

Das Display zeigt Ihnen jeweils Schritt für Schritt an, was zu tun ist. Sie müssen nur den Anweisungen im Display zur Auswahl von Menüs und Einstellungen folgen.

## **Funktionstabelle**

Wenn Sie mit den Funktionen Ihres Gerätes vertraut sind, können Sie die Einstellungen auch einfach mit Hilfe der Funktionstabelle, die auf Seite [173](#page-186-0) beginnt, vornehmen. In dieser Tabelle finden Sie alle Menüfunktionen und die möglichen Einstellungen.

## **Datenerhalt**

Auch bei einer Stromunterbrechung bleiben die über die Menü-Taste vorgenommenen Einstellungen erhalten, da sie dauerhaft gespeichert werden. Auch die in den Menüs der Betriebsarten-Tasten vorgenommen Einstellungen für den PhotoCapture-, Fax- und Kopierbetrieb bleiben erhalten, sofern Sie diese Als Standard gespeichert haben. Datum und Uhrzeit müssen eventuell neu eingestellt werden.

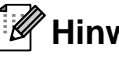

## **Hinweis**

Während eines Stromausfalls bleiben die im Gerät gespeicherten Nachrichten ca. 24 Stunden erhalten.

# **Menü- und Betriebsarten-Tasten**

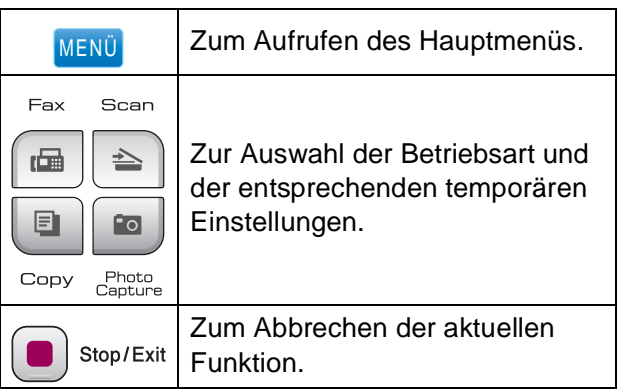

## <span id="page-186-0"></span>**Funktionstabelle**

Die Funktionstabelle zeigt die verfügbaren Menüs und Funktionseinstellungen. Die werkseitigen Einstellungen sind fettgedruckt und mit einem Sternchen markiert.

## **MENÜ ()** MENÜ

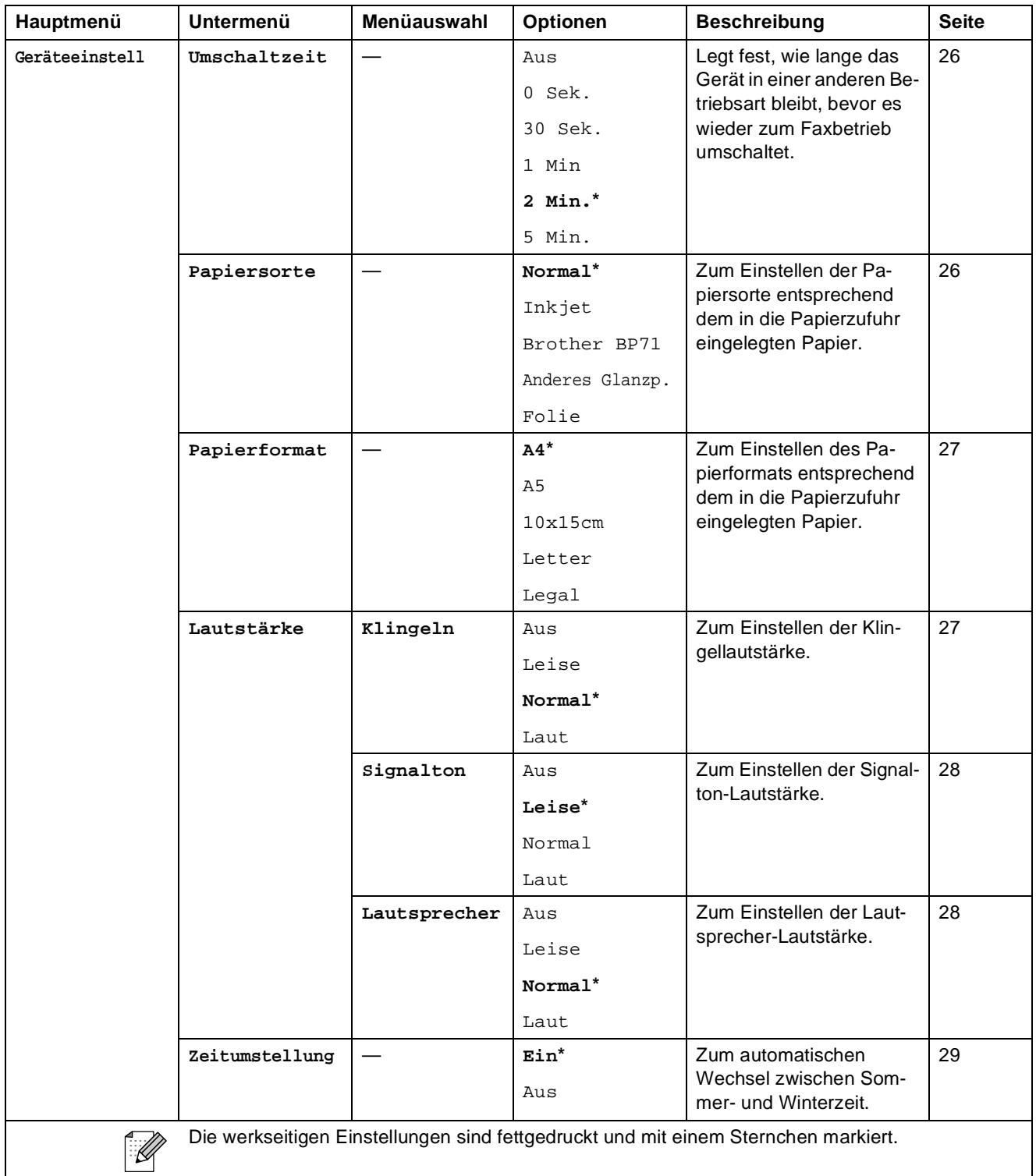

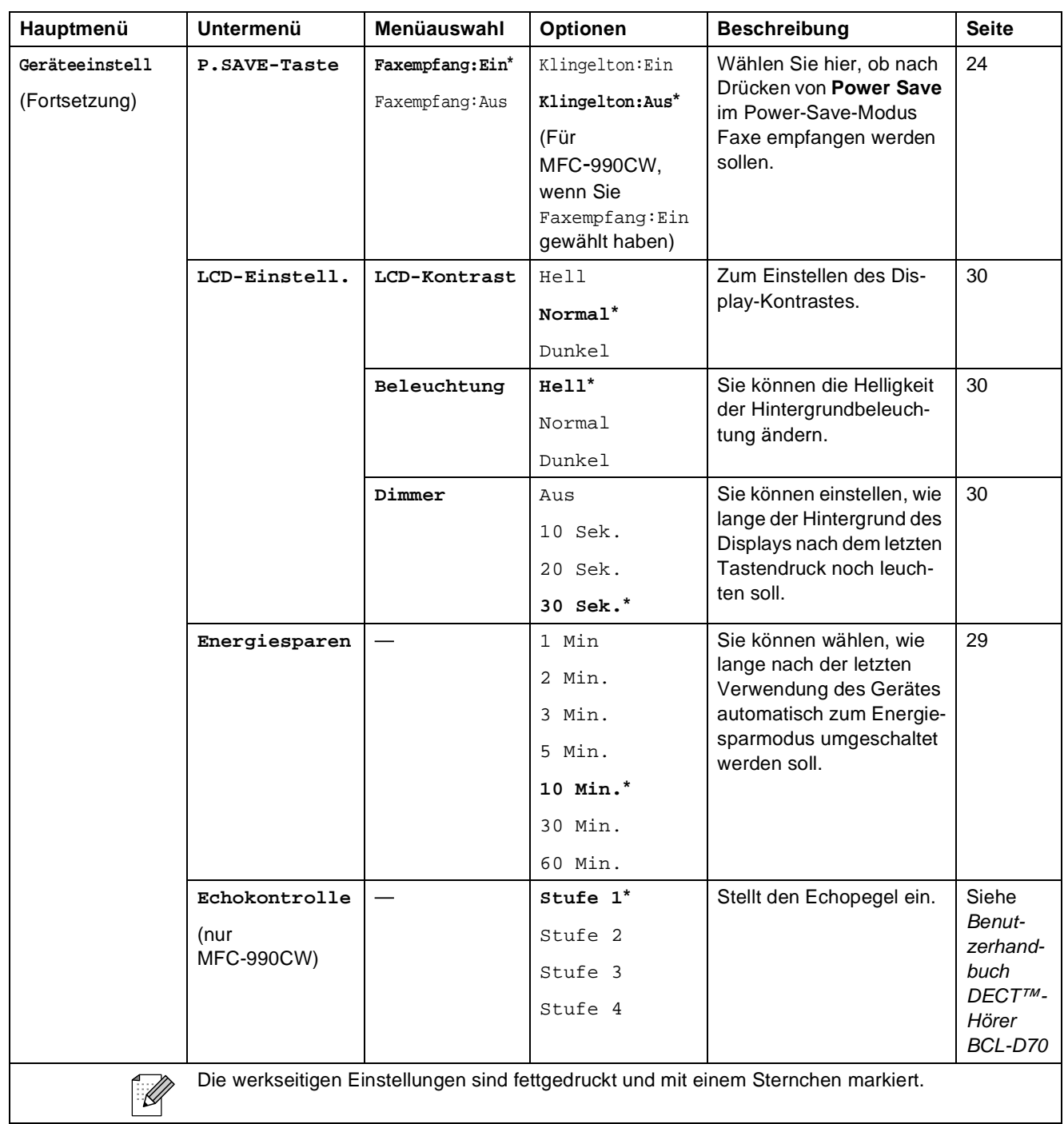

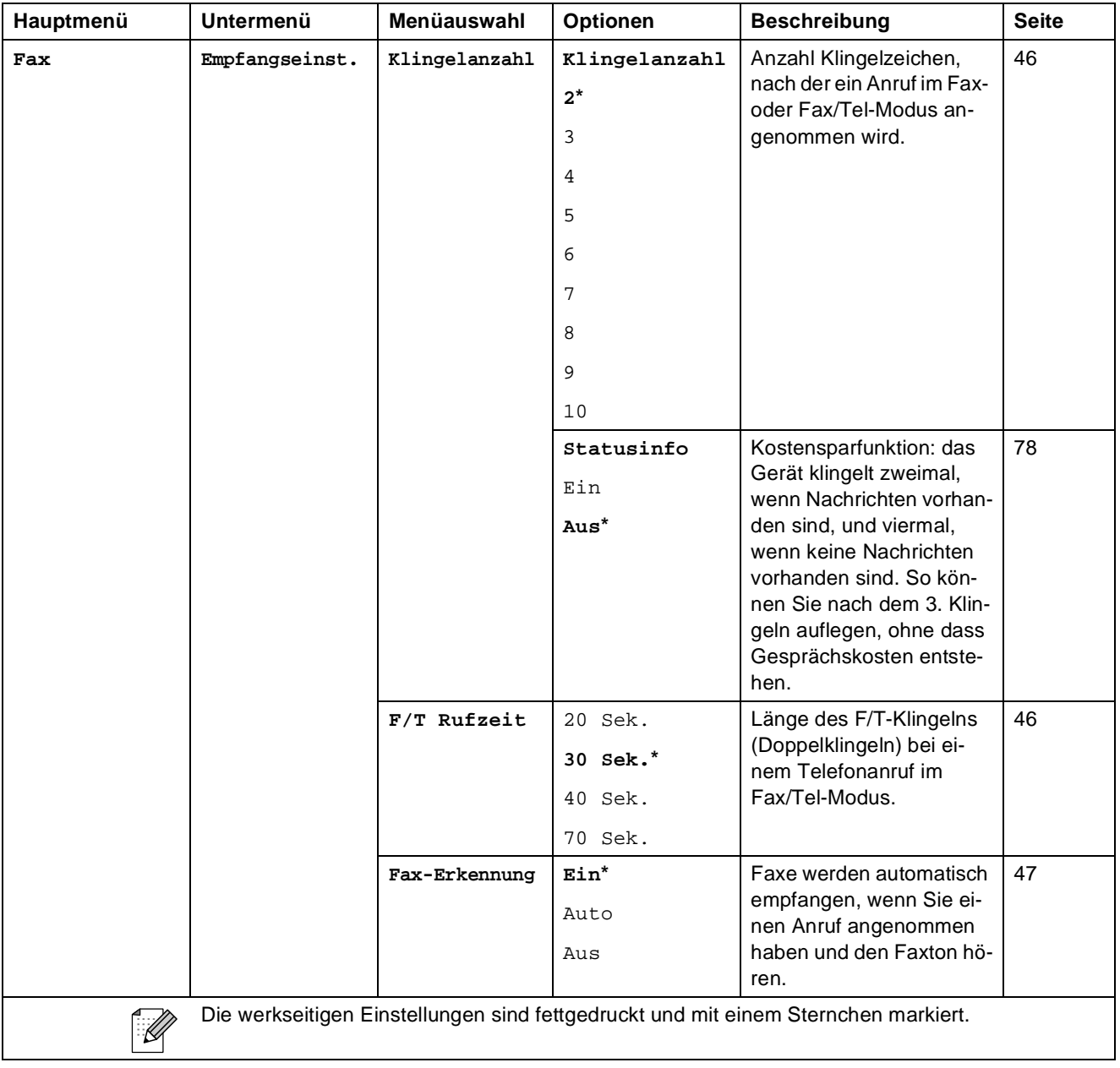

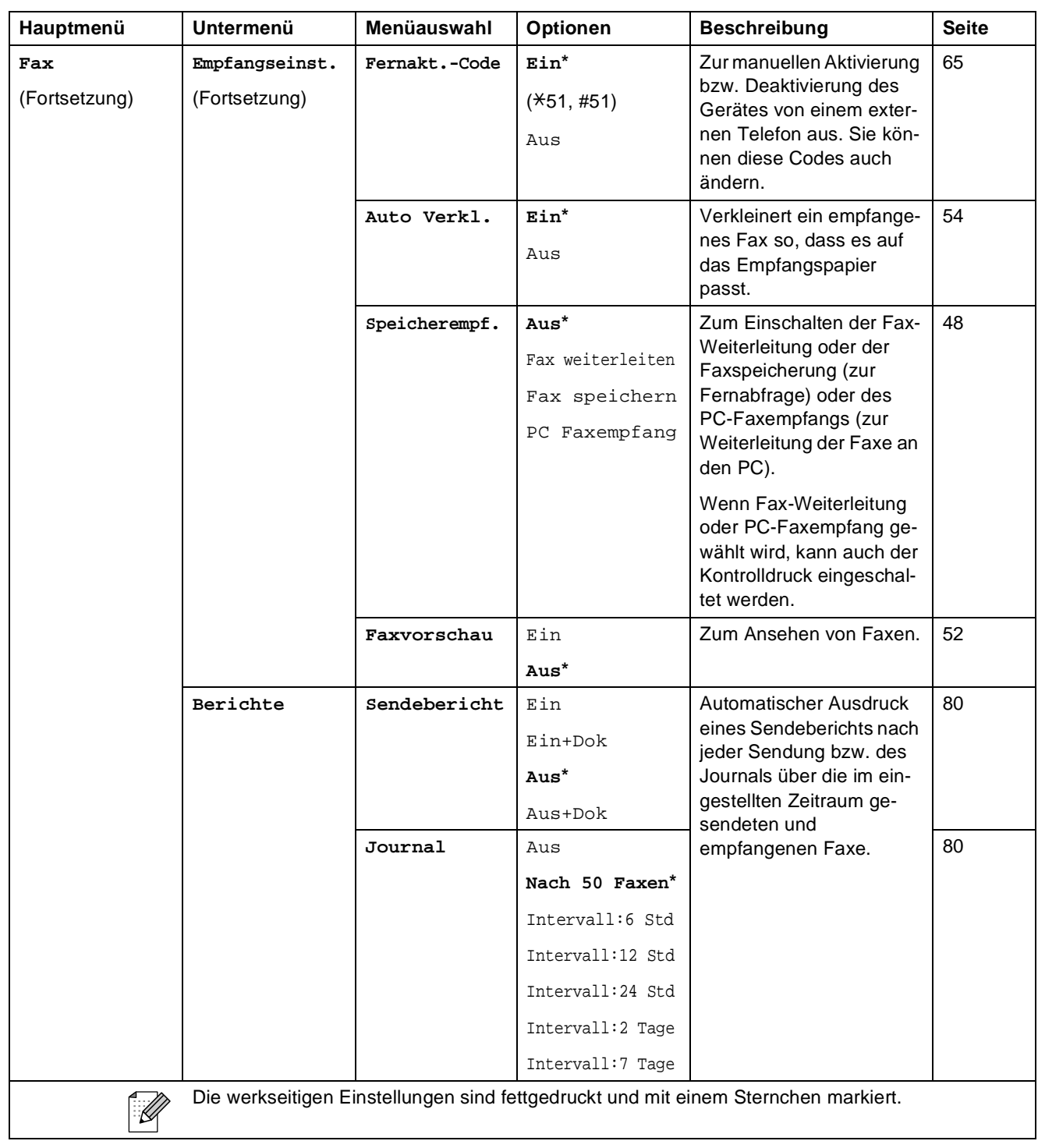

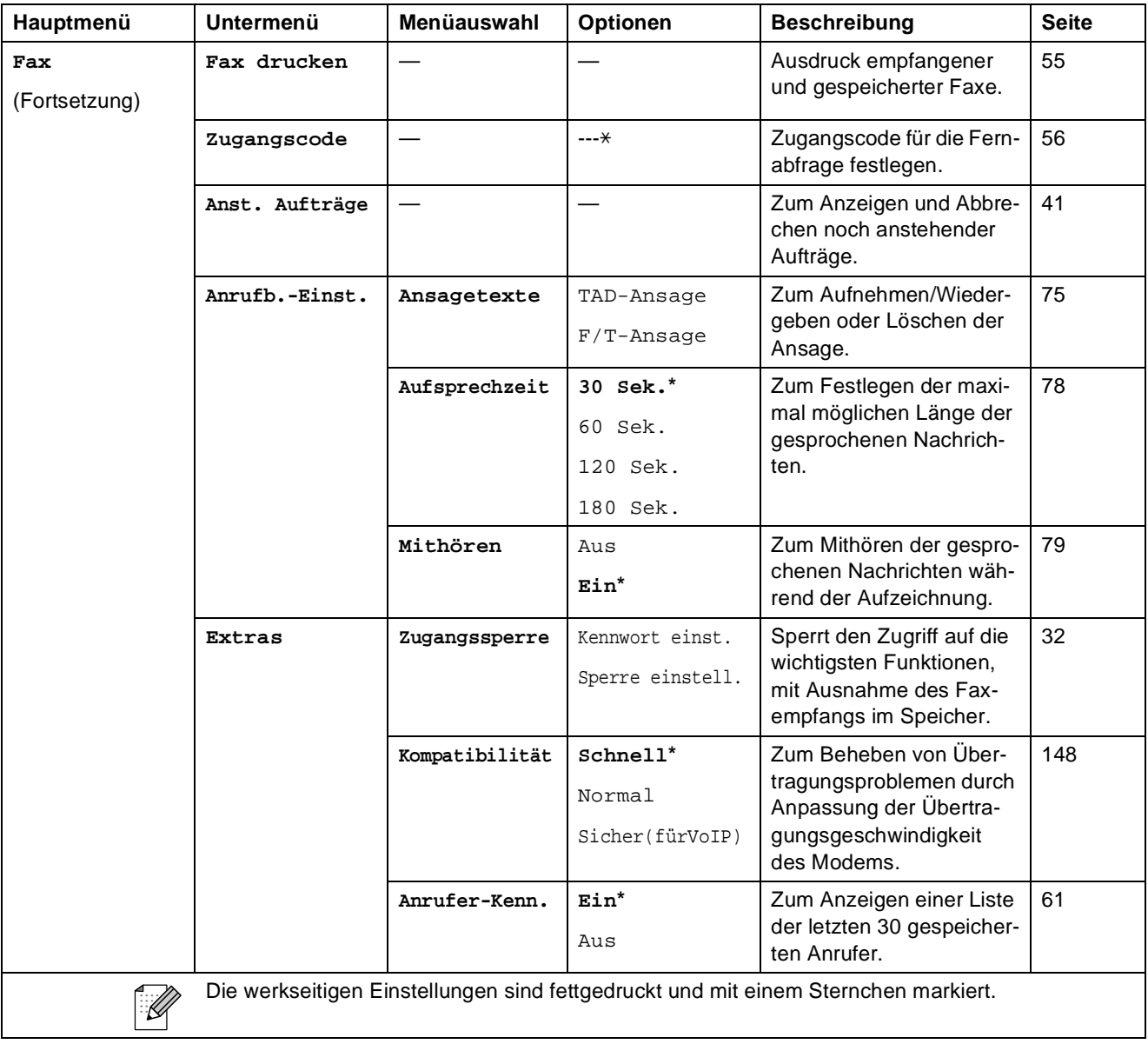

#### **Netzwerk-Menü**

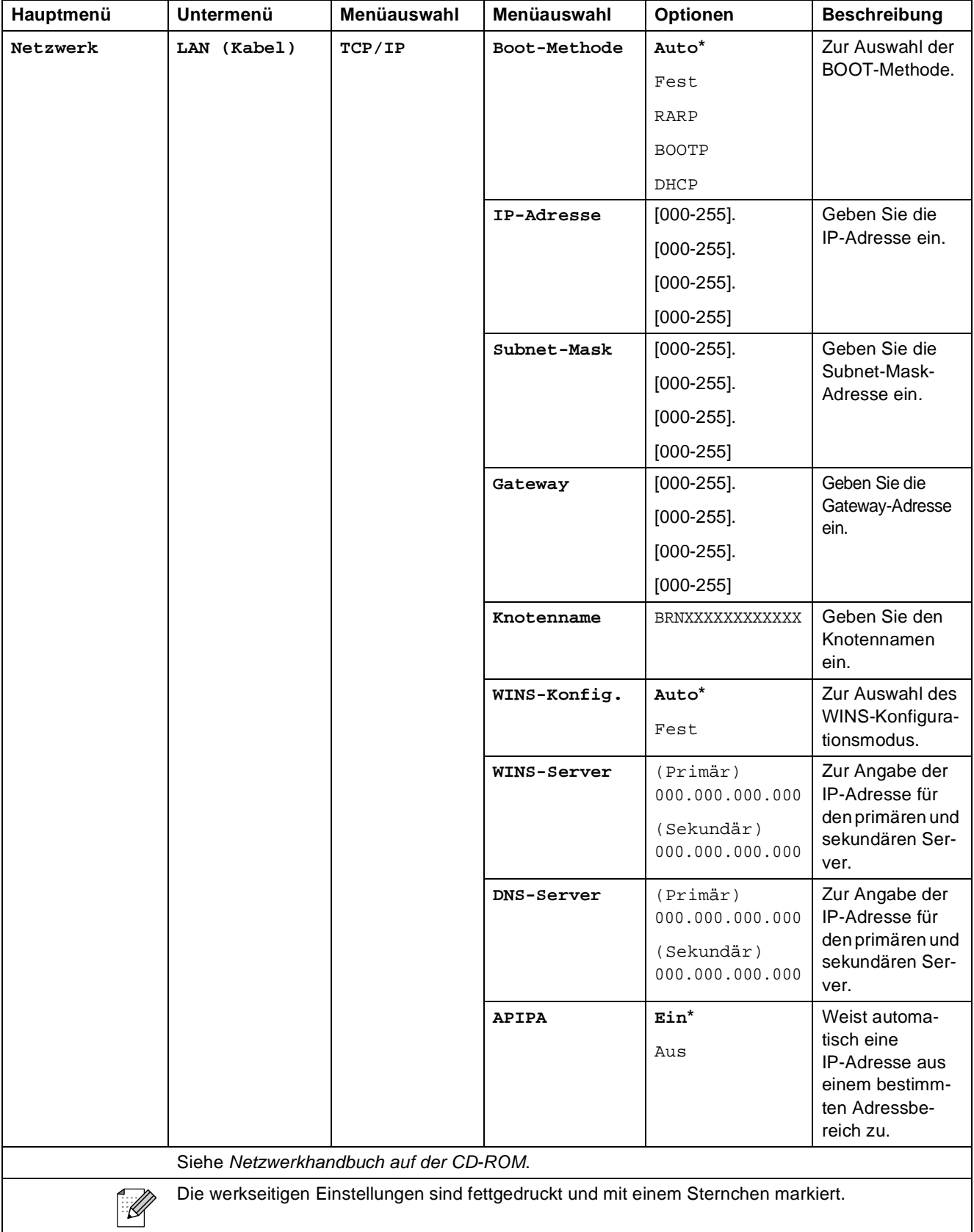

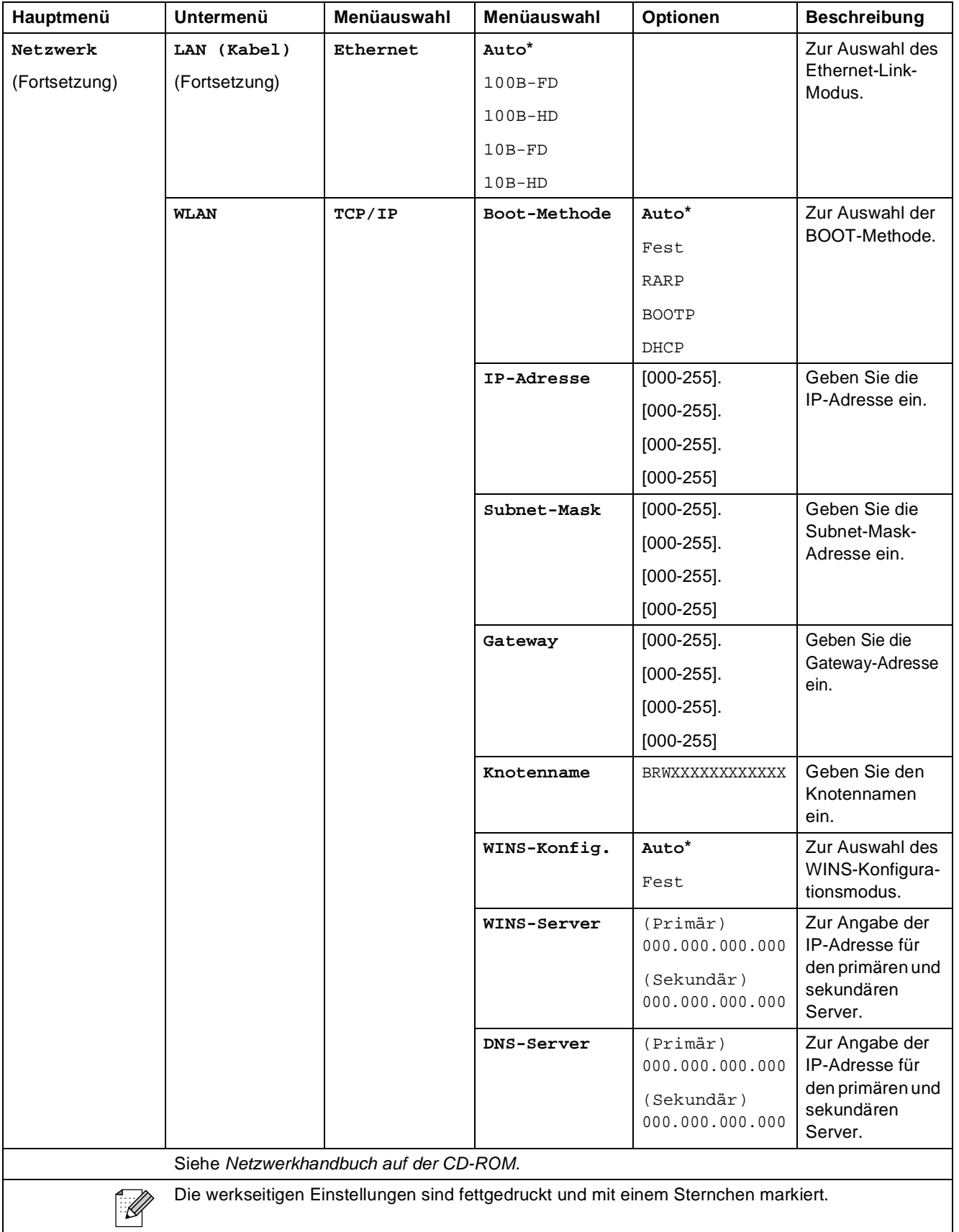

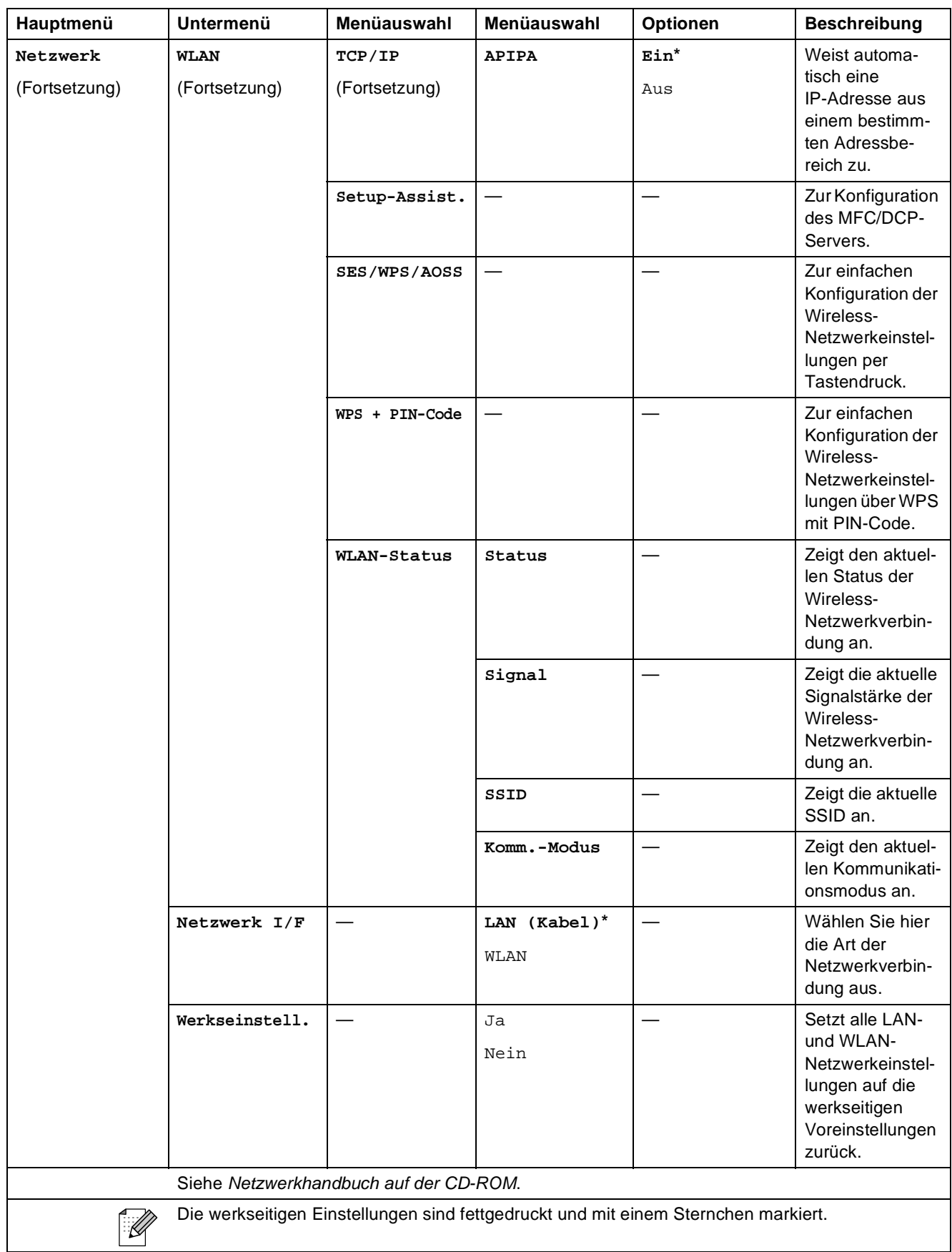

### **MENÜ ( ) (Fortsetzung)** MENÜ

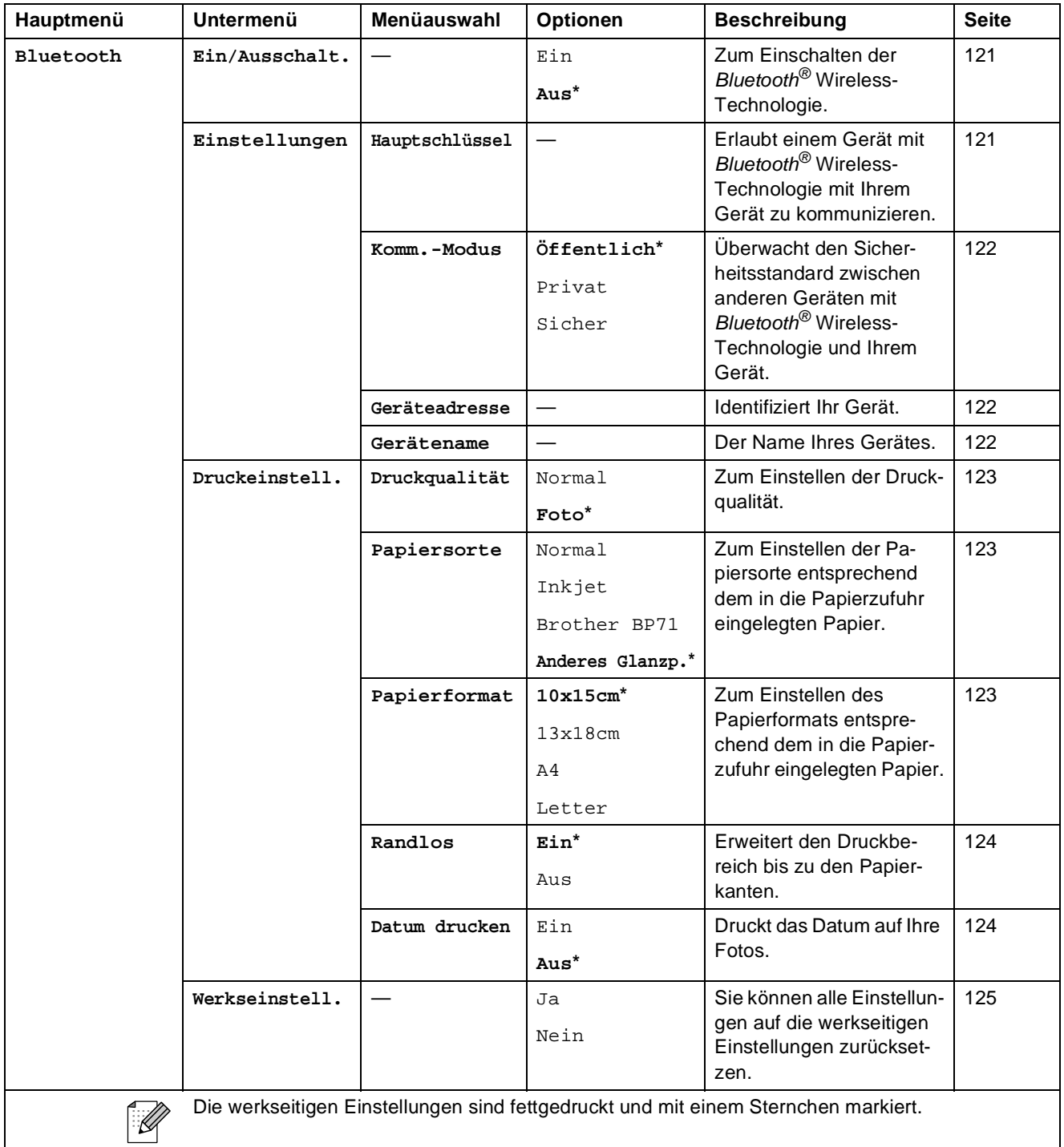

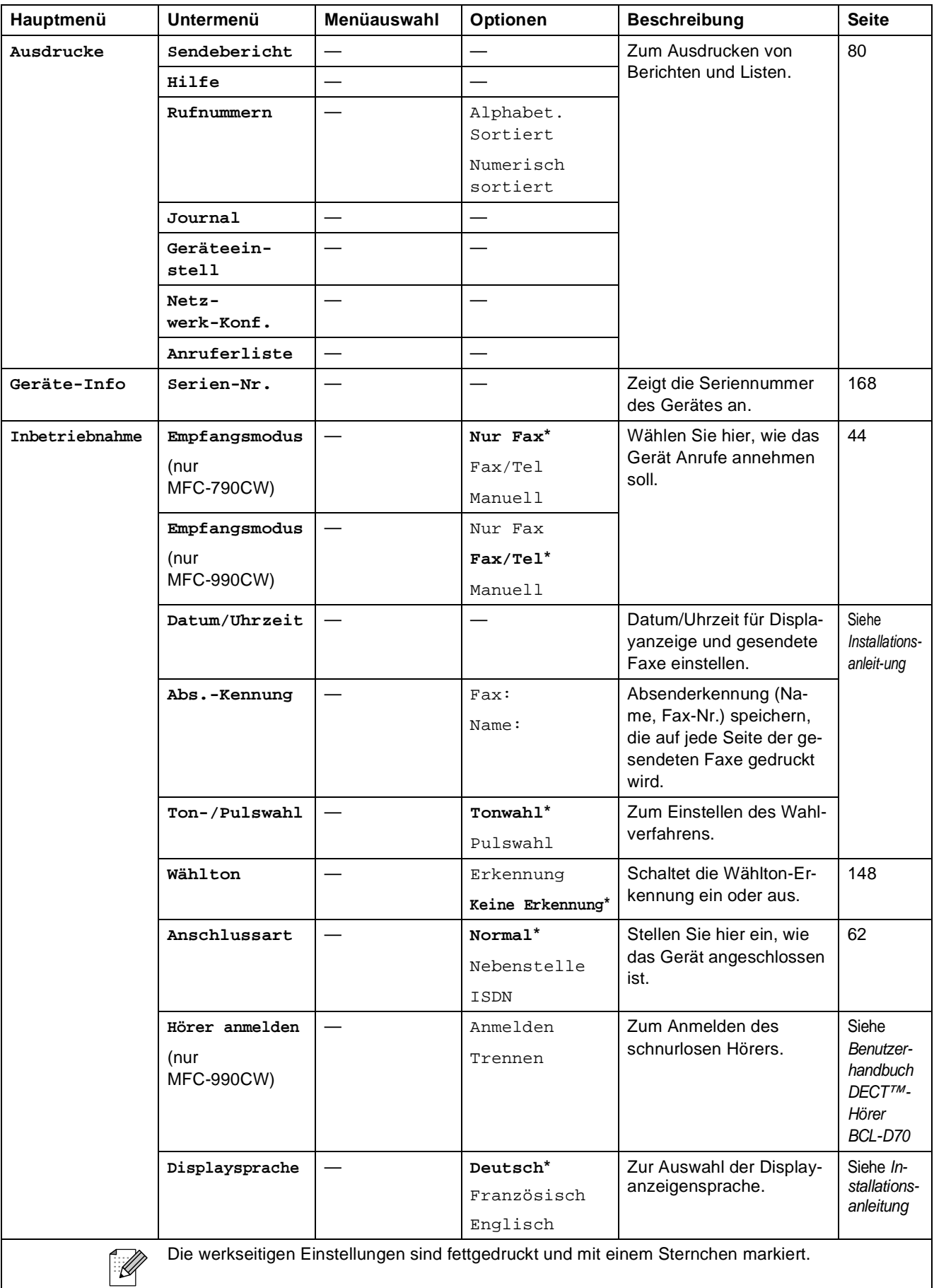

## $\mathsf{Fax}\left(\begin{array}{c}\blacksquare\end{array}\right)$

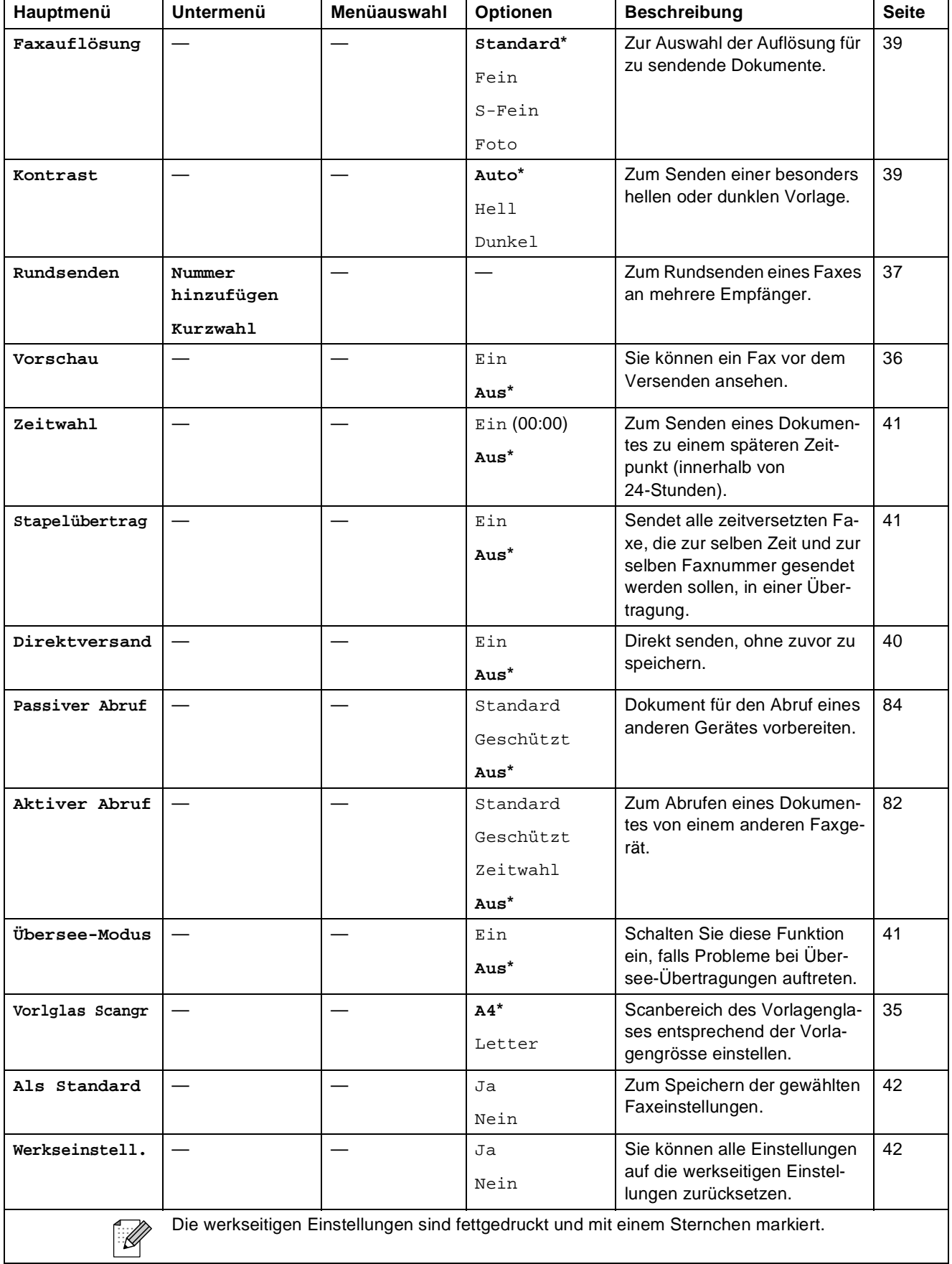

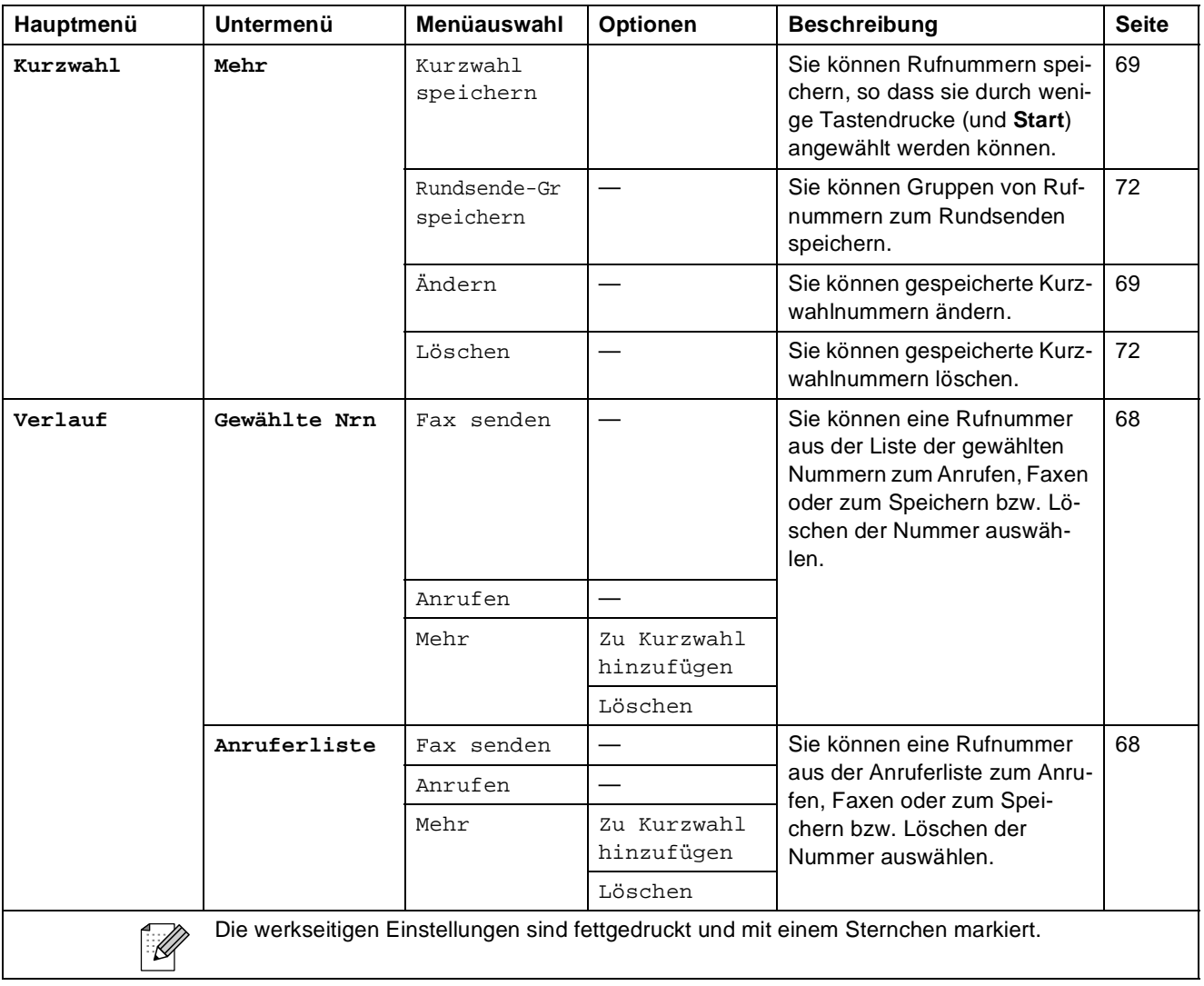

## $Scan \left( \triangle \right)$

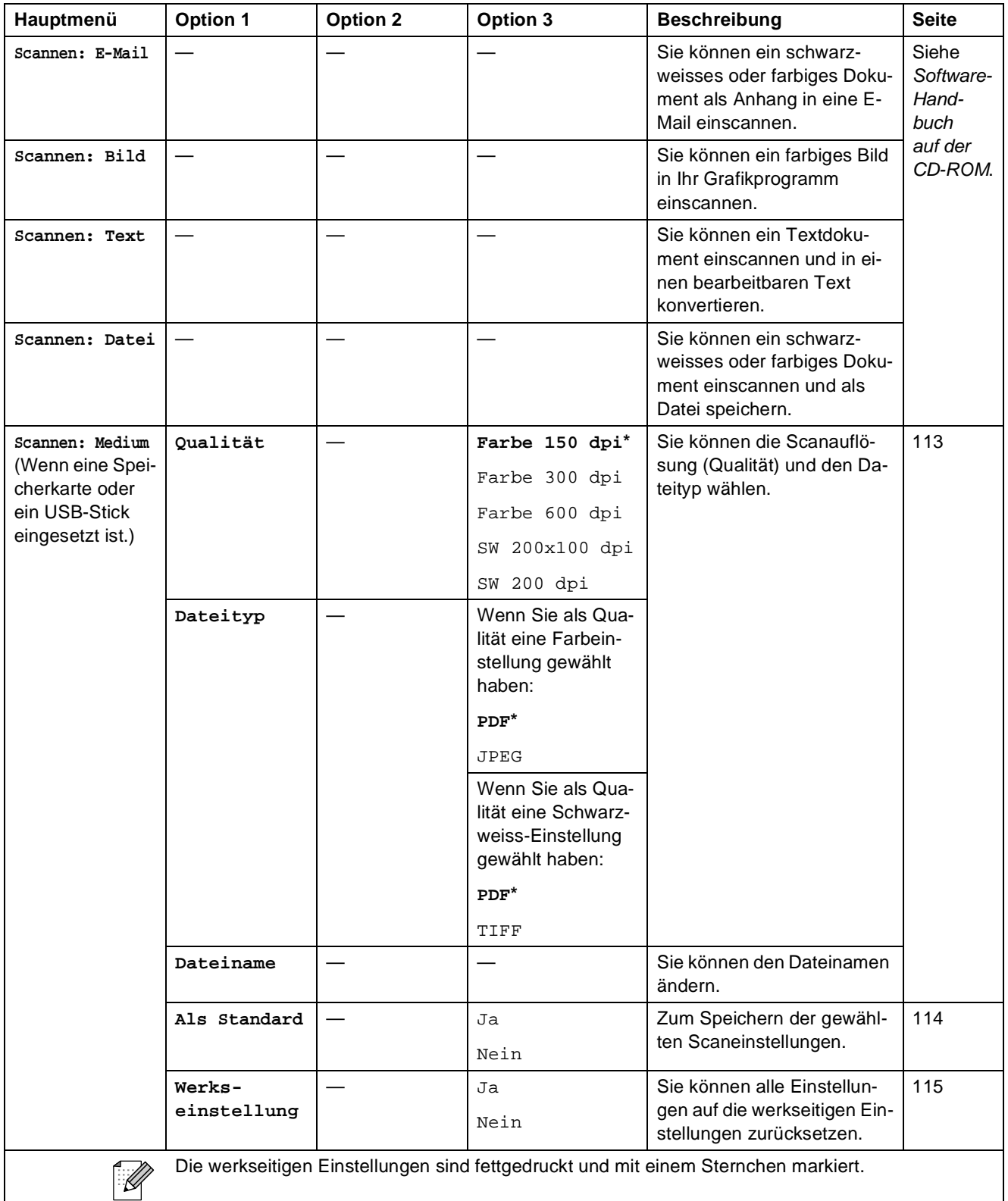

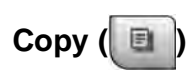

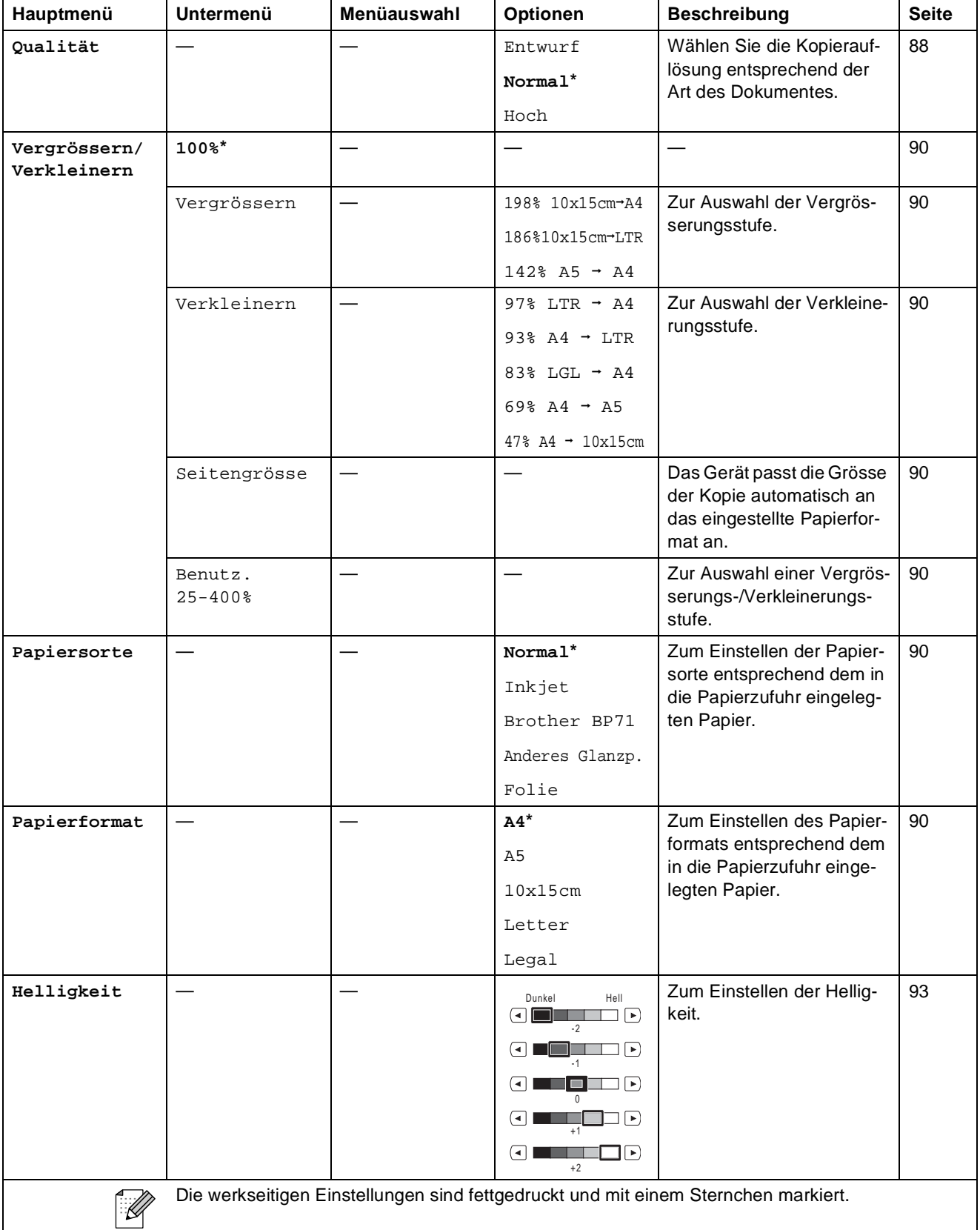

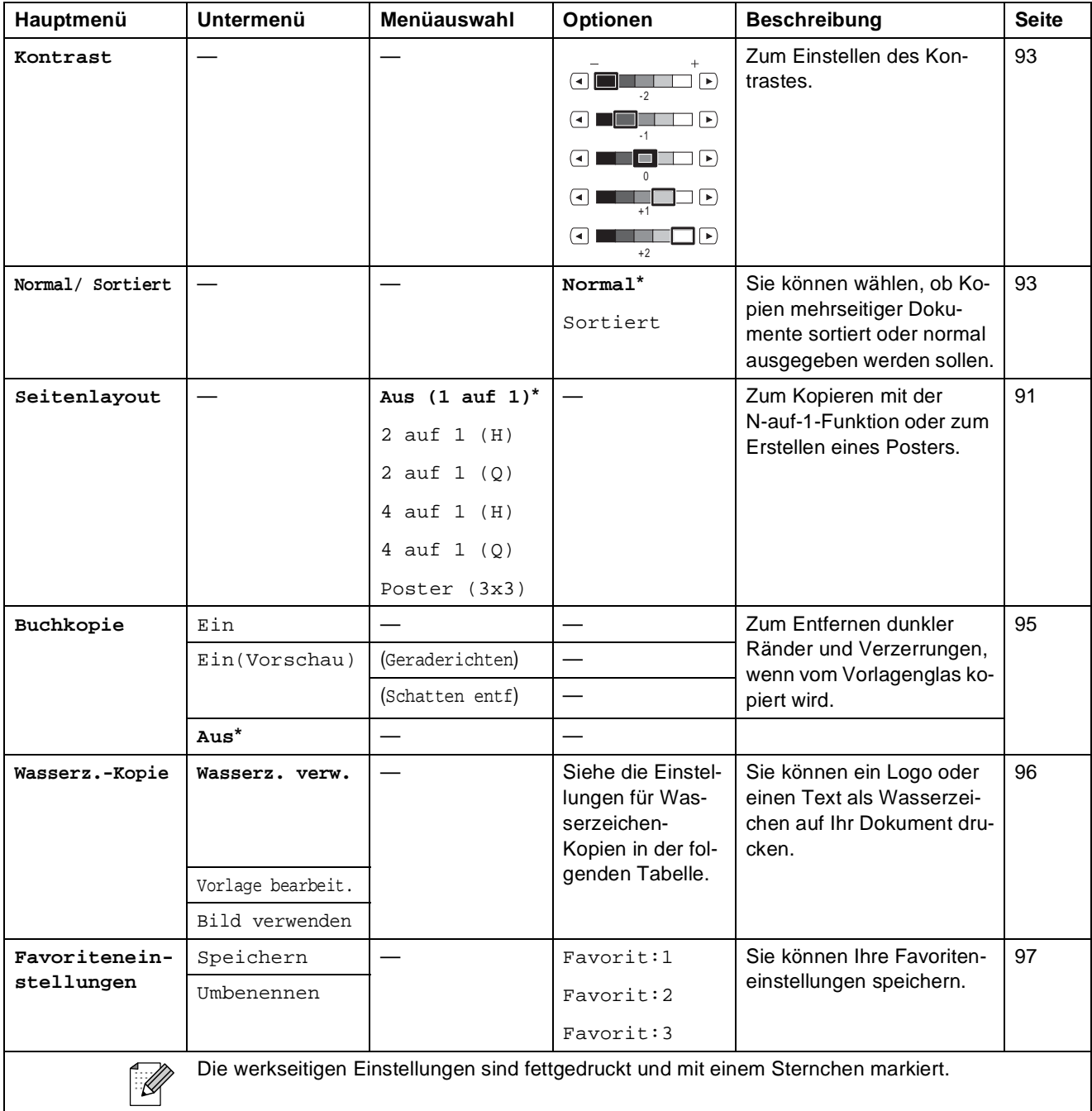

## **Einstellungen für Wasserzeichen-Kopien**

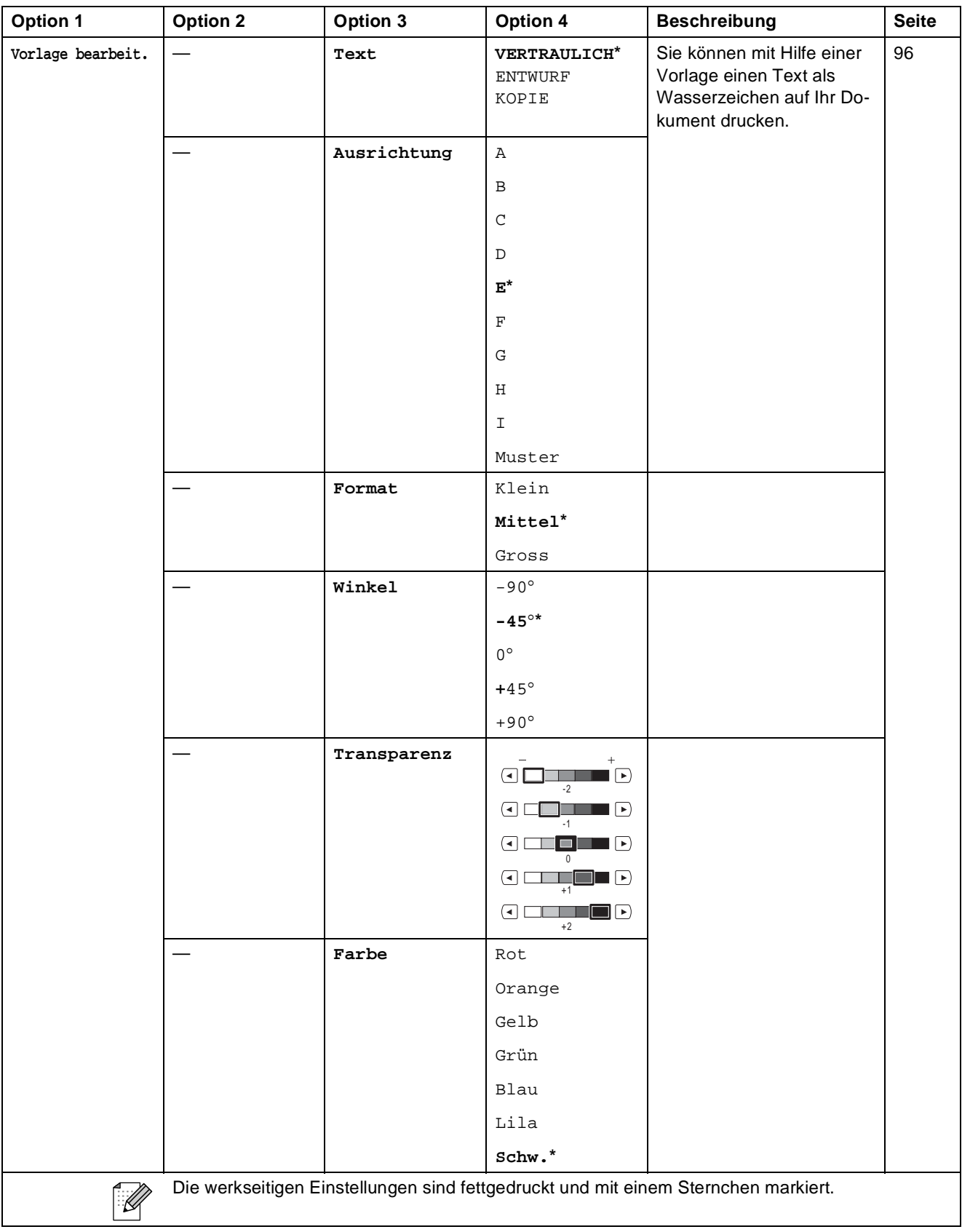

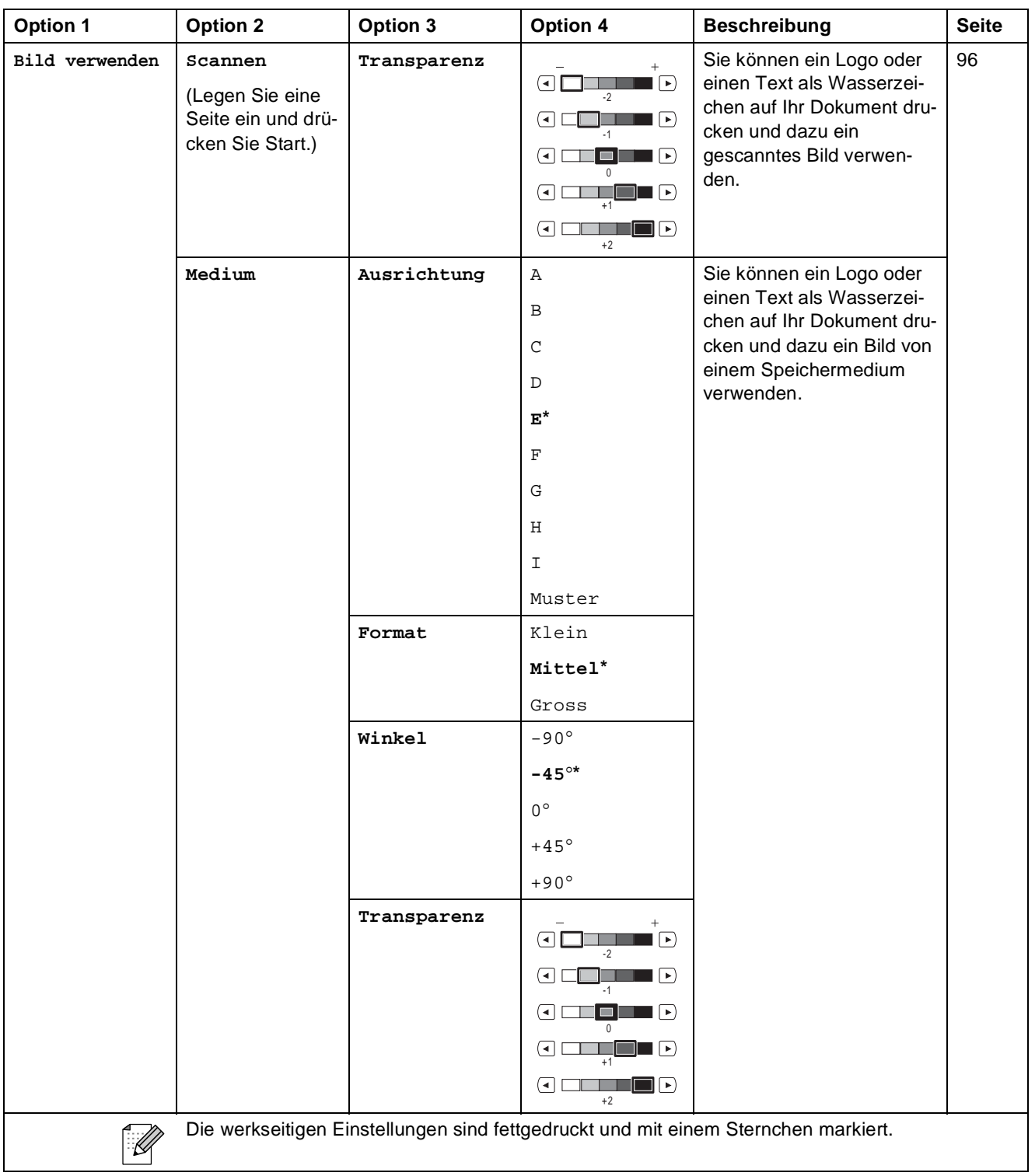

**C**

# **Photo Capture (**  $\blacksquare$ **)**

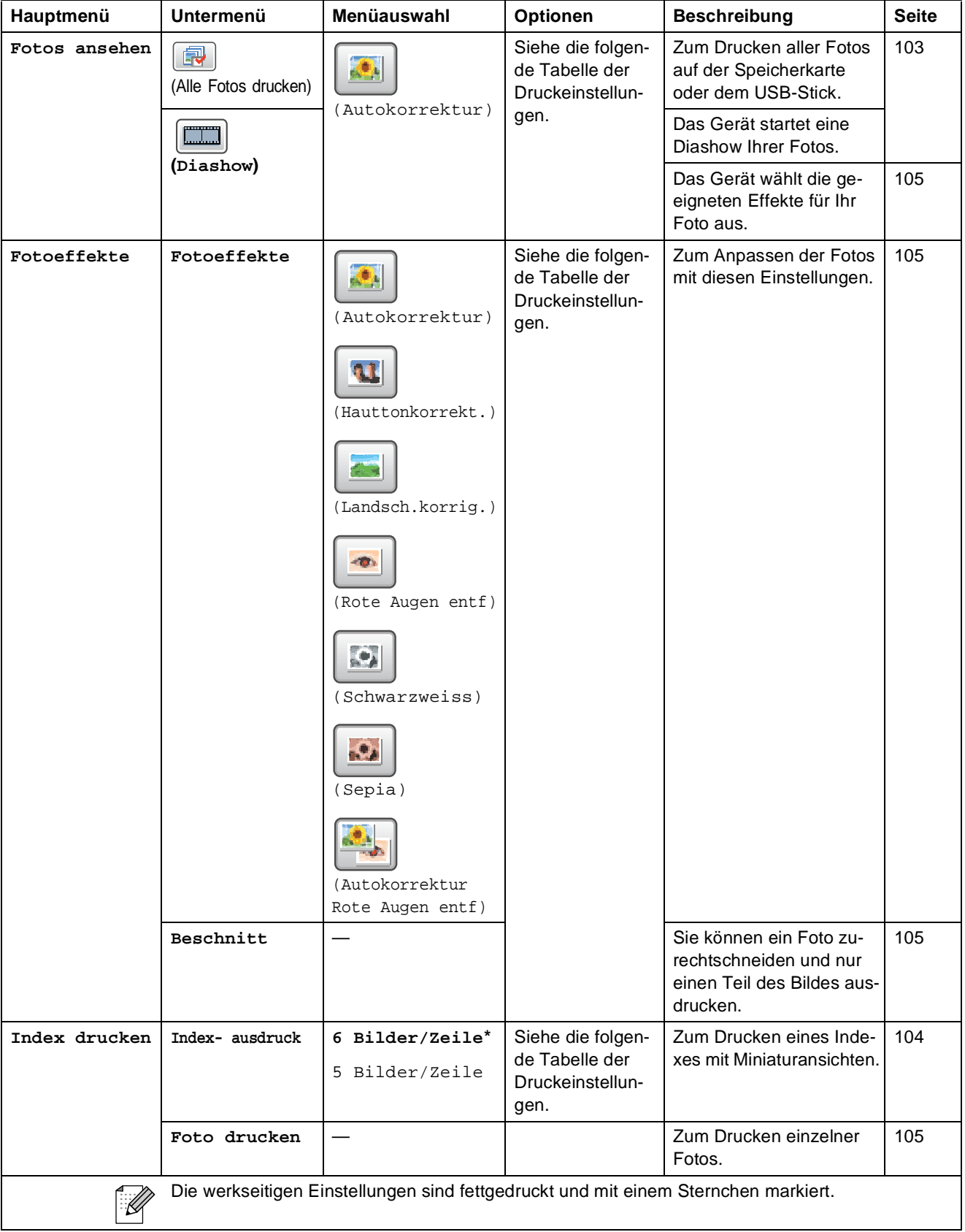

### **Druckeinstellungen**

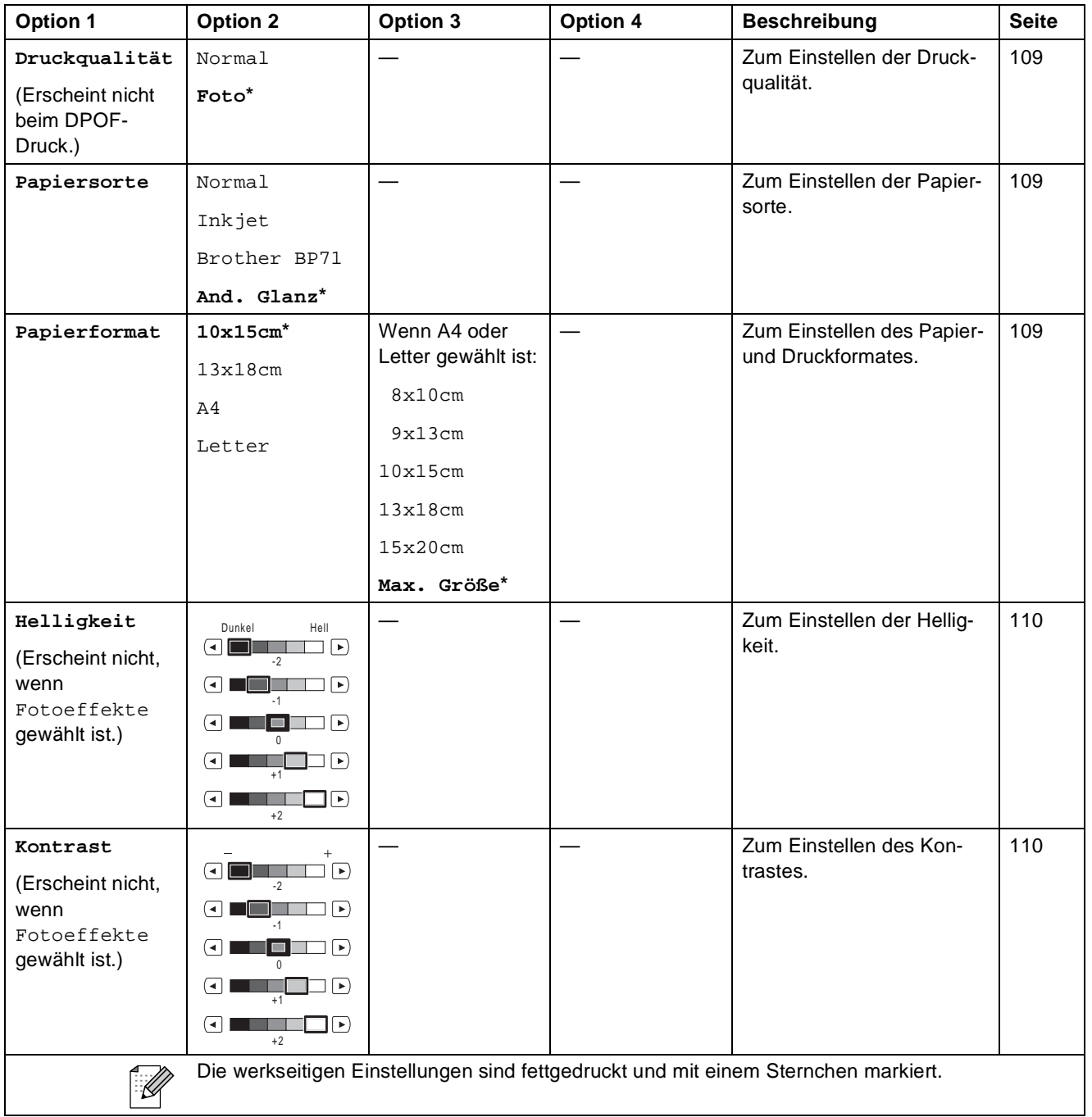

**C**

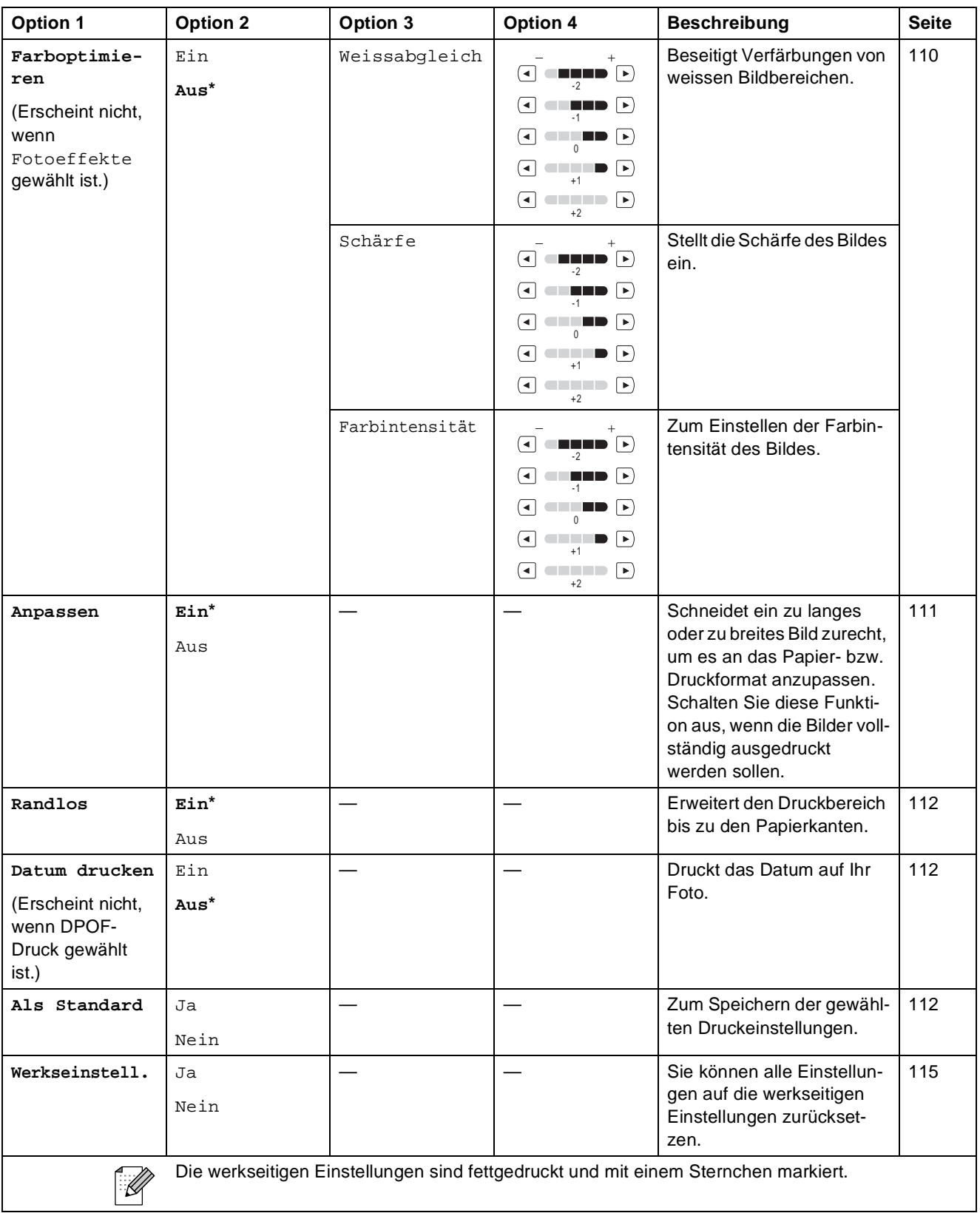

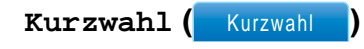

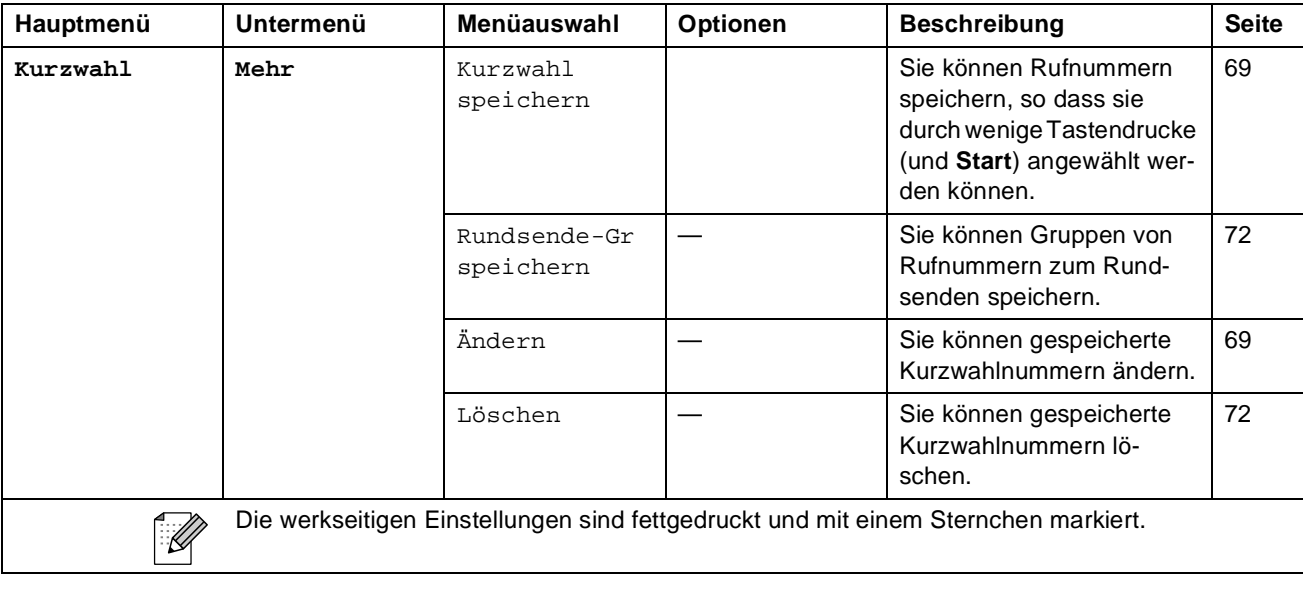

**Verlauf ()** Verlauf

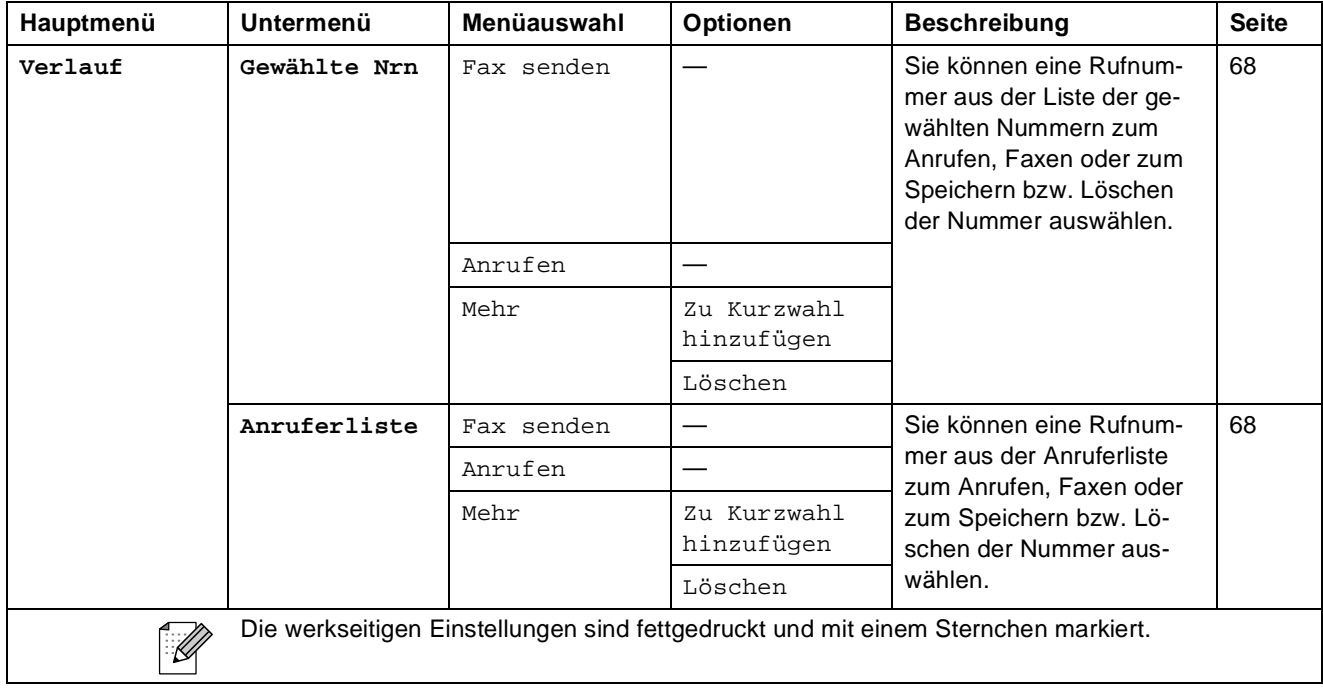

## **Texteingabe**

In einigen Menüs des Gerätes müssen Buchstaben eingegeben werden. Drücken Sie  $\mathbf{A}\mathbf{0}$ , um Nummern, Zeichen und Sonderzeichen zu wählen. Jeder Schaltfläche des Displays sind bis zu vier Buchstaben zugeordnet.

Drücken Sie die jeweilige Schaltfläche so oft, bis das gewünschte Zeichen angezeigt wird.

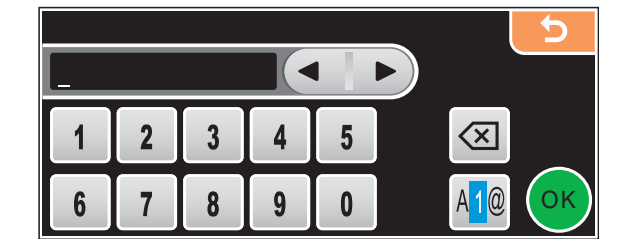

#### Leerzeichen eingeben

Um ein Leerzeichen einzugeben, drücken Sie <sup>[4]</sup> um Sonderzeichen zu wählen, und drücken Sie dann auf die Schaltfläche  $\lfloor \frac{n}{2} \rfloor$  oder  $\lceil \frac{n}{2} \rceil$ .

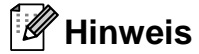

Die verfügbaren Zeichen können je nach Land unterschiedlich sein.

### **Korrigieren**

Um Zeichen zu korrigieren, bewegen Sie den Cursor mit den Pfeilschaltflächen unter das falsch geschriebene Zeichen. Drücken Sie dann a und geben Sie das richtige Zeichen ein. Sie können auch Zeichen einfügen, indem Sie den Cursor an die betreffende Stelle bewegen und das Zeichen eingeben.

#### **Buchstaben wiederholen**

Wenn Sie zweimal hintereinander denselben Buchstaben oder nacheinander zwei auf derselben Schaltfläche liegende Buchstaben eingeben möchten, geben Sie den ersten Buchstaben ein, drü- $\alpha$ cken dann  $\blacktriangleright$  und wählen anschliessend den nächsten Buchstaben.

**D**

# **Technische Daten**

# **Allgemein**

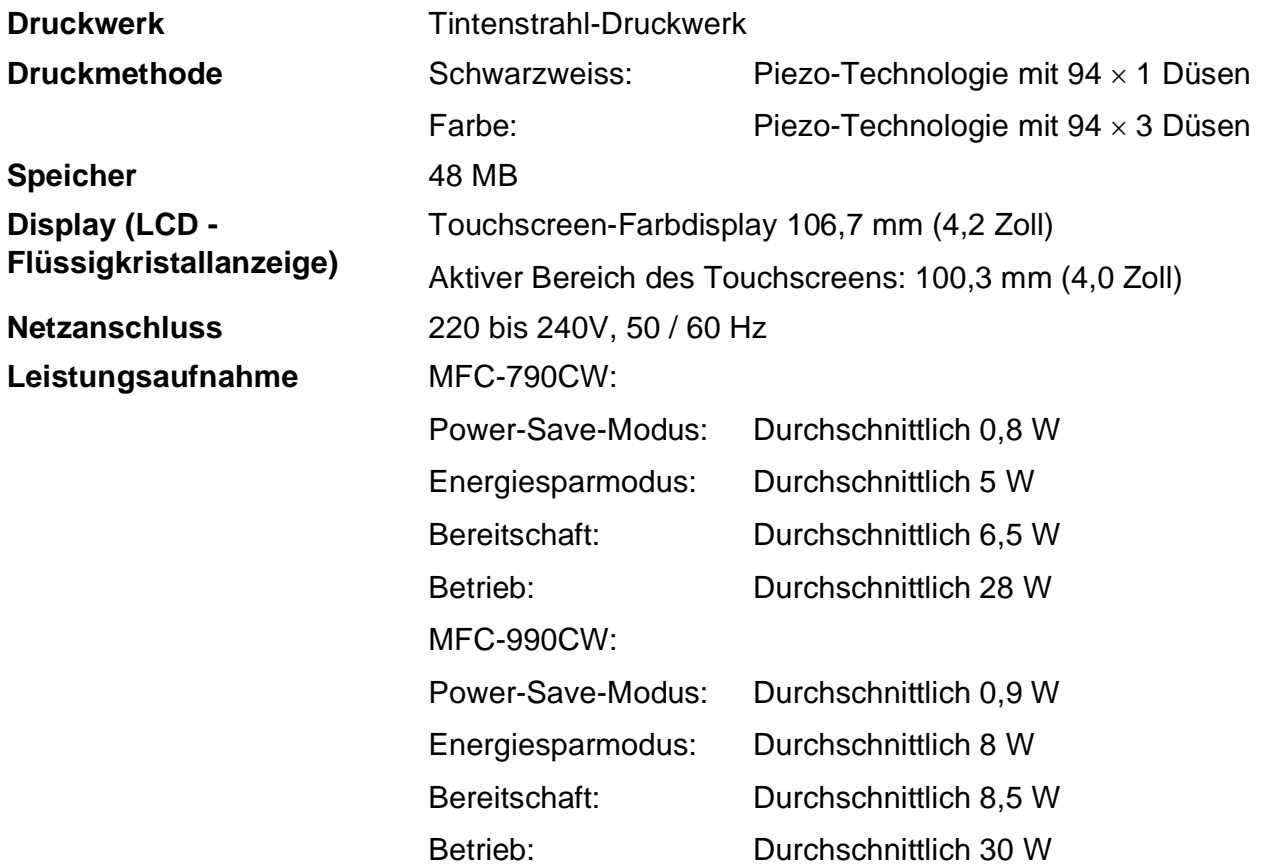

#### **Abmessungen** MFC-790CW:

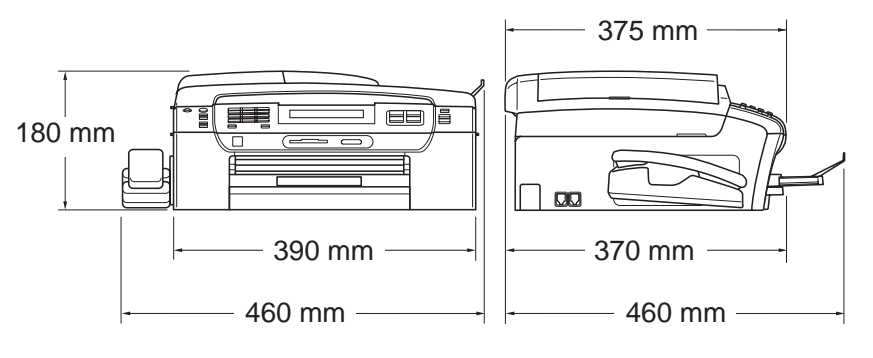

MFC-990CW:

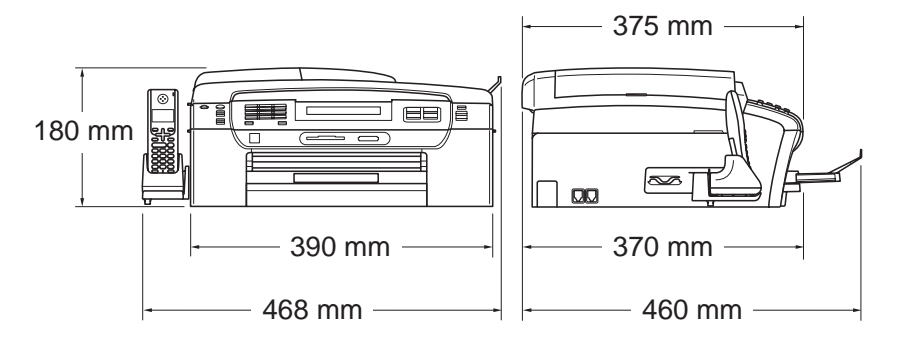

**Gewicht** MFC-790CW: 8,5 kg MFC-990CW: 8,6 kg Geräuschpegel Betrieb: Expansion Betrieb: LPAm = 50 dB oder weniger <sup>[1](#page-209-0)</sup> **Geräuschpegel gemäss ISO 9296** Betrieb: LWAd = 64,3 dB (A) (schwarzweiss) Lwad =  $61,6$  dB (A) (farbig) Bürogeräte mit LWAd > 63,0 dB (A) sind nicht zur Verwendung in Räumen geeignet, in denen vorwiegend geistig gearbeitet wird. Solche Geräte sollten aufgrund der Lärmemission in gesonderten Räumen aufgestellt werden. **Temperatur** Betrieb: Beste Druckqualität: 20 - 33 °C 10 - 35 °C **Luftfeuchtigkeit** Betrieb: Beste Druckqualität: 20 - 80% (ohne Kondensation) 20 - 80% (ohne Kondensation) **Automatischer Vorlageneinzug (ADF)**  Empfohlene Bedingungen für beste Resultate: Bis zu 15 Seiten Temperatur: 20 °C - 30 °C Luftfeuchtigkeit: 50 % - 70 % Papier: 80 g/m<sup>2</sup> (A4- oder Letter-Format) **Papierkassette** 100 Blatt (80 g/m<sup>2</sup>)

<span id="page-209-0"></span><sup>1</sup> Abhängig von den Druckbedingungen

## **Druckmedien <sup>D</sup>**

#### **Papierzufuhr Papierkassette**

Papiersorte:

Normalpapier, Inkjet-Papier (beschichtetes Papier), Glanzpapier<sup>[2](#page-210-0)</sup>, Folien<sup>[1](#page-210-1)2</sup> und Umschläge

Papierformat:

Letter, Legal, Executive, A4, A5, A6, JIS B5, Umschläge (COM 10, DL, C5, Monarch, JE4), Photo 2L, Karteikarte (Photo 2) und Postkarte [3](#page-210-2)

Breite: 89 bis 215,9 mm

Länge: 127 bis 355,6 mm

Genaueres finden Sie unter *[Papiergewicht/-stärke und](#page-33-0)  [Kapazität der Papierzufuhr](#page-33-0)* auf Seite 20.

Fassungsvermögen der Papierkassette:

Ca. 100 Blatt Normalpapier (80  $g/m^2$ )

#### **Fotopapier-Zufuhr**

Papiersorte:

Normalpapier, Inkjet-Papier (beschichtetes Papier) und Fotopapier (Glanzpapier) [2](#page-210-0)

Papierformat:

Photo  $10 \times 15$  cm und Photo L

Breite: 89 mm - 101,6 mm

Höhe: 127 mm - 152,4 mm

Fassungsvermögen der Fotopapier-Zufuhr:

Ca. 20 Seiten

**Papierausgabe** Bis zu 50 Blatt A4-Normalpapier (Ausgabe mit der Druckseite nach oben) $<sup>2</sup>$  $<sup>2</sup>$  $<sup>2</sup>$ </sup>

- 
- <span id="page-210-1"></span><sup>1</sup> Verwenden Sie nur speziell für Tintenstrahlgeräte empfohlene Folien.
- <span id="page-210-0"></span><sup>2</sup> Es wird empfohlen, bedrucktes Glanzpapier und Folien direkt nach dem Ausdruck von der Papierablage zu nehmen, um das Verschmieren der Schrift zu vermeiden.
- <span id="page-210-2"></span><sup>3</sup> Siehe *[Papiersorten und Verwendungsmöglichkeiten](#page-32-0)* auf Seite 19.

# **Fax D***D*

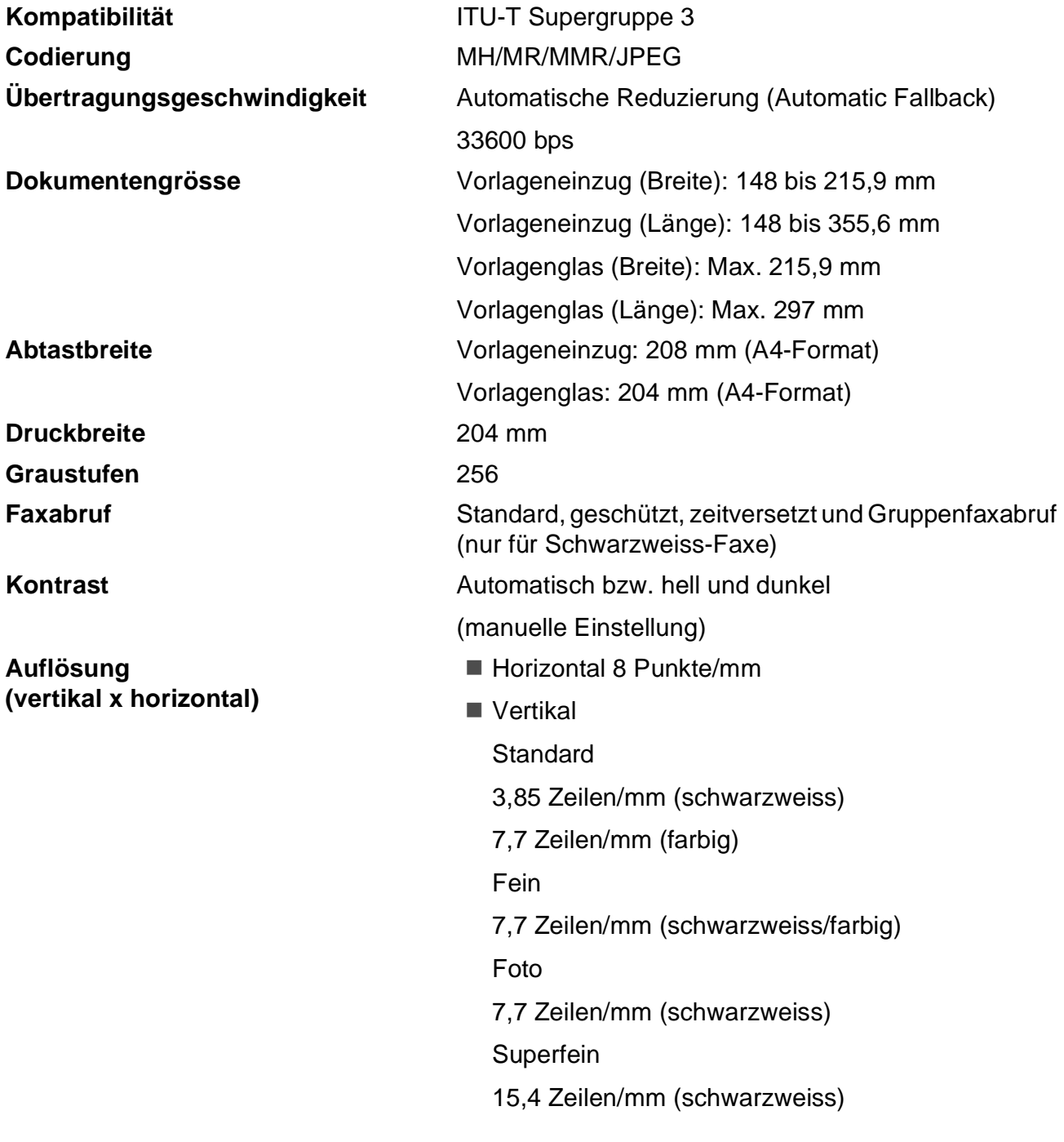

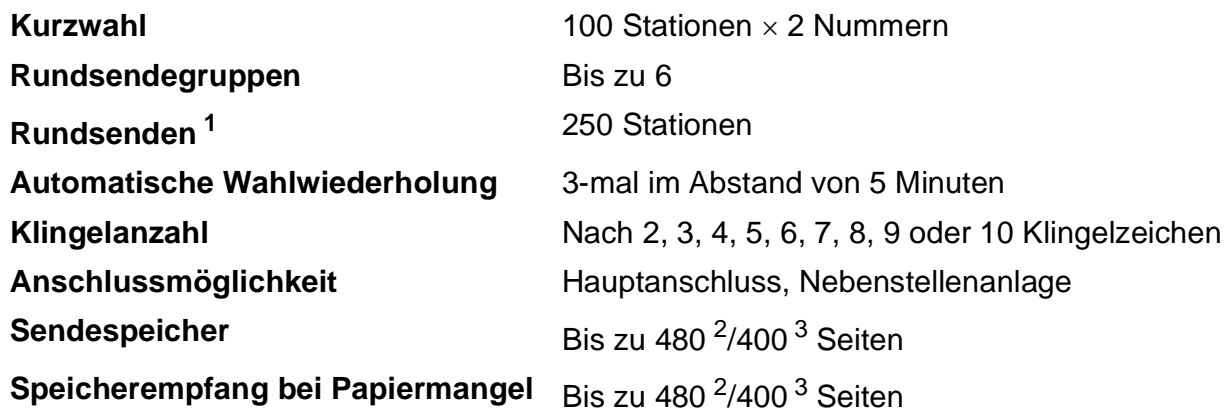

<span id="page-212-2"></span><sup>1</sup> nur schwarzweiss

- <span id="page-212-0"></span><sup>2</sup> "Seiten" bezieht sich auf die "Brother Standard Chart Nr. 1" (ein typischer Geschäftsbrief mit Standardauflösung und mit MMR-Codierung). Änderung der technischen Daten und der gedruckten Materialien ohne vorherige Ankündigung vorbehalten
- <span id="page-212-1"></span><sup>3</sup> "Seiten" bezieht sich auf die "ITU-T-Test Chart #1" (ein typischer Geschäftsbrief mit Standardauflösung und mit MMR-Codierung). Änderung der technischen Daten und der gedruckten Materialien ohne vorherige Ankündigung vorbehalten.

# **Digitaler Anrufbeantworter**

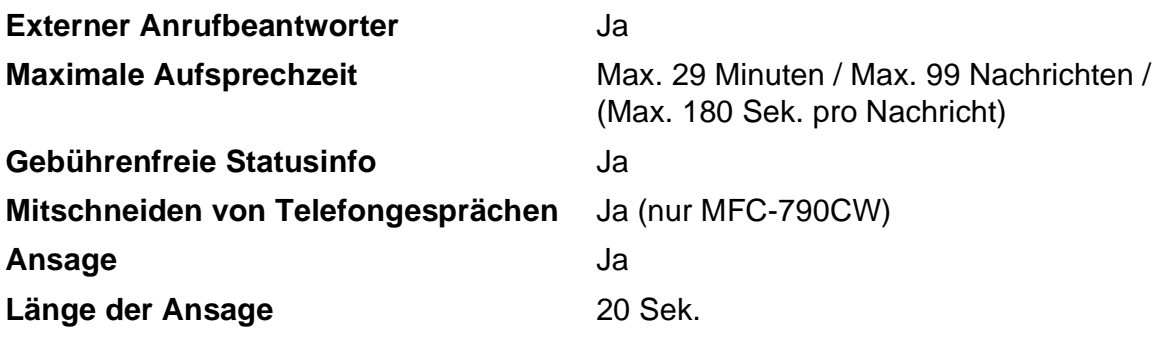

# **Schnurloser Hörer (nur MFC-990CW)**

## **Schnurloser Hörer (BCL-D70)**

**Frequenz** 1,9 GHz **Standard** DECT™ **Mehrere Hörer verwendbar** Bis zu 4 Hörer

**Abmessungen**

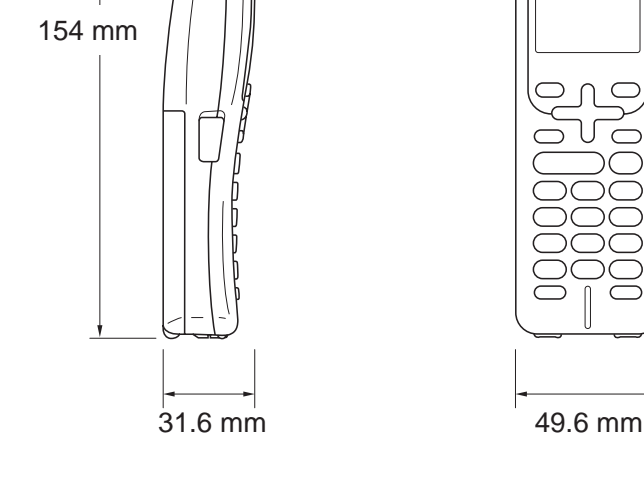

 $\circ \circ \circ$ 

**D**

**Gewicht (einschliesslich Akku)** 149 g **Display (LCD - Flüssigkristallanzeige)** 16 Zeichen  $\times$  3 Zeilen (+1 Zeile für Symbole), Hintergrundbeleuchtung (orange) **Ladestatus-Anzeige** Ja (LED) Aufladezeit 12 Stunden **Während der Verwendung (Gespräch)** 10 Stunden **In Bereitschaft (Stand-by)** 200 Stunden

## **Akku <sup>D</sup>**

**Typ** BCL-BT20 **Leistung Ni-MH 3.6 V, 730 mAh** 

# **Kopierer**

**Farbe/Schwarzweiss** Ja/Ja

**Mehrfachkopien** Sortiert bis zu 99 Seiten **Auflösung (vertikal x horizontal)**

**Dokumentengrösse** Vorlageneinzug (Breite): 148 bis 215,9 mm Vorlageneinzug (Länge): 148 bis 355,6 mm Vorlagenglas (Breite): Max. 215,9 mm Vorlagenglas (Länge): Max. 297 mm Kopierbreite: Max. 210 mm **Vergrössern/Verkleinern** 25 % bis 400 % (in 1 %-Schritten) Schwarzweiss:

- Einlesen bis zu 1200  $\times$  1200 dpi
- Ausdruck bis zu 1200  $\times$  1200 dpi

Farbig:

- Einlesen bis zu 1200  $\times$  600 dpi
- Ausdruck bis zu 1200  $\times$  600 dpi
**D**

# <span id="page-216-7"></span>**PhotoCapture Center™**

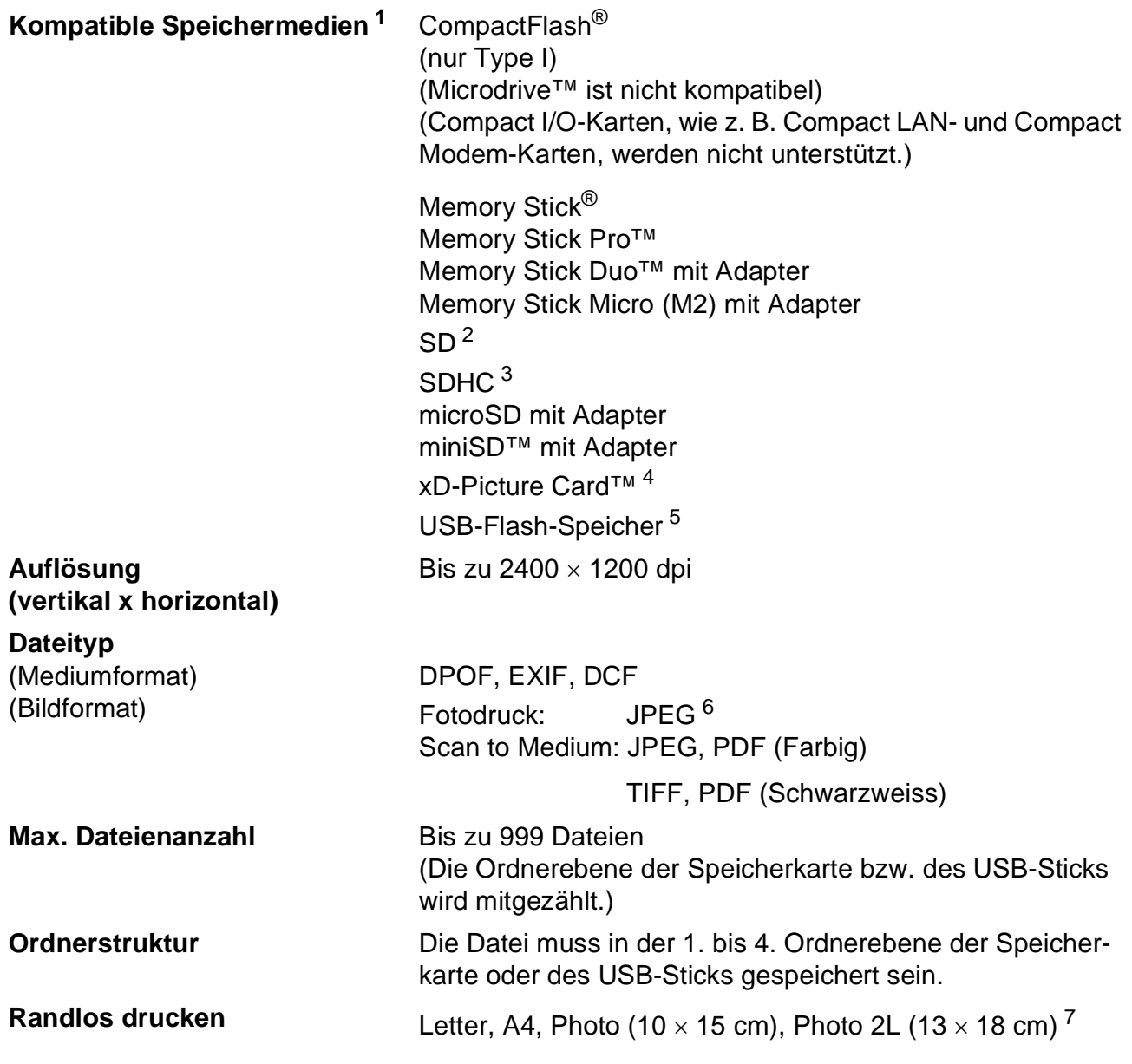

<span id="page-216-0"></span><sup>1</sup> Speicherkarten, Adapter und USB-Flash-Speicher gehören nicht zum Lieferumfang.

- <span id="page-216-1"></span> $2$  16 MB bis 2 GB
- <span id="page-216-2"></span> $3\quad 4$  GB bis 8 GB
- <span id="page-216-3"></span><sup>4</sup> xD-Picture Card™ (herkömmlich) 16 MB bis 512 MB xD-Picture Card™ Typ M von 256 MB bis 2 GB xD-Picture Card™ Typ M+ 1 GB und 2 GB xD-Picture Card™ Typ H von 256 MB bis 2 GB
- <span id="page-216-4"></span><sup>5</sup> USB 2.0 Standard USB-Massenspeicher-Standard von 16 MB bis 8 GB Unterstütztes Format: FAT12/FAT16/FAT32
- <span id="page-216-5"></span><sup>6</sup> Das progressive JPEG-Format wird nicht unterstützt.
- <span id="page-216-6"></span><sup>7</sup> Siehe *[Papiersorten und Verwendungsmöglichkeiten](#page-32-0)* auf Seite 19.

# **PictBridge**

**Kompatibilität** Unterstützt den PictBridge-Standard (Camera & Imaging Products Association) CIPA DC-001. Besuchen Sie [http://www.cipa.jp/pictbridge,](http://www.cipa.jp/pictbridge) um weitere Informationen zu erhalten.

**Schnittstelle** USB-Direktanschluss

# **Bluetooth® Wireless-Technologie (nur MFC-990CW) <sup>D</sup>**

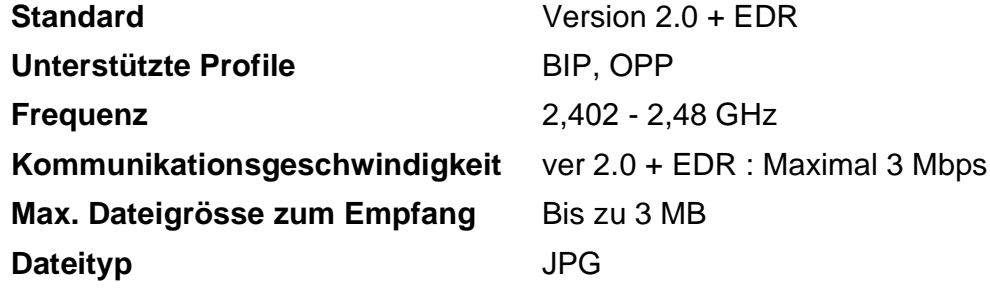

(Bildformat)

Bluetooth-fähige Geräte können Dateien von anderen Geräten, wie Kameras, Handys bzw. PDAs, im JPG-Format drucken.

# <span id="page-219-2"></span>**Scanner**

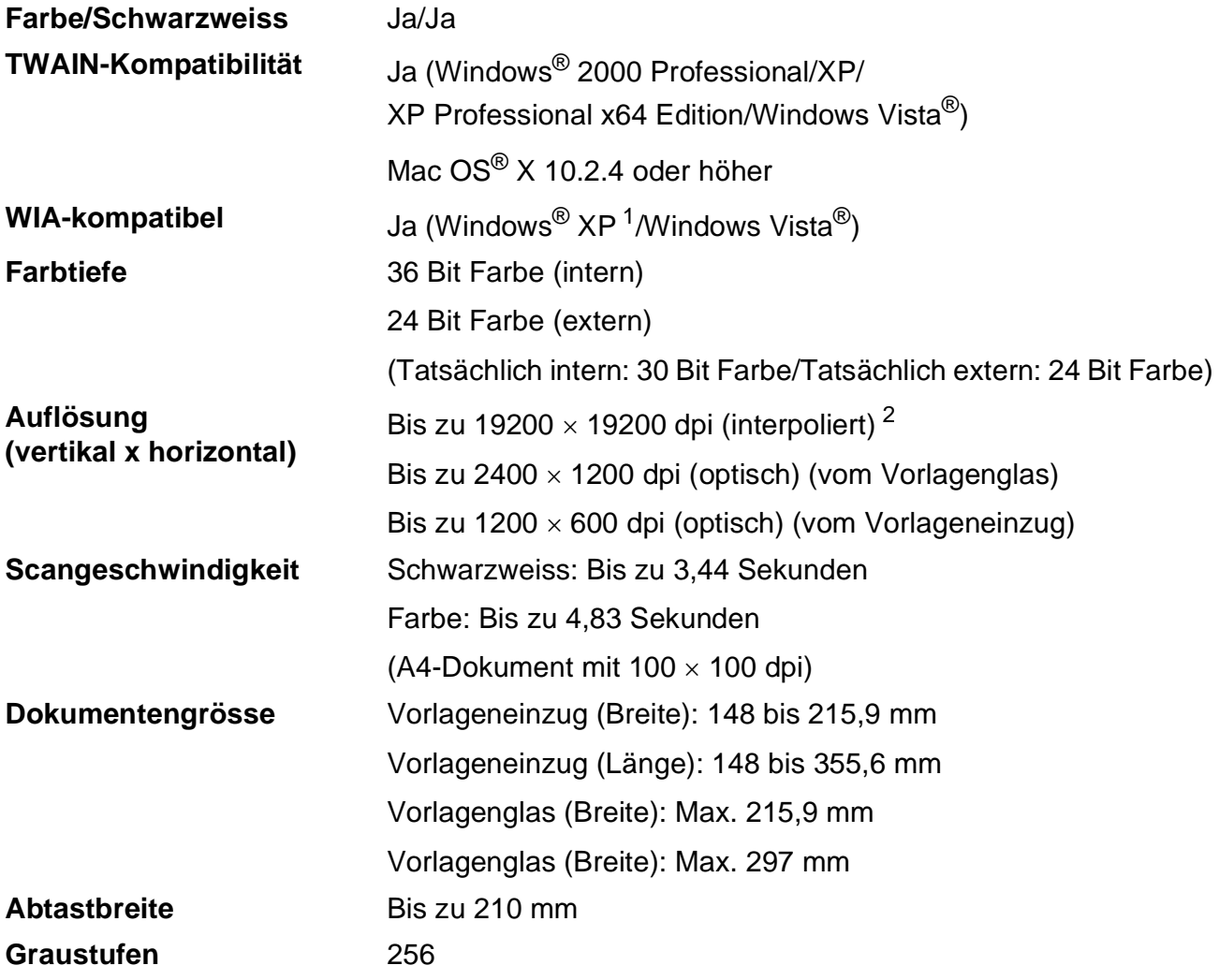

<span id="page-219-3"></span><span id="page-219-0"></span>1 Windows<sup>®</sup> XP in diesem Benutzerhandbuch schliesst Windows<sup>®</sup> XP Home Edition, Windows<sup>®</sup> XP Professional und Windows® XP Professional x64 Edition mit ein.

<span id="page-219-1"></span> $^2$  Mit dem WIA-Treiber für Windows $^\circledR$  XP und Windows Vista $^\circledR$  kann maximal mit 1200 × 1200 dpi gescannt werden. (Zur Verwendung von Auflösungen bis zu 19200 × 19200 dpi verwenden Sie bitte das Brother Dienstprogramm.)

# <span id="page-220-4"></span>**Drucker <sup>D</sup>**

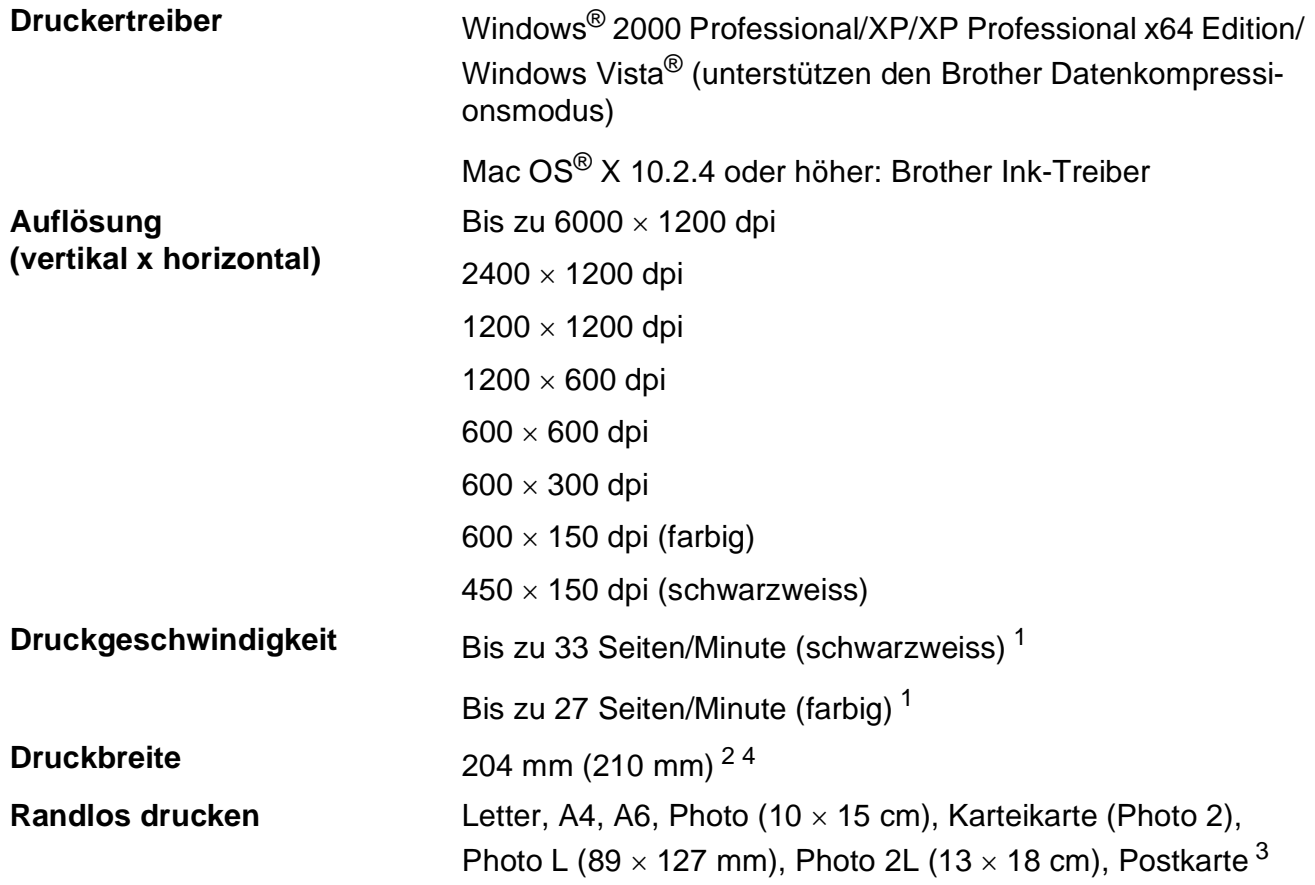

<span id="page-220-0"></span><sup>1</sup> Nach Brother Standard-Test. A4-Format im Entwurfsdruck

- <span id="page-220-1"></span><sup>2</sup> Wenn das randlose Drucken eingeschaltet ist.
- <span id="page-220-3"></span><sup>3</sup> Siehe *[Papiersorten und Verwendungsmöglichkeiten](#page-32-0)* auf Seite 19.
- <span id="page-220-2"></span><sup>4</sup> Beim Bedrucken von A4-Papier

**D**

# **Schnittstellen**

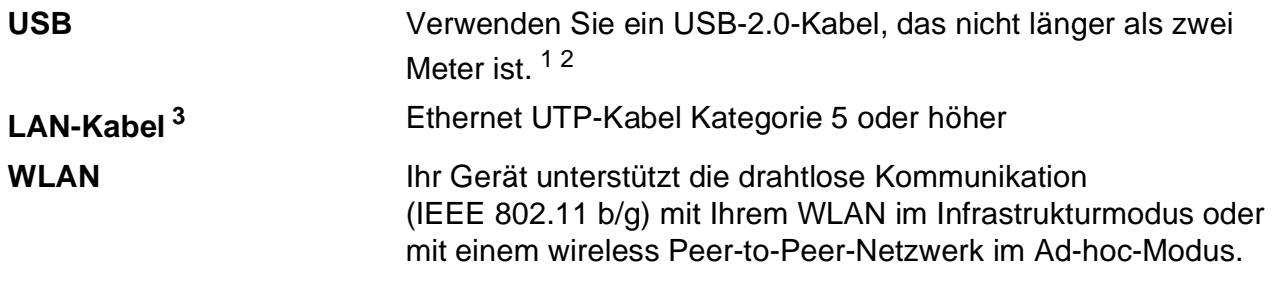

<span id="page-221-0"></span><sup>1</sup> Das Gerät hat einen High-Speed USB-2.0-Anschluss. Das Gerät kann auch an einen Computer mit USB 1.1-Schnittstelle angeschlossen werden.

<span id="page-221-1"></span><sup>2</sup> USB-Anschlüsse von Drittfirmen werden für Macintosh® nicht unterstützt.

<span id="page-221-2"></span><sup>3</sup> Genauere Angaben zu den Netzwerkspezifikationen finden Sie im *Netzwerkhandbuch*.

Technische Daten

# <span id="page-222-6"></span> $S$ ystemvoraussetzungen

<span id="page-222-5"></span><span id="page-222-4"></span><span id="page-222-3"></span><span id="page-222-2"></span><span id="page-222-1"></span><span id="page-222-0"></span>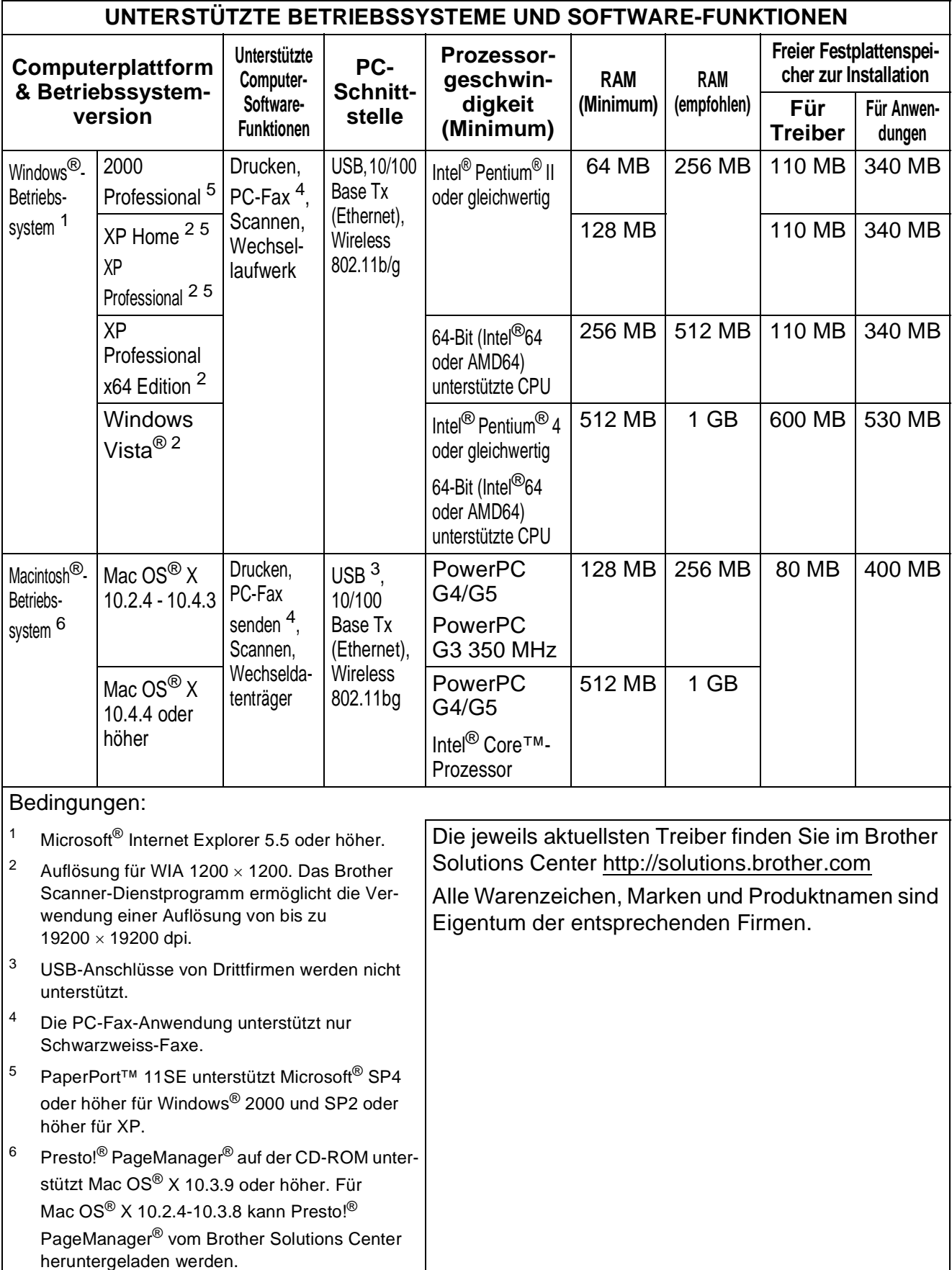

# <span id="page-223-2"></span>**Verbrauchsmaterialien**

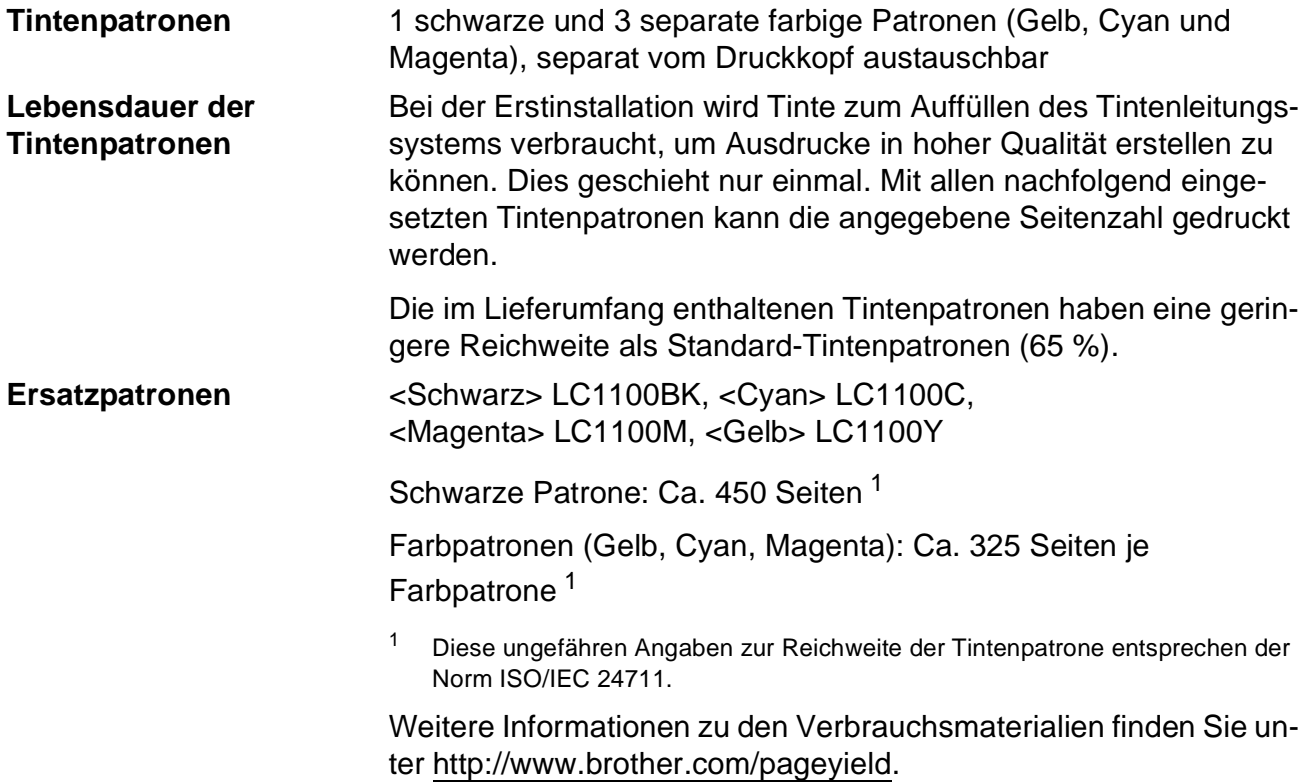

#### <span id="page-223-1"></span><span id="page-223-0"></span>**Was ist Innobella™?**

Innobella™ ist eine neue Reihe von Verbrauchsmaterialien, die von Brother angeboten werden. Der Name "Innobella™" leitet sich von den Begriffen "Innovation" und "Bella" (was auf italienisch "schön" bedeutet) ab und repräsentiert eine innovative Technologie, die den Brother-Kunden schöne und langlebige Druckergebnisse liefert.

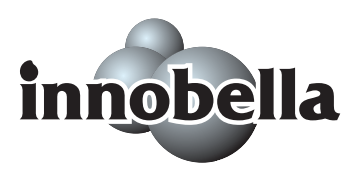

Zum Ausdruck von Fotos empfiehlt Brother Innobella™ Glossy Photo-Papier (BP71-Serie) für hohe Qualität. Hervorragende Druckergebnisse erzielen Sie mit Innobella™ Tinte und Papier.

# **Netzwerk (LAN)**

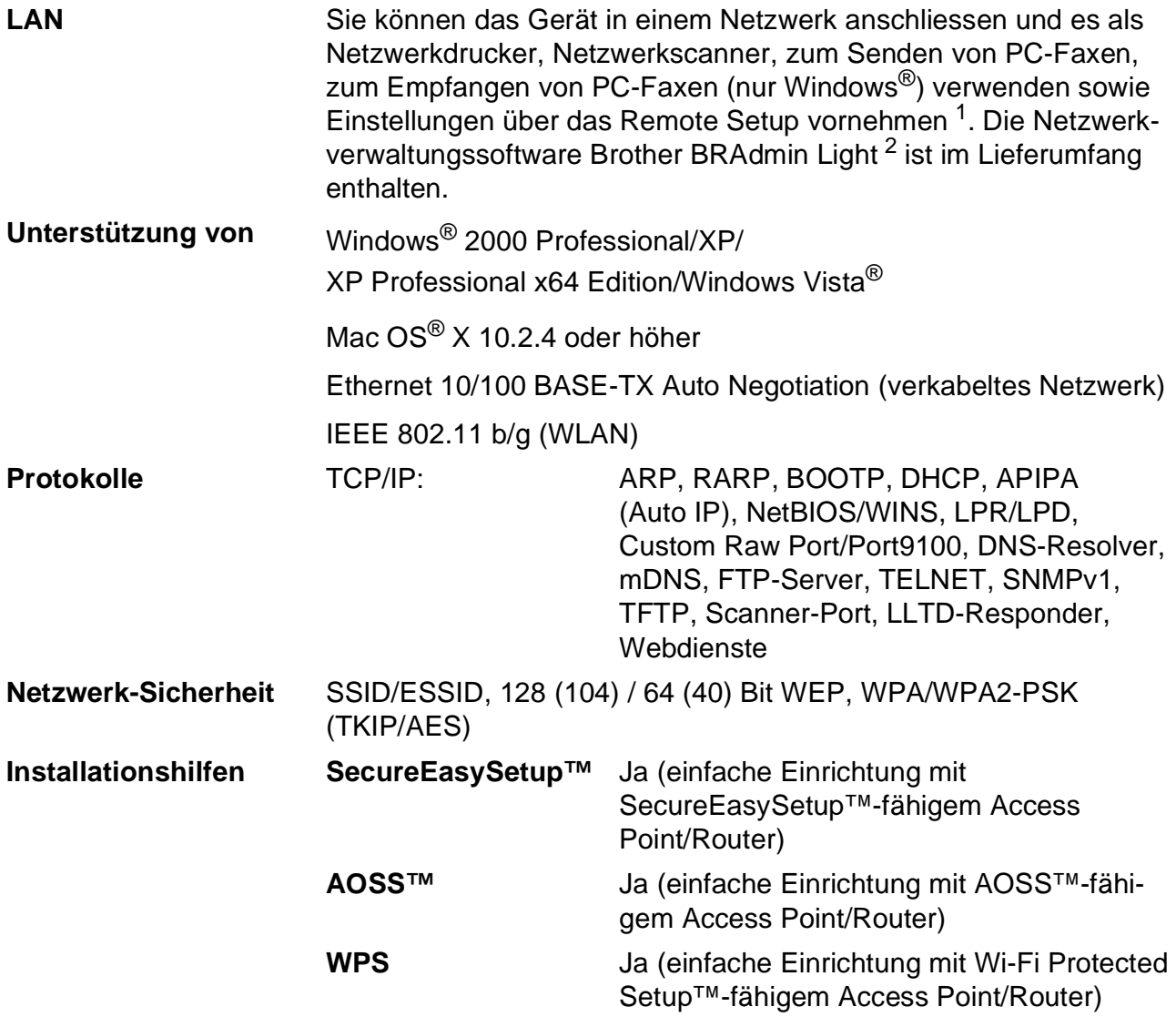

<span id="page-224-0"></span>1 Siehe Tabelle "Systemvoraussetzungen" auf [Seite 209.](#page-222-6)

<span id="page-224-1"></span><sup>2</sup> Wenn Sie ein erweitertes Druckerverwaltungsprogramm benötigen, sollten Sie die neuste Version von Brother BRAdmin Professional verwenden. Sie können diese von <http://solutions.brother.com>herunterladen.

# **Wireless-Konfiguration per Tastendruck**

Wenn Ihr Wireless Access Point SecureEasySetup™, Wi-Fi Protected Setup™ (PBC <sup>1</sup>) oder AOSS™ unterstützt, können Sie das Gerät ganz leicht ohne Verwendung eines Computers konfigurieren. Durch Drücken der entsprechenden Taste am WLAN-Router oder Access Point und dem Gerät können Sie sowohl das Wireless-Netzwerk einrichten als auch die Sicherheitseinstellungen vornehmen. Informationen zur Konfiguration per Tastendruck finden Sie im Benutzerhandbuch Ihres WLAN-Routers oder Access Points.

<span id="page-225-0"></span><sup>1</sup> Push Button Configuration (Konfiguration per Tastendruck)

# **Hinweis**

Router und Access Points, die SecureEasySetup™, Wi-Fi Protected Setup™ oder AOSS™ unterstützen, tragen das entsprechende, unten gezeigte Symbol.

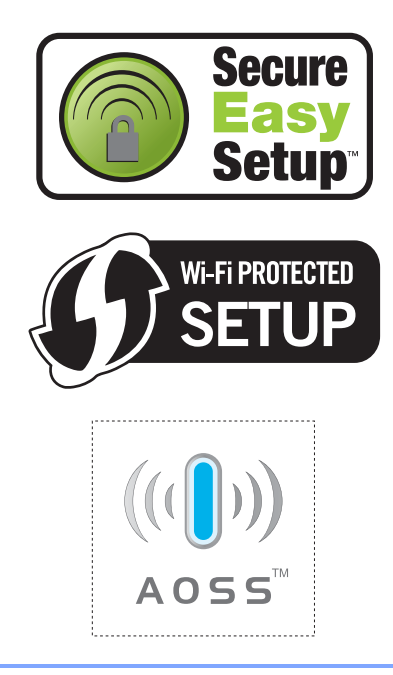

**Fachbegriffe** 

Hier finden Sie eine Beschreibung der Funktionen und Fachbegriffe, die in Brother-Handbüchern vorkommen. Welche Funktionen zur Verfügung stehen, ist je nach Modell verschieden.

#### **Absenderkennung**

**E**

Eine Zeile mit gespeicherten Absenderinformationen, die automatisch am Anfang jeder gesendeten Seite ausgedruckt wird.

#### **Anrufbeantworter (TAD)**

Sie können einen externen Anrufbeantworter zusammmen mit Ihrem Gerät anschliessen.

#### **Anrufer-Kennung**

Ein bei der Telefongesellschaft gemieteter Dienst, mit dem Sie die Nummer (bzw. den Namen) des Anrufers sehen können.

#### **Anstehende Aufträge**

Zum Anzeigen und selektiven Abbrechen der aktuell programmierten Aufträge.

#### **Auflösung**

Anzahl der Druckpunkte pro Zoll (dpi). Siehe: Fein-, Superfein-, Foto-, Standard-Auflösung.

#### **Automatische Verkleinerung**

Verkleinert ein empfangenes Fax so, dass es auf das Empfangspapier passt.

#### **Automatische Wahlwiederholung**

Wählt einen besetzten Anschluss nach 5 Minuten automatisch erneut an.

#### **Automatischer Vorlageneinzug (ADF)**

Automatischer Vorlageneinzug, in den mehrere Seiten auf einmal eingelegt werden können, die dann vom Gerät automatisch nacheinander eingezogen werden.

#### **Automatisches Senden**

Vorlage einlegen, Nummer wählen und Start-Taste drücken. Das Gerät stellt die Verbindung automatisch her und sendet dann die Vorlage selbstständig.

#### **CNG-Rufton**

Rufton (CalliNG) eines Faxgerätes, an dem das empfangende Gerät erkennt, dass ein Fax gesendet wird.

#### **Codierung**

Ein Verfahren zur Codierung der in einem Dokument enthaltenen Informationen. Alle Faxgeräte müssen den Mindeststandard (MH = Modified Huffman) erfüllen. Das Gerät kann jedoch mit den leistungsfähigeren Kompressionsmodi MR (Modified read) und MMR (Modified Read und Modified Modified Read) sowie im JPEG-Modus arbeiten, sofern das empfangende Gerät ebenfalls über diese Modi verfügt.

#### **Direktversand**

Versendet ein Dokument, ohne es zuvor zu speichern. Verwenden Sie diese Funktion, wenn der Speicher voll ist oder wenn Sie ein eiliges Dokument vor Abschluss aller programmierten Aufträge versenden möchten.

#### **Display (LCD - Flüssigkristallanzeige)**

Flüssigkristallanzeige am Funktionstastenfeld, die beim Einstellen von Funktionen anzeigt, was zu tun ist, sowie Datum und Uhrzeit zeigt, sofern das Gerät nicht mit anderen Funktionen beschäftigt ist.

#### **ECM-Fehlerkorrektur (Error Correction Mode)**

Erkennt Übertragungsfehler (z. B. durch Leitungsstörungen) beim Senden und Empfangen von Faxen und sendet fehlerhafte Seiten gegebenenfalls erneut.

**213**

#### **Externes Telefon**

Ein Telefon, das an derselben Telefonsteckdose wie das Gerät oder an der EXT-Buchse Ihres Gerätes angeschlossen ist. Als externes paralleles Telefon wird ein Telefon bezeichnet, das an einer anderen Telefonsteckdose derselben Leitung wie das Gerät angeschlossen ist.

#### **F/T-Rufzeit**

Mit dieser Funktion kann eingestellt werden, wie lange das Gerät beim Empfang eines Telefonanrufes im F/T-Modus klingelt, um Sie ans Telefon zu rufen.

#### **Farboptimierung**

Optimiert die Farbeinstellungen des Bildes (Schärfe, Weisspegel und Farbintensität) zur Verbesserung der Druckqualität.

#### **Fax-Erkennung**

Faxe werden auch automatisch empfangen, wenn der Faxanruf manuell mit einem Telefon angenommen wurde.

#### **Fax/Tel**

Wenn dieser Modus eingeschaltet ist, nimmt das Gerät alle Anrufe automatisch an und schaltet bei einem Faxanruf zum Faxempfang um oder ruft Sie bei einem Telefonanruf durch ein Doppelklingeln ans Telefon.

#### **Fax-Weiterleitung**

Speichert das empfangene Fax und leitet es automatisch an eine zuvor programmierte Faxnummer weiter.

#### **Faxabruf (Polling)**

Die Möglichkeit, ein Dokument von einem anderen Faxgerät abzurufen (aktiv) oder ein Dokument vorzubereiten, das von anderen Faxgeräten abgerufen werden kann (passiv).

#### **Faxspeicherung**

Sie können empfangene Faxe speichern.

#### **Faxton**

Signale, die das sendende und empfangende Gerät zum Austausch von Informationen senden.

#### **Fein-Auflösung**

Auflösungseinstellung mit 203 x 196 dpi zum Senden von kleingedrucktem Text und Diagrammen.

#### **Fernabfrage**

Ermöglicht es, von unterwegs per Handy im Speicher empfangene Faxe an ein anderes Faxgerät weiterzugeben oder Funktionen des Gerätes fernzuschalten.

#### **Fernaktivierungs-Code**

Wenn ein Faxanruf mit einem externen Telefon angenommen wurde, kann das Fax durch die Eingabe des Fernaktivierungs-Codes (werkseitig **l 5 1**) zum Gerät weitergeleitet werden.

#### **Ferndeaktivierungs-Code (nur im Fax/Tel-Modus)**

Wenn das Gerät einen Anruf annimmt, ertönt ein Doppelklingeln. Sie können den Anruf übernehmen, indem Sie den Hörer eines externen parallelen Telefons abheben und diesen Code (werkseitig **# 5 1**) eingeben.

#### **Foto-Auflösung (nur Schwarzweiss)**

Eine Auflösungseinstellung, die sich besonders zum Senden von Fotos eignet, da sie auch Graustufen überträgt.

#### **Funktionsmenü**

Zum Ändern von Geräteeinstellungen.

#### **Geräteeinstellungen**

Ein Ausdruck, der über die aktuellen Funktionseinstellungen informiert.

#### **Graustufen**

Grautöne, die zum Kopieren, Faxen und Scannen von Fotos zur Verfügung stehen.

#### **Helligkeit**

Durch Ändern dieser Einstellung wird das gesamte Bild heller oder dunkler.

#### **Hilfeliste**

Ausdruck einer Menütabelle, die Ihnen beim Einstellen von Menüfunktionen hilft.

#### **Innobella™**

Innobella™ ist eine neue Reihe von original Brother Verbrauchsmaterialien. Um beste Druckergebisse zu erzielen, empfiehlt Brother Innobella™ Tinte und Papier.

#### **Journal**

Ein Bericht über die letzten 200 empfangenen und gesendeten Faxe.  $(SE = Senden, EM = Empfang)$ 

#### **Journal-Intervall**

Der Journalausdruck kann automatisch nach bestimmten Zeitintervallen oder jeweils manuell ausgedruckt werden.

#### **Klingelanzahl**

Die Anzahl der Klingelzeichen, nach der das Gerät einen Anruf im Empfangsmodus Nur Fax oder Fax/Tel annimmt.

#### **Klingellautstärke**

Zum Ändern der Klingellautstärke des Gerätes.

#### **Kompatibilität**

Die Fähigkeit von Faxgeräten mit anderen Faxgeräten zu kommunizieren. Die Kompatibilität ist zwischen ITU-T-Gruppen gewährleistet.

#### **Kontrast**

Einstellung zum Verbessern der Qualität beim Senden und Kopieren von besonders hellen oder besonders dunklen Vorlagen.

#### **Kontrolldruck**

Alle empfangenen und gespeicherten Faxe werden auch ausgedruckt. Dies ist eine Sicherheitsfunktion, damit bei Stromunterbrechungen keine Daten verloren gehen.

#### **Kurzwahl**

Zum Speichern einer Rufnummer, die dann durch Drücken von Kurzwahl , einer zweistelligen Kurzwahlnummer und **Mono Start** oder **Colour Start** gewählt werden kann.

#### **Manuelles Senden**

An manchen Modellen kann die Faxnummer gewählt und gewartet werden, bis der Faxton des empfangenden Gerätes zu hören ist. Dann kann das Dokument manuell durch Drücken der Taste **Mono Start** oder **Colour Start** abgeschickt werden.

#### **Pause**

Ermöglicht die Eingabe einer 3,5 Sekunden langen Wählpause beim Wählen über die Zifferntasten oder beim Speichern einer Kurzwahl. Drücken Sie die Taste **Pause** oder **Redial/Pause** des Funktionstastenfeldes oder die Schaltfläche Pause des Displays wiederholt, um die Pause zu verlängern.

#### **PhotoCapture Center™**

Ermöglicht den Ausdruck digitaler Fotos einer Digitalkamera in hoher Auflösung mit Fotoqualität.

#### **PictBridge**

Möglichkeit, die Digitalkamera direkt an das Gerät anzuschliessen, um die Bilder der Kamera mit hoher Auflösung in Fotoqualität auszudrucken.

#### **Pulswahl**

In älteren Telefonnetzen verwendetes Wahlverfahren, bei dem Sie für jede gewählte Ziffer ein Tacken hören.

#### **Rufnummernverzeichnis**

Numerisch nach Kurzwahlnummern sortierte Liste der gespeicherten Namen und Rufnummern.

#### **Rundsende-Gruppen**

Mehrere Rufnummern, die zum Rundsenden eines Faxes unter einer Kurzwahl gespeichert werden.

#### **Rundsenden**

Mit dieser Funktion kann ein Fax automatisch an mehrere Empfänger gesendet werden.

**E**

#### **Scan to Medium**

Sie können schwarzweisse oder farbige Dokumente einscannen und direkt auf einer Speicherkarte oder einem USB-Stick speichern. Schwarzweisse Dokumente können als TIFF- oder PDF-Datei gespeichert werden, farbige Dokumente als PDF- oder JPEG-Datei.

#### **Scannen**

Einlesen eines Dokumentes zur Weiterverarbeitung am Computer.

#### **Sendebericht (Sendebestätigung)**

Ein Bericht über gesendete Faxe, der Sendezeit, Sendedatum und Faxnummer/-name des Empfängers zeigt.

#### **Sendevorbereitung (Dual Access)**

Während das Gerät ein Fax aus dem Speicher sendet, empfängt oder ausdruckt, können bereits Sendevorgänge vorbereitet werden.

#### **Signalton**

Der Signalton ist zu hören, wenn eine Taste gedrückt wird oder ein Fehler auftritt.

#### **Speicherempfang bei Papiermangel**

Empfangene Faxe werden automatisch gespeichert, wenn sich kein Papier in der Papierzufuhr befindet.

#### **Standard-Auflösung**

Auflösung von 203  $\times$  97 dpi. Sie wird für normale Schriftgrössen verwendet und überträgt am schnellsten.

#### **Stapelübertragung**

Nur für Schwarzweiss-Faxe: Sendet alle zeitversetzten Sendeaufträge, für die der gleiche Empfänger und die gleiche Uhrzeit programmiert wurden, in einem Übertragungsvorgang, um die Kosten zu verringern.

#### **Superfein-Auflösung (nur Schwarzweiss)**

Auflösung von  $392 \times 203$  dpi, die für detaillierte Zeichnungen oder extrem kleine Schriften verwendet werden sollte.

#### **Telefon-Index (Suchen)**

Die gespeicherten Rufnummern werden numerisch oder alphabetisch sortiert und können so schnell und bequem im Display gesucht und dann angewählt werden.

#### **Temporäre Einstellungen**

Einstellungen, die nur zum Senden bzw. Kopieren der nächsten Vorlage gültig sind.

#### **Texterkennung**

#### **(OCR - Optical Character Recognition)**

Die Software ScanSoft™ PaperPort™ 11SE mit Texterkennung bzw. die Software Presto!® PageManager® konvertiert einen eingescannten Text so, dass er mit einem Textverarbeitungsprogramm geöffnet und bearbeitet werden kann.

#### **Tonwahl**

Ein in modernen Telefonnetzen verwendetes Wahlverfahren, bei dem Sie für jede gewählte Ziffer einen bestimmten Ton hören.

#### **Übersee-Modus**

Mit dieser Funktion können Übertragungsfehler durch Leitungsrauschen, wie sie bei Übersee-Übertragungen auftreten können, reduziert werden.

#### **Übertragung**

Senden eines Dokumentes über die Telefonleitung eines Faxgerätes an ein anderes Faxgerät.

#### **Übertragungsfehler (Übertr.-Fehler)**

Ein Fehler beim Senden oder Empfangen eines Faxes, meistens aufgrund einer schlechten Verbindung oder von Leitungsstörungen.

#### **Zeitversetztes Senden**

Die Möglichkeit, einen Sendevorgang automatisch zu einer bestimmten Uhrzeit ausführen zu lassen.

#### **Zugangscode**

Programmierbarer 4-stelliger Code (---\*). der zur Fernabfrage und Fernschaltung des Gerätes eingegeben werden muss.

**F**

# **Stichwortverzeichnis**

## **A**

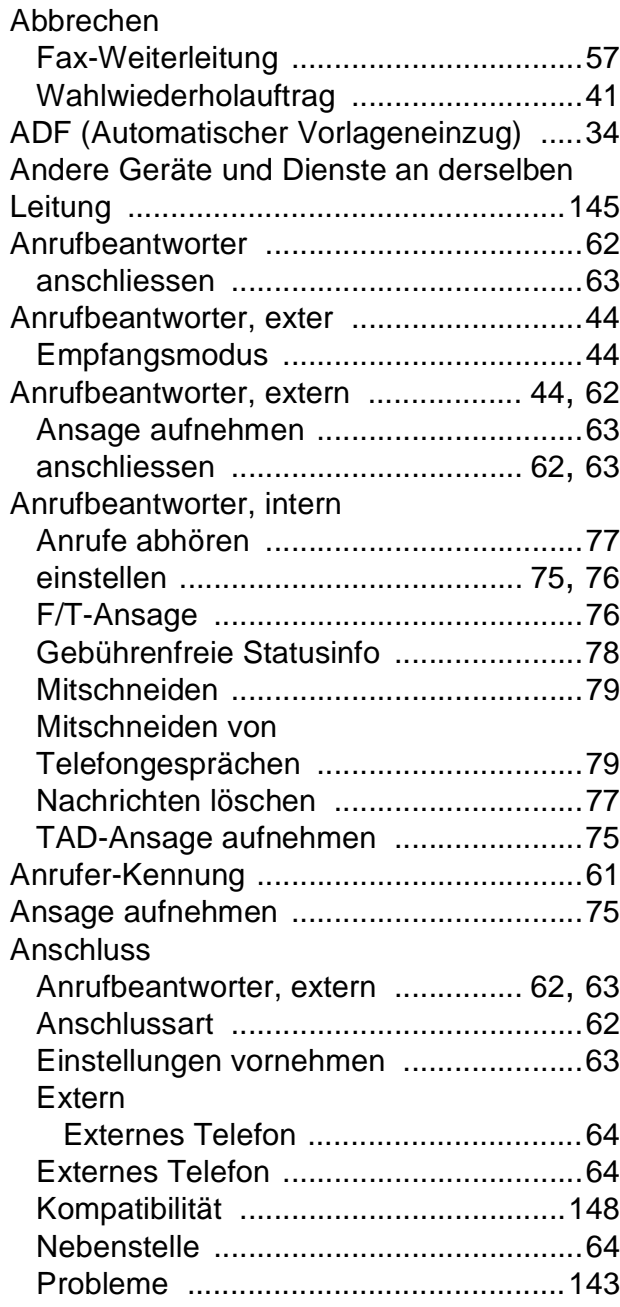

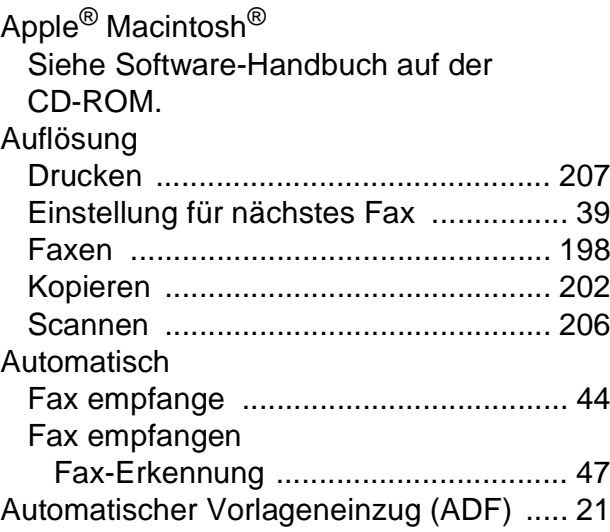

#### **B**

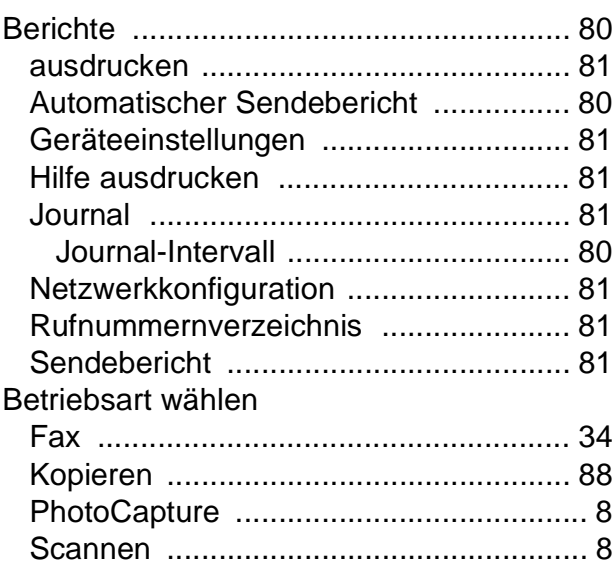

## **C**

**ControlCenter** Siehe Software-Handbuch auf der CD-ROM.

**F**

# **D**

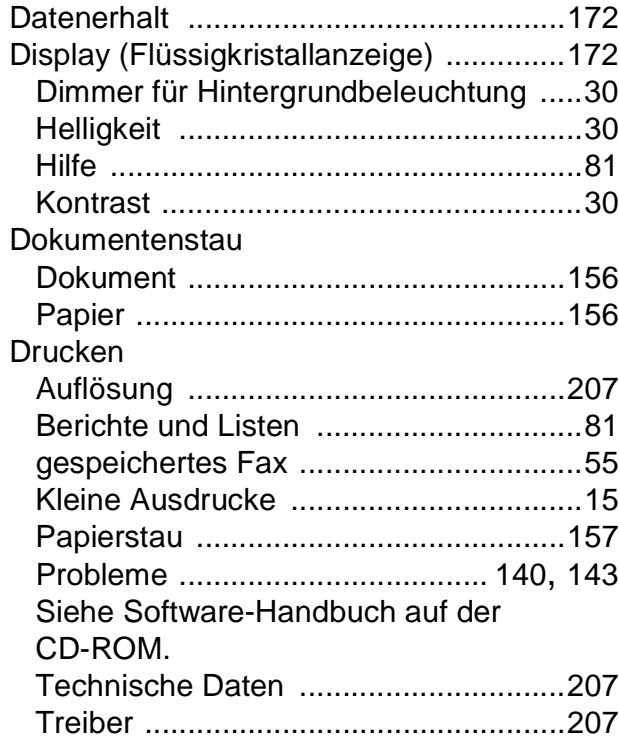

## **E**

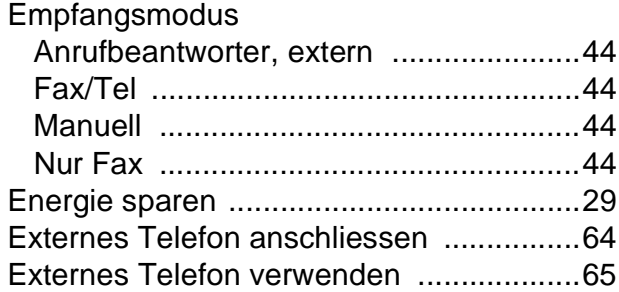

# **F**

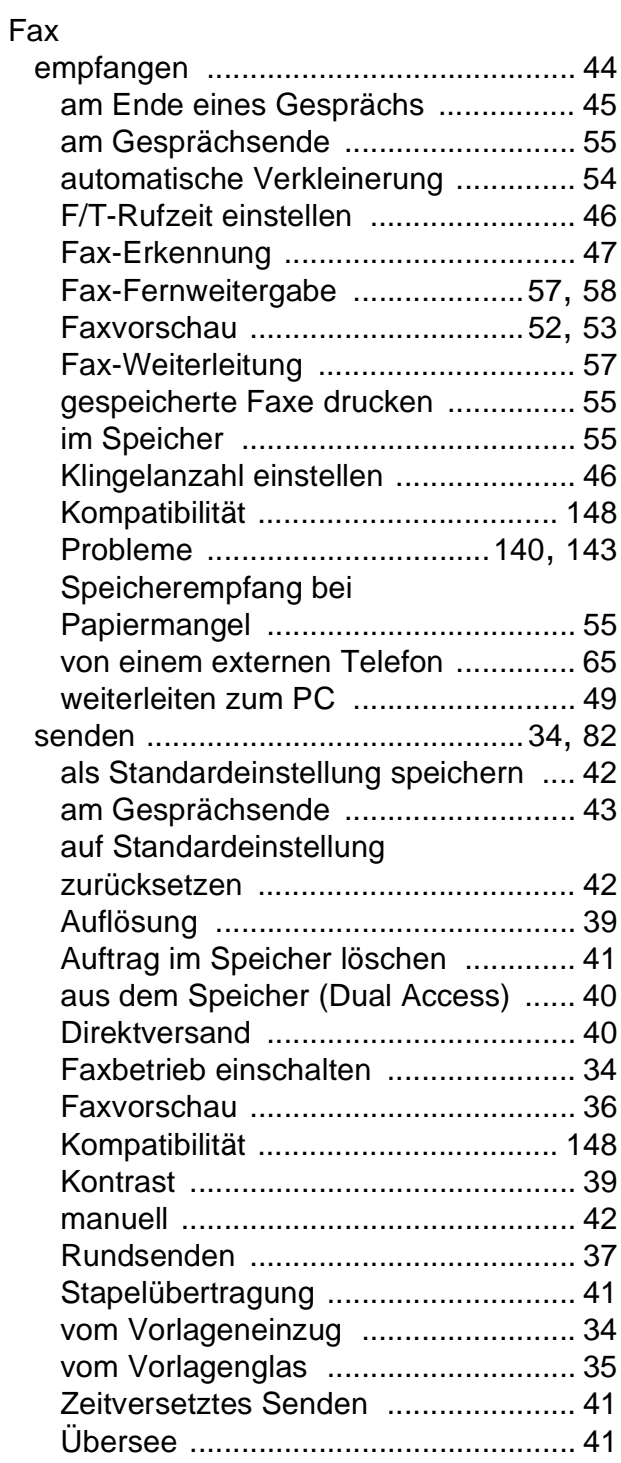

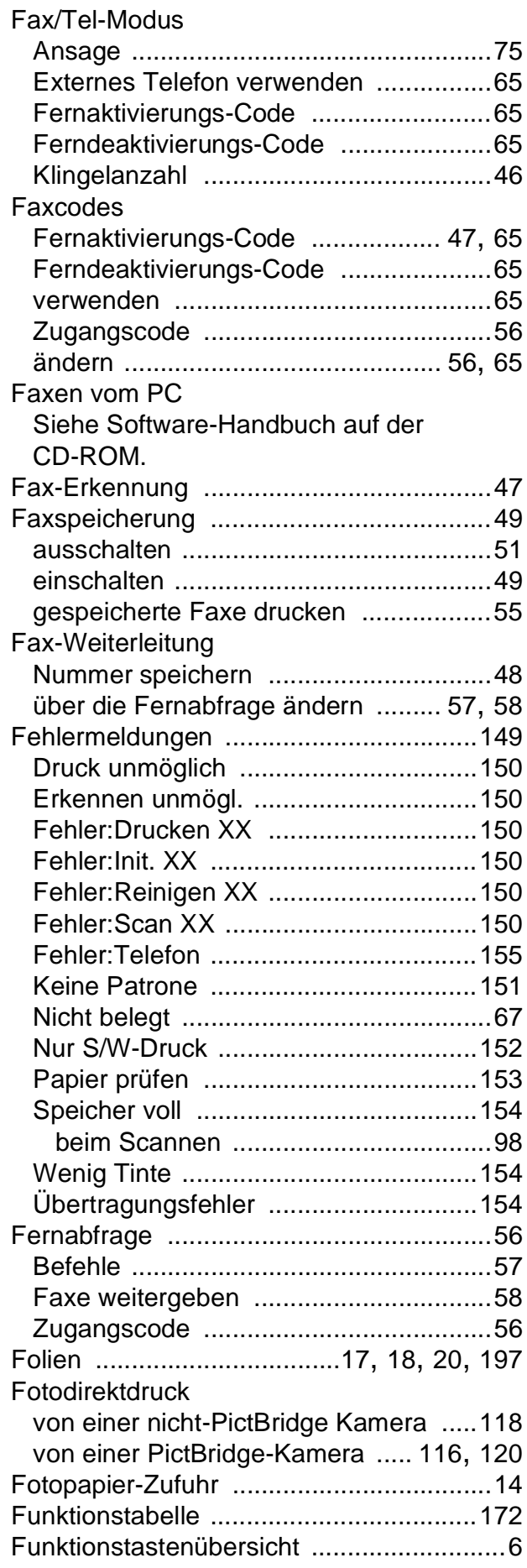

# **G**

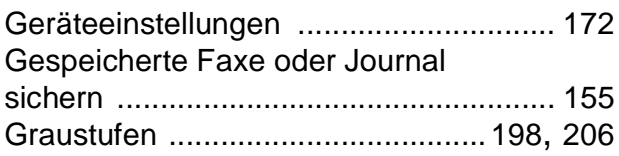

# **H**

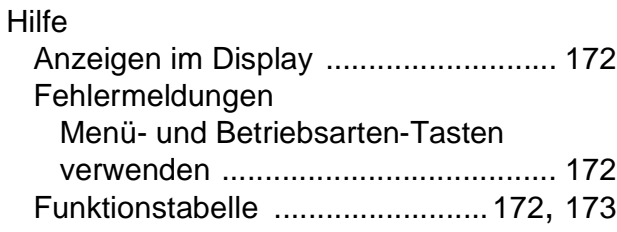

### **I**

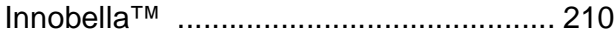

# **K**

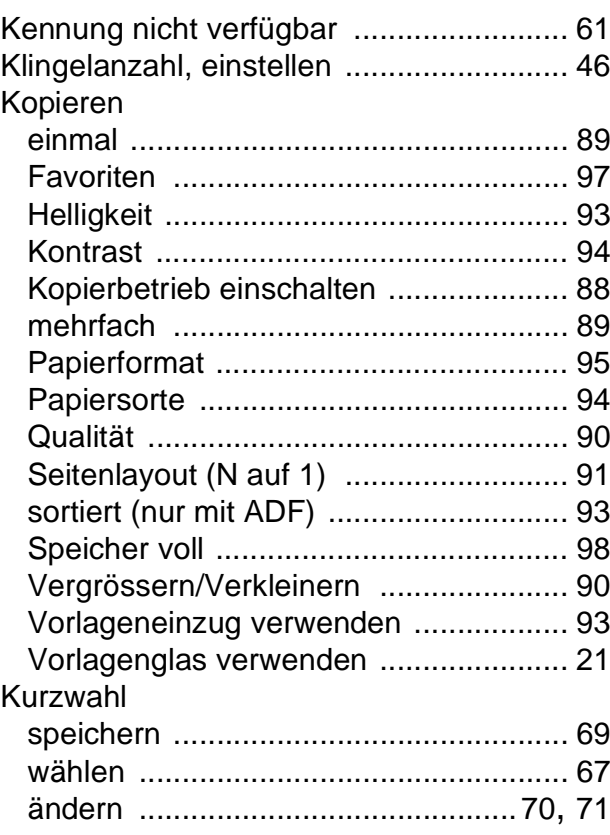

**F**

## **L**

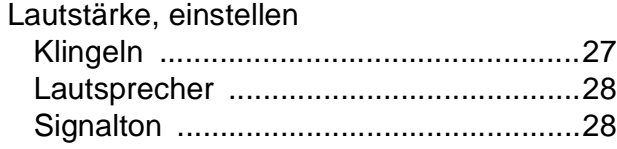

## **M**

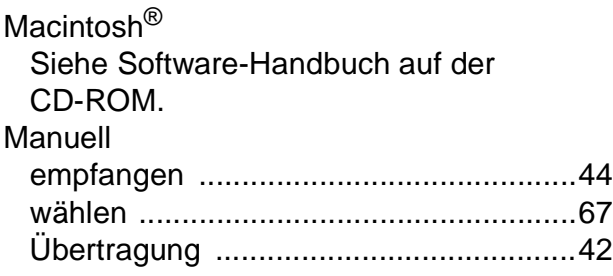

## **N**

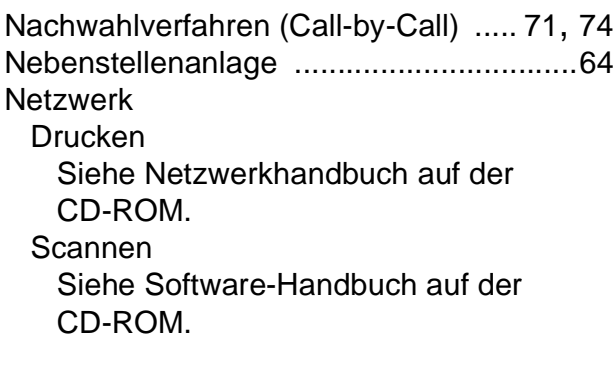

## **P**

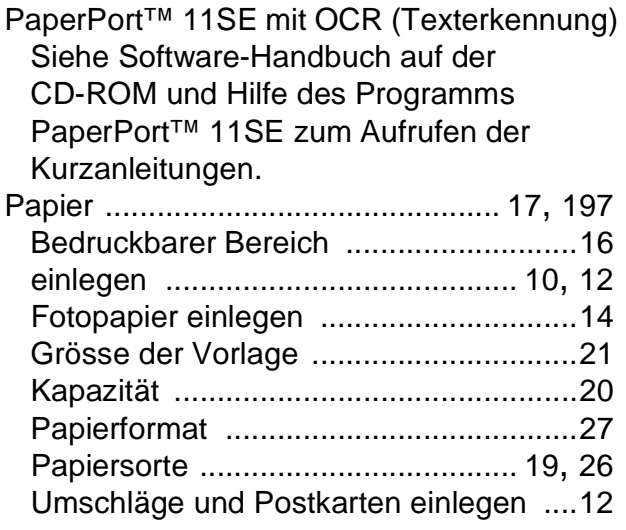

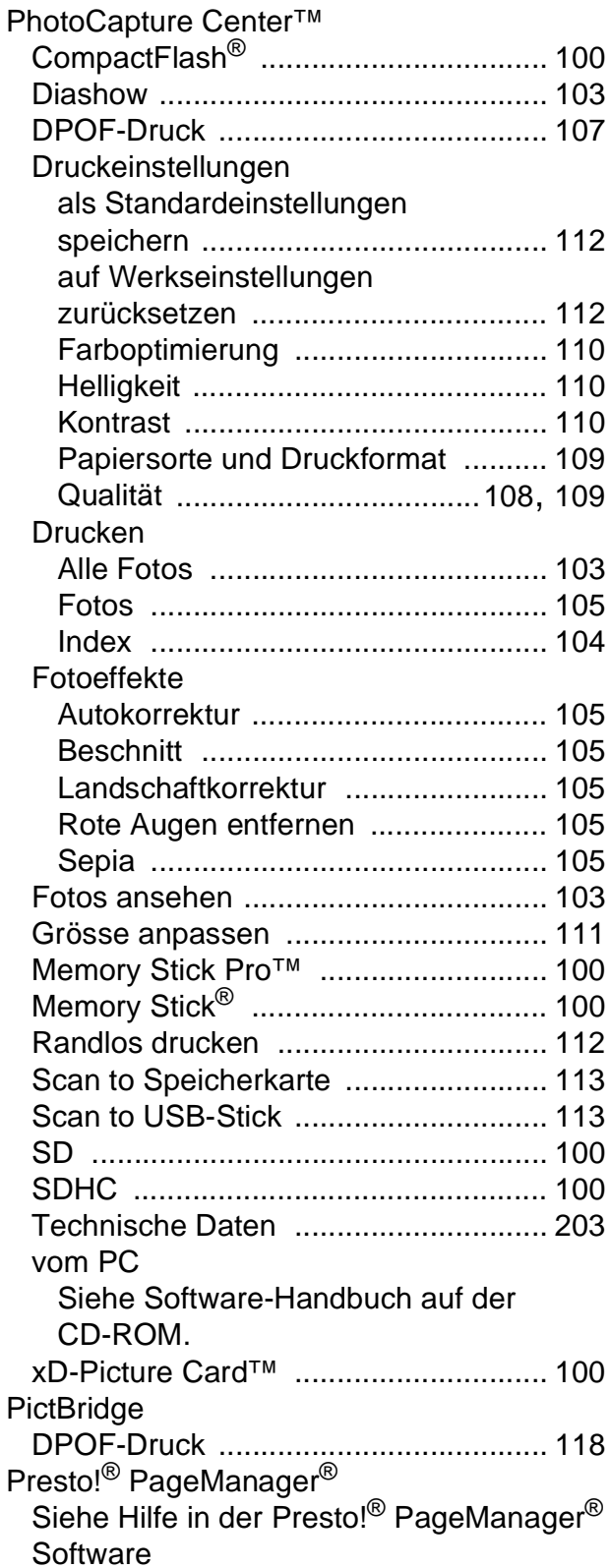

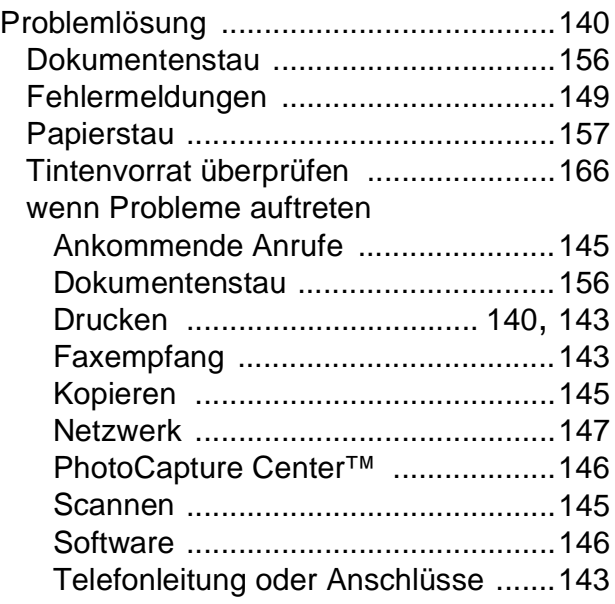

# **R**

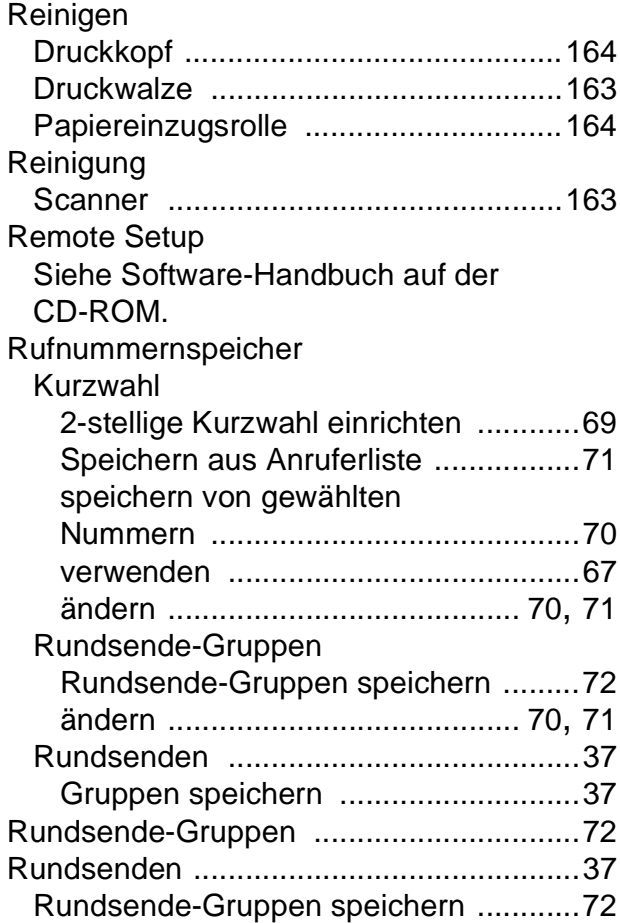

# **S**

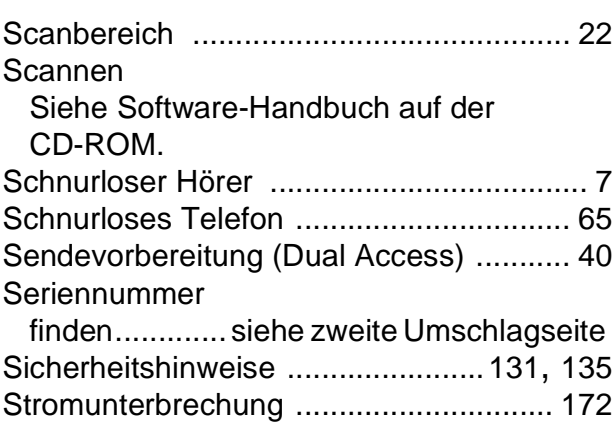

# **T**

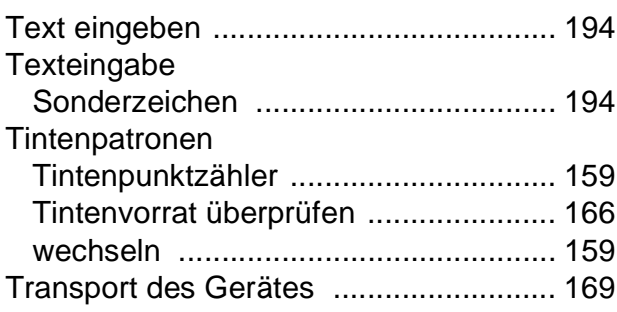

## **U**

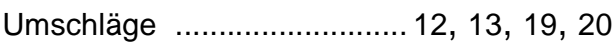

## **V**

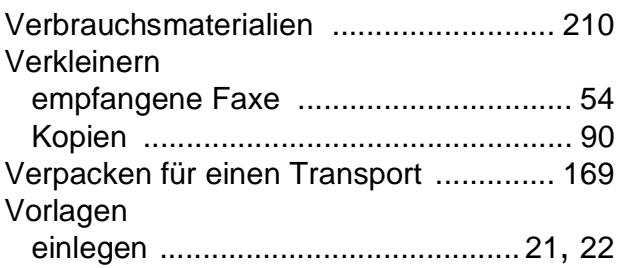

# **W**

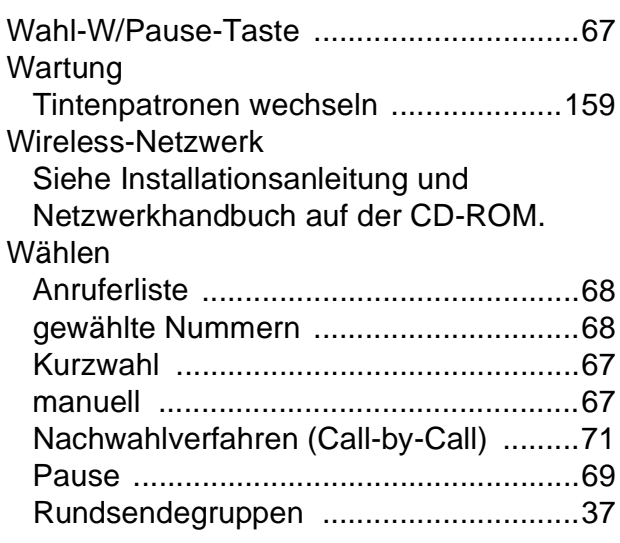

# **Z**

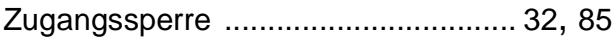

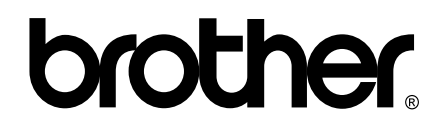

## **Besuchen Sie unsere Website <http://www.brother.com>**

Dieses Gerät entspricht den Bestimmungen des Landes, für das es zugelassen wurde. Die Brother-Vertretungen und Brother-Händler der einzelnen Länder können die technische Unterstützung nur für die Geräte übernehmen, die in ihrem jeweiligen Land gekauft und zugelassen wurden.